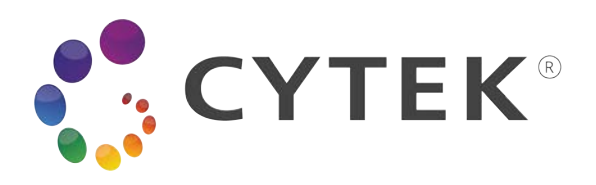

# **Guide d'utilisation du Cytek® Northern Lights™ (NL)-CLC**

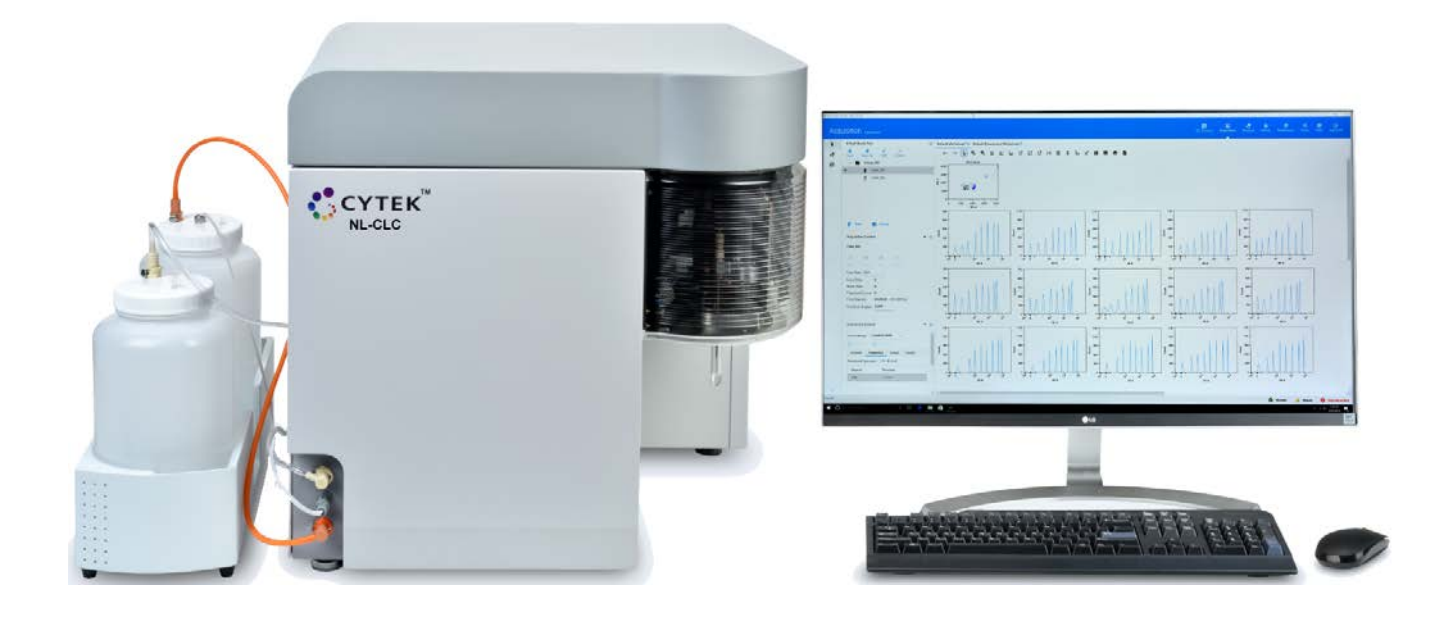

#### **Droits d'auteur**

© 2020-2022, Cytek Biosciences Inc. Tous droits réservés. Aucune partie de ce document ne peut être reproduite, transmise, transcrite, stockée dans des systèmes d'extraction ou traduite en toute langue ou tout langage informatique, sous quelque forme ou par quelque moyen que ce soit : électronique, mécanique, magnétique, optique, chimique, manuel ou autre, sans l'autorisation écrite de Cytek Biosciences.

Les informations fournies dans ce guide sont susceptibles d'être modifiées sans préavis. Cytek Biosciences se réserve le droit de modifier ses produits et services à tout moment pour intégrer les derniers développements technologiques. Bien que ce guide ait été préparé avec les précautions nécessaires pour en garantir l'exactitude, Cytek Biosciences n'assume aucune responsabilité pour les erreurs et omissions ou les dommages résultant de l'application ou de l'utilisation de ces informations. Cytek Biosciences encourage les clients à lui faire parvenir des commentaires, corrections et suggestions d'amélioration.

#### **Marques commerciales**

Cytek. Cytek, le logo Cytek, SpectroFlo, Northern Lights, « Complexity » et « Similarity » sont des marques commerciales ou des marques déposées de Cytek Biosciences, Inc. Toutes les autres marques de service, marques commerciales et noms commerciaux apparaissant dans ce guide de l'utilisateur sont la propriété de leurs propriétaires respectifs.

#### **Informations FCC (Federal Communications Commission)**

**AVERTISSEMENT :** les changements ou les modifications apportés à cet appareil n'ayant pas été expressément approuvés par la partie responsable de la conformité pourraient annuler le droit de l'utilisateur à utiliser cet équipement.

**AVIS :** cet appareil a été testé et déclaré conforme aux limites pour appareils numériques de classe A, selon la section 15 des règlements de la FCC. Ces limites sont prévues pour offrir une protection raisonnable contre les interférences nuisibles au sein d'un environnement commercial. Cet équipement produit, utilise et peut émettre de l'énergie radioélectrique et, s'il n'est pas installé et utilisé conformément aux présentes instructions, peut causer des interférences nuisibles aux communications radio. L'utilisation de cet équipement dans un environnement résidentiel peut entraîner des interférences nuisibles, lesquelles devront être corrigées aux frais de l'utilisateur.

Des câbles blindés doivent être utilisés avec cet équipement pour respecter les limites FCC relatives à un appareil numérique de classe A.

Cet appareil numérique de classe A respecte toutes les exigences du Règlement sur le matériel brouilleur du Canada.

#### **Informations CDRH (Center for Devices and Radiological Health)**

Produit laser de classe I

#### **Informations réglementaires**

Produit laser de classe 1

**IVD**  $\left\{ \begin{array}{c} \in \mathbb{P} \text{Our utilization diagnostic} \\ \end{array} \right\}$ 

#### **Représentant agréé dans la Communauté européenne**

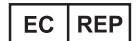

Emergo Europe Prinsessegracht 20 2514 AP La Haye Pays-Bas

#### **Historique des révisions**

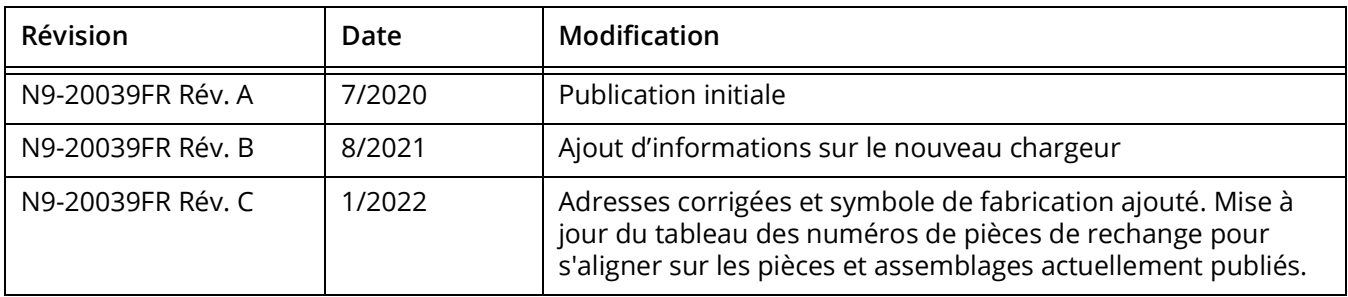

# **Table des matières**

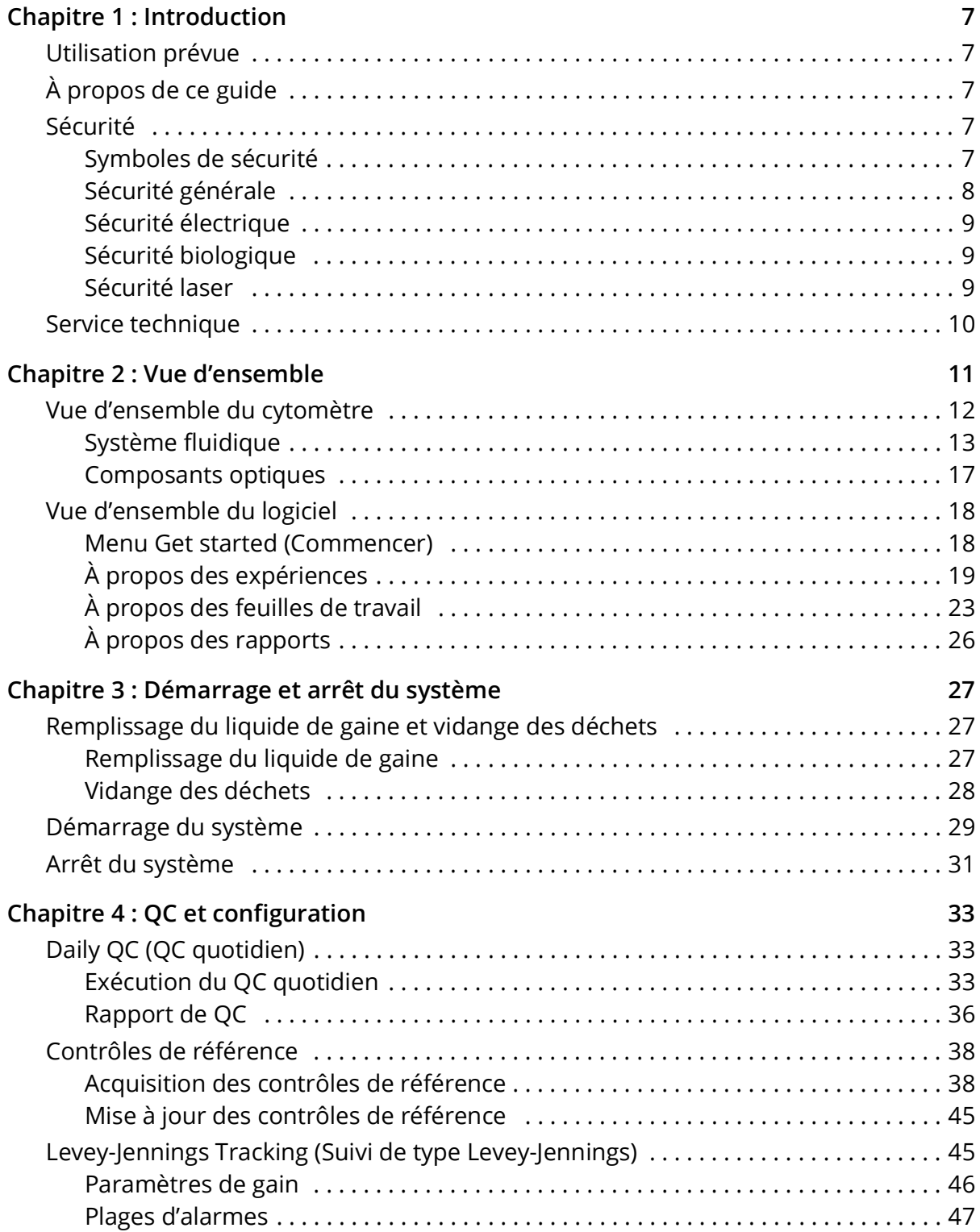

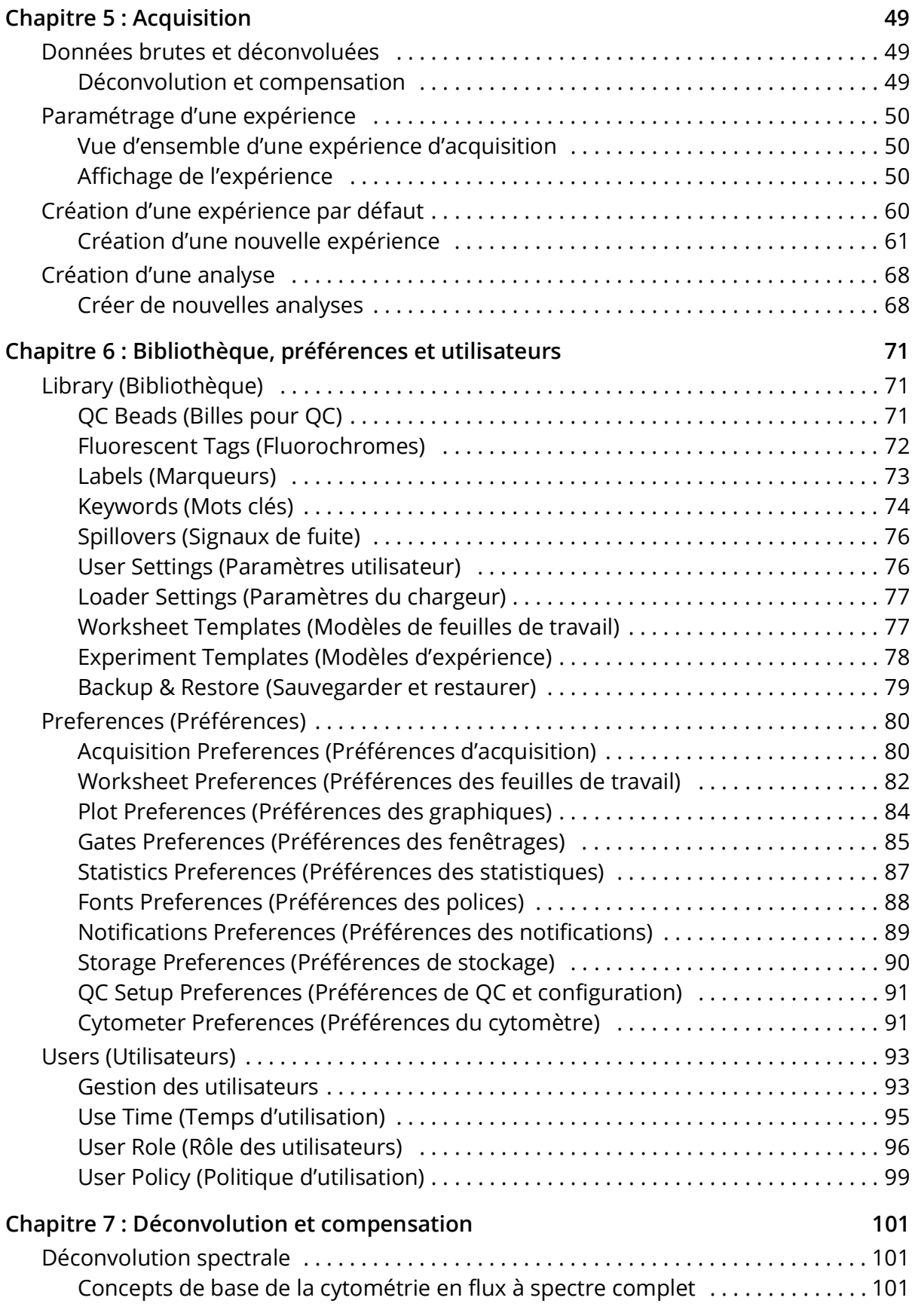

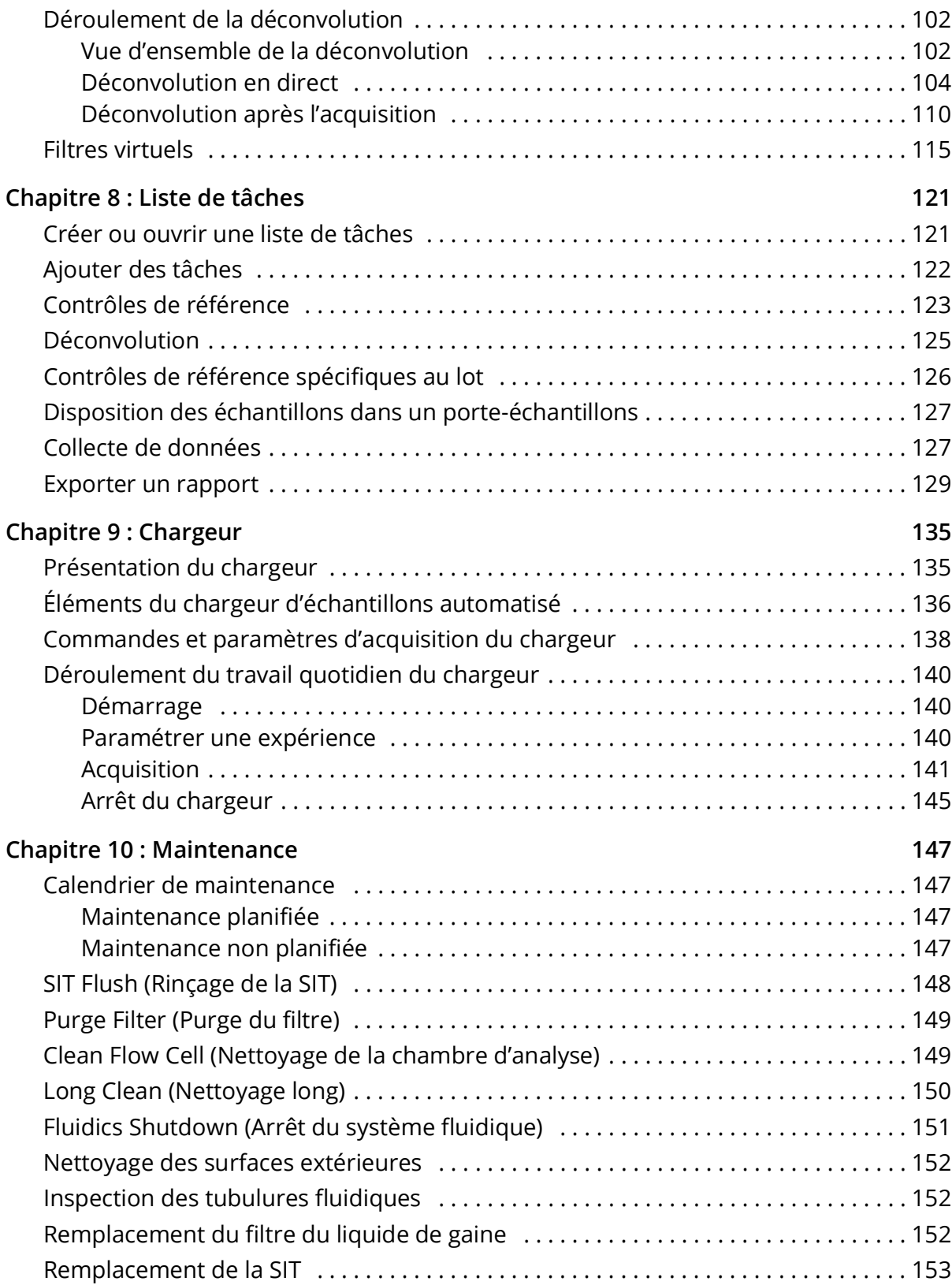

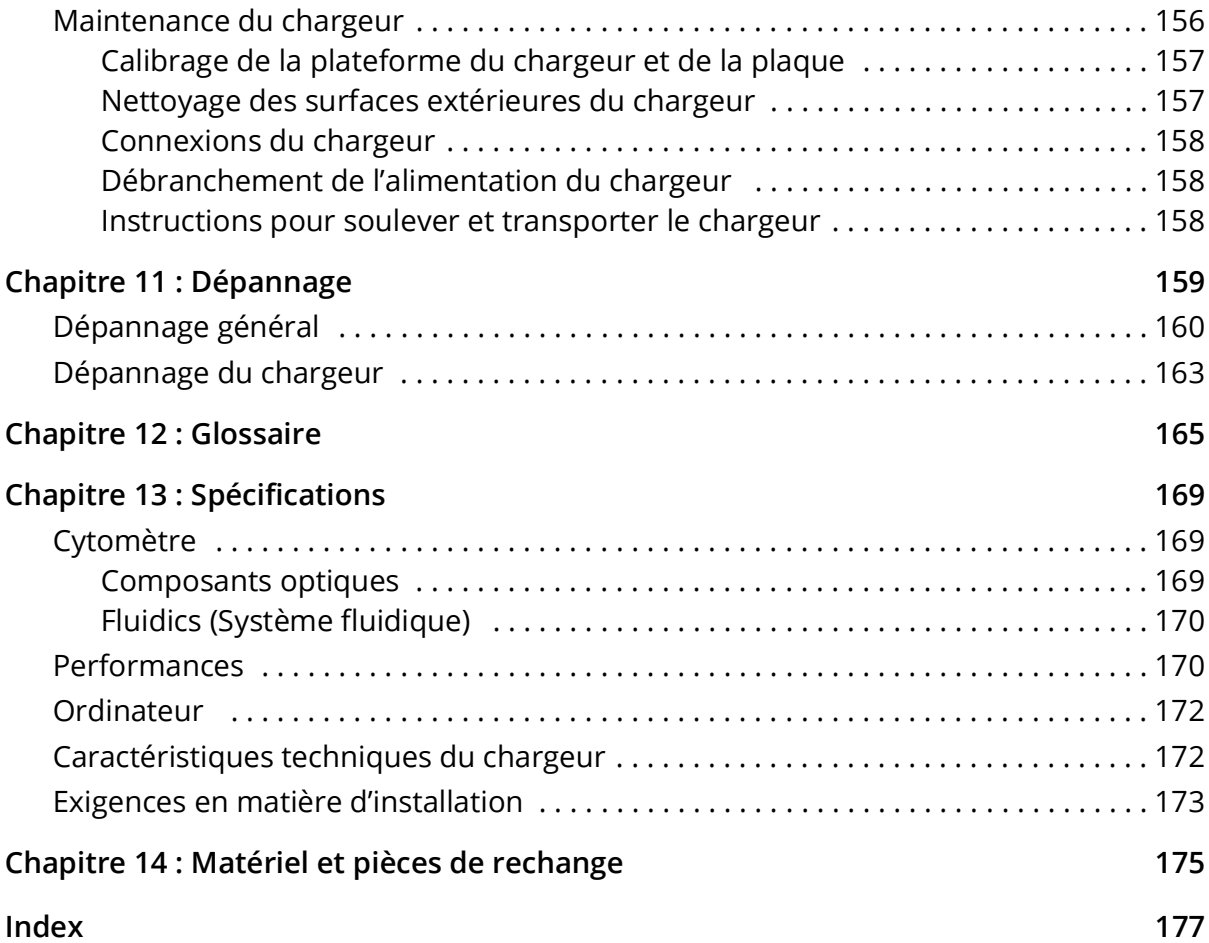

# **Introduction**

## <span id="page-6-1"></span><span id="page-6-0"></span>**Utilisation prévue**

Le système de cytomètre en flux Cytek Northern Lights (NL)-CLC est destiné à être utilisé comme in vitro appareil de diagnostic uniquement dans les pays où l'approbation réglementaire a été obtenue auprès des autorités réglementaires locales. Il est destiné à être utilisé dans des applications de cytométrie en flux.

## <span id="page-6-2"></span>**À propos de ce guide**

Ce guide fournit des informations concernant le cytomètre en flux NL-CLC, le déroulement du travail quotidien, les fonctionnalités du logiciel SpectroFlo®, la maintenance de l'appareil et les spécifications du cytomètre. Il comporte également des conseils de dépannage et des informations concernant les réparations.

# <span id="page-6-3"></span>**Sécurité**

#### <span id="page-6-4"></span>**Symboles de sécurité**

Le tableau ci-dessous présente les symboles utilisés tout au long de ce guide.

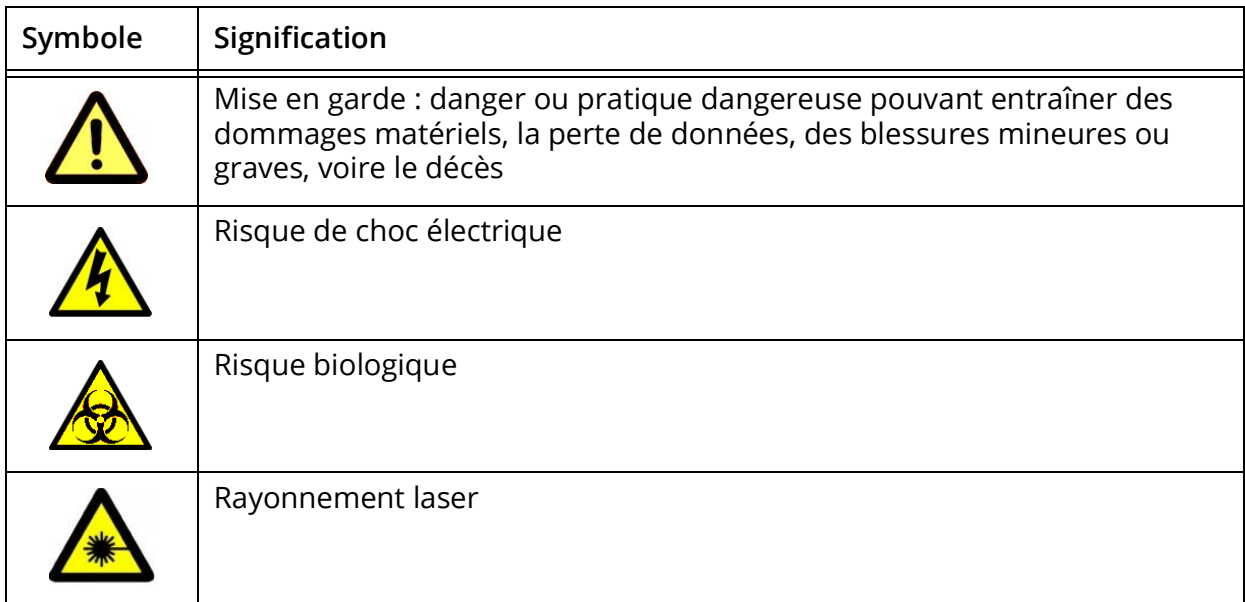

# <span id="page-7-0"></span>**Sécurité générale**

- Lisez toutes les consignes de sécurité avant d'utiliser cet équipement. Conservez les instructions en lieu sûr.
- Suivez toutes les consignes lors de l'utilisation de l'appareil.
- Si l'équipement est utilisé d'une manière autre que celle spécifiée par le fabricant, ses fonctions de protection peuvent être compromises.
- Ne placez pas d'objet sur l'appareil.
- Ne bloquez pas les orifices de ventilation.
- Ne placez pas l'unité à proximité d'une source de chaleur telle qu'un radiateur, une bouche de chaleur, un poêle ou d'autres appareils (dont les amplificateurs) produisant de la chaleur.
- Utilisez uniquement les pièces/accessoires spécifiés par le fabricant.
- Utilisez cet équipement uniquement avec le chariot, le socle, le trépied, le support ou la table spécifiés par le fabricant ou vendus avec l'appareil. Lorsqu'un chariot est utilisé, prenez les précautions nécessaires pour déplacer l'ensemble chariot-équipement afin d'éviter les blessures dues au basculement.
- Débranchez l'appareil s'il n'est pas utilisé pendant une longue période de temps.
- Confiez les réparations à un personnel qualifié. Une réparation est requise si l'appareil a été endommagé de quelque façon que ce soit, notamment en cas d'endommagement du cordon d'alimentation ou de sa fiche, de chute de l'équipement, de déversement de liquide sur l'appareil ou de chute d'objets à l'intérieur, d'exposition à la pluie ou à l'humidité, ou si l'équipement ne fonctionne pas correctement.
- N'exposez pas l'appareil à des températures en dehors de la plage de 15 à 28 °C.
- Les concentrations d'hypochlorite de sodium (eau de Javel) supérieures à 10 % ainsi que les autres agents de nettoyage peuvent endommager l'appareil. Utilisez une solution d'eau de Javel à 10 % pour le nettoyage, lorsque cela est indiqué. Une solution d'eau de Javel à 10 % est préparée en mélangeant 1 unité d'eau de Javel avec 9 unités d'eau déminéralisée.

**REMARQUE :** l'eau de Javel contient entre 5 et 7 % d'hypochlorite de sodium.

- Avant de mettre le cytomètre sous tension, inspectez visuellement tous les réservoirs. Portez une tenue de protection de laboratoire standard, telle qu'une blouse, des gants et des lunettes de protection.
- Purgez le filtre du liquide de gaine si des bulles sont visibles à l'intérieur, ou si le réservoir à liquide de gaine s'est vidé.
- Remplissez le réservoir à liquide de gaine au besoin. N'utilisez jamais d'eau du robinet comme solution de gaine. N'utilisez jamais de solution de gaine à base de surfactant.
- Ne faites pas circuler d'eau de Javel ou de détergent à travers le filtre du liquide de gaine. L'élimination des solutions de nettoyage du filtre du liquide de gaine est difficile.
- Inspectez le cytomètre régulièrement pour confirmer l'absence de tubulures pincées ou de fuites de liquide. Si une fuite est détectée, contactez le service technique de Cytek. Ne tentez pas de réparer l'appareil.
- Lors de la validation du contrôle qualité journalier (QC quotidien), assurez-vous de sélectionner le numéro de lot actuel des billes.

# <span id="page-8-0"></span>**Sécurité électrique**

- Ne placez pas de liquides sur l'appareil. Tout déversement dans les orifices de ventilation peut provoquer un choc électrique ou endommager l'appareil.
- N'utilisez pas cet appareil à proximité de l'eau.

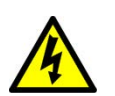

**AVERTISSEMENT :** pour réduire le risque d'incendie ou de choc électrique, n'exposez pas cet appareil à la pluie ou à l'humidité.

- Utilisez uniquement le cordon d'alimentation spécifié par le fabricant. Le cordon d'alimentation de l'appareil est muni d'une fiche à trois broches de 10 A. La broche de mise à la terre du cordon d'alimentation ne doit être retirée en aucun cas. Assurez-vous que la fiche est enfoncée à fond dans la prise d'alimentation pour éviter un incendie. Si le cordon d'alimentation doit être remplacé, la surface de la section transversale du conducteur doit être de 1,31 mm<sup>2</sup> (16 AWG) au minimum. Cela permet d'éviter un incendie ou un choc.
- Utilisez uniquement le fusible spécifié par le fabricant. Le fusible est de 250 Vca, 5 A, taille 5 x 20 mm.
- Veillez à ne pas marcher sur le cordon d'alimentation ni le pincer, en particulier au niveau de la fiche et de son point de sortie de l'appareil. Faites en sorte que la prise électrique soit située à proximité de l'appareil pour qu'elle soit facilement accessible.

## <span id="page-8-1"></span>**Sécurité biologique**

- Videz le réservoir à déchets lors du remplissage du réservoir à liquide de gaine ou au besoin pour éviter qu'il ne déborde. Prenez soin de ne pas endommager le capteur de niveau de liquide du réservoir à déchets.
- Tout prélèvement biologique doit être considéré comme potentiellement infectieux et dangereux. Suivez les procédures appropriées de manipulation des échantillons et des réactifs. Portez une tenue de protection de laboratoire standard, telle qu'une blouse, des gants et des lunettes de protection.
- Toutes les surfaces de l'appareil en contact avec les échantillons biologiques peuvent transmettre une maladie potentiellement mortelle. Appliquez les précautions universelles lors du nettoyage de l'appareil ou du remplacement des pièces.

## <span id="page-8-2"></span>**Sécurité laser**

Le cytomètre NL-CLC est un produit laser de classe 1 conforme aux règlements 21 CFR 1040.10 et 1040.11 du Center for Devices and Radiological Health (CDRH) placé sous l'autorité de la Food and Drug Administration des États-Unis, à l'exception des déviations définies dans le document Laser Notice No. 50, daté du 24 juin 2007. Aucun rayonnement laser n'est accessible à l'utilisateur lors du fonctionnement normal de l'appareil.

Les lasers sont entièrement contenus à l'intérieur de l'appareil et ne requièrent aucune zone de travail spécifique, sauf lors de l'exécution de procédures d'entretien ou de réparation. Ces procédures sont uniquement réalisées par le personnel d'entretien de Cytek.

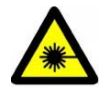

**MISE EN GARDE :** toute modification ou tout retrait des capots des composants optiques ou des écrans laser peuvent entraîner l'exposition à un rayonnement laser dangereux. Pour éviter d'endommager la peau et les yeux, ne retirez pas les capots des composants optiques ou les protections des lasers et ne tentez pas de réparer l'appareil aux emplacements marqués par des étiquettes d'avertissement.

L'utilisation de contrôles ou d'ajustements ou la réalisation de procédures autres que ceux précisés dans ce guide de l'utilisateur peut provoquer une exposition à un rayonnement dangereux.

Pour éviter l'exposition au rayonnement laser :

- Ne désactivez pas les verrous de sécurité de l'appareil.
- Ne réalisez pas de procédures autres que ceux spécifiés dans ce guide de l'utilisateur.
- Ne tentez pas de réaliser des procédures d'entretien ou de réparation des lasers.

#### <span id="page-9-0"></span>**Service technique**

Pour l'assistance technique concernant l'appareil au sein des États-Unis, appelez le +1-877-922-9835 (option 1).

En dehors des États-Unis, appelez le +1-510-657-0102. En Europe, appelez le +31 20 765 34 40.

Contactez Cytek par e-mail à l'adresse [technicalsupport@cytekbio.com.](mailto:technicalsupport@cytekbio.com)

Consultez notre site Web, [www.cytekbio.com,](http://www.cytekbio.com) pour les coordonnées à jour.

Lorsque vous contactez Cytek, munissez-vous des informations suivantes :

- le numéro de série ;
- les messages d'erreur éventuels ;
- des détails ou captures d'écran concernant la performance récente du système ;
- la version du logiciel SpectroFlo et du logiciel système, situés dans le module Help (Aide).

# **Vue d'ensemble**

# <span id="page-10-0"></span>**Système Northern Lights**

Le système Northern Lights est composé du cytomètre en flux NL-CLC et d'un ordinateur exécutant le logiciel SpectroFlo<sup>®</sup> CLC pour l'acquisition et l'analyse. Les billes SpectroFlo<sup>®</sup> QC Beads sont également incluses.

Le cytomètre est un appareil de paillasse compact à refroidissement par air. Il est muni d'un maximum de trois lasers, de 38 canaux de détection de fluorescence et de trois canaux de diffusion (FSC-Bleu [diffusion axiale], SSC-Bleu [diffusion latérale] et SSC-violet). Les liquides de gaine et de déchet sont contenus soit dans des réservoirs de 4 l, fournis avec le système, soit dans des Cubitainer de 20 l. Des indicateurs du logiciel vous avertissent quand le réservoir à liquide de gaine est presque vide ou que le réservoir à déchets est presque plein. Le système fluidique inclut un réservoir supplémentaire pour stocker le liquide de gaine, ce qui vous permet de remplir le réservoir en cours de fonctionnement.

Des chargeurs d'échantillons à haut débit sont disponibles en option pour automatiser le transfert et l'acquisition des échantillons. Les chargeurs sont compatibles avec les micro-plaques de 96 puits. Le nouveau chargeur d'échantillons automatisé (ASL) offre une compatibilité accrue avec les mégaplaques de 96 puits et les portoirs de 40 tubes. Voir [« Chargeur » en page 135](#page-134-2) pour plus d'informations.

L'ordinateur est un PC dédié qui prend en charge une connexion USB et inclut un moniteur, un clavier et une souris. Il fonctionne sous le système d'exploitation Microsoft® Windows® 10 Pro 64 bits, qui est requis pour le logiciel SpectroFlo.

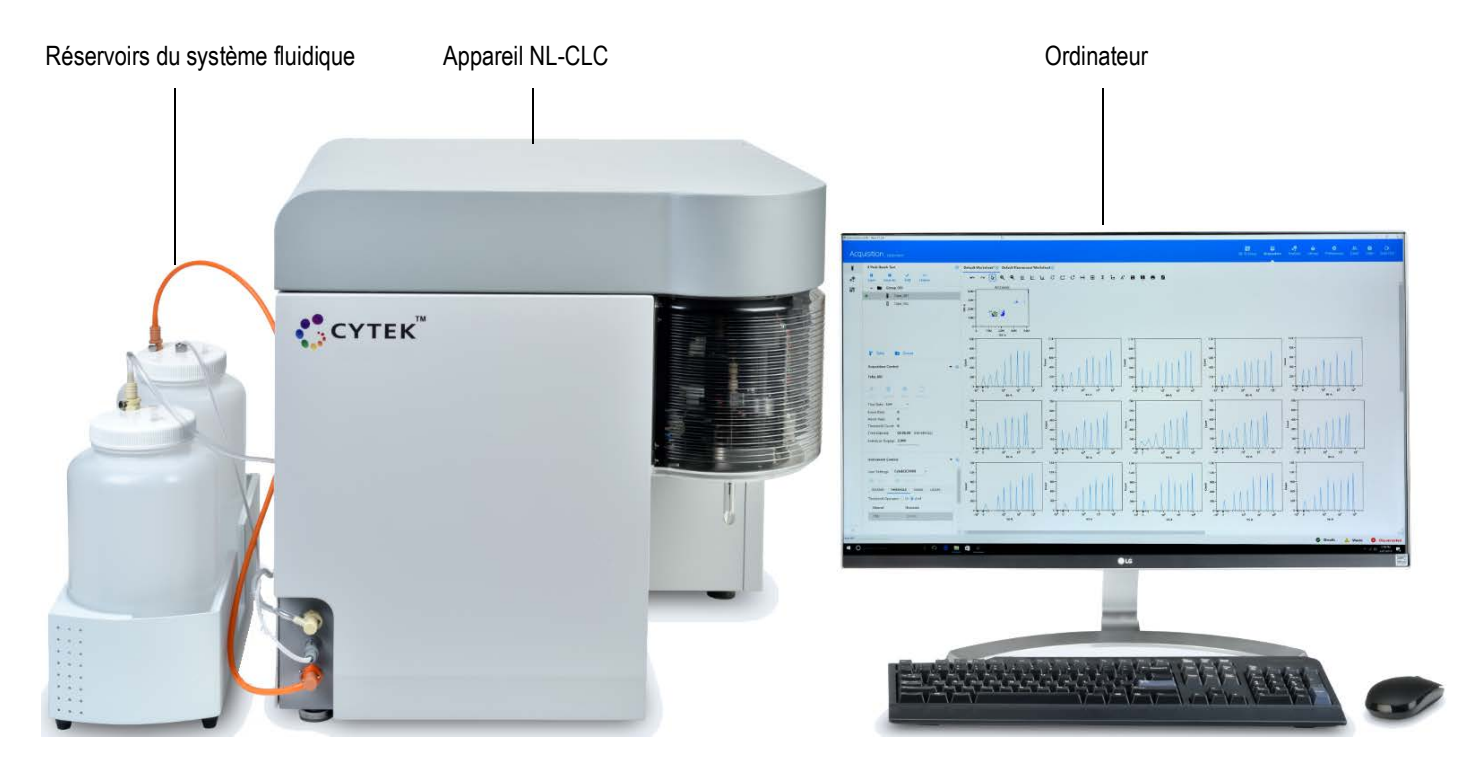

### <span id="page-11-0"></span>**Vue d'ensemble du cytomètre**

Les lasers à l'état solide transmettent la lumière à travers une chambre d'analyse, où les particules en suspension passent en faisceau, une par une, pour être excitées par le laser. Un réseau exclusif de détecteurs à semi-conducteur de type photodiode-avalanche (APD), très sensibles peuvent accueillir jusqu'à 16 détecteurs par laser, de façon à capturer les spectres d'émission de fluorescence qui émettent dans la plage de 365 à 829 nm. Les signaux de fluorescence et de diffusion qui en résultent sont alors recueillis et convertis en signaux électroniques. Des systèmes électroniques embarqués transforment ces signaux en données numériques qui peuvent être acquises et enregistrées par l'ordinateur.

Le bouton d'alimentation du cytomètre est situé en haut à droite du panneau latéral gauche. Lorsque le cytomètre est sous tension, le bouton d'alimentation est allumé.

Le panneau frontal s'ouvre sur des charnières situées à gauche pour révéler la partie fluidique. La porte de la SIT (sample injection tube, tubulure d'injection de l'échantillon), à droite du panneau frontal, abrite l'ensemble de tubulure SIT. Le capot supérieur peut être ouvert pour accéder à la plaque du système optique.

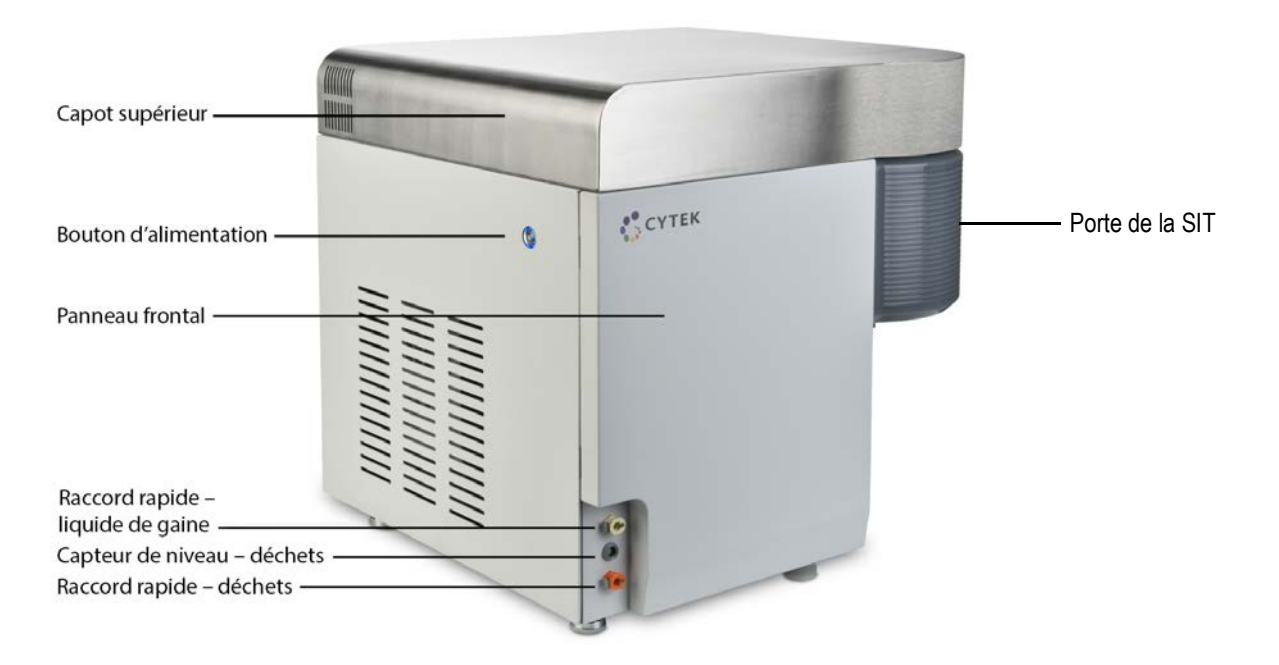

#### *Vue avant du cytomètre*

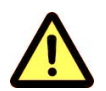

Ne placez pas d'objet sur l'appareil.

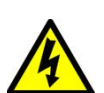

Ne placez pas de liquides sur l'appareil. Tout liquide s'infiltrant dans le cytomètre peut provoquer un choc électrique ou endommager l'appareil.

#### <span id="page-12-1"></span>*Vue arrière du cytomètre*

Pour une bonne ventilation, prévoyez un espace de 20 cm (8 po) entre l'arrière du cytomètre et le mur, sans conduit d'air. En présence d'un conduit d'air, laissez un espace de 10 cm (4 po).

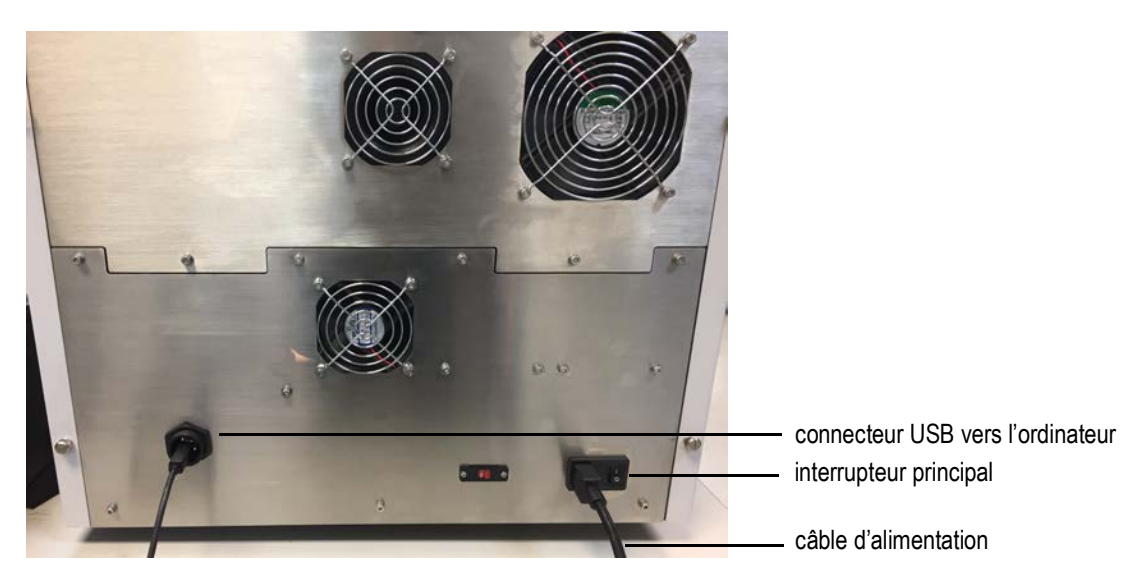

### <span id="page-12-0"></span>**Système fluidique**

#### *Port et tubulure d'injection de l'échantillon*

L'échantillon, contenu dans un tube standard de 12 x 75 mm, est introduit dans le cytomètre par la tubulure d'injection de l'échantillon (SIT), située dans le port d'injection de l'échantillon (SIP). Le tube à échantillon de 12 x 75 mm s'enclenche en dessous du SIP sans avoir besoin d'un support supplémentaire. La SIT s'étend en dehors du SIP lors de l'acquisition et se rétracte lorsque le cytomètre ne réalise pas d'acquisition.

Avec un chargeur en option, une micro-plaque de 96 puits, une méga-plaque de 96 puits ou un portoir de 40 tubes peut être utilisé(e) pour transférer les échantillons à la place de tubes à échantillon individuels de 12 x 75 mm. Voir [« Chargeur » en page 135](#page-134-2) pour plus d'informations.

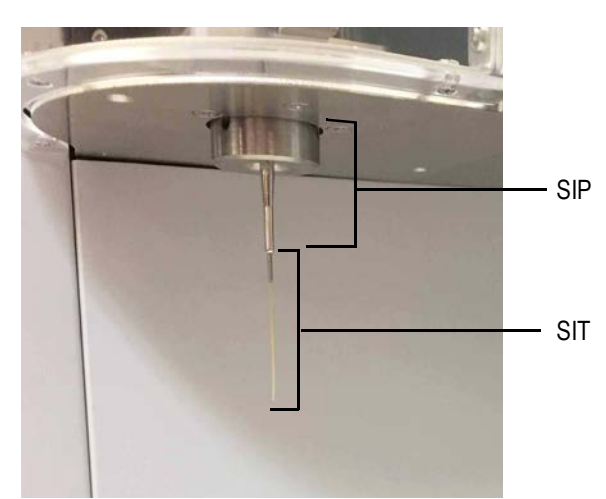

#### *Réservoirs à liquides*

Le cytomètre prélève le liquide de gaine directement à partir d'un Cubitainer de 20 l ou du réservoir à liquide de gaine de 4 l fourni par Cytek. Il rejette les déchets dans un Cubitainer vide de 20 l ou dans le réservoir à déchets de 4 l fourni par Cytek.

Les réservoirs du système fluidique inclus sont placés dans un support situé à gauche du cytomètre. Le réservoir de 4 l avec la tubulure fluidique transparente est réservé à la solution de gaine. Le réservoir de 4 l avec la tubulure fluidique orange est réservé aux déchets.

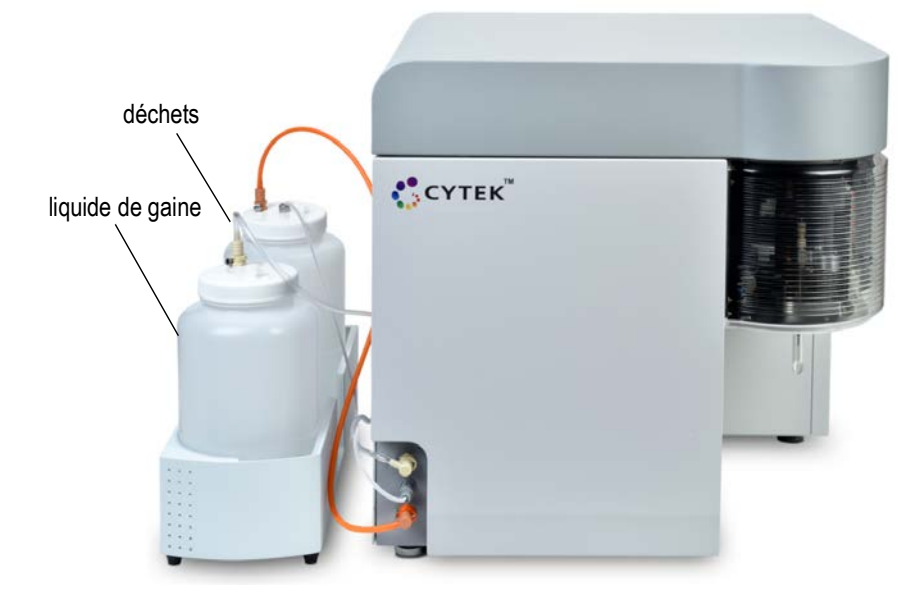

#### *Circuit de la fluidique*

Le système fluidique circule par aspiration à vide. Un accumulateur à vide est la source de vide du système. La solution de gaine est prélevée dans le plénum à liquide de gaine et y est stockée avant de passer à travers un filtre du liquide de gaine, qui élimine débris et contaminants. Avant d'atteindre la chambre d'analyse, le liquide de gaine passe par un dégazeur qui élimine les bulles d'air. Après le passage au niveau du point de détection laser, le liquide de gaine mélangé à l'échantillon est acheminé vers le récipient à déchets.

Les niveaux du liquide de gaine et de déchets sont surveillés par des capteurs. Le capteur du niveau de déchets est situé en dessous du bouchon du réservoir à déchets. Le capteur du niveau de liquide de gaine est situé en dessous du bouchon du plénum de liquide de gaine. Les deux capteurs sont surveillés par le logiciel.

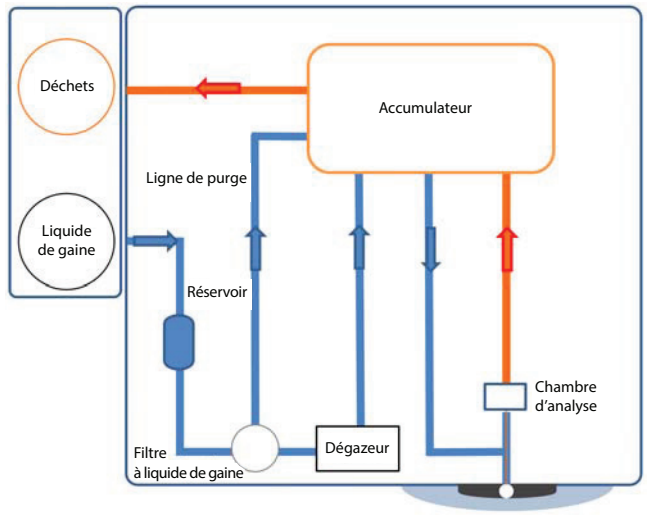

Tube à échantillon

## *Composants du système fluidique*

Les composants du système fluidique sont visibles sur la figure suivante.

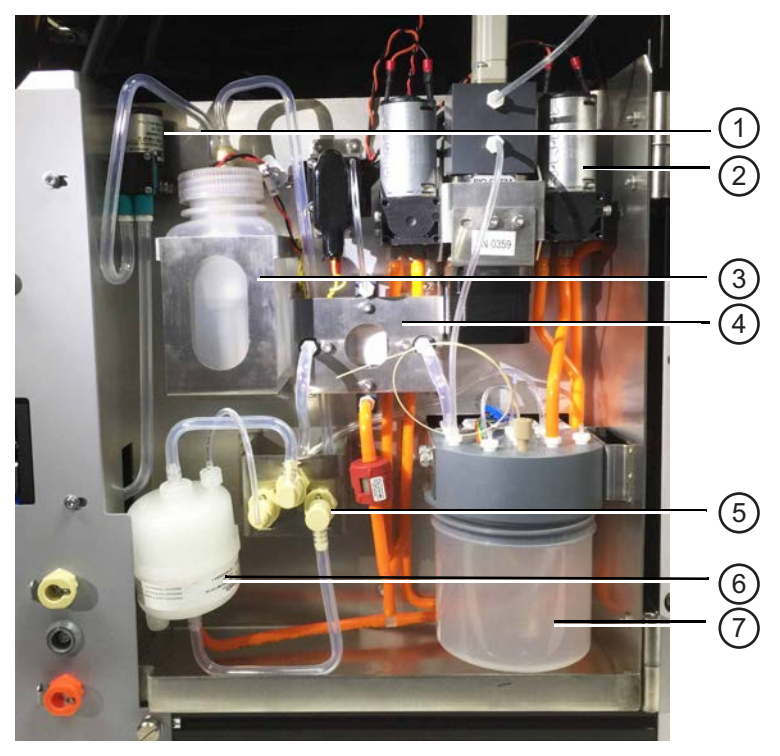

Le tableau ci-dessous décrit les composants du système fluidique.

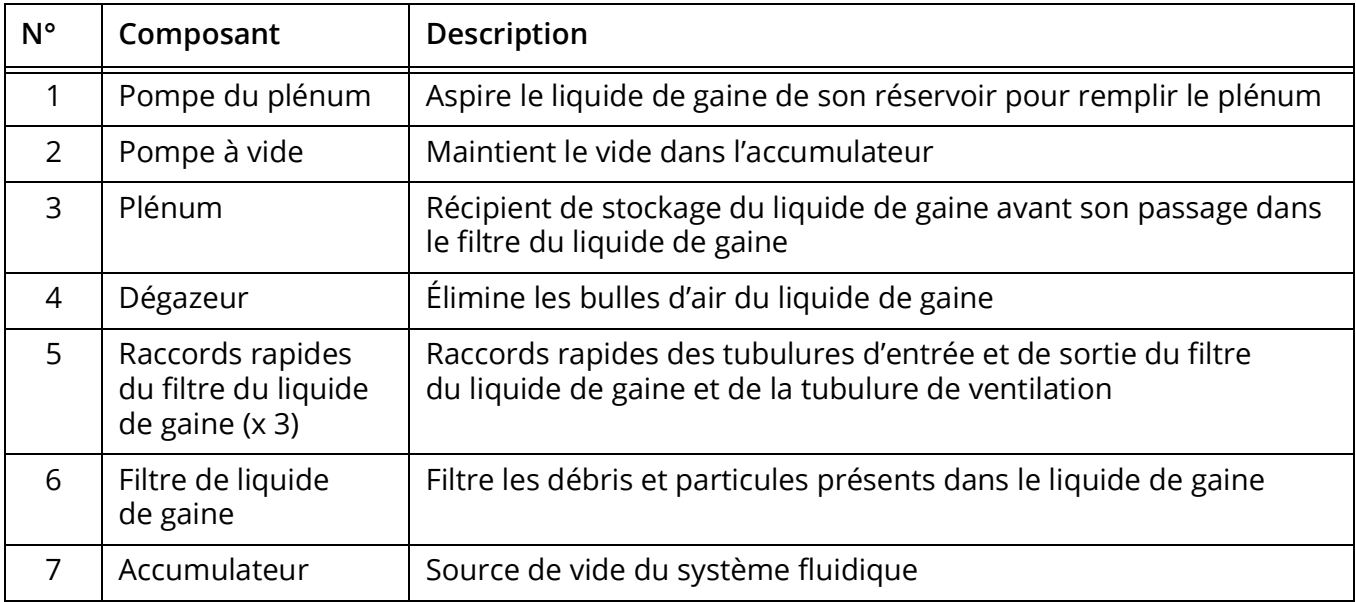

#### <span id="page-16-0"></span>**Composants optiques**

Contrairement aux cytomètres en flux conventionnels qui dirigent des bandes passantes de fluorescence spécifiques dans différents détecteurs ou tubes photomultiplicateurs, le Northern Lights utilise un réseau de détecteurs multicanaux à l'état solide et à faisceau étroit pour chaque laser. Chaque réseau peut être configuré avec un maximum de 16 détecteurs, qui sont utilisés pour capturer une partie du spectre d'émission de chaque particule passant dans le faisceau laser. Les canaux détecteurs de trois lasers maximum sont utilisés pour capturer l'intégralité du spectre d'émission de chaque particule marquée par une molécule fluorescente. Des algorithmes de déconvolution spectrale (unmixing) calculent la contribution des spectres des fluorophores individuels connus par rapport à l'ensemble du signal capté.

Pour l'excitation, un laser de conception unique, à tête plate, permet d'obtenir une distribution constante de la puissance sur toute la largeur du flux central de l'échantillon.

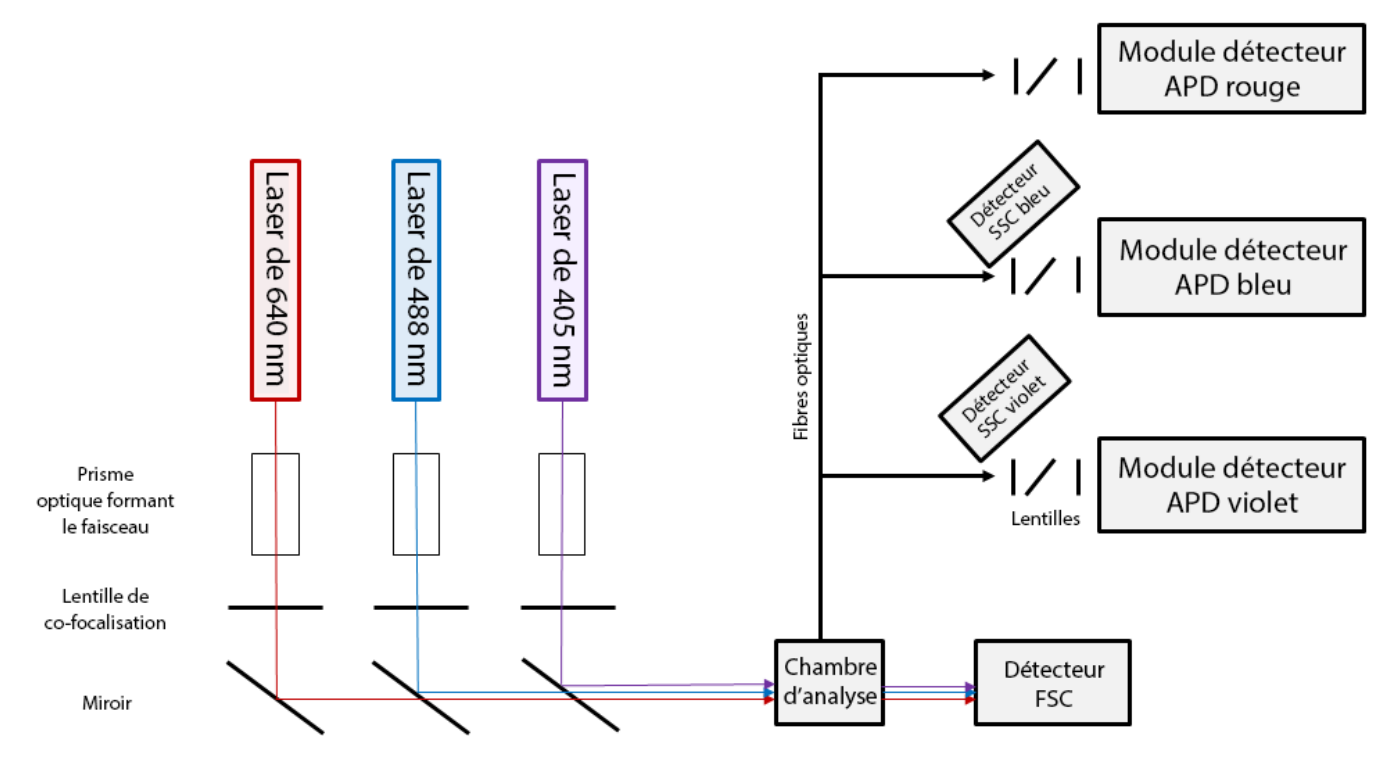

Les configurations optiques sont les suivantes :

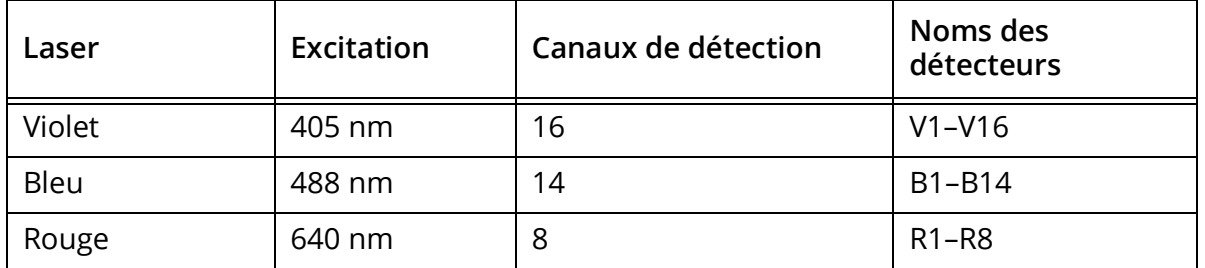

Les longueurs d'onde détectées par chaque détecteur (canal) augmentent d'un bout à l'autre du réseau. Voir le tableau de la [page 117](#page-116-0) pour plus de détails.

## <span id="page-17-0"></span>**Vue d'ensemble du logiciel**

Le logiciel SpectroFlo® CLC vous permet d'effectuer l'acquisition et l'analyse des échantillons ainsi que le réglage des paramètres de l'appareil. Une fois que vous avez établi la connexion au logiciel, le menu Get started (Commencer) s'affiche.

### <span id="page-17-1"></span>**Menu Get started (Commencer)**

Le menu Get started (Commencer) propose sept modules qui vous permettent de réaliser diverses actions. Ces mêmes modules sont également accessibles en haut à droite de chaque écran de module.

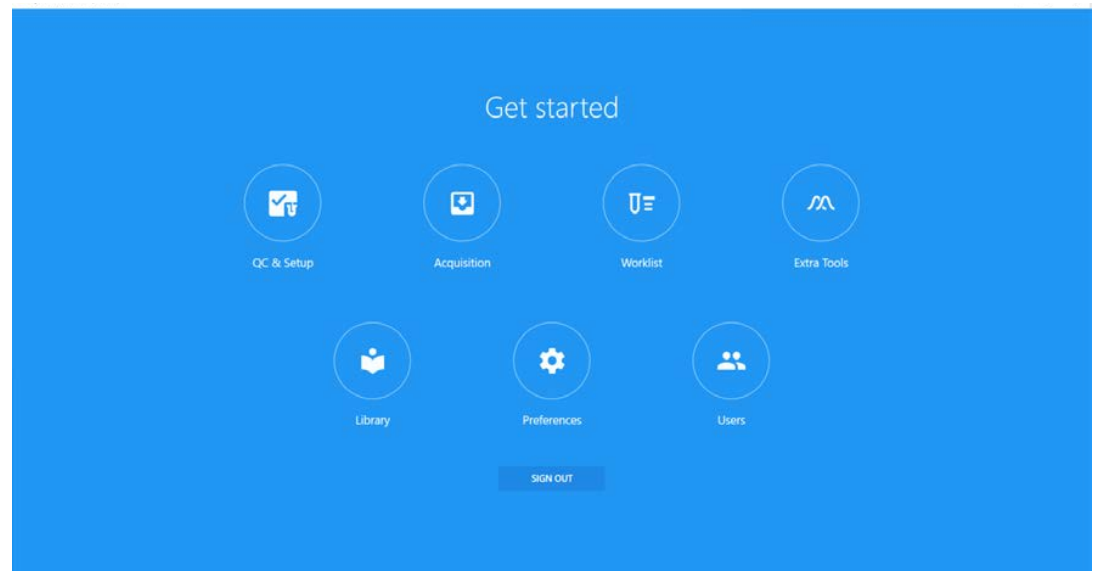

Le tableau ci-dessous décrit les options du menu Get started (Commencer).

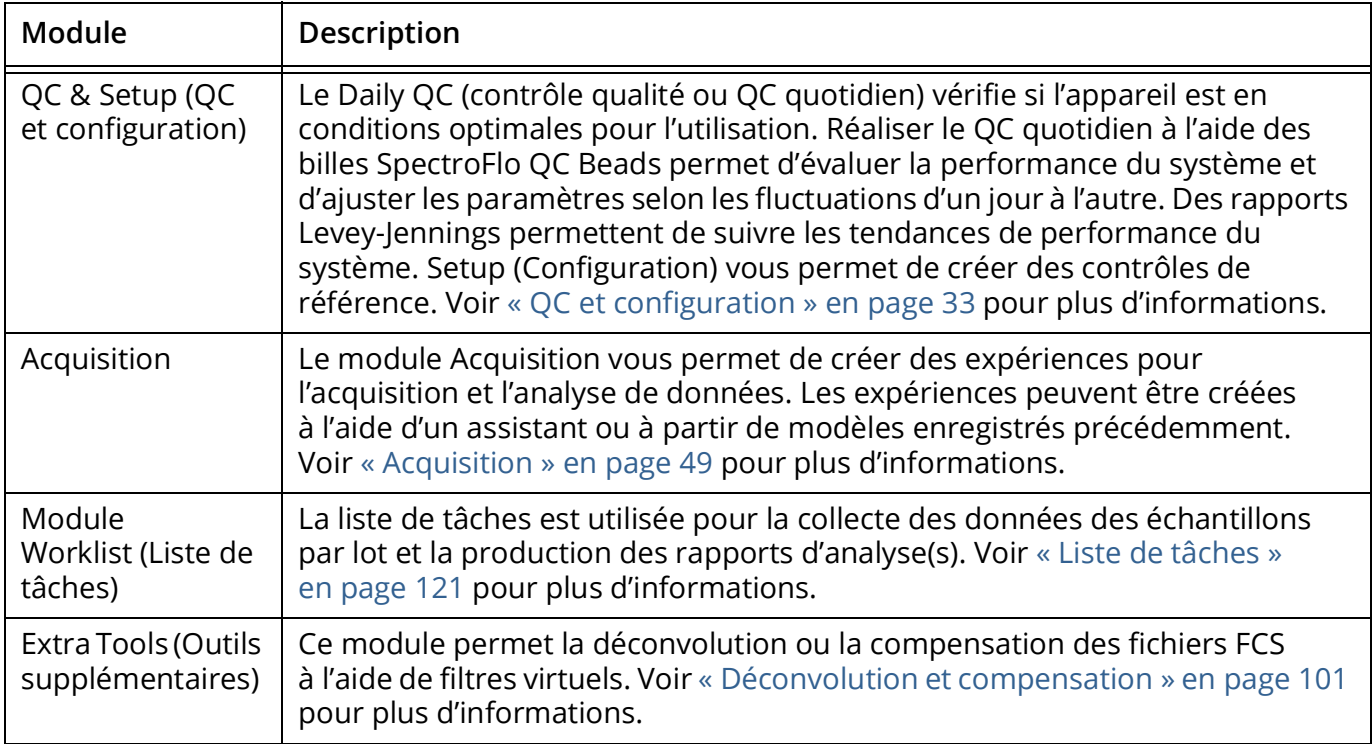

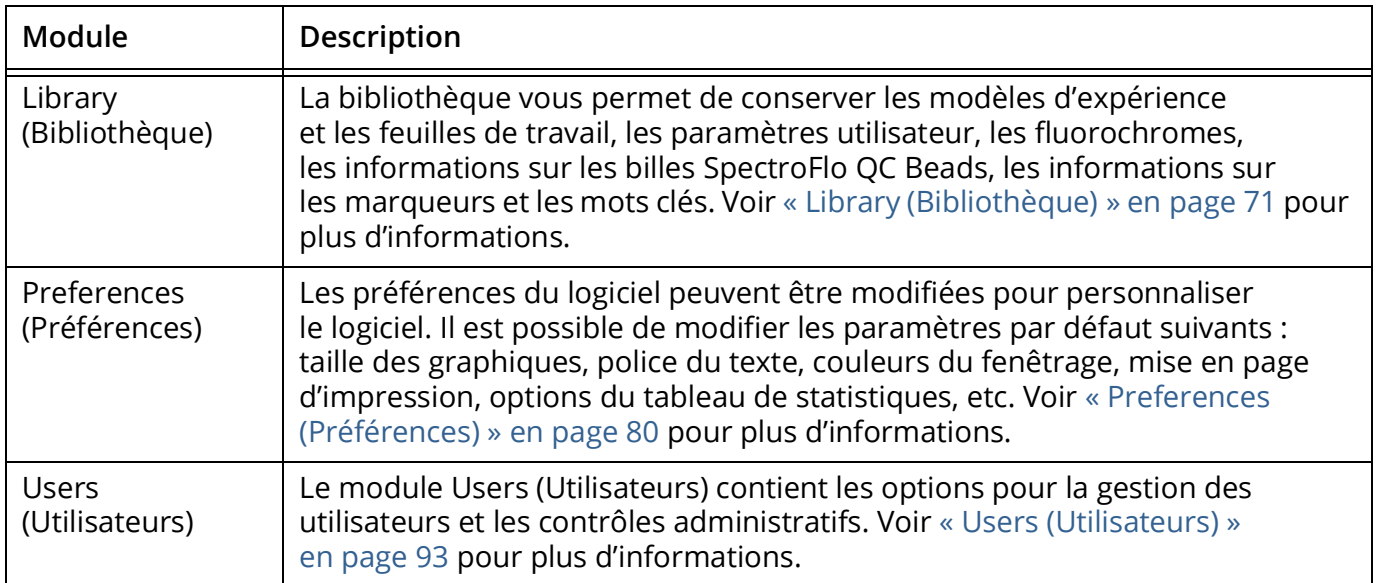

## <span id="page-18-0"></span>**À propos des expériences**

Le module Acquisition fournit les outils nécessaires à l'acquisition des données, notamment les contrôles d'acquisition utilisés pour démarrer, arrêter et enregistrer les données, ainsi que les contrôles de l'appareil permettant de régler le seuil et d'ajuster le gain des détecteurs. Voir [« Affichage de l'expérience » en page 50](#page-49-3) pour plus d'informations concernant ces contrôles. Les expériences contiennent les fluorochromes et les marqueurs utilisés, les critères d'arrêt et les groupes de tubes analysés, notamment le groupe de contrôle de référence, si présent. Si vous le souhaitez, vous pouvez créer des groupes pour vos échantillons, afin d'organiser les échantillons par type ou panels de coloration, par exemple.

#### *Ouvrir une expérience*

Lorsque vous cliquez sur Acquisition dans le menu Get started (Commencer), le menu Acquisition Experiment (Expérience d'acquisition) ci-dessous s'affiche. Il vous permet d'ouvrir une expérience par défaut ou un modèle, de créer une nouvelle expérience ou d'en importer une. Un assistant vous guide dans les étapes requises pour créer une nouvelle expérience.

 **REMARQUE :** par défaut, le menu Acquisition du volet gauche est réduit, affichant uniquement les icônes Experiment (Expérience), Worksheet (Feuille de travail) et Cytometer (Cytomètre). Pour développer le menu et afficher le texte associé, cliquez sur les flèches (>>) au bas du volet.

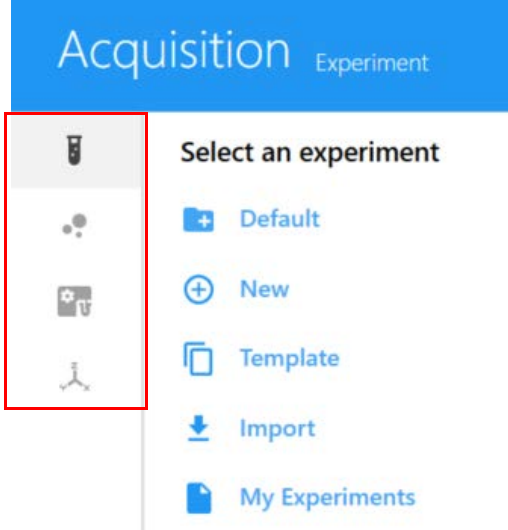

Les expériences peuvent être créées de différentes manières. Le tableau ci-dessous décrit les options du menu Acquisition Experiment (Expérience d'acquisition) :

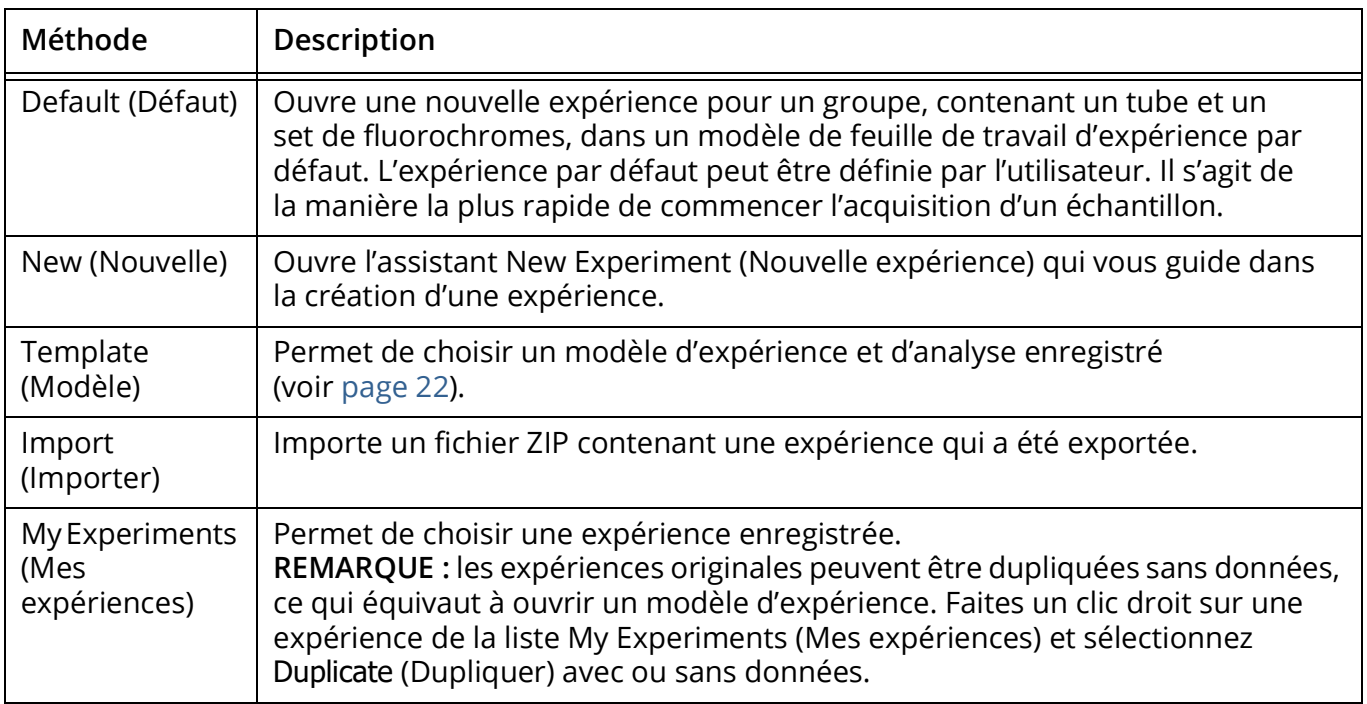

Les expériences terminées peuvent être chargées depuis l'option My Experiments (Mes expériences) du menu Acquisition Experiment (Expérience d'acquisition). Utilisez les en-têtes de colonnes pour trier la liste d'expériences. Pour chaque tube analysé, deux fichiers FCS sont enregistrés, avec des données brutes et déconvoluées. Dans My Experiments (Mes expériences), ouvrez les expériences que vous avez déjà réalisées pour examiner les données ou acquérir d'autres échantillons. Vous pouvez également exporter les expériences à partir de My Experiments (Mes expériences), voir ci-dessous. Un fichier ZIP est exporté, qui contient tous les fichiers de données brutes, le cas échéant (et les fichiers de données déconvoluées dans le cas des expériences avec déconvolution), ainsi que les modèles de feuilles de travail et d'expériences.

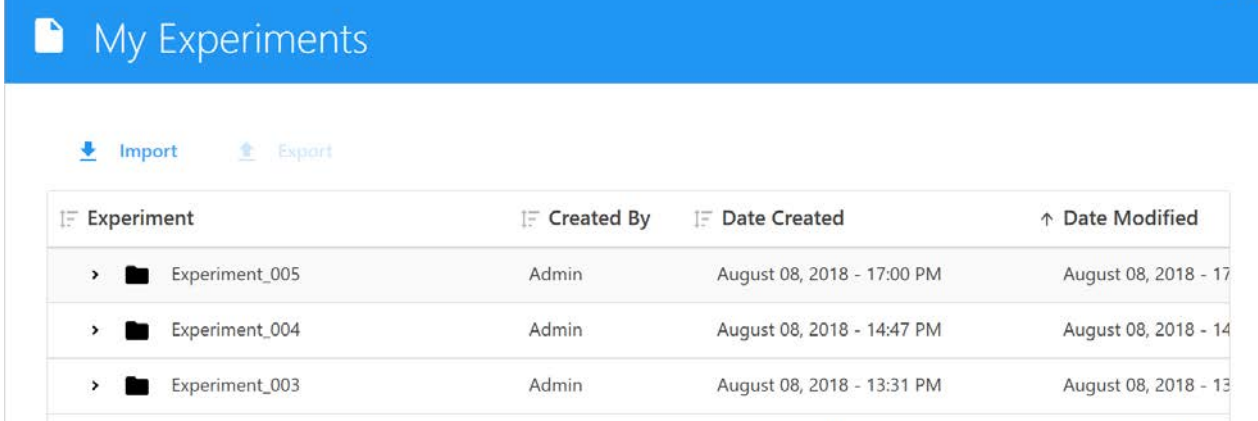

#### *Fichiers FCS*

Les fichiers FCS générés à partir d'une expérience sont conservés dans le dossier Export (Exporter) par défaut ou dans le dossier par défaut que vous avez désigné. Voir [« Storage Preferences](#page-89-1)  [\(Préférences de stockage\) » en page 90](#page-89-1) pour plus d'informations. Les expériences peuvent contenir les types suivants de fichiers de données FCS pour chaque tube analysé :

- fichiers de données brutes uniquement (pour les échantillons acquis dans une expérience)
- fichiers de données brutes + fichiers de données déconvoluées (pour les échantillons acquis et déconvolués en direct pendant l'acquisition)
- fichiers de données déconvoluées uniquement (pour les échantillons déconvolués après l'acquisition)

#### <span id="page-21-0"></span>*Modèles d'expérience*

Utilisez l'option Save As (Enregistrer sous) au-dessus de la liste de tube/groupe (hiérarchie) de l'expérience pour enregistrer l'expérience actuelle en tant que modèle, qui peut alors être utilisé pour exécuter des expériences similaires. Les modèles d'expérience incluent les fluorochromes utilisés, les contrôles de référence, les groupes/tubes, les marqueurs, les feuilles de travail et les critères d'arrêt. Les modèles sont enregistrés dans la bibliothèque. Pour ouvrir et utiliser un modèle, sélectionnez Template (Modèle) dans le menu Acquisition Experiment (Expérience d'acquisition). Voir [« Experiment Templates \(Modèles d'expérience\) » en page 78](#page-77-1) pour plus d'informations concernant les modèles d'expérience.

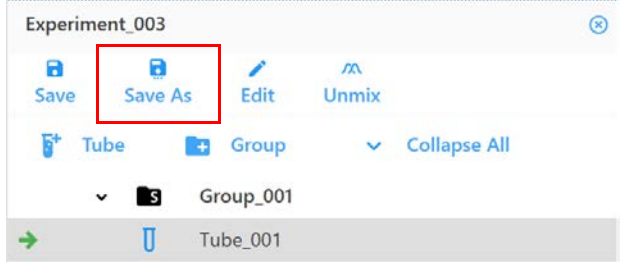

# <span id="page-22-0"></span>**À propos des feuilles de travail**

Les feuilles de travail sont utilisées pour visualiser les données de l'expérience. Chaque expérience nécessite au moins une feuille de travail, qui vous permet de visualiser les données sous forme de graphiques au cours de l'acquisition et d'exécuter les fonctions d'analyse. Les feuilles de travail contiennent les outils nécessaires pour créer les graphiques, fenêtrages, annotations, statistiques et la hiérarchie des populations. Les feuilles de travail sont enregistrées avec l'expérience et peuvent être enregistrées à part pour être réutilisées d'une expérience à l'autre.

Deux types de feuilles de travail existent, pour les données brutes et les données déconvoluées. Vous devez sélectionner la feuille de données appropriée pour visualiser le type de données correspondant. Lorsque les données brutes sont affichées, les paramètres des graphiques dans une feuille de travail brute reflètent le nom des canaux, par exemple B1-A, R1-A, V1-A. Lorsque les données déconvoluées sont affichées, les paramètres des graphiques dans une feuille de travail déconvoluée reflètent les différents fluorochromes, par exemple PerCP-A.

#### *Ouvrir une feuille de travail*

Pour sélectionner une feuille de travail, cliquez sur Worksheet (Feuille de travail) dans le menu Acquisition. Le menu Select a worksheet (Sélectionner une feuille de travail) apparaît (ci-dessous). Vous pouvez ouvrir une nouvelle feuille de travail avec des données brutes ou déconvoluées. Ces feuilles de travail contiennent un seul graphique présentant la FSC en fonction de la SSC (FSC vs SSC). Utilisez la barre d'outils de la feuille de travail pour ajouter des graphiques et d'autres éléments. Toutes les feuilles de travail sont enregistrées sous forme de fichiers modèles (WTML) et peuvent être ouvertes avec l'option Open Worksheet Template (Ouvrir un modèle de feuille de travail). Vous pouvez également importer les feuilles de travail qui ont été exportées, ainsi que les enregistrer, les imprimer ou les enregistrer au format PDF.

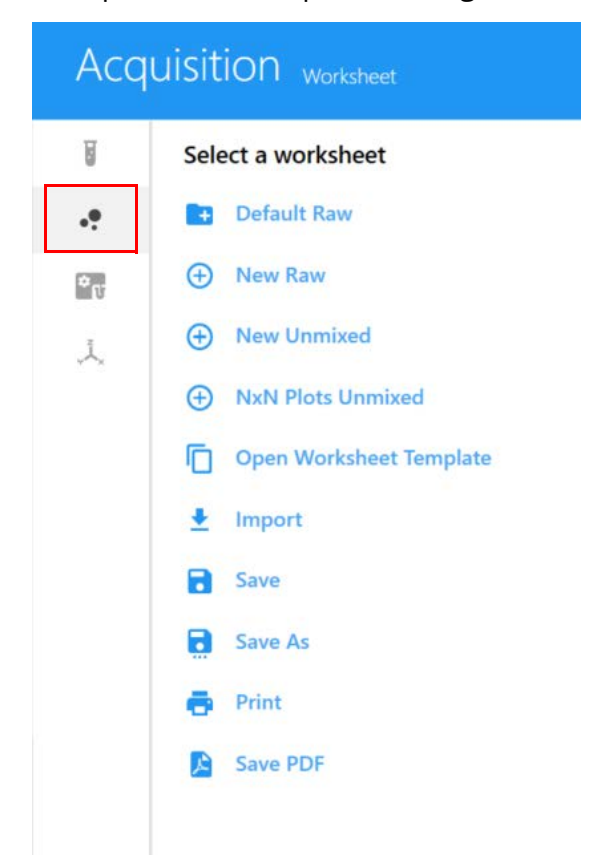

Le tableau ci-dessous décrit les options du menu Acquisition Worksheet (Feuille de travail d'acquisition) :

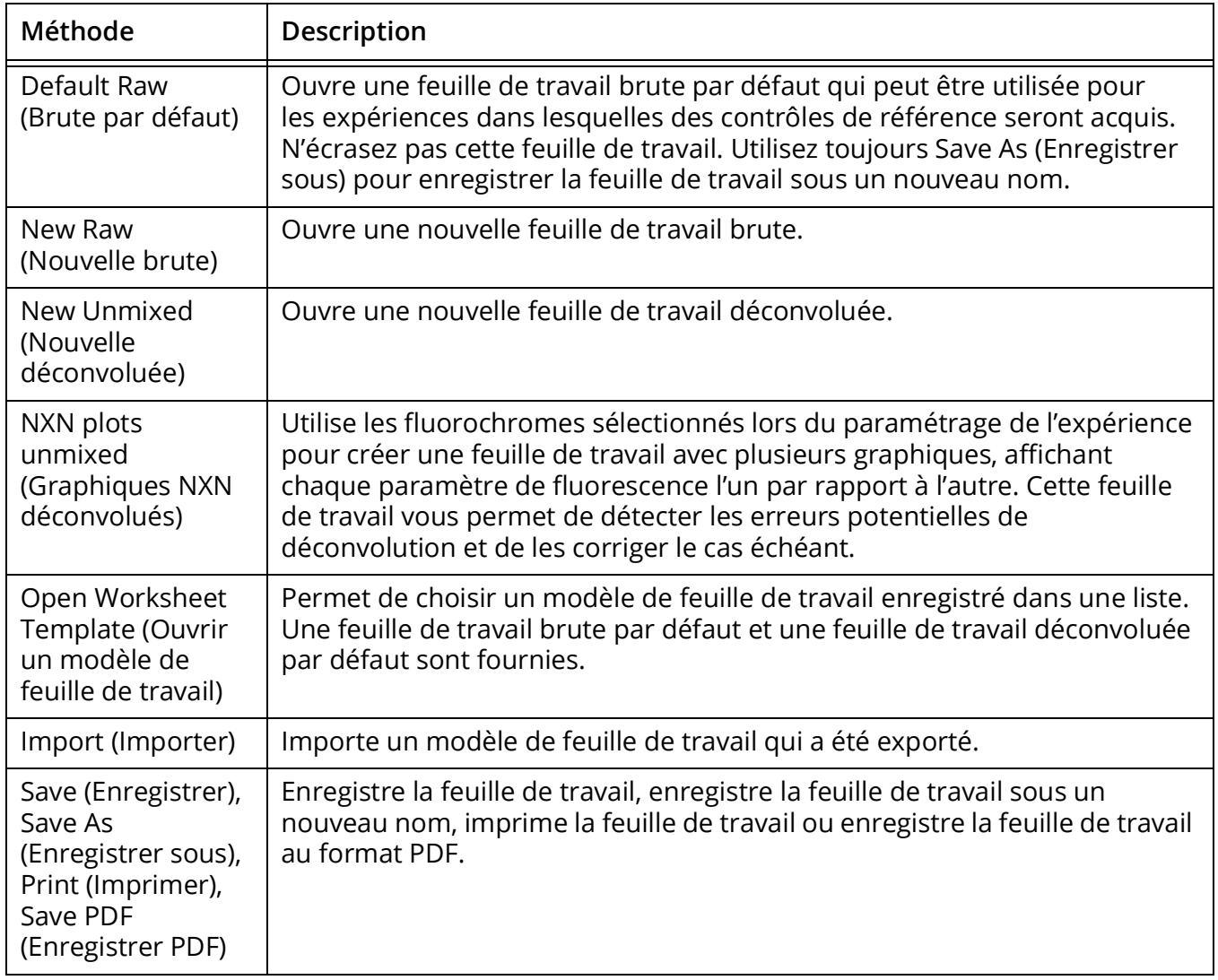

Il est possible d'avoir plusieurs feuilles de travail ouvertes en même temps. Le nom de la feuille de travail actuellement affichée est souligné en bleu. Comme il est possible de sélectionner plusieurs feuilles de travail pour différents groupes ou tubes dans une expérience, chaque tube aura une feuille de travail associée.

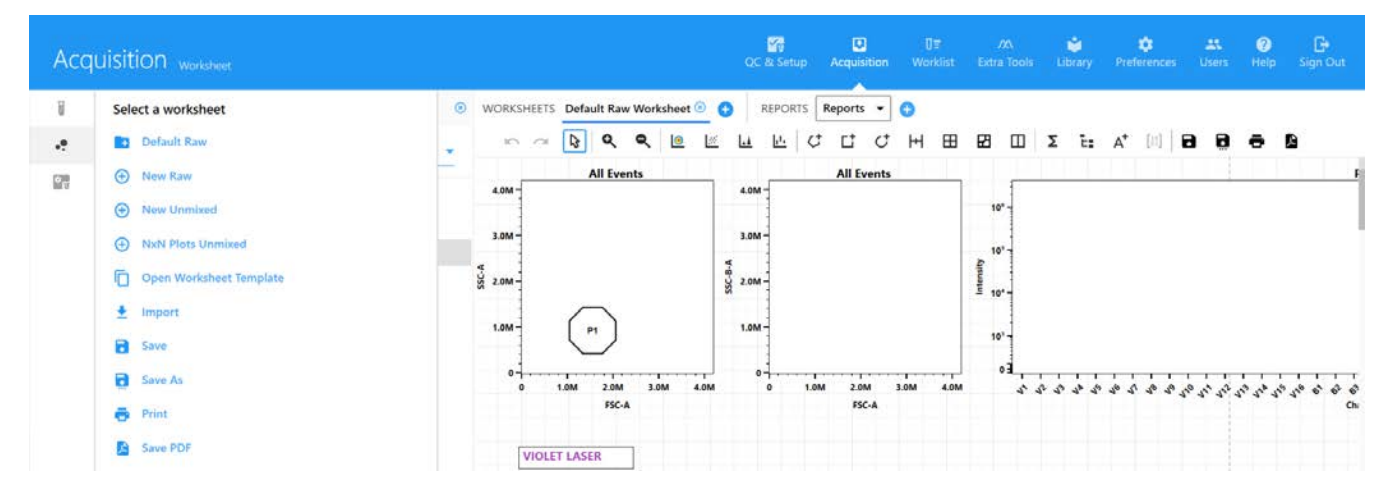

Chaque utilisateur peut définir une feuille de travail brute par défaut et une feuille de travail déconvoluée par défaut. Ouvrez la feuille de travail par défaut et réglez les paramètres pour votre expérience, puis sélectionnez Save As (Enregistrer sous) pour enregistrer la feuille de travail sous un nouveau nom. Vous pourrez alors sélectionner la feuille de travail lorsque vous créez une expérience. Vous pouvez utiliser cette feuille de travail, ouvrir un modèle de feuille de travail ou créer une nouvelle feuille de travail.

Toutes les feuilles de travail sont enregistrées dans la bibliothèque. Voir [« Worksheet Templates](#page-76-2)  [\(Modèles de feuilles de travail\) » en page 77](#page-76-2) pour plus d'informations concernant les modèles de feuille de travail.

# <span id="page-25-0"></span>**À propos des rapports**

Le rapport est une fiche d'affichage de données statiques qui permet d'afficher les données d'un ou de plusieurs tubes. Les expériences peuvent être enregistrées sous forme d'analyses. Une analyse doit contenir au moins un rapport. Pour plus d'informations, voir [« Créer des rapports »](#page-67-2)  [en page 68](#page-67-2).

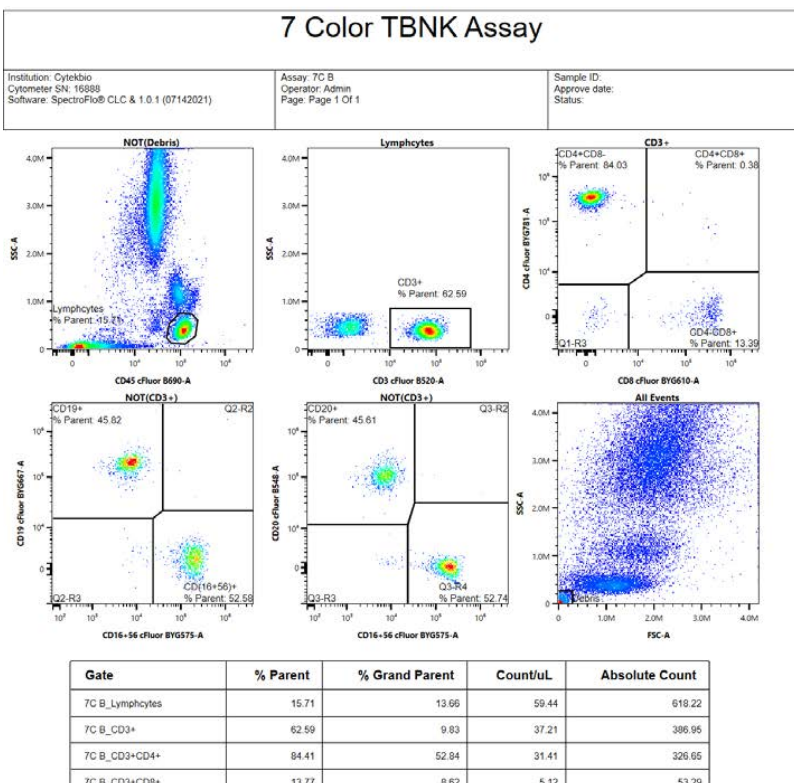

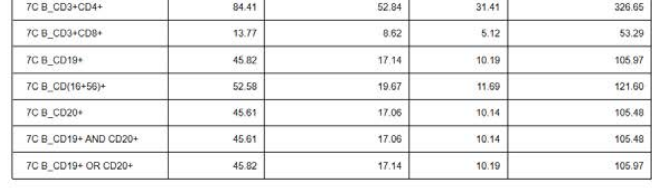

Signature:

**REPORT NOT SIGNED** 

Comments:

# **Démarrage et arrêt du système**

### <span id="page-26-1"></span><span id="page-26-0"></span>**Remplissage du liquide de gaine et vidange des déchets**

Les raccords rapides à code couleur des tubulures du liquide de gaine et des déchets ainsi que le connecteur du capteur de niveau de déchets sont situés en bas à gauche du panneau frontal.

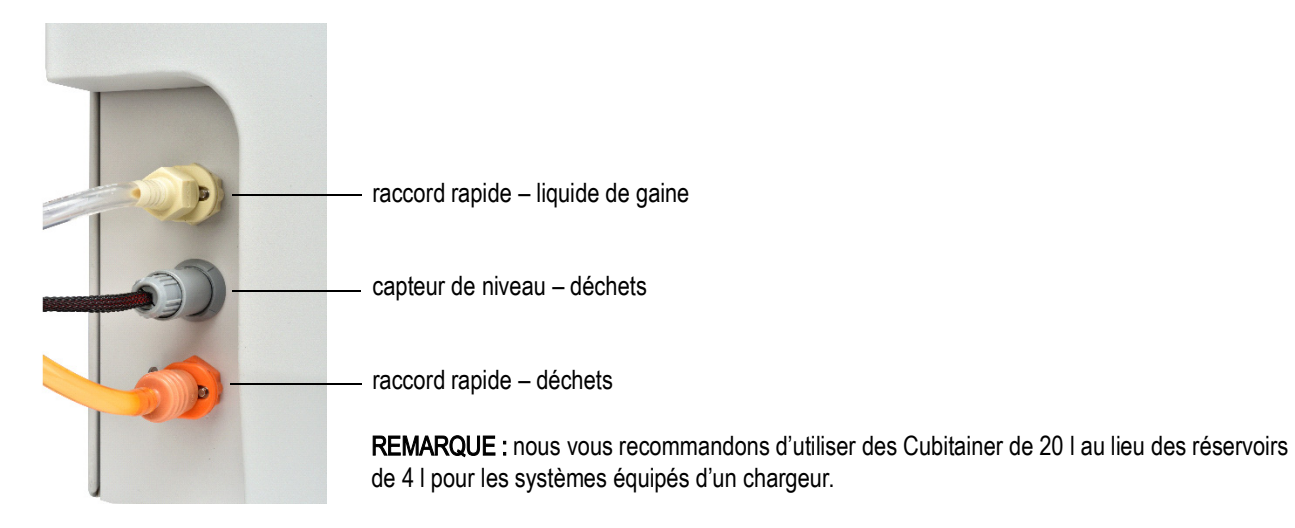

# <span id="page-26-2"></span>**Remplissage du liquide de gaine**

Remplissez le réservoir à liquide de gaine avec la solution de gaine fournie par le fabricant, de l'eau MilliQ™, une solution saline tamponnée au phosphate (PBS) ou de l'eau désionisée (DI).

Le liquide de gaine peut être prélevé du réservoir de 4 l fourni ou directement d'un Cubitainer de 20 l.

Le liquide de gaine peut être ajouté dans le réservoir concerné pendant que l'appareil fonctionne.

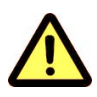

Avant de mettre le cytomètre sous tension, inspectez visuellement tous les réservoirs à la recherche de fuites ou de fissures. Portez la tenue de protection de laboratoire recommandée, telle qu'une blouse, des gants et des lunettes de protection.

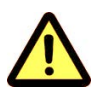

Remplissez le réservoir à liquide de gaine au besoin. Utilisez uniquement une solution de gaine appropriée. N'utilisez jamais d'eau du robinet ou une solution de gaine à base de surfactant.

#### *Remplissage du liquide de gaine dans un réservoir à liquide de gaine Cytek de 4 l ou un Cubitainer de 20 l*

- 1 Retirez le bouchon de la tubulure fluidique de solution de gaine du Cubitainer ou le capuchon du réservoir à liquide de gaine.
- 2 Ajoutez une solution de gaine appropriée.
- 3 Remettez en place le bouchon de la tubulure fluidique ou le capuchon du réservoir. Veillez à ne pas trop serrer.
- 4 Si le cytomètre est sous tension et que le logiciel est connecté, vérifiez que l'indicateur de liquide de gaine du logiciel est vert.

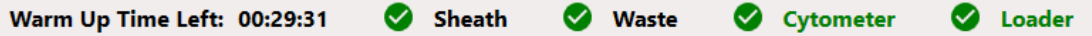

## <span id="page-27-0"></span>**Vidange des déchets**

Les déchets peuvent être expulsés dans le réservoir à déchets de 4 l fourni ou directement dans un Cubitainer vide de 20 l.

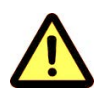

Videz le réservoir à déchets lors du remplissage du réservoir à liquide de gaine ou au besoin pour éviter qu'il ne déborde. L'indicateur de déchets du logiciel sera jaune ou rouge si le réservoir doit être vidé. Prenez soin de ne pas endommager le capteur de niveau de liquide du réservoir à déchets.

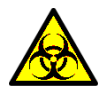

Tout prélèvement biologique doit être considéré comme potentiellement dangereux et/ou toxique. Suivez les procédures appropriées de manipulation des échantillons et des réactifs. Lors de cette procédure, portez une tenue de protection de laboratoire standard, telle qu'une blouse, des gants et des lunettes de protection.

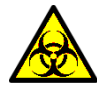

Traitez toujours le contenu du réservoir à déchets avec de l'eau de Javel de ménage (10 % du volume total). Le contenu du réservoir à déchets peut présenter un risque biologique.

#### *Vidange des déchets contenus dans un réservoir Cytek de 4 l ou un Cubitainer de 20 l*

1 Débranchez le raccord rapide orange de la tubulure à déchets du bouchon du Cubitainer ou du réservoir de 4 l. Débranchez le capteur de niveau de déchets.

Le connecteur du capteur de niveau de déchets du Cubitainer se trouve sur son capuchon, tandis que celui du réservoir de 4 l se trouve à l'avant du cytomètre.

- 2 Retirez le bouchon du Cubitainer à déchets ou le capuchon du réservoir à déchets de 4 l, en faisant attention de ne pas endommager le capteur de niveau de liquide.
- 3 Éliminez les déchets conformément aux réglementations locales.
- 4 Ajoutez 2 l d'eau de Javel non diluée au Cubitainer à déchets ou 400 ml d'eau de Javel dans le réservoir à déchets.
- 5 Remettez en place le bouchon/capuchon du réservoir à déchets, et serrez-le à la main jusqu'à ce qu'il soit bien fermé.
- 6 Rebranchez la tubulure à déchets et la tubulure du capteur de niveau au bouchon/capuchon et à l'avant du cytomètre.
- 7 Si le cytomètre est sous tension et que le logiciel est connecté, vérifiez que l'indicateur de déchets du logiciel est vert.

#### <span id="page-28-0"></span>**Démarrage du système**

1 Allumez l'ordinateur, puis mettez le cytomètre sous tension.

 **REMARQUE :** assurez-vous qu'un tube contenant 1 ml d'eau désionisée (DI) est chargé sur le SIP avant de lancer le logiciel SpectroFlo. Le tube est nécessaire pour le calibrage de profondeur de la SIT et pour le rinçage de la chambre d'analyse afin d'éliminer les bulles éventuelles.

2 Lancez le logiciel SpectroFlo et connectez-vous en saisissant vos nom d'utilisateur et mot de passe puis en cliquant sur SIGN IN (CONNEXION).

Vous pouvez commencer à taper votre nom d'utilisateur pour afficher une liste de noms commençant par les lettres saisies.

La procédure d'initialisation du cytomètre commence alors. Le liquide de gaine circule dans les tubulures fluidiques pour éviter l'accumulation de sels et le système réalise un calibrage de profondeur de la SIT.

- Get started  $V_{\rm U}$  $\boldsymbol{\Xi}$  $U =$  $\mathcal{N}$ QC & Setup **Acquisition** ŵ  $\bullet$ ╩ **Library** Users SIGN OUT
- 3 Sélectionnez QC & Setup (QC et configuration) dans le menu Get started (Commencer).

- 4 Vérifiez les indicateurs d'état en bas à droite de l'écran.
	- L'indicateur Connected (Connecté) devrait s'afficher sous forme d'une coche verte, ce qui peut prendre quelques minutes.

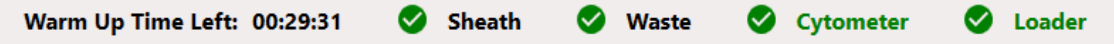

Si l'indicateur montre que l'appareil n'est pas connecté, vérifiez que la connexion USB entre le cytomètre et l'ordinateur est effectuée dans les ports corrects. Voir [« Vue arrière du](#page-12-1)  [cytomètre » en page 13.](#page-12-1)

• Vérifiez que les indicateurs d'état du liquide de gaine et des déchets sont verts avant de poursuivre.

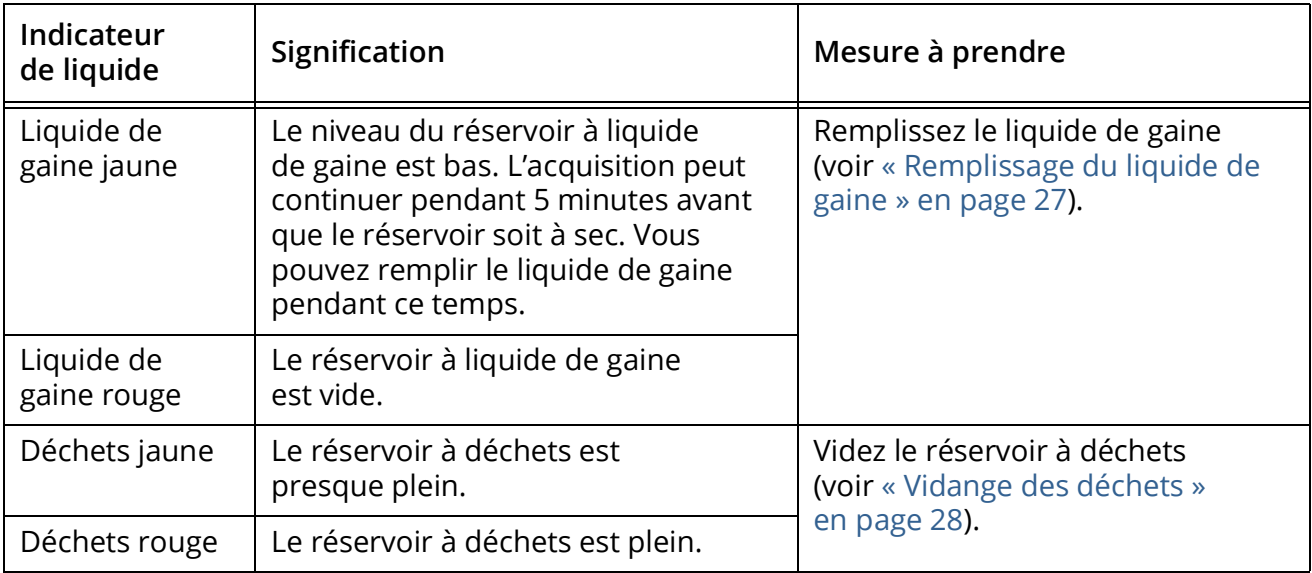

5 Attendez 30 minutes avant d'analyser les échantillons. Voir [« Exécution du QC quotidien »](#page-32-4)  [en page 33](#page-32-4). Nous vous recommandons d'analyser un tube d'eau DI pendant la période de préchauffage. Vous ne pouvez pas enregistrer un fichier avant que la période de préchauffage de 30 minutes soit terminée.

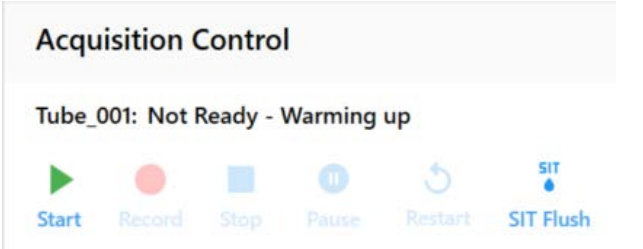

 **REMARQUE :** les administrateurs peuvent sélectionner Enable data collection (Activer la collecte de données) pendant le préchauffage du système sous Preferences > Cytometer (Préférences > Cytomètre). Cela permet de contourner les restrictions imposées par défaut au cous du préchauffage de l'appareil, telles que l'acquisition des données et le QC quotidien.

### <span id="page-30-0"></span>**Arrêt du système**

Exécutez la procédure d'arrêt du système à la fin de chaque journée où l'appareil a été utilisé.

La procédure d'arrêt du système rince la chambre d'analyse et les lignes de prélèvement avec une solution d'eau de Javel à 10 %, de l'eau DI, du Contrad 70 à 25–50 % et de l'eau DI. Cette procédure prend 5 minutes environ. La SIT restera étendue en dehors du SIP à l'issue de la procédure d'arrêt pour éviter l'assèchement et la formation de bouchons dans la tubulure.

Pour mettre le système hors tension :

- 1 Suivez la procédure d'arrêt du système fluidique. Voir [« Fluidics Shutdown \(Arrêt du système](#page-150-1)  [fluidique\) » en page 151](#page-150-1).
- 2 Lorsque la procédure d'arrêt du système est terminée, quittez le logiciel SpectroFlo en cliquant sur la X en haut à droite de la fenêtre de l'application.
- 3 Éteignez le cytomètre et l'ordinateur.

# <span id="page-32-3"></span>**QC et configuration**

# <span id="page-32-1"></span><span id="page-32-0"></span>**Daily QC (QC quotidien)**

Exécutez le Daily QC (contrôle qualité, ou QC, quotidien) à l'aide des billes SpectroFlo QC Beads avant l'acquisition d'échantillons pour vérifier que le cytomètre fonctionne de façon optimale. Ce contrôle évalue l'alignement optique de l'appareil et les écarts de performance du système en mesurant les rCV et les gains nécessaires pour placer les billes à l'emplacement cible pour chaque détecteur. Lors du contrôle qualité, les délais du laser (laser delays) et les facteurs d'échelle de l'aire (area scaling factors) sont optimisés ainsi que les paramètres de gain qui sont ajustés pour tenir compte des variations de l'appareil d'un jour à l'autre. Une fois le QC quotidien terminé, un rapport de QC est généré. Les rapports de QC peuvent être examinés dans l'onglet Reports (Rapports).

La performance peut être suivie et présentée sous forme graphique en fonction du temps dans l'onglet Levey-Jennings. Le logiciel peut être configuré pour afficher un avertissement si les résultats du QC dans le rapport sont en dehors des critères définis par l'utilisateur. Voir [« Plages](#page-46-0)  [d'alarmes » en page 47](#page-46-0).

## <span id="page-32-4"></span><span id="page-32-2"></span>**Exécution du QC quotidien**

- 1 Attendez 30 minutes après la mise sous tension du système pour permettre au compartiment optique de préchauffer.
- 2 Préparez les billes SpectroFlo OC Beads (1 goutte de billes dans 0,3 ml de solution de gaine ou PBS).

 **REMARQUE :** préparez toujours les billes dans la même solution que celle utilisée comme liquide de gaine dans l'appareil. Le diluant et le liquide de gaine de l'appareil doivent être identiques. Si vous utilisez de l'eau DI pour préparer les billes, celles-ci vont commencer à se dégrader dans un délai de quelques heures. Ne réutilisez pas les billes préparées dans de l'eau DI.

Les billes SpectroFlo QC Beads sont des billes de 3 µm en polystyrène teintées dans la masse avec une seule intensité de fluorescence. Elles peuvent être excitées par chaque laser et émettent de la fluorescence dans tous les canaux détecteurs.

3 Sélectionnez QC & Setup (QC et configuration) dans le menu Get started (Commencer).

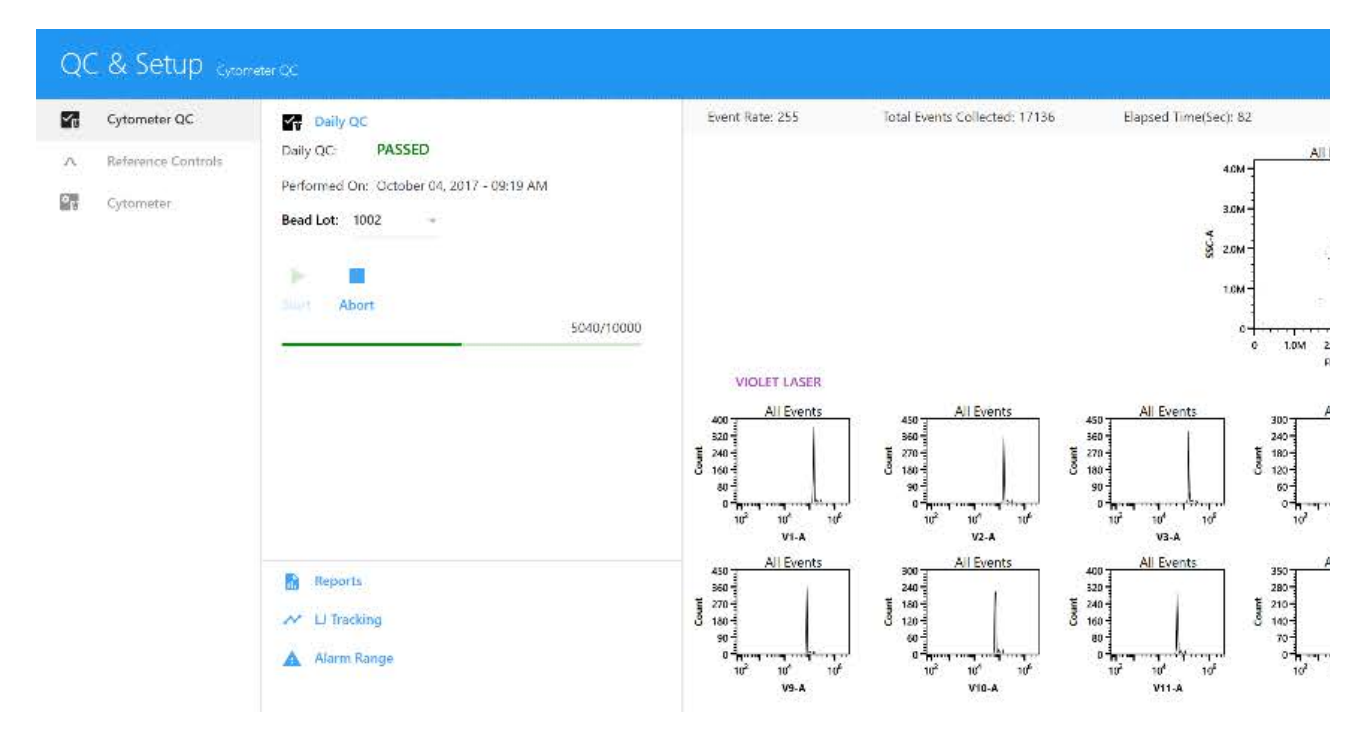

4 Sélectionnez le lot de billes utilisé dans le menu Bead Lot (Lot de billes).

Chaque fois que vous ouvrez un nouveau lot de billes SpectroFlo QC Beads, vous devez importer l'identifiant du lot dans la bibliothèque pour qu'il soit accessible lors de la réalisation du QC. [Les fichiers relatifs aux lots de billes peuvent être téléchargés dans la section Resources](http://www.cytekbio.com)  [\(Ressources\) du site h](http://www.cytekbio.com)ttp://www.cytekbio.com.

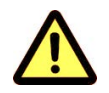

L'intensité de la fluorescence varie d'un lot de billes à l'autre. Veillez à toujours sélectionner le lot de billes correspondant lors du QC quotidien.

- 5 Démarrez l'acquisition :
	- Tube : chargez un tube de billes de 12 x 75 mm dans le SIP. Sélectionnez Start (Démarrer) pour commencer l'acquisition.

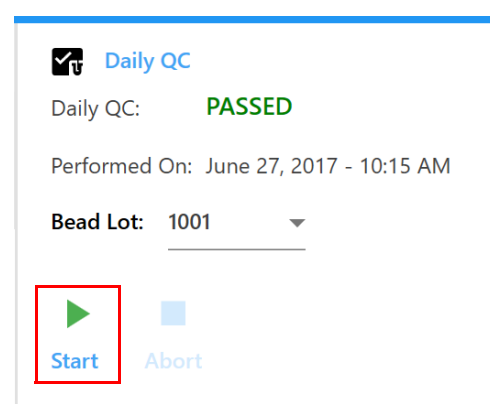

• Chargeur : assurez-vous que le type de plaque correct est sélectionné (96 U-Bottom [Fond en U à 96 puits], 96 V-Bottom [Fond en V à 96 puits], 96 Flat-Bottom [Fond plat à 96 puits], 96 Deep Well [Méga-plaque de 96 puits] ou 40 Tube Rack [Portoir de 40 tubes]). Cliquez sur la plaque ou le tube dans le portoir pour sélectionner le puits ou le tube où les billes pour QC sont situées. Le puits A1 est sélectionné par défaut, mais vous pouvez choisir tout autre puits. Sélectionnez Eject (Éjecter), chargez la plaque sur la plateforme, et cliquez sur Load (Charger), puis sur Start (Démarrer) pour commencer.

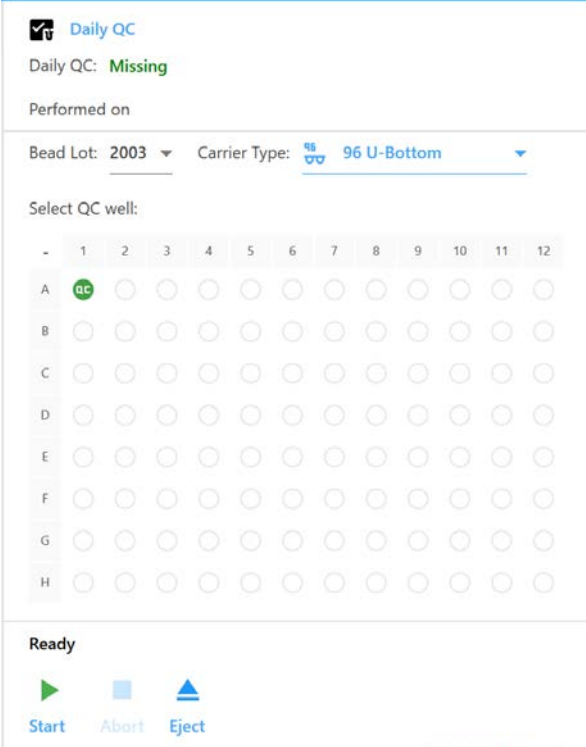

Lorsque l'appareil commence à acquérir les billes pour QC, elles apparaissent sur le diagramme de dispersion. Les délais du laser sont initialement réglés sur 0, puis ils sont optimisés. Les mesures de performance sont établies et comparées aux critères de réussite ou d'échec (voir [« Critères de réussite ou d'échec » en page 36\)](#page-35-1).

Cette procédure prend 3 à 5 minutes environ. Une fois l'acquisition terminée, deux rinçages de la SIT sont automatiquement réalisés pour éliminer les billes de la ligne de prélèvement.

Le message suivant est affiché lorsque le QC quotidien a réussi. Pour visualiser le rapport de QC, cliquez sur View Report (Visualiser le rapport) ; (voir [« Rapport de QC » en page 36](#page-35-0)).

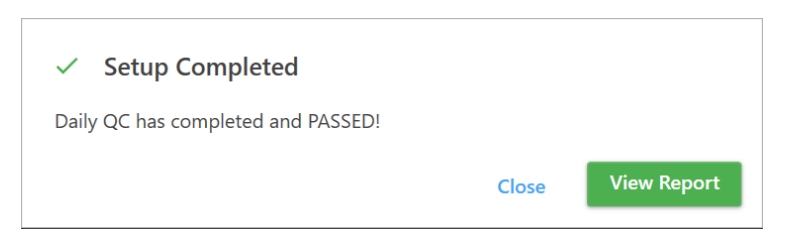

Si le QC a échoué, retirez le tube ou la plaque et suivez les consignes qui s'affichent. La solution recommandée dépend du problème identifié.

#### △ Daily QC Failed

Daily QC failed to place the QC beads on scale. Please try the following: 1. Make sure the concentration of your beads sample is appropriate (between 100 - 1000 events per second). 2. Go to Acquisition to run your beads sample in an experiment and make sure your sample is appropriate. 3. Remix your beads sample run QC again.

If the problem persists, please contact Cytek Service.

Vous pouvez maintenant analyser les contrôles de référence, le cas échéant, ou acquérir des échantillons.

**OK** 

# <span id="page-35-0"></span>**Rapport de QC**

Une fois le QC quotidien terminé, un rapport de QC est généré. Ce rapport inclut les sections suivantes :

- L'en-tête indique l'état du QC (réussite ou échec), le nom de l'appareil, sa configuration, la date à laquelle le QC quotidien a été réalisé, le nom de l'utilisateur qui l'a réalisé, le numéro de série de l'appareil, ainsi que le lot des billes SpectroFlo QC Beads et leur date de péremption.
- La section des résultats présente le gain, le changement de gain, l'intensité médiane de fluorescence des billes pour QC, le %rCV et un indicateur de réussite ou d'échec pour chaque canal détecteur. La longueur d'onde centrale des détecteurs est indiquée entre parenthèses à côté de leur nom.
- La section des paramètres laser contient les délais de tous les lasers non primaires, ainsi que les facteurs d'échelle de l'aire pour tous les lasers et le détecteur FSC.

#### <span id="page-35-1"></span>*Critères de réussite ou d'échec*

Les critères de réussite ou d'échec sont les suivants :

- Le %rCV ne doit pas dépasser 6 % pour le canal FSC
- Le %rCV ne doit pas dépasser 8 % pour les canaux SSC et SSC-B
- Le %rCV ne doit pas dépasser 6 % pour le troisième canal de chaque laser (V3, B3 et R3)
- Le % changement de gain pour tous les canaux ne doit pas dépasser 100 % depuis le dernier QC quotidien réalisé par le personnel de Cytek.

Les rapports de QC sont automatiquement exportés au format CSV dans le dossier Setup (Configuration) : C:\CytekbioExport\Setup. Le nombre de rapports figurant dans la liste de l'écran Reports (Rapports) peut être défini dans les Préférences. Voir [« QC Setup Preferences](#page-90-2)  [\(Préférences de QC et configuration\) » en page 91](#page-90-2) pour plus d'informations.

Un exemple de rapport de QC est présenté ci-dessous.
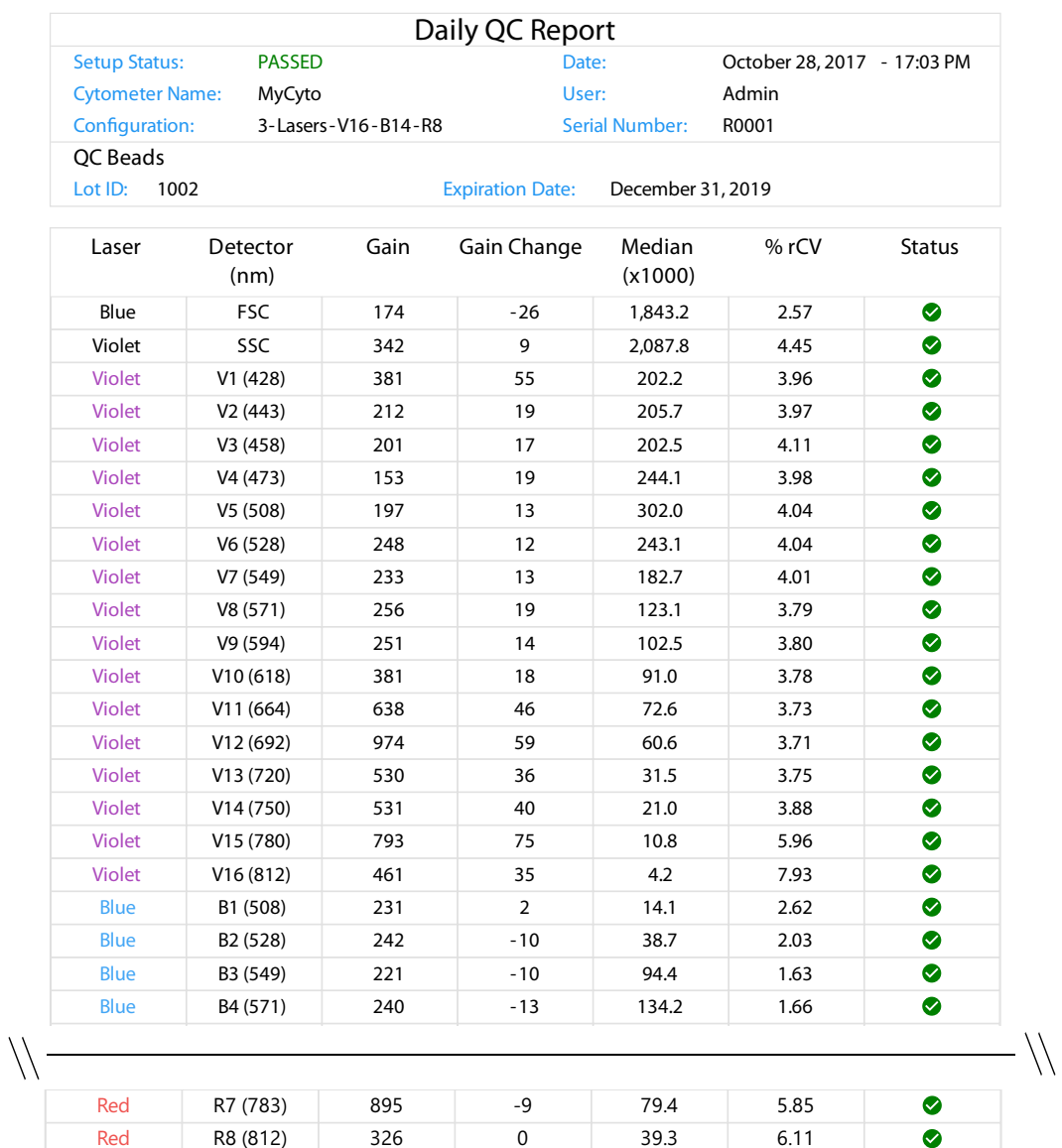

#### Laser Settings

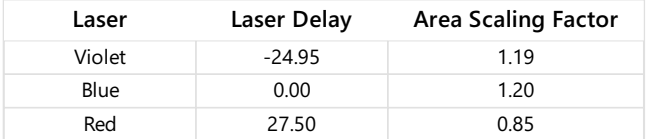

FSC Area Scaling Factor: 1.24

#### Specifications

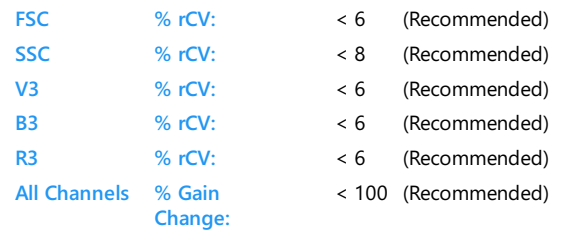

## **Contrôles de référence**

Les contrôles de référence, obtenus en faisant l'acquisition d'échantillons non marqués et monomarqués, fournissent les spectres de fluorescence nécessaires à la déconvolution des données. Des billes ou des cellules peuvent être marquées pour servir de contrôles de référence. Ces contrôles peuvent être inclus dans le groupe de référence de l'expérience lors de l'acquisition, ou ils peuvent être acquis en tant que contrôles de référence dans le module QC & Setup (QC et configuration). Si l'acquisition des contrôles de référence est réalisée via le module QC & Setup (QC et configuration), ils sont conservés et peuvent être utilisés comme contrôles de référence pour la déconvolution dans les expériences ultérieures.

Un assistant vous guide dans la procédure d'enregistrement des contrôles de référence.

# <span id="page-37-1"></span>**Acquisition des contrôles de référence**

Pour créer des contrôles de référence, vous devez sélectionner les fluorochromes, choisir le type de contrôle (billes ou cellules), puis marquer le nom des fluorochromes ou marqueurs de fluorescence (par exemple, à l'aide de la nomenclature CD). Vous pouvez également ajouter des fichiers FCS existants lors de l'acquisition des contrôles de référence.

Réalisez le QC quotidien pour vérifier que l'appareil fonctionne de façon optimale avant de faire l'acquisition des contrôles de référence.

- 1 Sélectionnez Reference Controls (Contrôles de référence) dans le module QC & Setup (QC et configuration).
- 2 Sélectionnez New Reference Controls (Nouveaux contrôles de référence) dans l'onglet Reference Controls (Contrôles de référence).

Un assistant s'ouvre qui vous permet de créer de nouveaux contrôles de référence. Vous pouvez également ajouter des fichiers FCS existants.

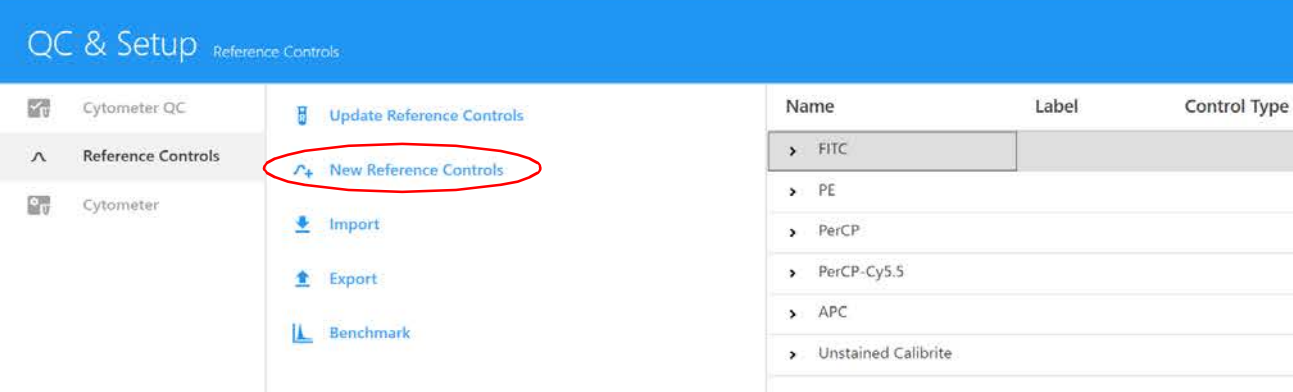

- <span id="page-37-0"></span>3 Sélectionnez les fluorochromes. Le volet de gauche affiche les groupes de fluorochromes présents dans la bibliothèque.
	- Cliquez sur la flèche à gauche du nom du groupe des fluorochromes pour afficher les fluorochromes du groupe. (Les groupes de fluorochromes par défaut sont Blue Laser [Laser bleu], Red Laser [Laser rouge], Violet Laser [Laser violet], Fluorescent Proteins [Protéines fluorescentes] et Viability Dyes [Colorants de viabilité] ; ils contiennent une liste des fluorochromes courants excités par le laser correspondant).

• Dans la liste développée des fluorochromes, sélectionnez ceux qui sont utilisés dans l'expérience. Une fois sélectionnés, les fluorochromes apparaissent dans le volet de sélection à droite. Vous pouvez choisir les fluorochromes par glisser-déposer, double clic ou à l'aide du bouton Add (Ajouter). Plusieurs fluorochromes peuvent être sélectionnés en même temps. Confirmez les fluorochromes sélectionnés, puis cliquez sur Next (Suivant).

 REMARQUE : la liste des fluorochromes peut être modifiée dans la bibliothèque. Vous pouvez utiliser la bibliothèque pour ajouter des fluorochromes qui ne sont pas présents dans la liste par défaut. Voir [« Fluorescent Tags \(Fluorochromes\) » en page 72](#page-71-0) pour plus d'informations.

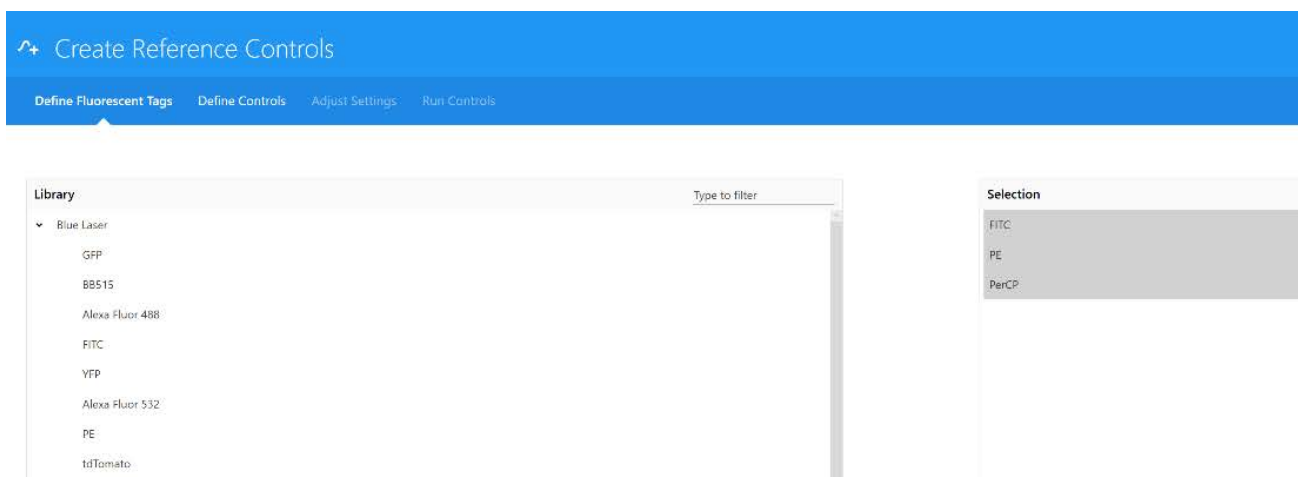

4 Définissez le ou les contrôles non marqués.

Choisissez un contrôle de type « single-stained fluorescent tag tubes » [tube mono-marqué] ou « new, separate, unstained tube(s) » [nouveau(x) tube(s), à part, non marqué(s)]. Si vous utilisez un contrôle avec une population positive uniquement, vous devrez avoir un contrôle non marqué du même type que l'échantillon marqué.

Des billes ou des cellules peuvent être marquées et définies comme types de contrôles. Si vous sélectionnez Use new, separate, unstained tube(s) [Utiliser un ou des nouveau(x) tube(s), à part, non marqué(s)], vous pouvez ajouter d'autres tubes non marqués au besoin. Sélectionnez alors le tube non marqué spécifique dans la colonne Negative Control (Contrôle négatif) du tableau Fluorescent Tags (Fluorochromes) ci-dessous.

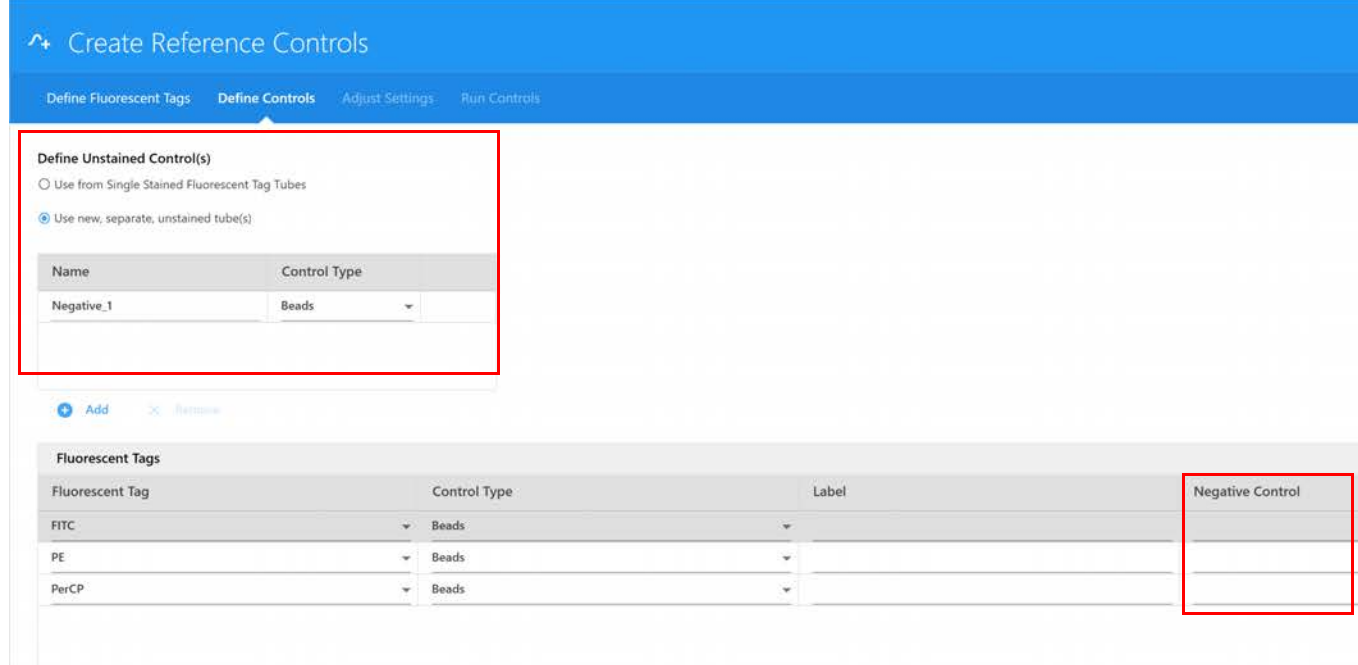

- 5 Définissez le type de contrôle (billes ou cellules) pour chaque fluorochrome dans le tableau Fluorescent Tags (Fluorochromes).
- 6 (Facultatif) Saisissez les marqueurs associés au fluorochrome pour faciliter l'identification et le suivi.
- 7 Si cela s'applique, saisissez le ou les numéros de lot des contrôles de référence.

 **REMARQUE :** si vous avez sélectionné Label/Lot Specific Unmixing (Déconvolution spécifique au marqueur/lot) dans Acquisition Preferences (Préférences d'acquisition, voir [page 81\)](#page-80-0), le logiciel va effectuer une recherche dans la bibliothèque et les groupes de référence de l'expérience pour trouver des contrôles de référence ayant les mêmes valeurs de fluorochrome, marqueur et lot afin d'utiliser le contrôle correspondant pour la déconvolution.

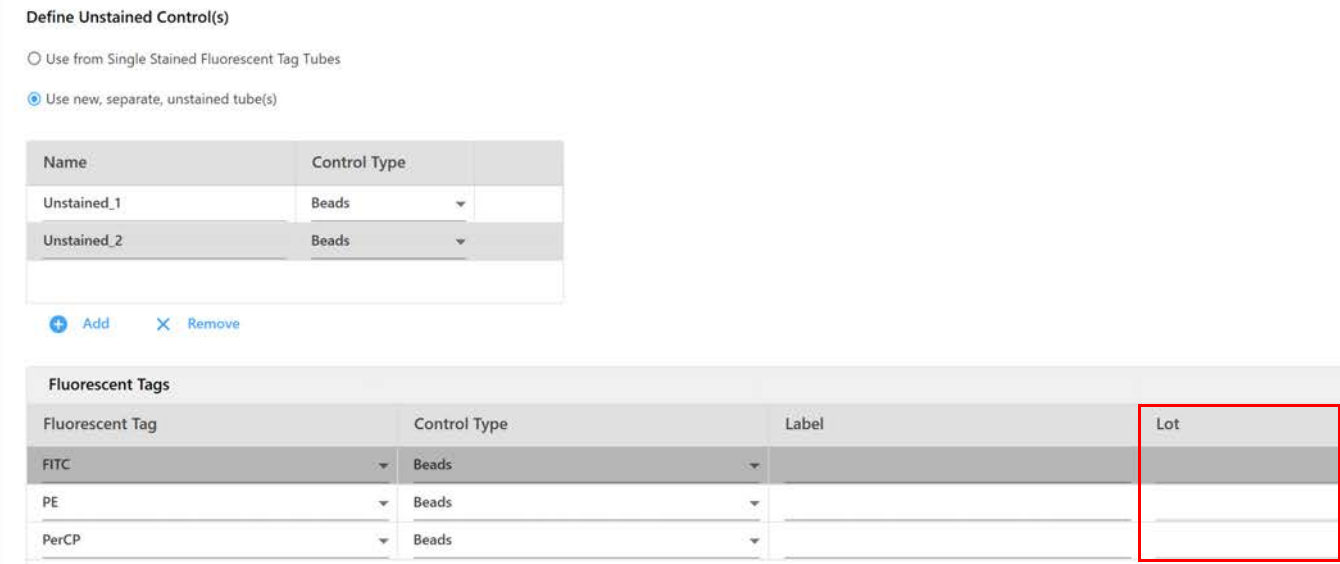

- 8 Une fois les contrôles définis, cliquez sur Next (Suivant).
- 9 Chargez l'échantillon de contrôle sur le SIP et cliquez sur Start (Démarrer) pour prévisualiser les données. Cette étape vous permet de faire en sorte que toutes les populations de tous les échantillons de contrôle sont à l'échelle voulue. Si nécessaire, il est possible d'ajuster les paramètres de gain.

Les paramètres de gain peuvent être ajustés pour tous les canaux et pour chaque module détecteur laser. Ajustez le détecteur à l'aide de la fonction All Channels % (% tous canaux). Ajustez le même pourcentage pour tous les lasers afin de maintenir la signature du fluorochrome. Pour enregistrer ce paramètre personnalisé, cliquez sur le bouton Save (Enregistrer) dans le volet Instrument Control (Contrôle de l'appareil) et donnez-lui un nouveau nom.

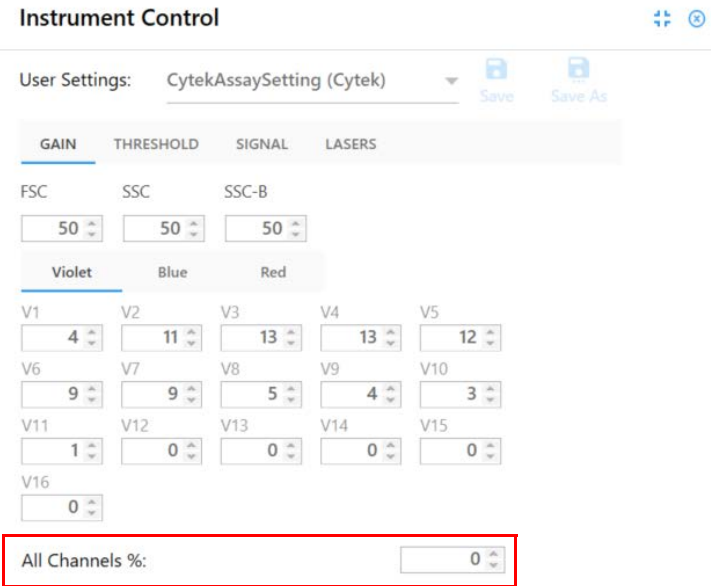

 **REMARQUE :** CytekAssaySetting a été créé en mesurant la résolution optimale de lymphocytes humains marqués pour CD8 et CD4 avec différents fluorochromes. Ces paramètres peuvent servir de point de départ pour la majorité des applications d'immunophénotypage.

L'écran Adjust Settings (Ajuster les paramètres) vous permet de visualiser les données pour vérifier que les particules fluorescentes à marquage positif sont à la bonne échelle. Ajustez le seuil et les gains FSC et SSC. Le gain FSC peut être ajusté de 1-1 000. Le gain SSC et le gain des canaux détecteurs peuvent être ajustés de 10-10 000. Si la population positive est hors échelle pour l'un des canaux détecteurs, abaissez le gain de ce module, puis abaissez du même pourcentage pour chaque laser dans l'appareil. Cela permettra de préserver la signature du fluorochrome.

Si la population positive n'est pas suffisamment séparée de la population négative dans un canal donné, vérifiez que CytekAssaySetting est sélectionné, car ces paramètres permettent une résolution adéquate. Si la population positive n'est toujours pas clairement séparée de la population négative, passez en revue la procédure de préparation et de marquage de l'échantillon.

Une fois que les paramètres de gain ont été confirmés, les contrôles non marqués et de référence sont prêts pour l'acquisition.

 **REMARQUE :** il est possible que les marqueurs de faible intensité ne soient pas séparés de la population négative, indépendamment du réglage du gain.

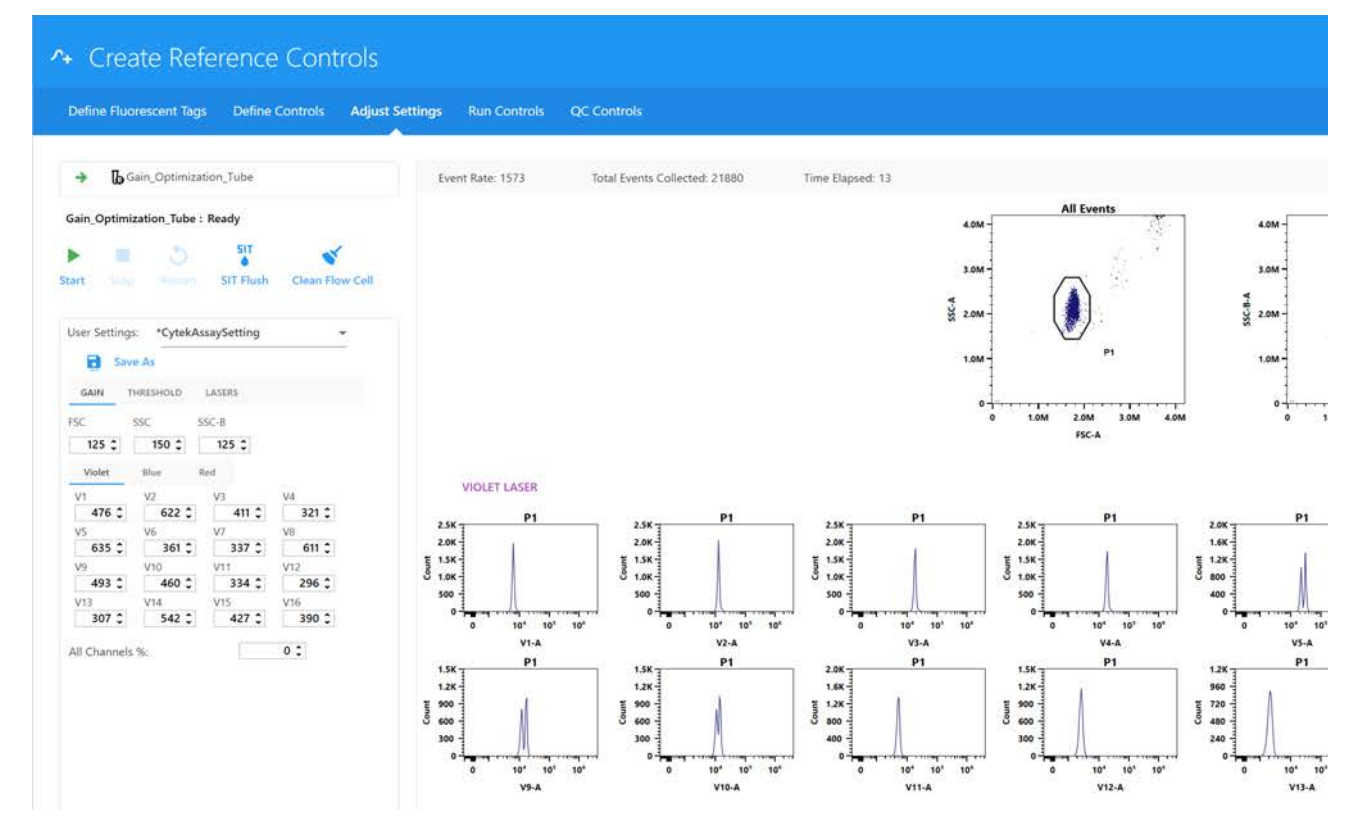

- 10 Prévisualisez les données des contrôles restants en cliquant sur Stop (Arrêt), puis :
	- Mode Tube : en chargeant le contrôle suivant sur le SIP et cliquant sur Start (Commencer).
	- Mode Plaque : en sélectionnant le contrôle suivant et cliquant sur Start (Commencer).
- <span id="page-41-0"></span>11 Sélectionnez Next (Suivant) lorsque les paramètres de gain sont satisfaisants. Poursuivez l'acquisition des contrôles.
- 12 Si vous êtes en mode Tube, placez un tube de particules appropriées mono-marquées sur le SIP.

13 Cliquez sur Record (Enregistrer) pour commencer l'acquisition.

Assurez-vous de suivre l'ordre de la liste du volet gauche.

Au cours de l'acquisition, le tracé du spectre de chaque contrôle fluorescent s'affiche. Les tracés montrent l'intensité moyenne de fluorescence (MFI) du fluorochrome pour tous les canaux de tous les lasers (axe horizontal).

^+ Create Reference Controls Define Fluorescent Tags Define Controls Adjust Settings Run Controls QC Control Control D FSC Log D SSC Log Event Rate: 805 Total Events Collected: 11776 Time Elapsed: 25 B. FITC (Beads)  $\Box$  $\overline{a}$ PE (Beads)  $\Box$ P1 FIT t ka  $1.2K$  $\frac{4}{20}$  20 Total Events to Collect: 5.000  $3.0M$ PE (Beads) : Ready 2.0M me.  $82 - 4$ P1 Pl SIT<sub>0</sub> 680 660  $\frac{4}{36}$  2.08  $\frac{1}{1.0M}$  $2.0M$ 3.0M  $4.0M$ 

Si les critères d'acquisition ne sont pas remplis dans un délai de 15 minutes, l'acquisition cessera.

14 Pendant l'acquisition, vous pouvez obtenir des informations spectrales en déplaçant le polygone de fenêtrage sur le graphique FSC-A vs SSCA pour inclure la population d'intérêt.

Maintenez la touche Ctrl enfoncée en ajustant le fenêtrage pour déplacer le polygone de fenêtrage sur tous les diagrammes de dispersion à la fois. La population filtrée par le fenêtrage apparaît sur l'histogramme, qui est réglé approximativement sur le canal d'émission maximale du fluorochrome à acquérir. Le spectre d'émission de la population est affiché sur le tracé du spectre.

Ajustez le fenêtrage positif de l'histogramme. Le logiciel affiche automatiquement le spectre d'émission des particules positives sur le tracé du spectre. Le logiciel SpectroFlo positionne le fenêtrage par défaut au niveau ou à proximité du canal d'émission maximale. Le fenêtrage peut être sélectionné manuellement. Il est préférable de placer le fenêtrage sur l'émission la plus intense, car cela facilite la distinction entre les populations positives et négatives et permet de mieux visualiser le spectre.

 **REMARQUE :** les résultats de la déconvolution ne sont pas altérés par la position du fenêtrage d'intervalle sur le tracé du spectre.

Réajustez le fenêtrage positif et/ou négatif de l'histogramme, si nécessaire.

- 15 Continuez d'enregistrer chaque contrôle.
- 16 Sélectionnez Save (Enregistrer) pour enregistrer les contrôles de référence.

Les fichiers FCS des contrôles de référence enregistrés sont conservés dans le dossier Export Setup (Export configuration) par défaut ou dans le dossier par défaut que vous avez désigné. Voir [« Storage Preferences \(Préférences de stockage\) » en page 90](#page-89-0) pour plus d'informations.

## *Réglage de contrôles de référence comme repères pour le QC des contrôles de référence*

Vous pouvez sélectionner des contrôles de référence pour qu'ils soient utilisés comme repères pour le QC. Les contrôles de référence ainsi sélectionnés vous permettent de vérifier la qualité de vos contrôles de référence avant la déconvolution. Si un contrôle de référence est sous-optimal, le repère indiquera si les spectres du contrôle de référence ont l'aspect attendu. Si vous choisissez de ne pas définir de contrôles de référence comme repères, le contrôle de référence acquis lors du QC et de la configuration ou de l'expérience sera utilisé tel quel, sans vérification de sa qualité.

**REMARQUE :** avant d'enregistrer un contrôle de référence comme repère, assurez-vous qu'il est entièrement optimisé.

- 1 Sélectionnez Reference Controls (Contrôles de référence) dans le module QC & Setup (QC et configuration).
- 2 Sélectionnez Benchmark (Repère) dans l'onglet Reference Controls (Contrôles de référence).

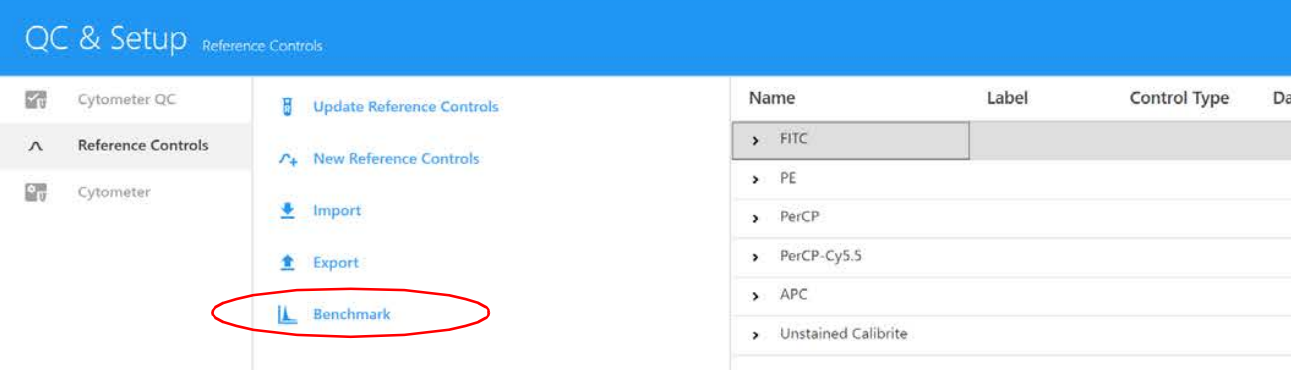

3 Sélectionnez les contrôles de référence à utiliser comme repères.

Cliquez sur All (Tous) pour sélectionner tous les contrôles de la liste.

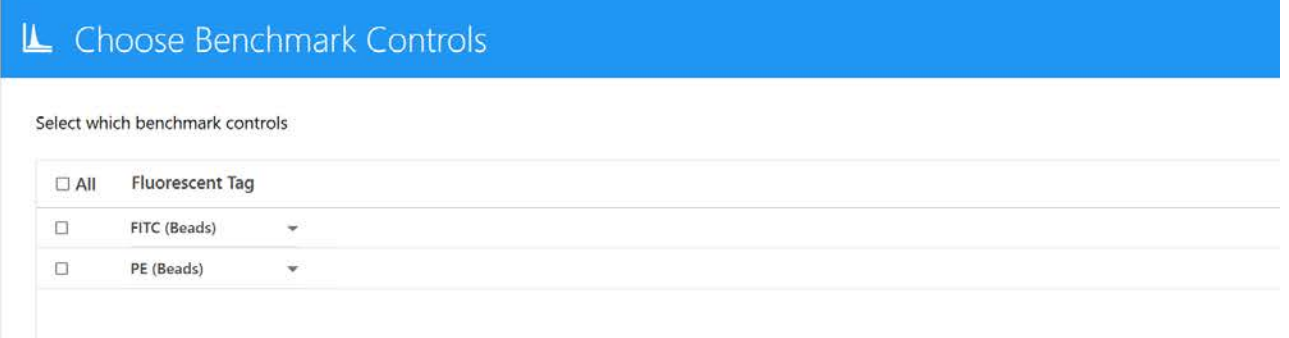

4 Cliquez sur Save (Enregistrer).

# **Mise à jour des contrôles de référence**

Vous pouvez avoir besoin de mettre à jour les contrôles de référence dans l'un des cas suivants :

- Après une réparation majeure de l'appareil
- Si le fluorochrome présente des signes d'instabilité entraînant des changements de son spectre d'émission
- Si les protocoles de marquage sont modifiés, par exemple : des tampons ou fixatifs différents sont utilisés

L'onglet Reference Controls (Contrôles de référence) affiche les contrôles de référence enregistrés dans la bibliothèque. Cliquez sur la flèche à côté du nom du contrôle pour afficher les détails.

#### *Pour mettre à jour les contrôles de référence*

1 Sélectionnez Update Reference Controls (Mettre à jour les contrôles de référence) dans l'onglet Reference Controls (Contrôles de référence) du module QC & Setup (QC et configuration).

Un assistant s'ouvre qui vous permet de mettre à jour les contrôles de référence.

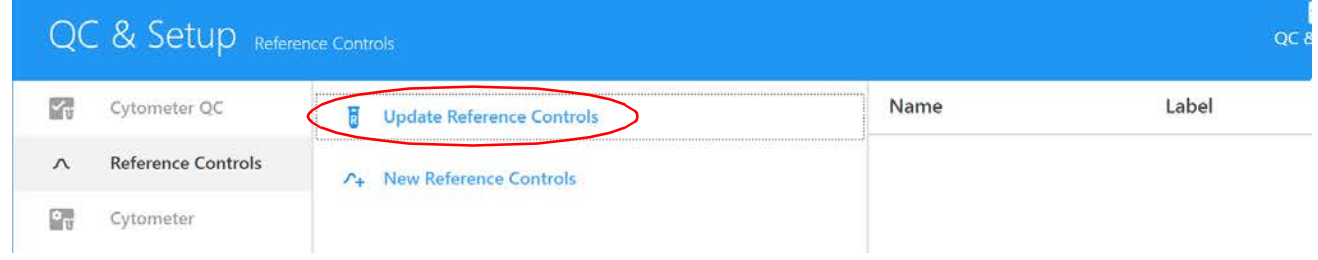

2 Suivez les étapes [3](#page-37-0) à [11](#page-41-0) dans [« Acquisition des contrôles de référence » en page 38](#page-37-1).

## **Levey-Jennings Tracking (Suivi de type Levey-Jennings)**

Les rapports Levey-Jennings suivent le gain et les CV pour tous les canaux détecteurs, ainsi que les délais et les facteurs d'échelle de l'aire pour chaque laser au fil du temps. Cela vous permet de visualiser la performance du système. Sélectionnez le ou les paramètres dont vous souhaitez faire le suivi.

Les graphiques présents dans le rapport vous indiquent les erreurs aléatoires ou les variations et tendances des données de chaque paramètre. Les données des 30 derniers jours, des 3 derniers mois ou des 12 derniers mois peuvent être incluses dans les rapports.

- 1 Sélectionnez une case de paramètre pour afficher le graphique Levey-Jennings.
- 2 Utilisez l'option Save Selection (Enregistrer la sélection) pour enregistrer les paramètres de suivi LJ.

3 Pour exporter les données Levey-Jennings sous forme de fichier .csv, cliquez sur Export Data (Exporter les données).

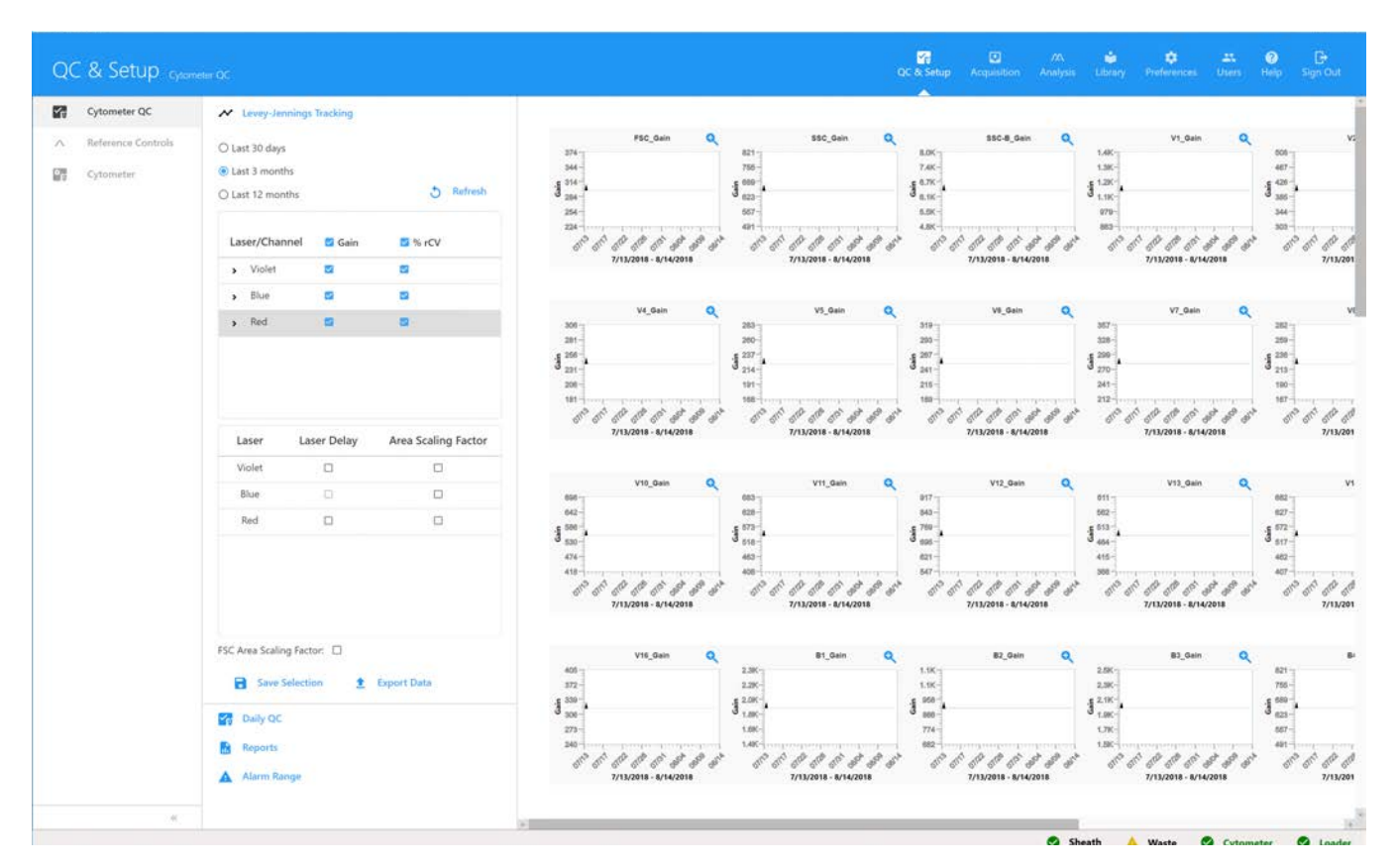

## **Paramètres de gain**

Le niveau d'amplification du signal appliqué à chaque canal détecteur peut être réglé en augmentant ou en réduisant la valeur de gain appliquée. Les gains de chaque canal détecteur peuvent être enregistrés et font collectivement partie des paramètres utilisateur. Les paramètres de gain de l'utilisateur sont conservés sous forme de ratio par rapport au QC quotidien. Chaque fois que le QC quotidien est effectué, les paramètres utilisateur sont ajustés en conséquence.

# **Plages d'alarmes**

Vous pouvez régler une alarme qui vous avertit lorsque le gain et le %rCV sont en dehors des critères de réussite que vous avez définis. Ceci modifie les données aberrantes (affichées en rouge) dans les graphiques LJ. Sélectionnez l'option Alarm Range (Plage d'alarme) dans l'onglet Cytometer QC (QC du cytomètre), puis ajustez la plage d'écarts-types positifs ou négatifs pour les détecteurs individuels de chaque laser.

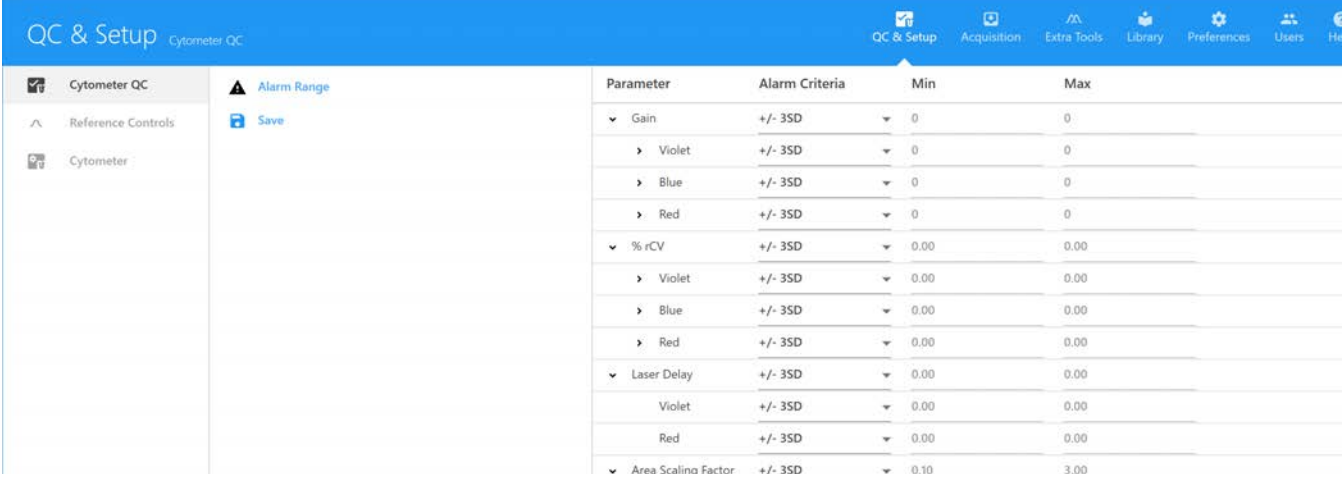

# **Acquisition**

## **Données brutes et déconvoluées**

Le logiciel SpectroFlo enregistre les données de cytométrie en flux au format FCS 3.1. Les données sont enregistrées sous deux formats, données brutes et déconvoluées Les données brutes contiennent toutes les informations concernant la fluorescence de chaque détecteur (V1, V2, V3, etc.). Chaque canal de détection est désigné par son laser d'excitation et sa position dans le module de détecteurs. Par exemple, B3 est le troisième canal du module de détecteurs du laser bleu.

Les données déconvoluées contiennent toutes les informations concernant la fluorescence de chaque fluorochrome de l'expérience. Pour la déconvolution des données, il est nécessaire de disposer de contrôles marqués avec un seul fluorochrome (ou contrôles de référence) pour chaque fluorescence, ainsi que d'un contrôle non marqué. Lors de la déconvolution, un algorithme mathématique est utilisé pour décomposer les composantes fluorescentes de l'échantillon à l'aide des contrôles de référence. Les paramètres des données déconvoluées seront affichés avec le nom du fluorochrome et leurs marqueurs associés.

Le module Acquisition fournit les outils nécessaires à la création d'une expérience. Une expérience est un ensemble de tubes, de paramètres, de critères d'acquisition (règle d'arrêt d'acquisition), de fluorochromes, de marqueurs et de feuilles de travail servant à l'acquisition des échantillons. Voir [« À propos des expériences » en page 19.](#page-18-0)

Les nouvelles expériences et celles qui ont été enregistrées peuvent être créées ou importées dans l'onglet Experiments (Expériences) du module Acquisition.

## **Déconvolution et compensation**

La déconvolution spectrale des fichiers FCS bruts peut être réalisée selon les méthodes suivantes :

- Groupe de référence de l'expérience les contrôles de référence recueillis sous forme de fichiers FCS au cours de l'expérience peuvent être utilisés pour la déconvolution à l'aide de l'assistant de déconvolution dans le module Acquisition.
- Contrôles de référence acquis dans le module QC & Setup (QC et configuration) ceux-ci peuvent être utilisés pour la déconvolution à l'aide de l'assistant de déconvolution dans le module Acquisition.
- Déconvolution dans le module Extra Tools (Outils supplémentaires) les fichiers FCS recueillis au cours d'autres expériences peuvent être déconvolués dans le module Extra Tools (Outils supplémentaires). Les fichiers FCS peuvent être importés et déconvolués dans ce module.

Il est également possible d'effectuer une compensation des fichiers FCS bruts selon la méthode conventionnelle, à l'aide de l'onglet Virtual Filters (Filtres virtuels) du module Extra Tools (Outils supplémentaires). Les canaux de détection peuvent être compartimentés ensemble pour simuler une analyse des données comme si elles avaient été acquises avec un filtre. Voir [« Filtres virtuels »](#page-114-0)  [en page 115](#page-114-0) pour plus d'informations.

# **Paramétrage d'une expérience**

Une expérience peut être enregistrée sous forme de modèle ou créée pour être utilisée une seule fois. Pour paramétrer une expérience dans le logiciel SpectroFlo :

- 1 (Facultatif) Saisissez un nom et une description pour l'expérience. Un nom par défaut est fourni.
- 2 Précisez le fluorochrome utilisé dans l'expérience.
- 3 Définissez le groupe de référence et les fluorochromes, marqueurs et numéros de lot associés aux références, selon le cas.
- 4 Ajoutez des marqueurs et numéros de lot à chacun des fluorochromes.
- 5 Ajoutez des mots clés personnalisés. Les mots clés personnalisés peuvent être définis dans la bibliothèque.
- 6 Sélectionnez une feuille de travail d'acquisition (cela peut être une nouvelle feuille ou un modèle).
- 7 Définissez les critères d'acquisition (règle d'arrêt selon les événements, le temps ou le volume).

## **Vue d'ensemble d'une expérience d'acquisition**

Le module Acquisition fournit les éléments nécessaires à la collecte des données durant l'expérience.

Cliquez sur l'icône Experiment (Expérience) dans le volet de gauche pour ouvrir un modèle d'expérience (Template), l'expérience par défaut (Default) ou une nouvelle expérience (New) à l'aide de l'assistant.

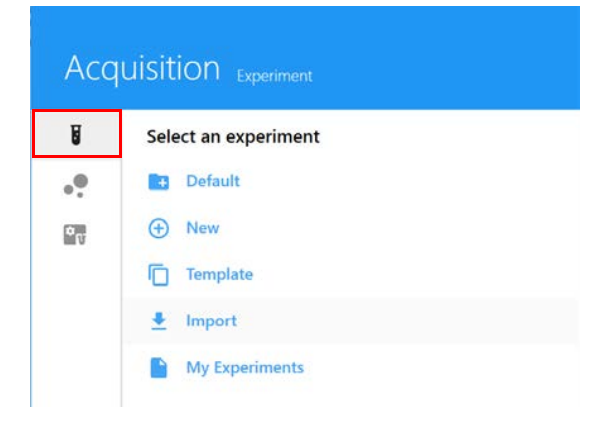

# **Affichage de l'expérience**

L'affichage de l'expérience dans le module Acquisition inclut les volets suivants. Pour afficher, masquer ou désancrer (dissocier) ces volets de l'expérience, cliquez sur l'icône correspondante dans le coin supérieur droit du volet.

## *Liste groupe-tube et hiérarchie*

Les échantillons sont présentés dans une liste en haut à gauche de l'écran. Ils peuvent être organisés en groupes. Utilisez les icônes  $\left(\frac{1}{2}\right)$  Tube et  $\left(\frac{1}{2}\right)$  Group (Groupe) pour ajouter les tubes et les groupes. Si un chargeur est utilisé, cliquez sur Add Plate or Rack (Ajouter une plaque ou un portoir) pour ajouter un nouveau porte-échantillons. Cliquez sur Plate View (Vue de la plaque) pour afficher une image graphique du porte-échantillons au lieu de la liste des groupes.

Cliquez sur Save (Enregistrer) pour enregistrer les modifications apportées à l'expérience, ou cliquez sur Save As (Enregistrer sous) pour enregistrer un modèle d'expérience. Cliquez sur Edit (Modifier) pour modifier l'expérience. Des feuilles de travail peuvent être attribuées à l'expérience, aux groupes ou à des tubes individuels.

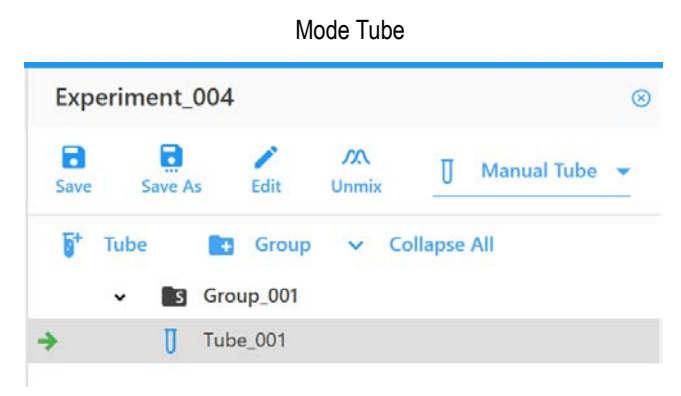

## *Acquisition Control (Contrôle de l'acquisition)*

Le volet Acquisition Control (Contrôle de l'acquisition) vous permet de démarrer, d'arrêter et de mettre en pause une acquisition, d'enregistrer les données et de redémarrer les compteurs d'acquisition. Les contrôles de l'acquisition sont activés lorsqu'un tube est présent sur le SIP. Pour afficher, masquer ou désancrer (dissocier) ce volet de l'expérience, utilisez les icônes ancrer/ désancrer et masquer dans le coin supérieur droit.

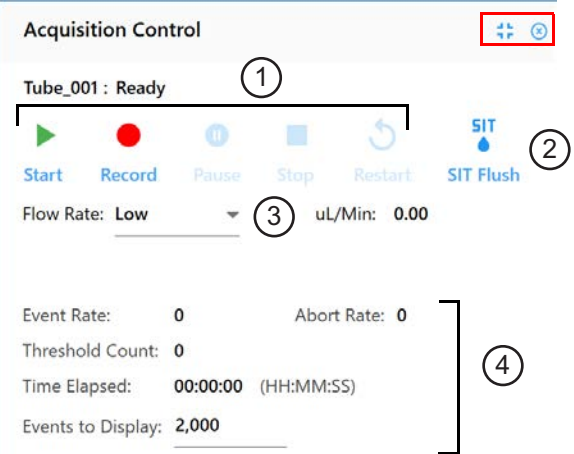

Le tableau ci-dessous décrit les contrôles du volet Acquisition Control (Contrôle de l'acquisition).

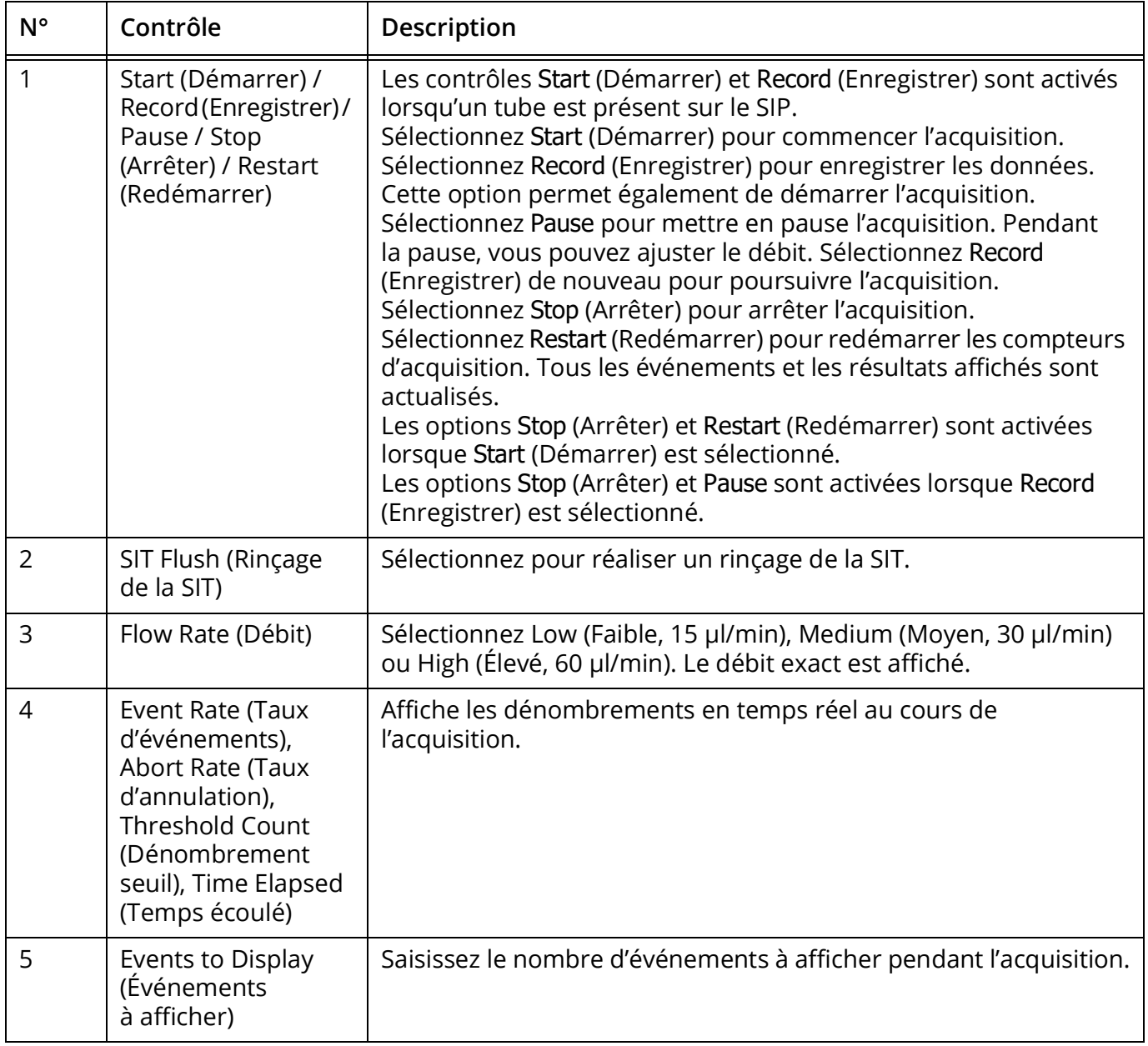

### *Instrument Control (Contrôle de l'appareil)*

Le volet Instrument Control (Contrôle de l'appareil) comporte les onglets Gain, Threshold (Seuil), Signal et Lasers, qui sont utilisés pour régler l'appareil.

Dans User Settings (Paramètres utilisateur), vous pouvez sélectionner CytekAssaySetting, Default (Défaut) ou des paramètres utilisateur enregistrés pour l'expérience. Nous vous recommandons d'utiliser CytekAssaySetting comme point de départ. Ces paramètres fournissent la résolution optimale pour chaque canal, prennent en charge les signaux intenses et minimisent la dispersion. Lorsque vous utilisez CytekAssaySetting, vous ne devrez ajuster que les gains FSC, les gains SSC, et Threshold (Seuil).

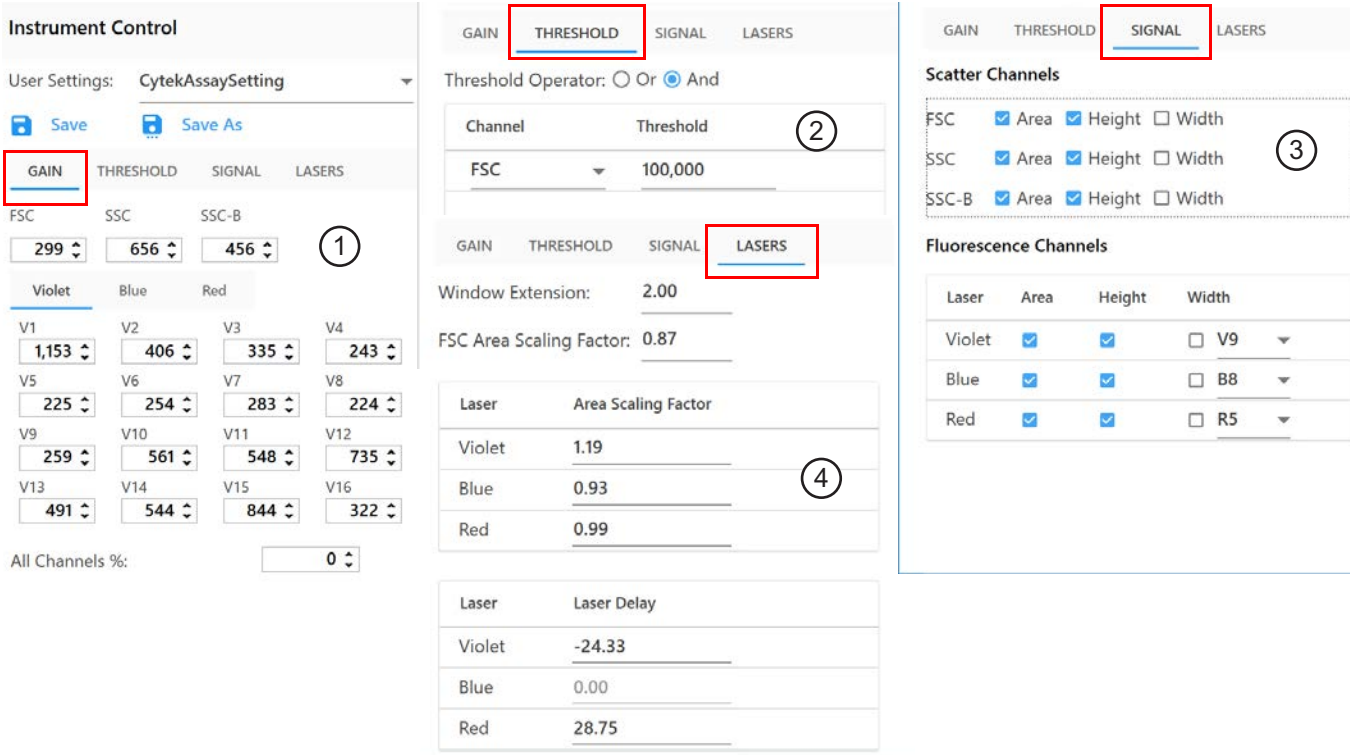

Le tableau ci-dessous décrit les onglets du volet Instrument Control (Contrôle de l'appareil).

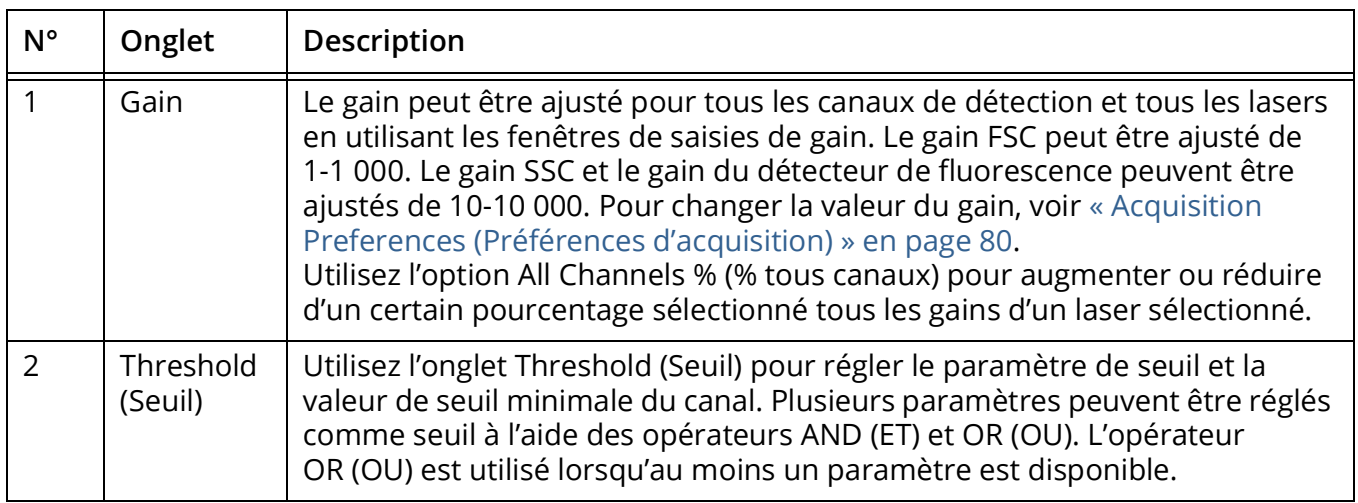

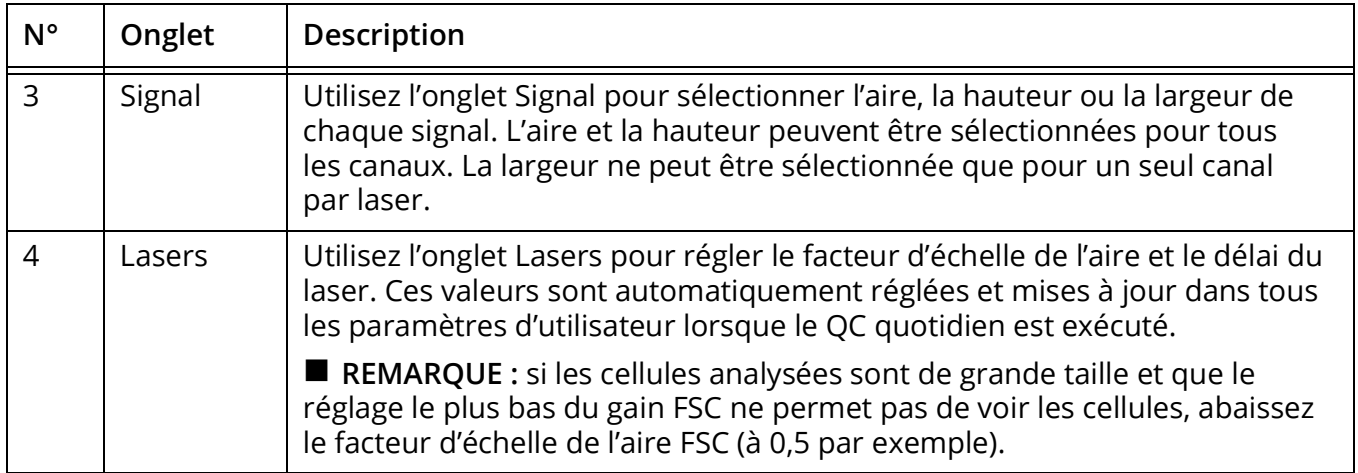

## *Worksheet (Feuille de travail)*

La feuille de travail vous permet de visualiser les données sous forme de graphiques et de créer des graphiques, des statistiques, une hiérarchie des populations et des fenêtrages. Cliquez sur l'icône de feuille de travail dans le volet de gauche pour sélectionner, importer, enregistrer et imprimer les feuilles de travail.

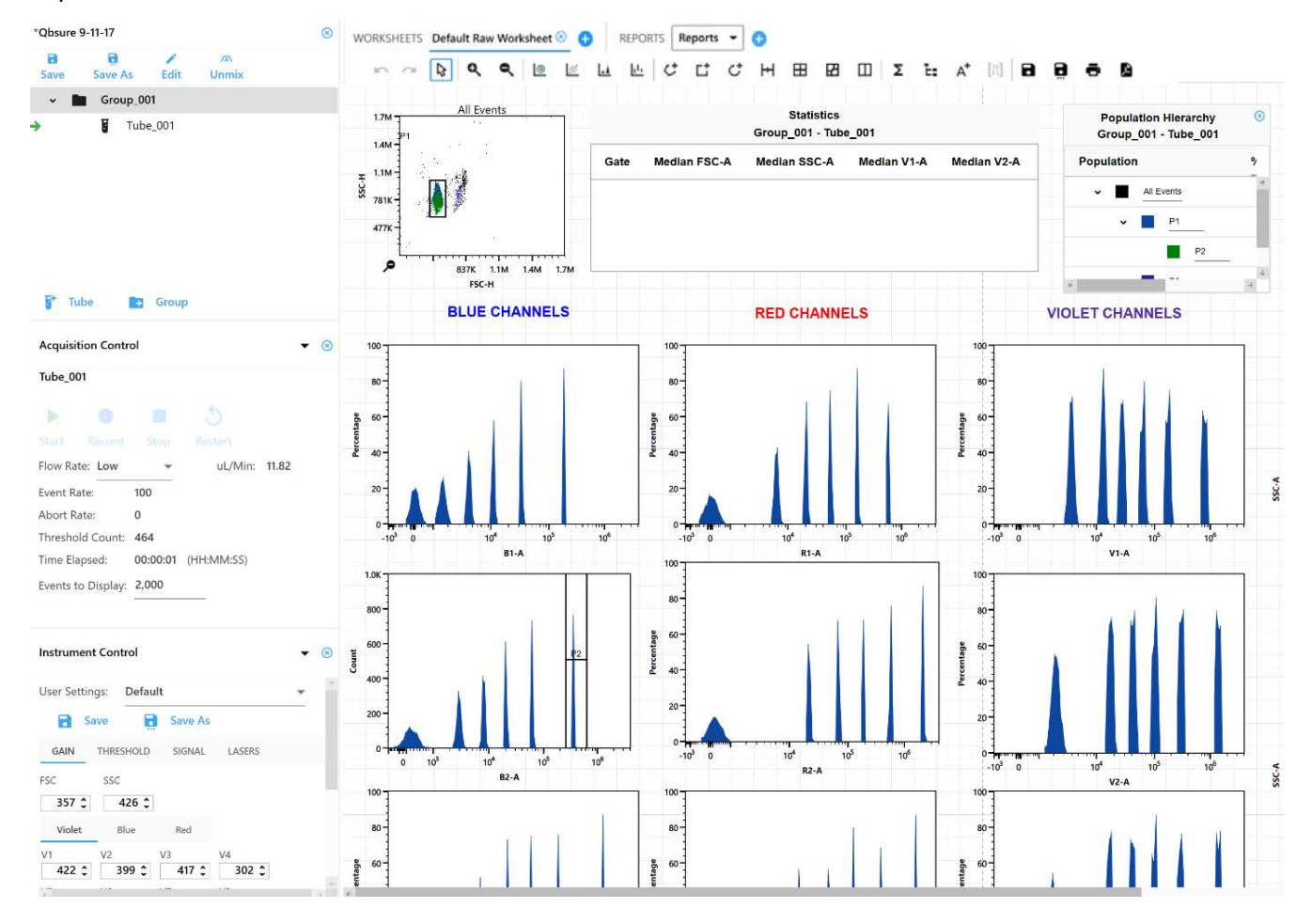

#### **Barre d'outils de la feuille de travail**

Une barre d'outils en haut de la zone de la feuille de travail vous permet d'annuler/rétablir, de faire un zoom avant ou arrière, de créer des graphiques, des fenêtrages, des statistiques, une hiérarchie des populations, d'annoter et d'enregistrer la feuille de travail, de l'imprimer ou de l'enregistrer au format PDF. Survolez une icône pour afficher une description et un raccourci clavier.

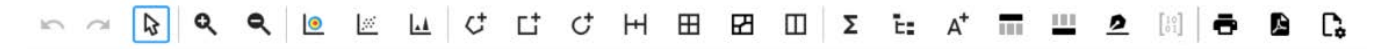

#### **Plots (Graphiques)**

Quatre types de graphiques peuvent être créés dans la feuille de travail :

- dot plots (graphiques par points)
- pseudocolor plots (graphiques en pseudo-couleur ou de densité)
- histogram plots (histogrammes)
- spectral plots (graphiques spectraux)

Pour modifier les propriétés d'un graphique, faites un clic droit et sélectionnez Properties (Propriétés). Vous pouvez sélectionner le type de graphique, les paramètres, l'échelle, la couleur de fond et les marqueurs.

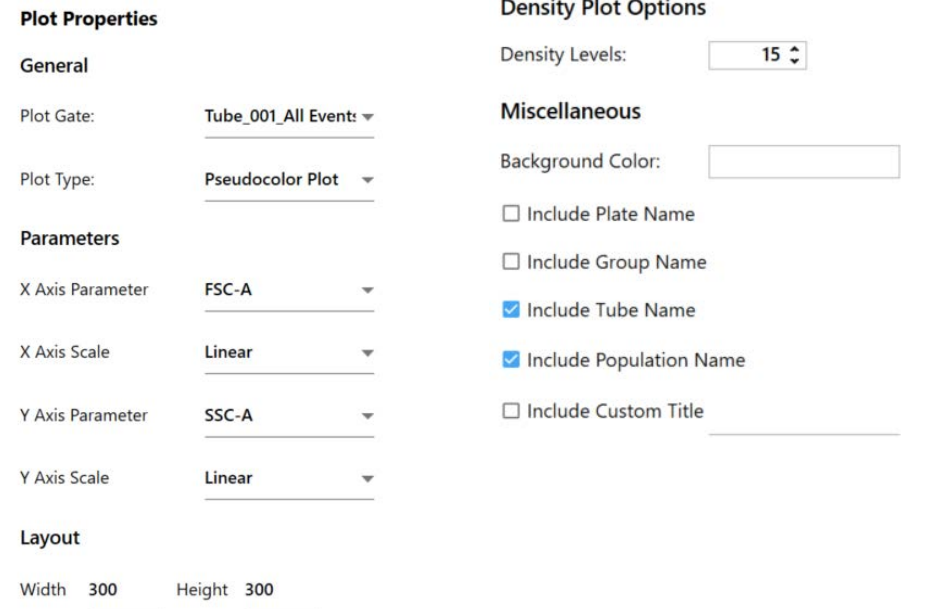

#### **Gates (Fenêtrages)**

Les types de fenêtrage sont les suivants :

- rectangle
- ellipse
- polygone
- **intervalle**
- quadrants articulés
- quadrants échelonnés (sélectionnez et faites glisser la poignée de décalage pour déplacer les limites des quadrants vers le haut ou le bas)
- binaire

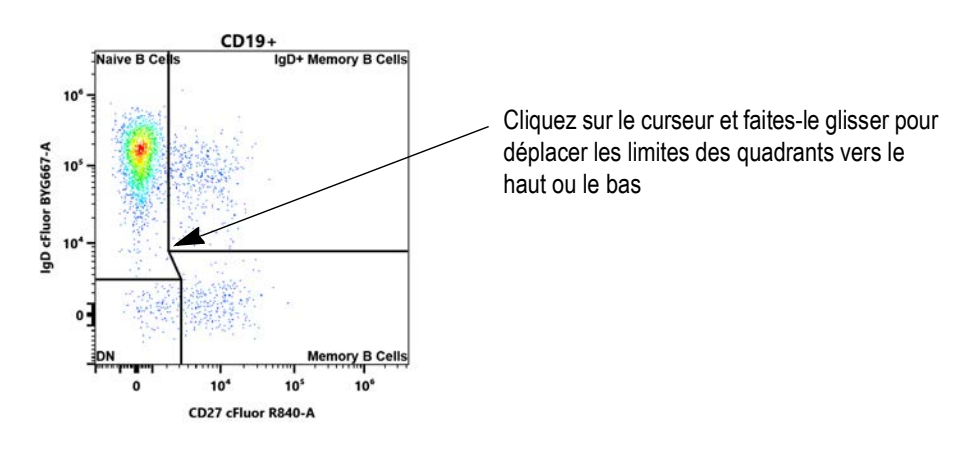

#### <span id="page-55-0"></span>**Gate Properties (Propriétés des fenêtrages)**

Les propriétés des fenêtrages peuvent être modifiées en faisant un clic droit sur le fenêtrage. Vous pouvez changer le nom du fenêtrage, sa couleur et l'épaisseur des lignes de démarcation. Vous pouvez également choisir d'afficher le nombre et/ou le % d'événements parents dans le fenêtrage ainsi que les paramètres de fenêtrage.

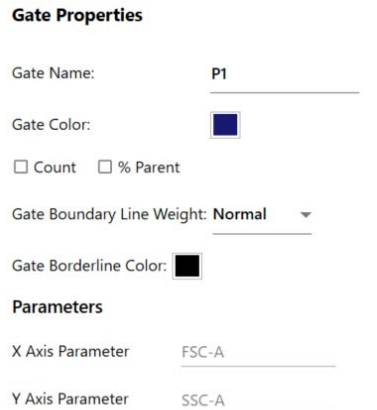

#### **Fenêtrages booléens (logiques)**

Sélectionnez plusieurs fenêtrages et faites un clic droit pour ouvrir un menu qui vous permet :

- d'intersecter les fenêtrages avec l'opérateur AND (ET) les événements présents dans tous les fenêtrages sélectionnés font partie de la population des fenêtrages intersectés.
- de joindre les fenêtrages avec l'opérateur OR (OU) les événements présents dans au moins un des fenêtrages sélectionnés font partie de la population des fenêtrages joints. Vous pouvez attribuer une nouvelle couleur au fenêtrage résultant ou conserver la couleur du fenêtrage d'origine (voir [« Gate Properties \(Propriétés des fenêtrages\) » en page 56\)](#page-55-0).

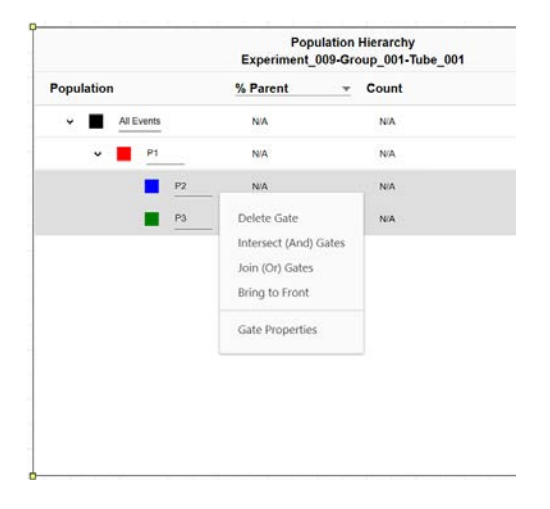

#### **Statistics (Statistiques)**

Pour créer un tableau de statistiques, cliquez sur l'icône des statistiques dans la barre d'outils de la feuille de travail, puis cliquez sur la zone de la feuille de travail.

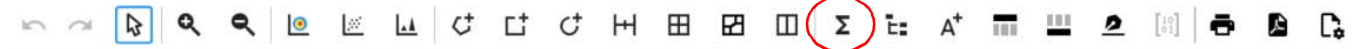

Cochez la case Population à côté des populations dont vous souhaitez afficher les statistiques. Pour ajouter une variable statistique, sélectionnez-la dans la liste Statistics Variable (Variable statistique).

Sélectionnez le paramètre à ajouter pour cette variable. Plusieurs paramètres peuvent être sélectionnés en même temps.

Le logiciel inclut une variable counts/µl (nombre/µl) qui peut être calculée pour tous les fenêtrages.

Pour ajuster la précision de la valeur statistique, sélectionnez le nombre de décimales dans le tableau Decimal Places (Décimales). Pour supprimer une variable, faites un clic droit sur l'en-tête de la colonne et sélectionnez Delete (Supprimer).

Vous pouvez ajouter des mots clés à une variable.

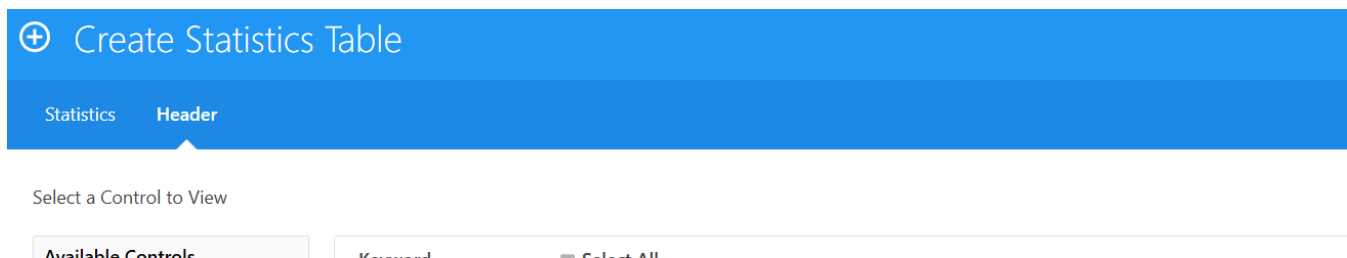

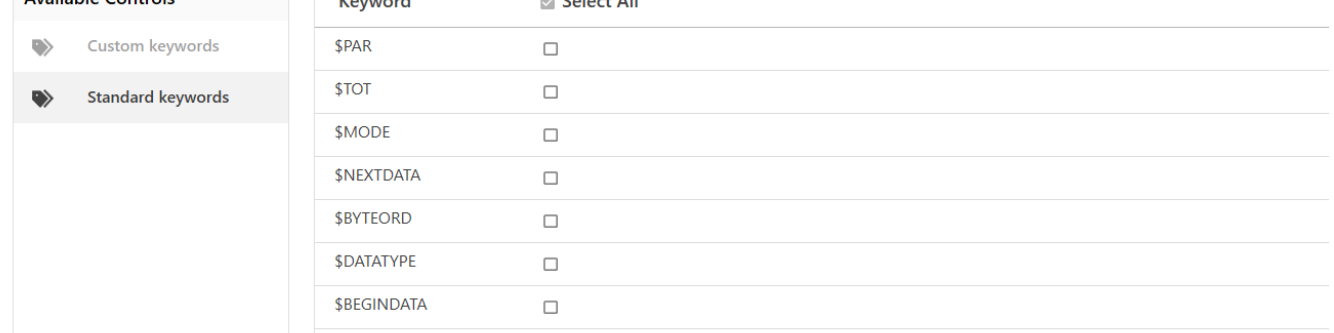

Lorsque les statistiques ont été définies, vous pouvez les exporter dans un fichier au format CSV à l'emplacement de votre choix. Les résultats statistiques peuvent être ajoutés à la fin ou écrasés si vous les exportez dans le même fichier CSV.

Vous pouvez ajouter des mots clés à exporter au tableau des statistiques. Cliquez sur l'onglet Header (En-tête) dans la fenêtre Create Statistics Table (Créer un tableau des statistiques) et sélectionnez les mots clés à exporter.

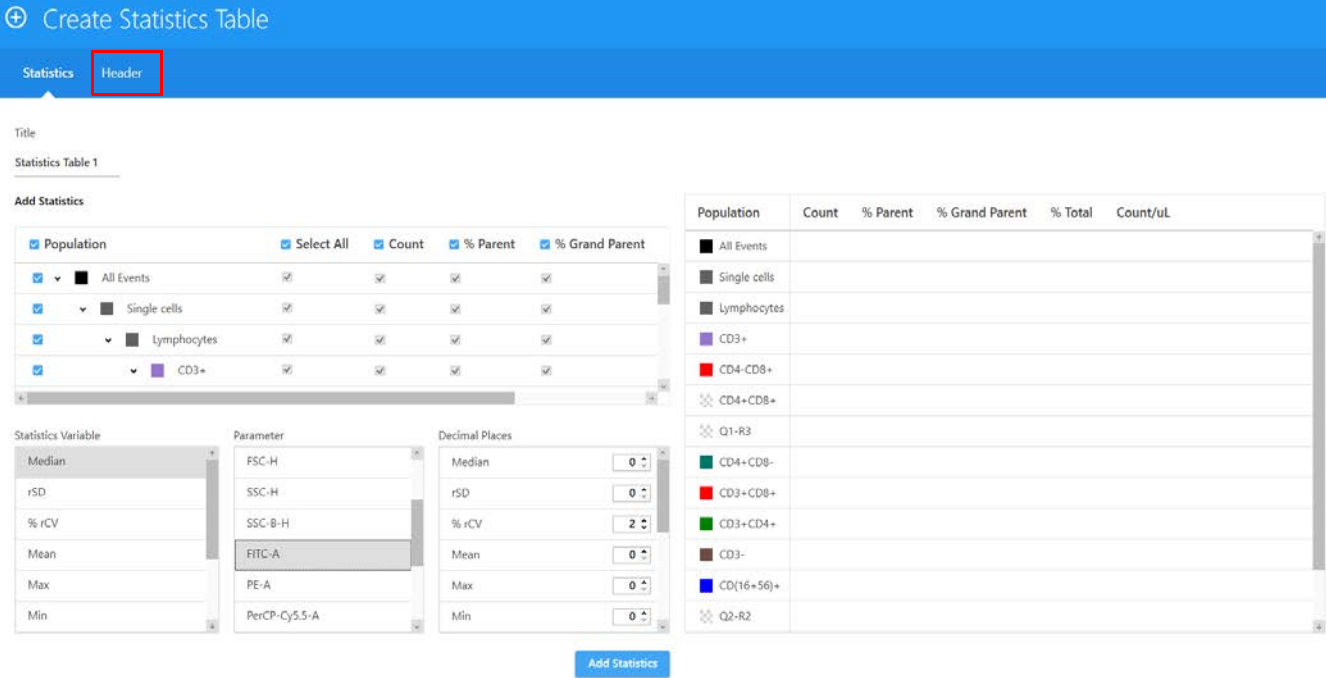

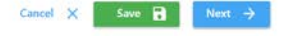

Pour exporter les statistiques de plusieurs tubes, sélectionnez un groupe ou plusieurs tubes, puis faites un clic droit pour sélectionner Batch Analysis (Analyse par lot). Des fichiers PDF et CSV contenant les données de plusieurs tubes peuvent être exportés.

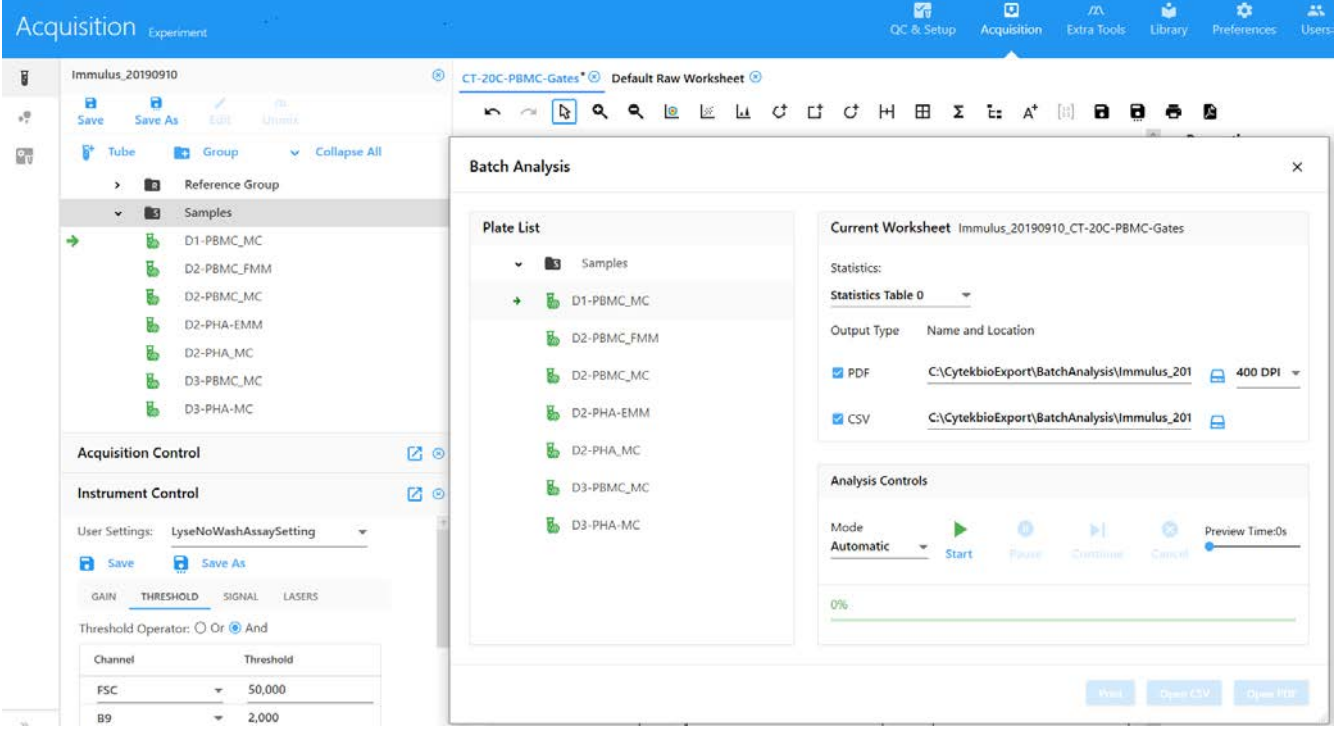

# **Création d'une expérience par défaut**

Vous pouvez utiliser l'option d'expérience par défaut pour démarrer rapidement une expérience. L'expérience par défaut contient un ensemble de fluorochromes, mais tous les paramètres sont configurables par l'utilisateur.

1 Cliquez sur Default (Défaut) dans le menu Acquisition Experiment (Expérience d'acquisition).

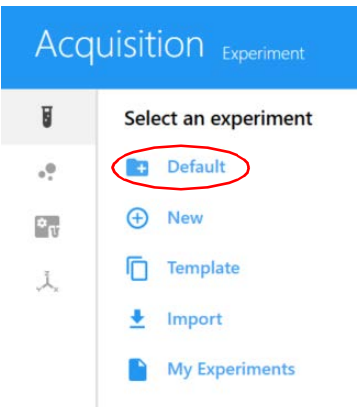

L'expérience par défaut s'ouvre avec une feuille de travail brute par défaut, plaque/portoir de 40 tubes.

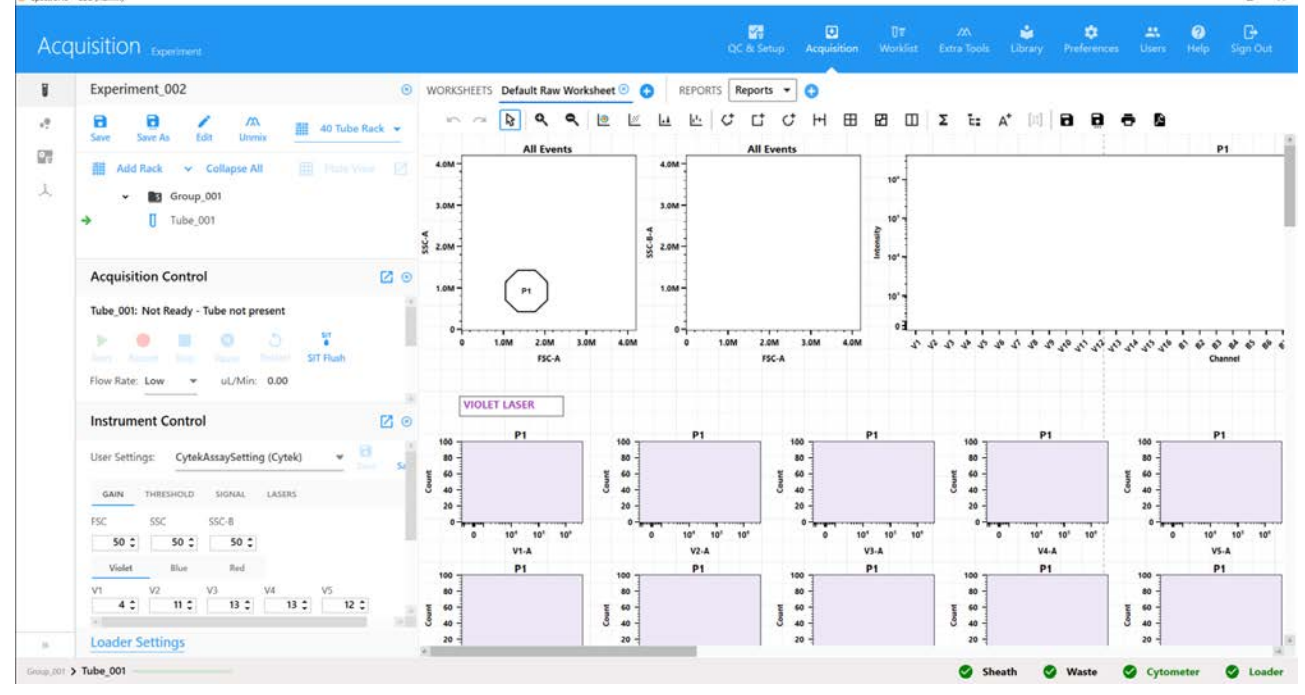

- 2 Sélectionnez un porte-échantillons.
- 3 Cliquez sur Edit (Modifier).

Un assistant s'affiche, qui est identique à l'assistant de création d'une nouvelle expérience. Suivez les étapes indiquées pour sélectionner des fluorochromes, ajouter des groupes et définir des marqueurs, mots clés et paramètres/feuilles de travail d'acquisition.

Voir [« Création d'une nouvelle expérience » en page 61](#page-60-0) pour plus de détails concernant la définition des informations dans l'assistant de l'expérience.

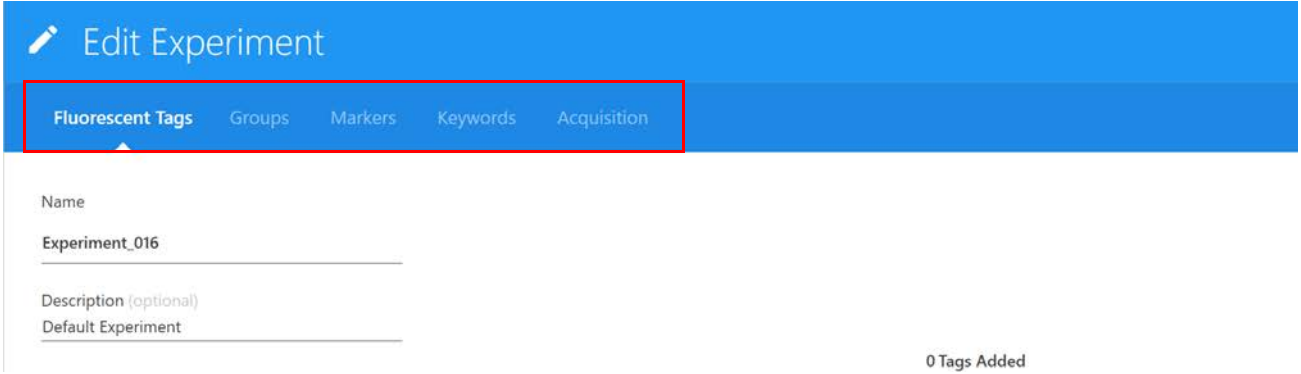

## <span id="page-60-0"></span>**Création d'une nouvelle expérience**

Lorsque vous sélectionnez New (Nouvelle) dans le menu Acquisition Experiment (Expérience d'acquisition), l'assistant Create New Experiment (Créer une nouvelle expérience) s'affiche. Cet assistant vous guide dans les étapes requises pour créer une nouvelle expérience.

1 Cliquez sur New (Nouvelle) dans le menu Acquisition Experiment (Expérience d'acquisition).

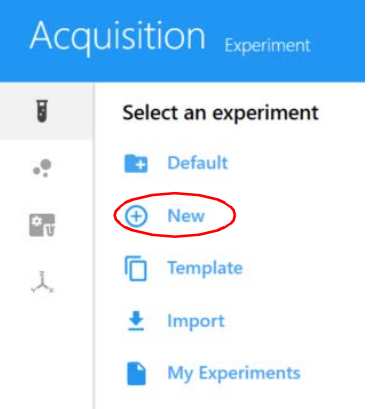

2 L'assistant Create New Experiment (Créer une nouvelle expérience) s'affiche. Saisissez un nom pour l'expérience ou utilisez le nom par défaut. (Facultatif) Saisissez une description.

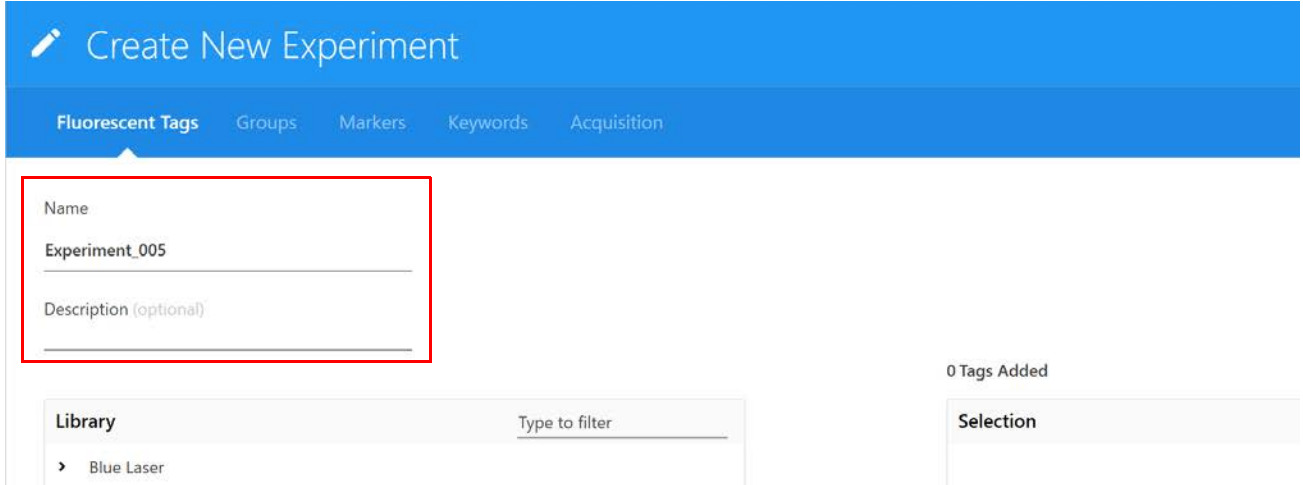

3 Cliquez sur la flèche à gauche du nom du groupe (laser) dans le volet Library (Bibliothèque) à gauche pour afficher la liste de fluorochromes correspondants. Sélectionnez les fluorochromes utilisés dans l'expérience et cliquez sur  $\left(\frac{1}{2}\right)$  Add (Ajouter) pour les ajouter à la liste de sélection à droite. Vous pouvez également faire un double clic sur le fluorochrome pour l'ajouter à la liste de sélection.

Pour trouver rapidement un fluorochrome, saisissez son nom dans la zone de texte Type to filter (Saisir pour filtrer). Une liste par défaut de fluorochromes pour chaque groupe est disponible dans la bibliothèque. Voir [« Fluorescent Tags \(Fluorochromes\) » en page 72](#page-71-0).

Vous devez sélectionner tous les fluorochromes présents dans l'expérience, car cela définit les contrôles de référence à utiliser lors de la déconvolution spectrale.

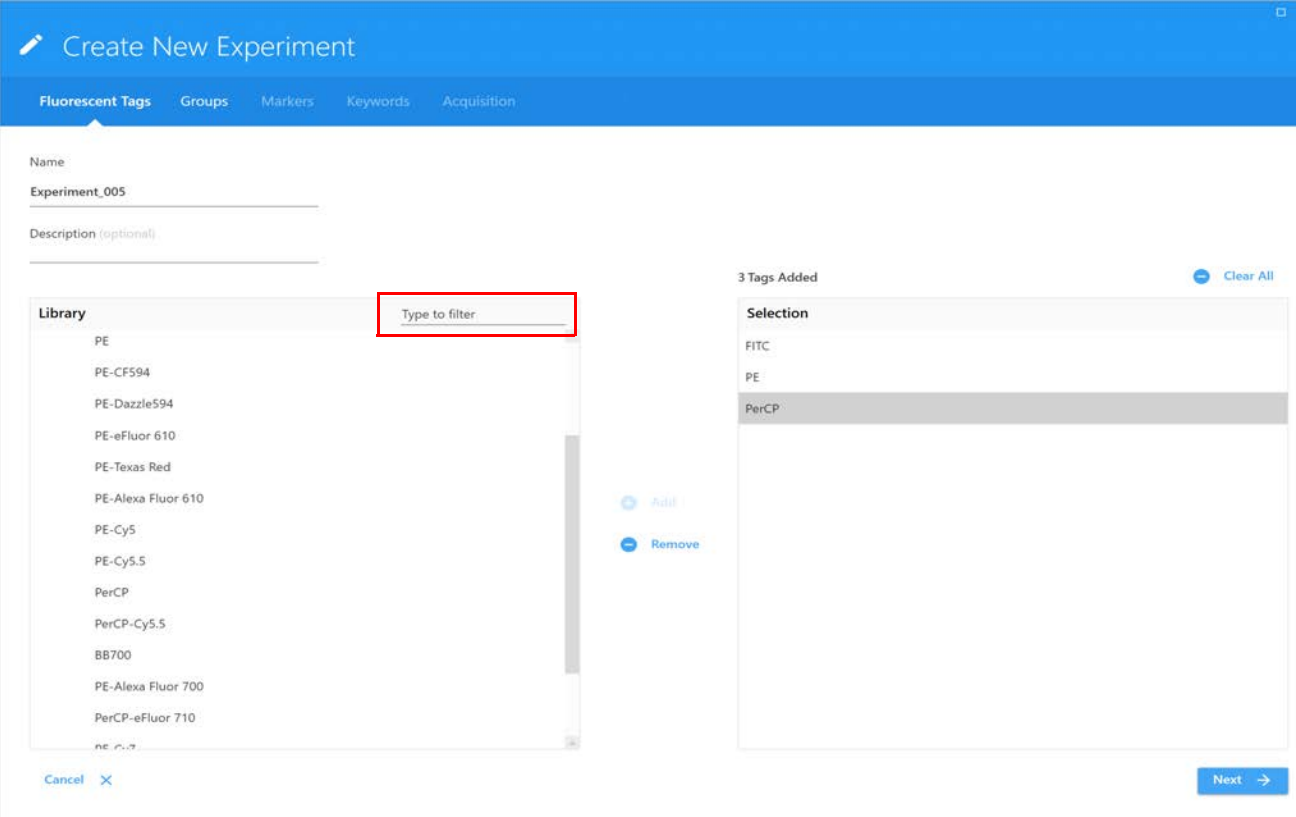

Pour supprimer des fluorochromes de la liste Selection (Sélection), cliquez dessus, puis cliquez sur Remove (Supprimer). Pour supprimer tous les fluorochromes, cliquez sur Clear All (Tout supprimer).

- 4 Une fois que tous les fluorochromes ont été sélectionnés dans la liste de la dans la liste Library (Bibliothèque), confirmez la liste dans le volet de sélection, puis cliquez sur Next (Suivant).
- 5 Assurez-vous de sélectionner le type de porte-échantillons correct (Manual Tube [Tube manuel]), portoir de 40 tubes ou type de plaque, puis créez des groupes d'échantillons en sélectionnant **Group** (Groupe). Ajoutez des tubes aux groupes, à la plaque ou au portoir de 40 tubes.

6 Créez des groupes d'échantillons en sélectionnant Group (Groupe). Ajoutez des tubes aux groupes.

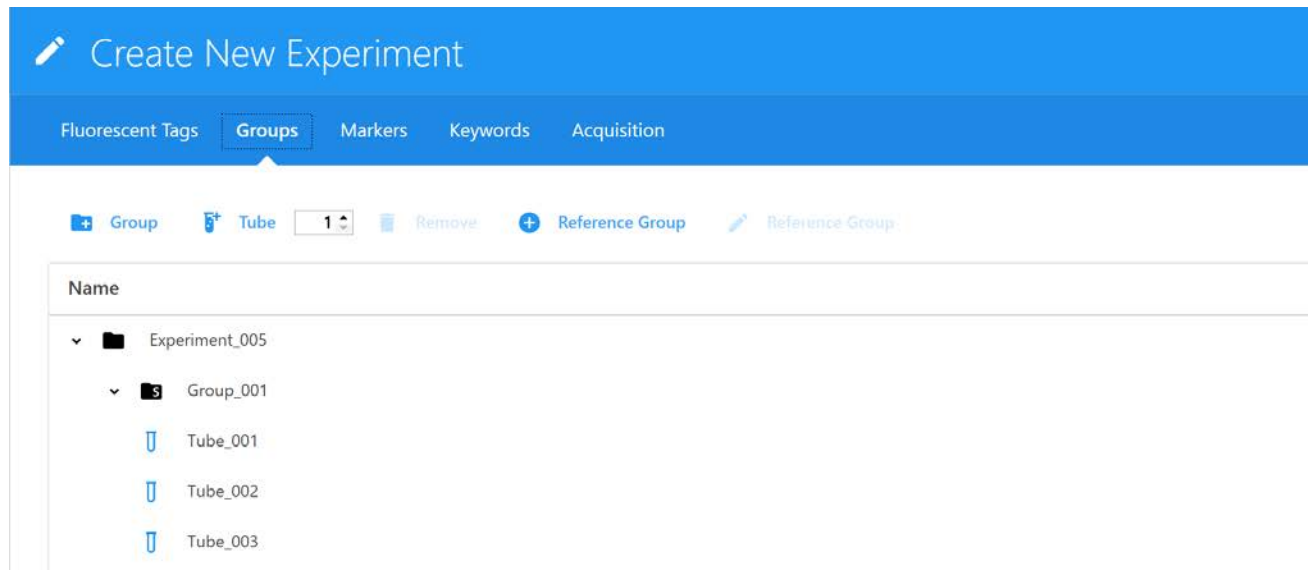

<span id="page-62-0"></span>7 Sélectionnez **Reference Group** (Groupe de référence) si vous projetez de réaliser une déconvolution avec tous les contrôles acquis dans cette expérience, ou avec certains d'entre eux.

Ceci crée une liste de tubes de contrôles de référence pour chaque fluorochrome précisé comme faisant partie de l'expérience.

 **REMARQUE :** si vous projetez de réaliser une déconvolution uniquement avec les contrôles de référence acquis lors du QC et de la configuration, l'étape [7](#page-62-0) n'est pas nécessaire.

 **REMARQUE :** lorsque vous utilisez des contrôles de la bibliothèque de référence et les analysez en direct, vous supprimez les contrôles à utiliser de la bibliothèque et analysez les autres contrôles. Lorsque vous réalisez une déconvolution, vous ajoutez les contrôles de la bibliothèque pour déconvoluer tous les contrôles.

8 **IMPORTANT :** définissez un contrôle non marqué pour tenir compte de l'auto-fluorescence en sélectionnant le type de contrôle correspondant (billes ou cellules). Le contrôle non marqué doit être du même type et préparé de la même manière que les échantillons, car cela garantira la précision de la déconvolution et de la quantification de l'auto-fluorescence.

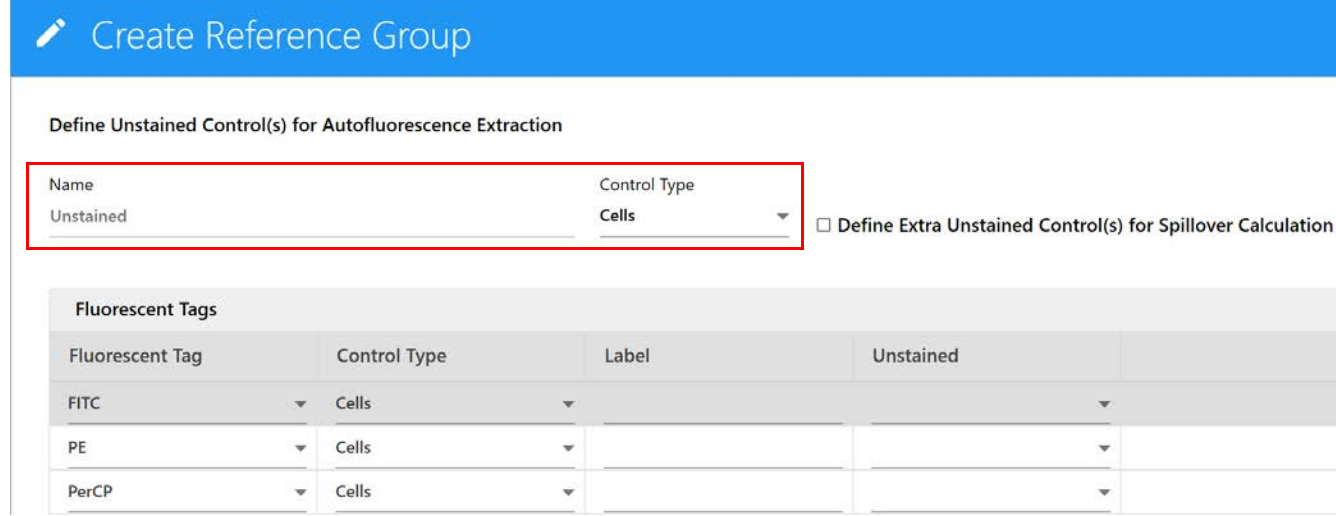

9 Le cas échéant, sélectionnez Define Extra Unstained Control(s) for Spillover Calculation (Définir d'autres contrôles non marqués pour le calcul du signal de fuite) pour vos contrôles de référence. Puis saisissez le nom et le type de ce contrôle non marqué supplémentaire.

Par exemple, si les échantillons à tester sont des cellules et que les contrôles de référence sont des billes qui présentent toutes un seul pic positif, vous devrez acquérir un autre tube de billes négatives pour le calcul du signal de fuite. Un contrôle non marqué supplémentaire n'est pas requis si le contrôle d'auto-fluorescence non marqué et votre échantillon sont du même type que les contrôles de référence.

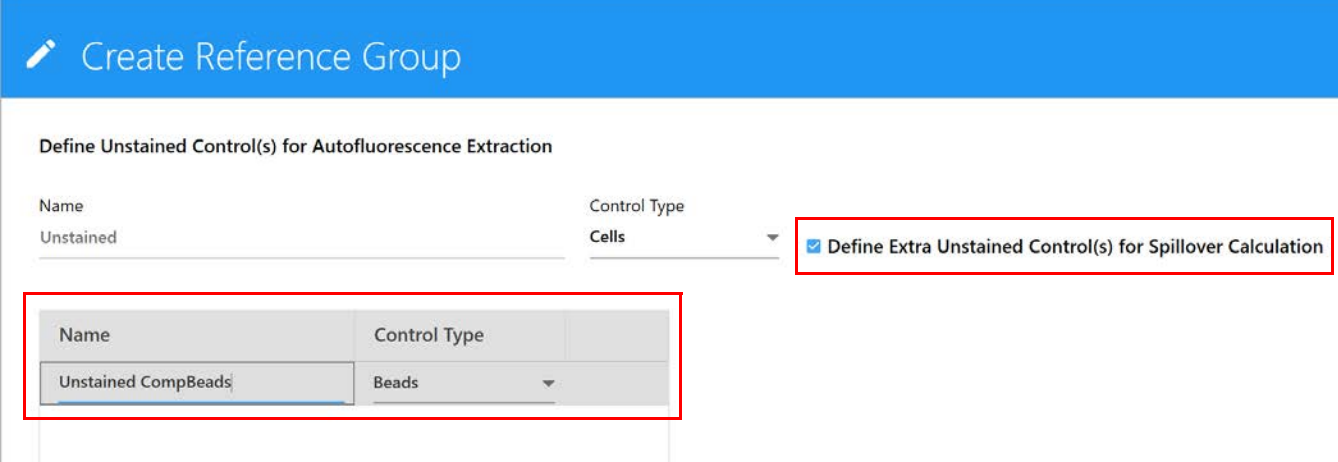

- 10 Sélectionnez le type de contrôle (billes ou cellules) pour les contrôles de référence monomarqués.
- 11 (Facultatif) Saisissez le marqueur (p. ex. nomenclature CD) conjugué au fluorochrome.
- 12 Si cela s'applique, saisissez le ou les numéros de lot des contrôles de référence.

 **REMARQUE :** si vous avez sélectionné Label/Lot Specific Unmixing (Déconvolution spécifique au marqueur/lot) dans Acquisition Preferences (Préférences d'acquisition, voir [page 81\)](#page-80-0), le logiciel va effectuer une recherche dans la bibliothèque et les groupes de référence de l'expérience pour trouver des contrôles de référence ayant les mêmes valeurs de fluorochrome, marqueur et lot afin d'utiliser le contrôle correspondant pour la déconvolution.

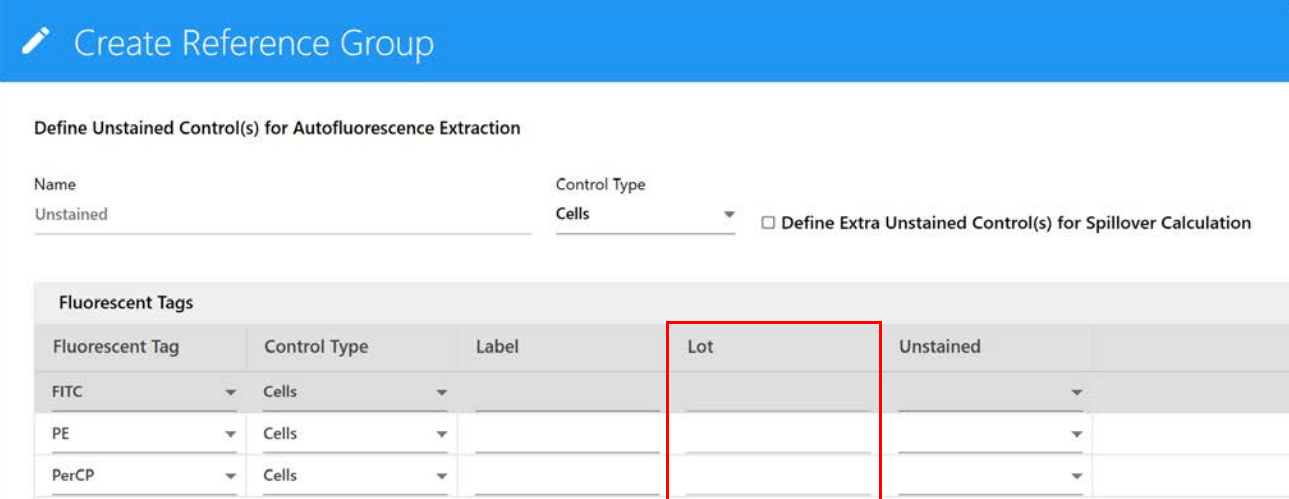

 **REMARQUE :** utilisez l'icône de poubelle rouge pour supprimer un tube individuel du groupe de référence. Cela peut s'avérer nécessaire si vous souhaitez utiliser à la fois les contrôles de références acquis au cours de l'expérience et ceux acquis lors du QC. Les contrôles enregistrés que vous projetez d'utiliser doivent être supprimés du groupe de référence.

13 Cliquez sur Save (Enregistrer).

Une fois le groupe de référence créé, les données saisies pour chaque référence seront affichées. Chacun des tubes du groupe de référence sera associé à une icône avec la lettre R sous le groupe de référence.

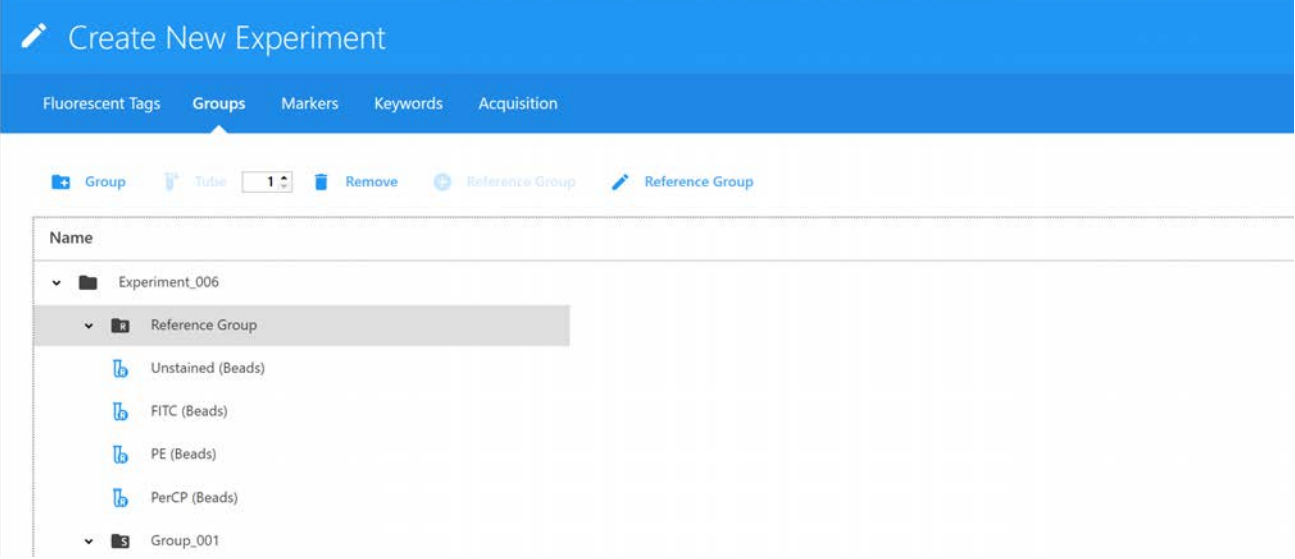

- 14 Si nécessaire, continuez d'ajouter des tubes et cliquez sur Next (Suivant) lorsque tous les tubes ont été créés.
- 15 Ajoutez des marqueurs/annotations aux tubes d'échantillons restants avant de poursuivre. Ils peuvent être choisis dans la liste Labels (Marqueurs) à droite, saisis directement dans le tableau ou copiés-collés. Les marqueurs peuvent être ajoutés au niveau du groupe ou du tube, et peuvent être appliqués à plusieurs cellules sélectionnées en une fois. Les marqueurs sont requis pour les contrôles de référence si vous sélectionnez Label/Lot Specific Unmixing (Déconvolution spécifique au marqueur/lot) dans Acquisition Preferences (Préférences d'acquisition, voir [page 81](#page-80-0)). Cliquez sur Next (Suivant) une fois que tous les tubes sont annotés.

 **REMARQUE :** si vous avez sélectionné Label/Lot Specific Unmixing (Déconvolution spécifique au marqueur/lot), le logiciel va effectuer une recherche dans la bibliothèque et les groupes de référence de l'expérience pour trouver des contrôles de référence ayant les mêmes valeurs de fluorochrome, marqueur et lot afin d'utiliser le contrôle correspondant pour la déconvolution.

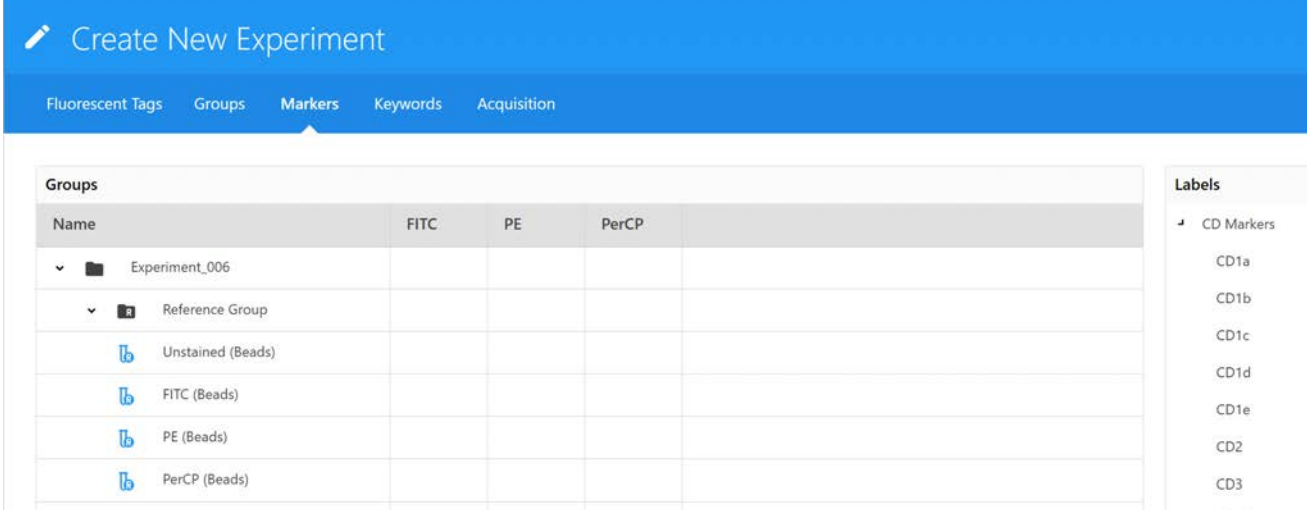

16 (Facultatif) Sélectionnez des mots clés personnalisés et cliquez sur Next (Suivant).

Les mots clés personnalisés peuvent être ajoutés au niveau de l'expérience, du groupe ou du tube. Vous devez définir les mots clés personnalisés dans la bibliothèque avant de pouvoir les ajouter à une expérience (voir [« Keywords \(Mots clés\) » en page 74](#page-73-0) pour plus d'informations). Glissez-déposez les mots clés de la liste Keywords (Mots clés) à droite sur l'expérience, le groupe ou le tube et saisissez les valeurs correspondantes. Vous pouvez également copiercoller des mots clés personnalisés sur plusieurs tubes à la fois dans cet assistant.

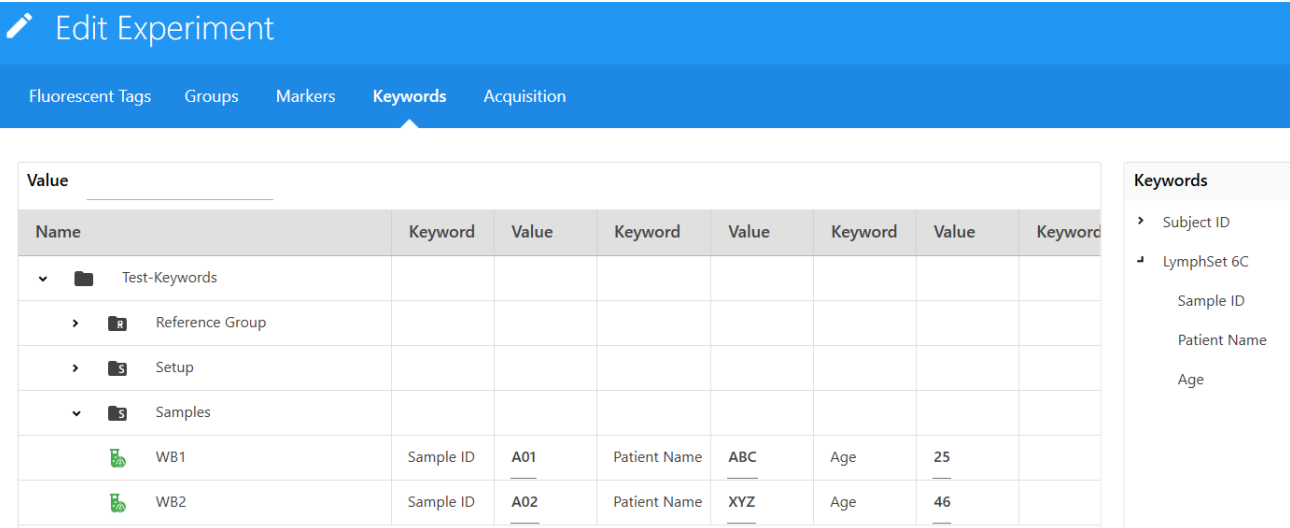

- 17 Sélectionnez les paramètres d'acquisition et la/les feuilles de travail. Le menu des feuilles de travail indique toutes les feuilles de travail d'un utilisateur donné.
	- Sélectionnez Default Raw Worksheet (Raw) (Feuille de travail brute par défaut [Brute]) pour le groupe de référence et pour des groupes d'échantillons si vous projetez de réaliser une déconvolution après l'acquisition.
	- Sélectionnez Default Unmixed Worksheet (Unmixed) (Feuille de travail déconvoluée par défaut [Déconvoluée]) ou une feuille de travail créée par l'utilisateur pour vos groupes d'échantillons si vous projetez de réaliser une déconvolution en direct. Les feuilles de travail peuvent être sélectionnées au niveau de l'expérience, du groupe ou du tube.

Sélectionnez les valeurs suivantes : Stopping Gate (Fenêtrage d'arrêt), Storage Gate (Fenêtrage à conserver), Number of Events to Record (Nombre d'événements à enregistrer), Stopping Volume (Volume d'arrêt) en μl, Stopping Criteria (Critères d'arrêt), Stopping Time (Temps d'arrêt) (en secondes). L'acquisition s'arrête lorsque le premier des critères d'arrêt est atteint (temps, volume, nombre d'événements). Ces critères peuvent être sélectionnés au niveau de l'expérience, du groupe ou du tube individuel.

- Dans le cas des billes, nous vous recommandons de recueillir 5 000 événements individuels.
- Dans le cas des cellules, nous vous recommandons de recueillir un nombre d'événements allant de 10 000 à 20 000 pour la population souhaitée.

 **REMARQUE :** le nombre d'événements à acquérir dépend de la population cible. Par exemple, il peut être nécessaire d'acquérir 10 000 à 20 000 événements pour en obtenir 2 000 pour la population souhaitée. Environ 1 000 à 2 000 événements sont requis pour chacune des populations (négative et positive) de chaque contrôle pour obtenir une déconvolution précise.

18 Sélectionnez Tube/Well Specific User Settings (Paramètres utilisateur spécifiques aux tubes/ puits) si vous souhaitez appliquer des paramètres utilisateur spécifiques aux tubes/puits individuels. Si cette case n'est pas cochée, tous les tubes/puits de l'expérience utiliseront les mêmes paramètres utilisateur.

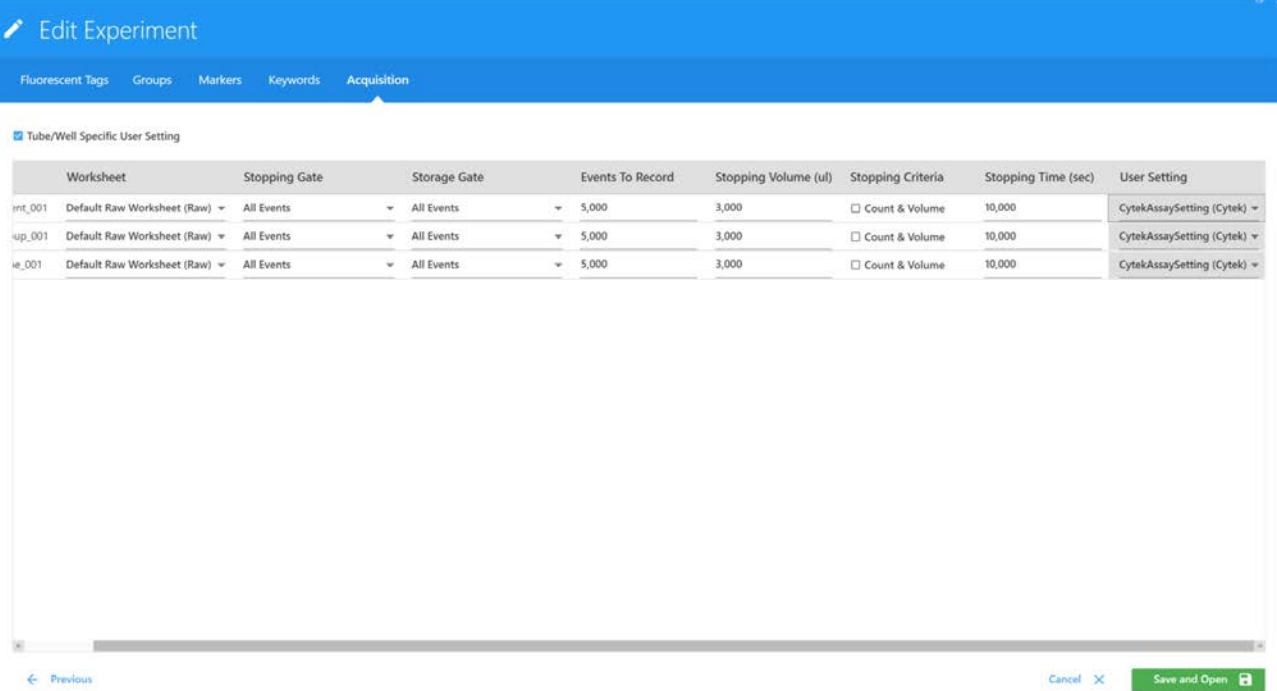

19 Une fois que la feuille de travail et les critères d'arrêt ont été définis, cliquez sur Save and Open (Enregistrer et ouvrir) pour ouvrir la nouvelle expérience.

Pour apporter des modifications à l'expérience, cliquez sur Edit (Modifier) au-dessus de la hiérarchie groupe/tube.

20 Pour réaliser l'acquisition des contrôles et des échantillons avec déconvolution en direct, voir [« Déconvolution en direct » en page 104.](#page-103-0)

## **Création d'une analyse**

## **Créer de nouvelles analyses**

#### *Composants d'une analyse*

Une analyse est similaire à un modèle d'expérience, mais elle est formatée pour être utilisée dans une liste de tâches pour la collecte des données des échantillons par lot. Une analyse est composée des éléments suivants : tube(s) (un ou plusieurs tubes), fluorochromes, marqueurs d'annotation, feuille(s) de travail (en option), rapport(s) (au moins un), durée de prévisualisation, règles d'arrêt de collecte de données, type de porte-échantillons et mots clés.

#### *Créer des rapports*

Les expériences peuvent être enregistrées sous forme d'analyses. Une analyse doit contenir au moins un rapport.

- 1 Cliquez sur le signe plus à droite de REPORTS (Rapports) sur la barre d'outils des expériences pour créer un rapport.
- 2 Cliquez deux fois sur le Report (Rapport) correspondant pour modifier le nom du rapport.

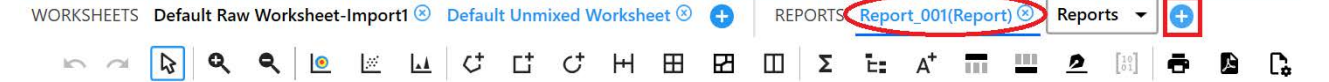

3 Cliquez sur le rapport.

Vous pouvez modifier le rapport et ajouter des éléments, tels que graphiques, fenêtrages, statistiques, en-tête et pied de page. L'ajout d'éléments de la feuille de travail au rapport se fait en copiant les informations sur la feuille de travail souhaitée et en les collant dans le rapport.

4 Copiez les graphiques et la hiérarchie de fenêtrage de la feuille de travail souhaités et collez-les dans le rapport.

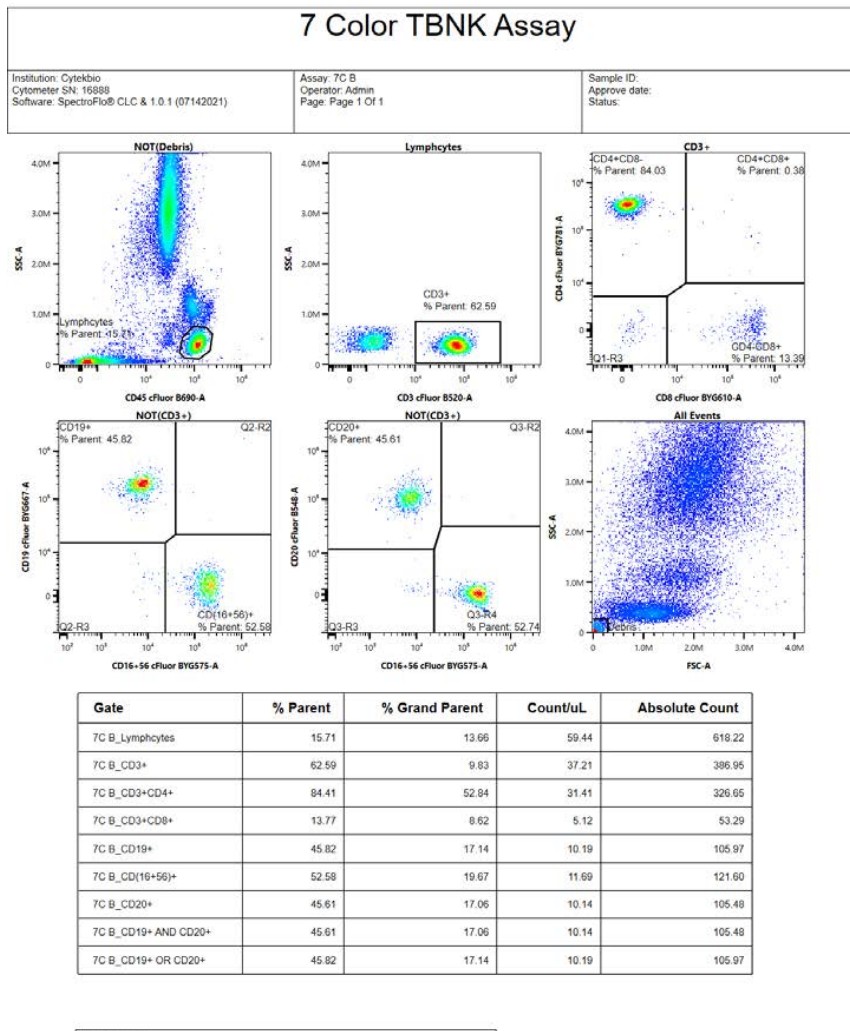

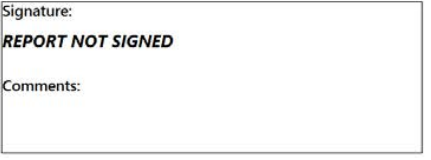

■ **REMARQUE** : rapport et feuille de travail

- Le rapport est une fiche d'affichage de données statiques qui permet d'afficher les données d'un ou de plusieurs tubes.

- La feuille de travail est une fiche d'affichage de données dynamiques qui affiche les données du tube actuel, désigné à l'aide du pointeur. Elle ne peut afficher que les données d'un tube à la fois.

- 5 Ajoutez l'en-tête, le pied de page et la signature au rapport.
	- Sélectionnez les icônes d'en-tête, de pied de page et de signature sur la barre d'outils pour ajouter les en-têtes, pieds de page et cases de signature au rapport.
	- Saisissez les informations pertinentes pour l'en-tête et le pied de page, le cas échéant, comme le nom du rapport, le logo de la société, etc.

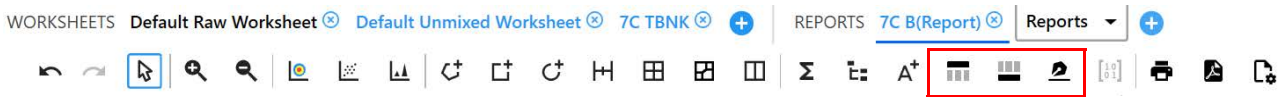

6 Faites un clic droit dans l'en-tête ou le pied de page du rapport pour sélectionner les informations à afficher dans une liste déroulante, comme Sample ID (Identifiant de l'échantillon), Operator (Opérateur), Data Recording Date (Date d'enregistrement des données), etc.

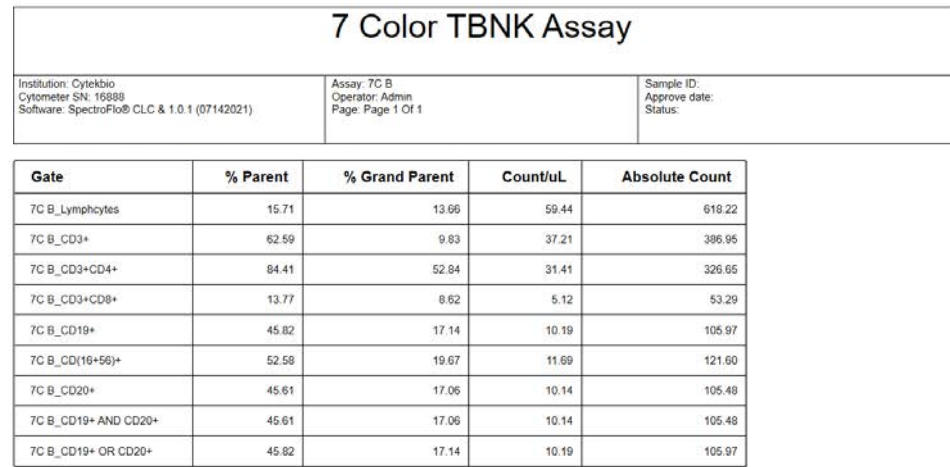

## *Enregistrer une expérience sous forme d'analyse*

Les utilisateurs ayant les privilèges appropriés peuvent utiliser Save As-Assay (Enregistrer sous-Analyse) pour convertir une expérience en modèle d'analyse (Assay) pouvant être utilisé dans la liste de tâches.

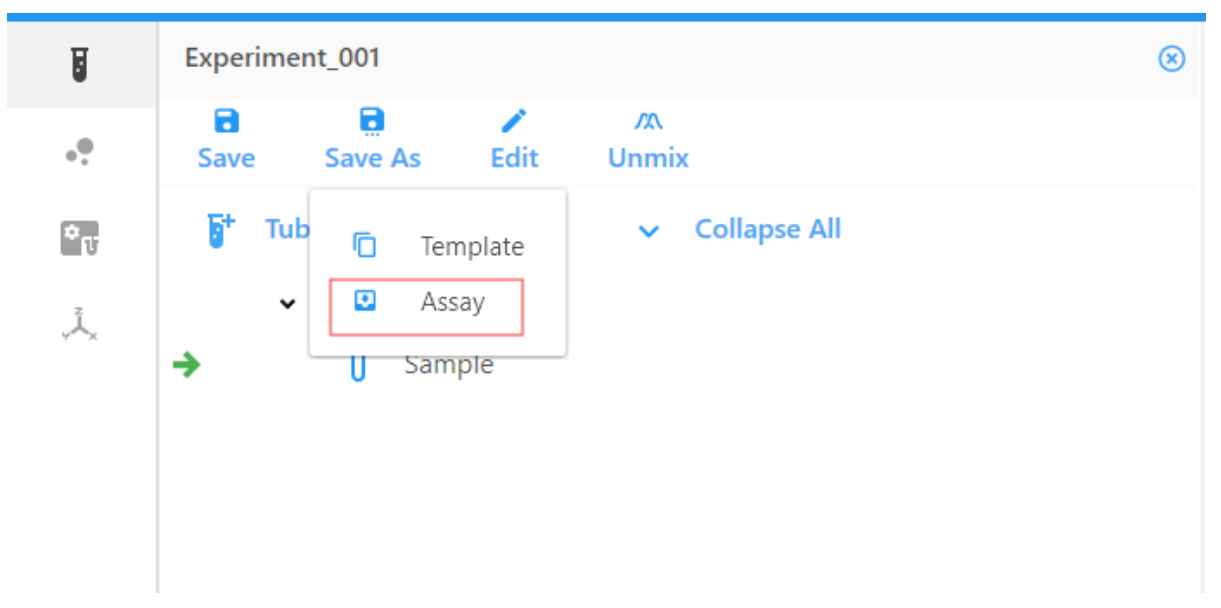

# **Bibliothèque, préférences et utilisateurs**

# **Library (Bibliothèque)**

La bibliothèque contient des informations concernant divers éléments utilisés dans les expériences. Les informations conservées dans la bibliothèque incluent les lots de billes SpectroFlo QC Beads, les fluorochromes, les marqueurs, les paramètres utilisateur, les modèles de feuilles de travail, les modèles d'expérience et les mots clés. Ces informations peuvent être enregistrées, exportées et importées pour réutilisation.

# **QC Beads (Billes pour QC)**

Les identifiants des lots des billes SpectroFlo QC Beads et leurs dates de péremption peuvent être importés, exportés ou supprimés de la bibliothèque. Le lot des billes pour QC utilisé lors du QC quotidien doit être enregistré dans la bibliothèque. Sélectionnez QC Beads (Billes pour QC) pour afficher une liste des lots de billes pour QC.

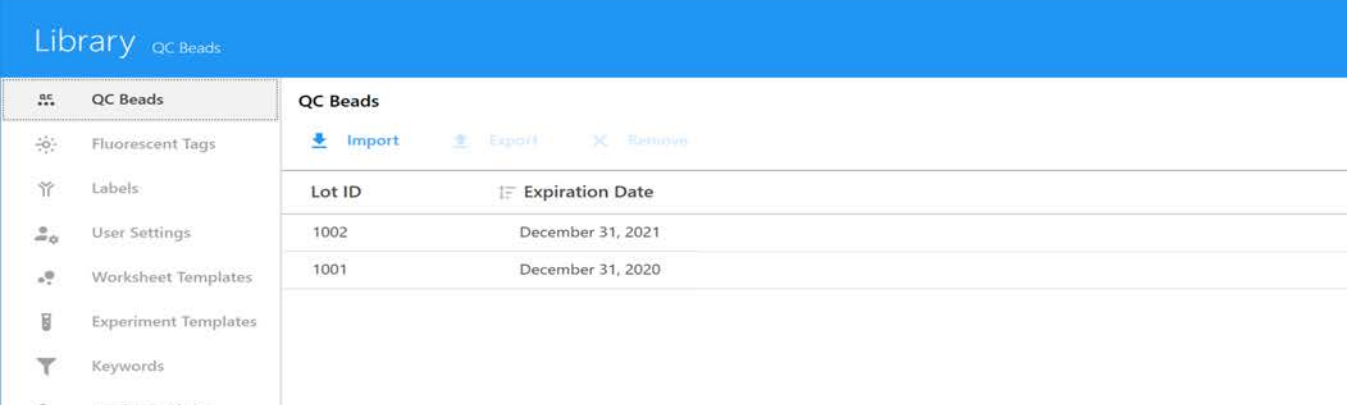

# <span id="page-71-0"></span>**Fluorescent Tags (Fluorochromes)**

Un « fluorochrome » est le nom donné à chaque molécule fluorescente distincte qui peut être détectée par le système. Cela inclut, par exemple, les fluorophores, les protéines fluorescentes et les colorants de viabilité fluorescents. Chaque fluorophore analysé par l'appareil doit être désigné par un fluorochrome.

Par défaut, plusieurs groupes de fluorochromes sont pré-installés dans le logiciel : Blue Laser (Laser bleu), Red Laser (Laser rouge), Violet Laser (Laser violet), Fluorescent Proteins (Protéines fluorescentes) et Viability Dyes (Colorants de viabilité). Ces groupes contiennent les fluorophores les plus couramment utilisés qui sont excités par les lasers intégrés dans le système. D'autres fluorochromes peuvent être ajoutés à ces groupes.

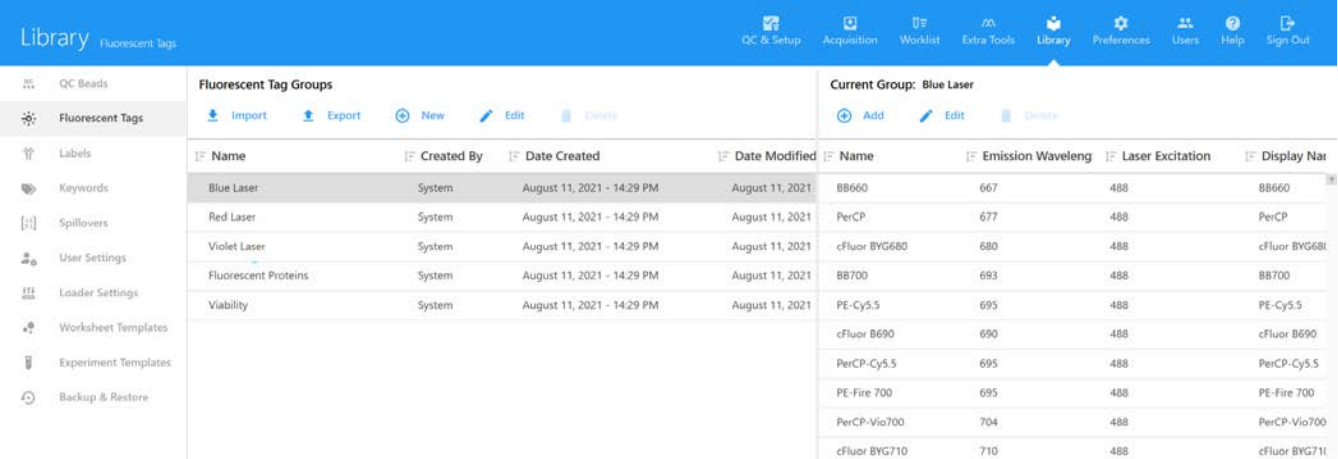

Vous pouvez créer des groupes ou des fluorochromes individuels en sélectionnant Add (Ajouter). Les groupes et les fluorochromes individuels peuvent être importés ou exportés.

 **REMARQUE :** New (Nouveau) crée un nouveau groupe alors que Add (Ajouter) vous permet d'ajouter un fluorochrome à un groupe.

Pour modifier les propriétés d'un fluorochrome que vous avez ajouté, sélectionnez-le, puis cliquez sur Edit (Modifier). Les propriétés modifiables incluent le nom du fluorochrome, la longueur d'onde d'excitation du laser, la longueur d'onde d'émission et le nom affiché. Les fluorochromes par défaut inclus dans le logiciel ne peuvent pas être modifiés ou supprimés. Cependant, ils peuvent être exportés et importés d'un système à l'autre exécutant le logiciel SpectroFlo, v2.2.

Si le fluorophore est connu sous un autre nom, ces noms supplémentaires peuvent être ajoutés comme synonymes.

Tout groupe que vous créez peut également être modifié dans cette fenêtre. Les groupes par défaut ne peuvent pas être modifiés ou supprimés.
# **Labels (Marqueurs)**

Les fluorochromes peuvent être conjugués ou fixés à certaines protéines qui se lient spécifiquement à d'autres protéines sur la surface cellulaire ou dans le cytoplasme. Il peut également y avoir des molécules intrinsèquement fluorescentes, comme des protéines fluorescentes qui peuvent être fusionnées à diverses protéines cellulaires à l'aide de techniques de clonage moléculaire. Les protéines qui sont soit liées, soit fixées à des fluorochromes peuvent être appelées « marqueurs ». Le logiciel est fourni avec un jeu initial de marqueurs pré-installés, classés comme suit : CD Markers (Marqueurs CD), Chemokines (Chimiokines), Chemokine Receptors (Récepteurs de chimiokines) et Cytokines. D'autres marqueurs peuvent être ajoutés en utilisant (+) Add (Ajouter) dans le volet droit.

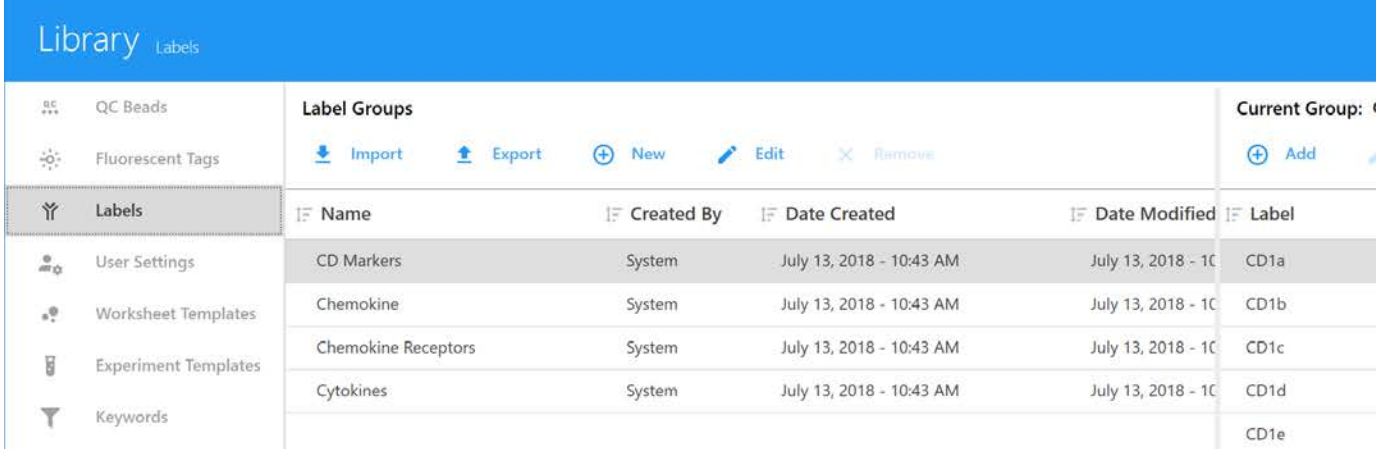

De nouveaux groupes de marqueurs et des marqueurs individuels peuvent être créés en cliquant sur New (Nouveau). Des groupes de marqueurs peuvent également être importés et exportés pour être utilisés dans d'autres systèmes. Les marqueurs par défaut ne peuvent pas être modifiés ou supprimés.

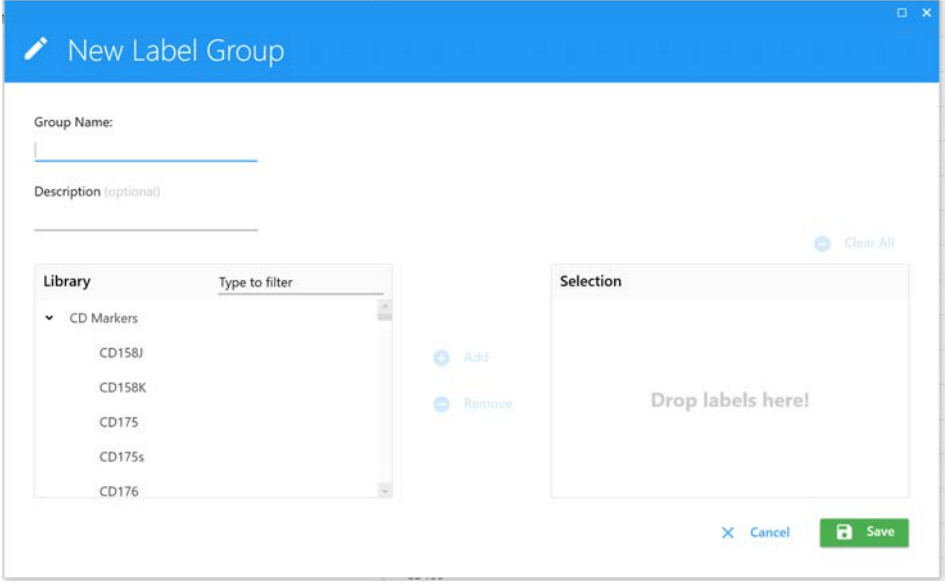

# **Keywords (Mots clés)**

La fonction Keywords (Mots clés) vous permet de saisir, d'importer ou d'exporter par groupes des mots clés FCS personnalisés définis par l'utilisateur. Dans une expérience, ces mots clés peuvent être attribués au niveau de l'expérience, du groupe ou du tube et sont exportés avec les fichiers FCS.

Les types de mots clés suivants peuvent être créés :

- Numérique
- Chaîne
- Booléen
- Numérique sélectionnable
- Chaîne sélectionnable

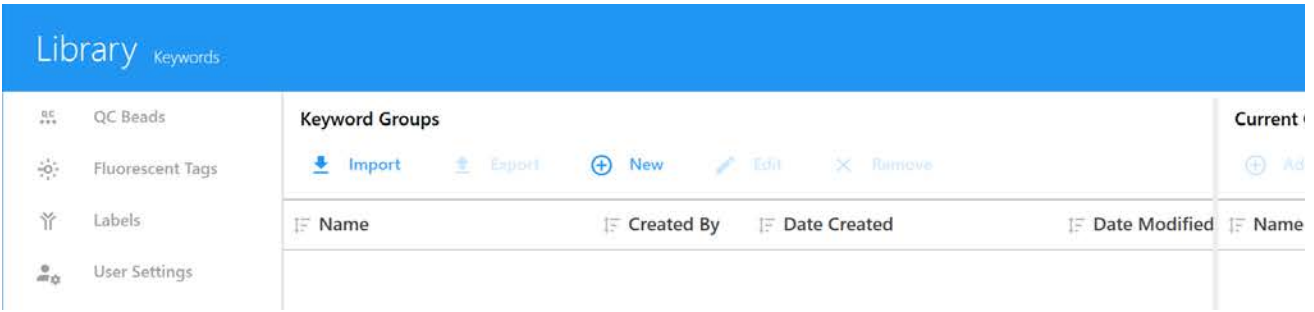

#### *Mots clés standard*

Le tableau ci-dessous décrit les mots clés standard FCS 3.1 inclus dans les fichiers FCS SpectroFlo.

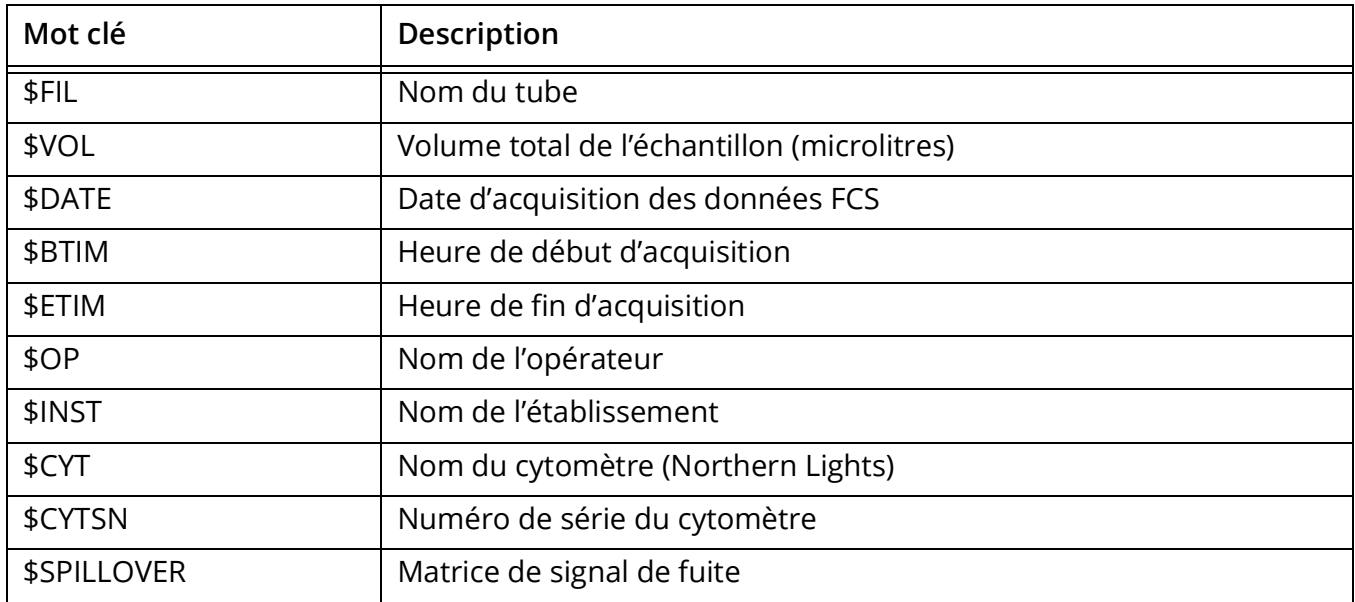

#### *Mots clés personnalisés*

Le tableau ci-dessous décrit les mots clés personnalisés inclus dans les fichiers FCS SpectroFlo. Ces mots clés ne sont pas requis par le standard FCS 3.1.

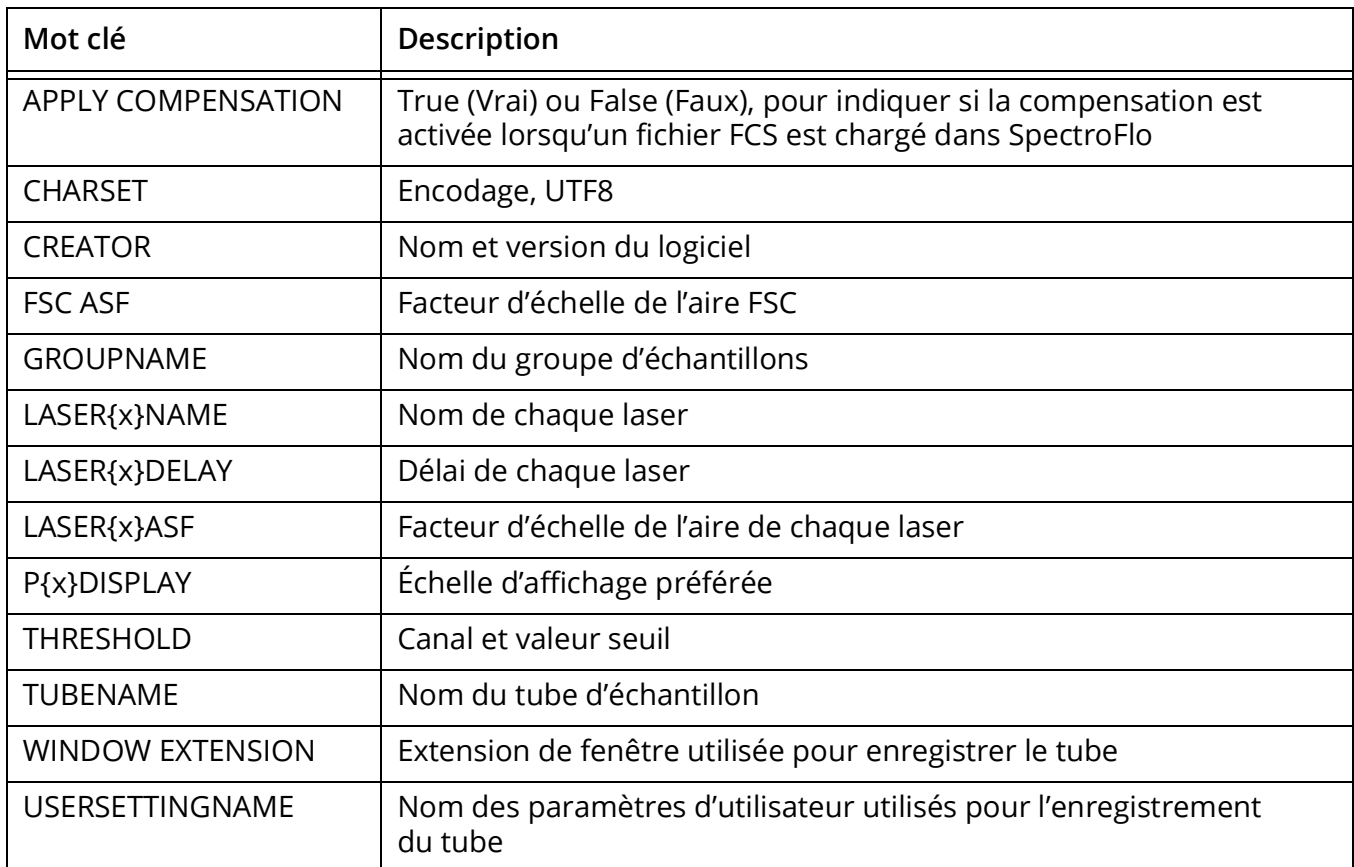

Les utilisateurs peuvent changer la valeur d'un mot clé personnalisé, puis sélectionner Auto Update (Mise à jour automatique) pour ce mot clé afin de le mettre à jour dans les expériences ultérieures.

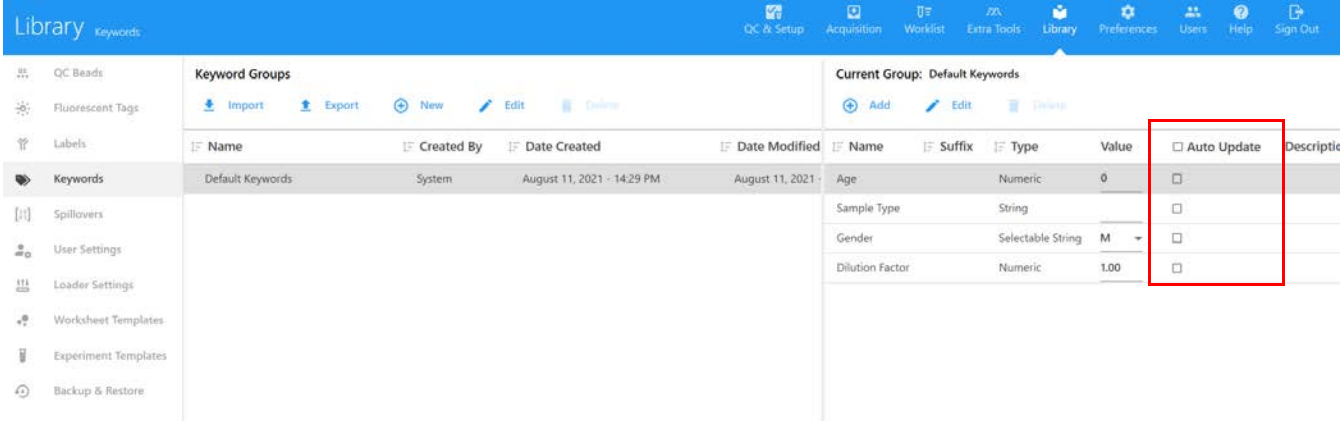

# **Spillovers (Signaux de fuite)**

Cette fonctionnalité indique les matrices de signal de fuite enregistrées pendant les expériences. Ces matrices enregistrées peuvent être utilisées pour d'autres expériences.

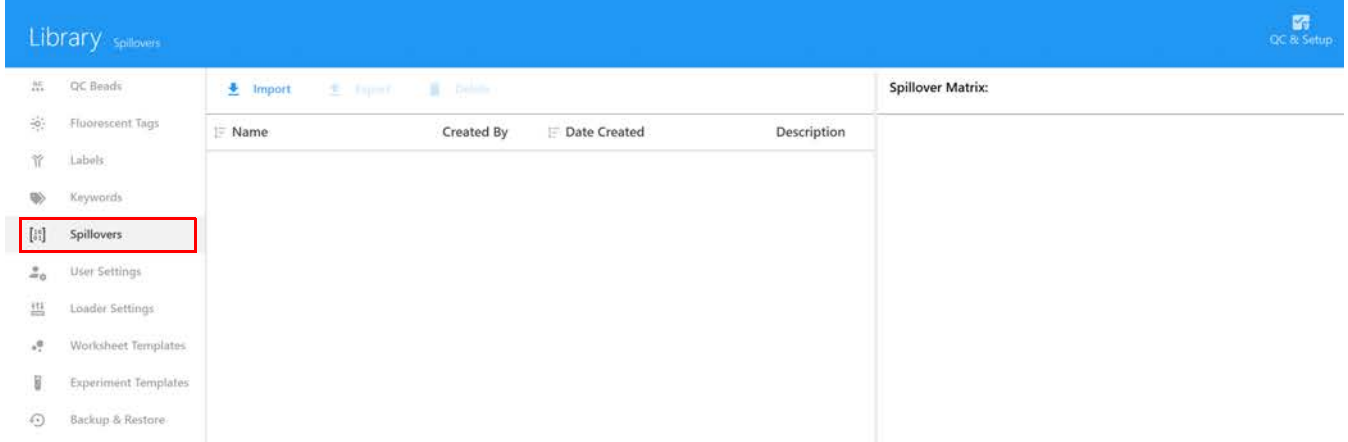

## **User Settings (Paramètres utilisateur)**

Les paramètres utilisateur sont les ensembles de paramètres de gain, de seuil et de type de signal pour tous les canaux détecteurs. La date de création et le nom de l'utilisateur qui les ont créés sont également enregistrés. Les paramètres sont enregistrés dans le volet Instrument Control (Contrôle de l'appareil) du module Acquisition. Le nom et la description peuvent être modifiés dans cet onglet. Les administrateurs peuvent cocher la case Shared (Partagé) pour permettre à tous les utilisateurs de visualiser et d'utiliser les feuilles de travail créées par d'autres personnes. Ces paramètres peuvent être enregistrés sur l'écran Acquisition.

Si vous souhaitez restaurer les paramètres utilisateur par défaut à leur valeur d'origine, sélectionnez le paramètre Defaut (Défaut) puis cliquez sur Restore Default (Restaurer les valeurs par défaut).

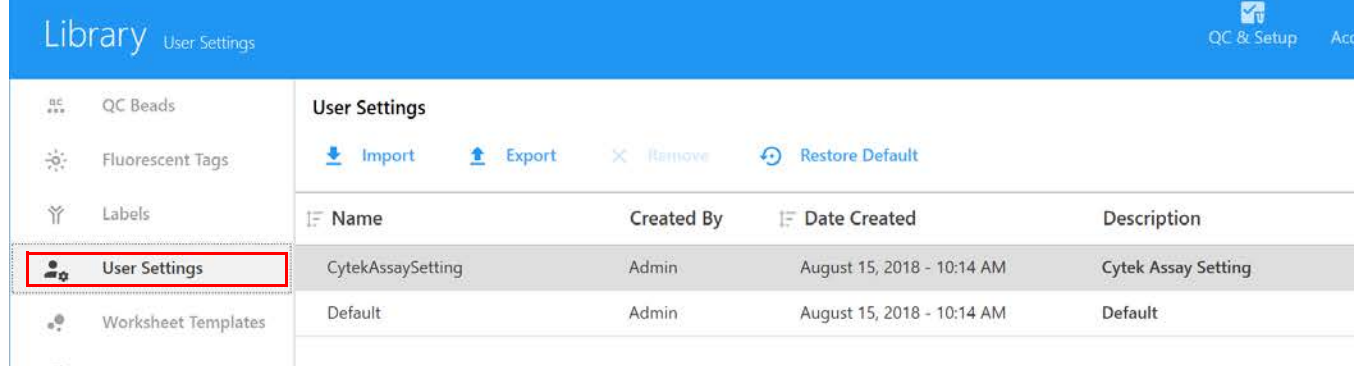

# **Loader Settings (Paramètres du chargeur)**

Les paramètres du chargeur peuvent être enregistrés et sont stockés dans la bibliothèque. Le nom des paramètres, la date à laquelle ils ont été créés, la version, ainsi que le nom de l'utilisateur qui les a créés sont affichés. Cliquez sur Description pour ajouter des informations sur les paramètres.

Les paramètres du chargeur comprennent la durée et la vitesse de mélange, la récupération des échantillons, le nombre de rinçages de la SIT et le délai de temporisation des données enregistrées.

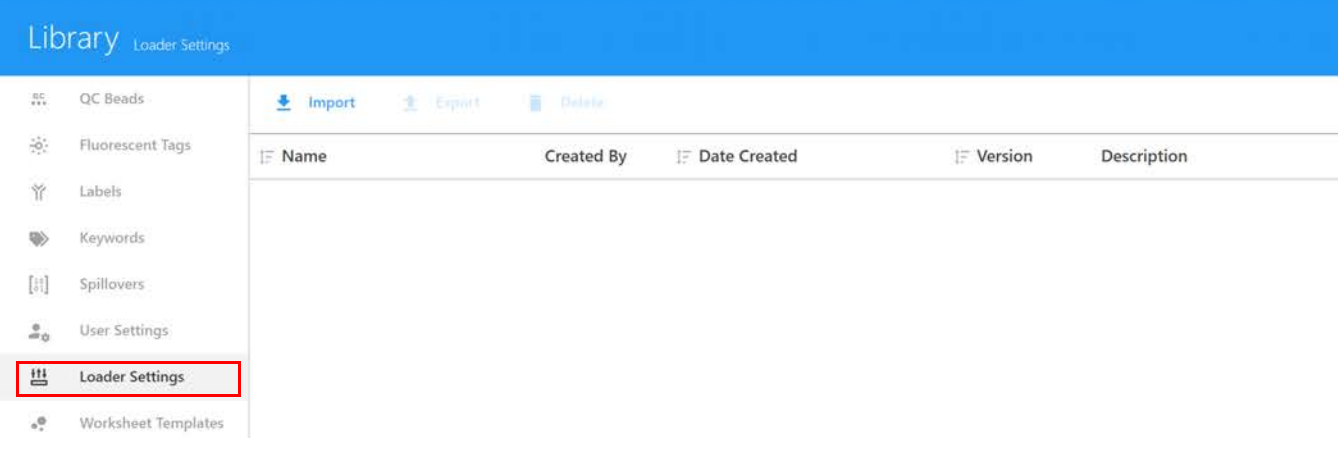

## **Worksheet Templates (Modèles de feuilles de travail)**

Toutes les feuilles de travail créées dans le module Acquisition sont enregistrées dans la bibliothèque et peuvent être ouvertes dans l'onglet Worksheet Templates (Modèles de feuilles de travail). Les feuilles de travail peuvent être exportées sous forme de fichiers WTML et importées pour réutilisation. Pour plus d'informations concernant les feuilles de travail, voir [« À propos des feuilles](#page-22-0)  [de travail » en page 23.](#page-22-0)

Sélectionnez un ou plusieurs utilisateurs pour afficher les modèles de feuilles de travail créés par cet ou ces utilisateurs. Utilisez l'outil crayon pour modifier la description de la feuille de travail sélectionnée. Les administrateurs peuvent cocher la case Shared (Partagé) pour permettre à tous les utilisateurs de visualiser et d'utiliser les modèles de feuilles de travail créés par d'autres utilisateurs. Les super-utilisateurs peuvent afficher, importer et exporter les modèles de feuilles de travail, mais ne peuvent pas supprimer les modèles créés par d'autres utilisateurs.

Pour visualiser une feuille de travail, sélectionnez-la puis cliquez sur View (Visualiser). Pour supprimer une feuille de travail qui n'est plus nécessaire, sélectionnez-la puis cliquez sur Remove (Supprimer).

Vous pouvez également restaurer les feuilles de travail brutes et déconvoluées par défaut à leur valeur d'origine en sélectionnant une feuille de travail puis en cliquant sur Restore Default (Restaurer les valeurs par défaut).

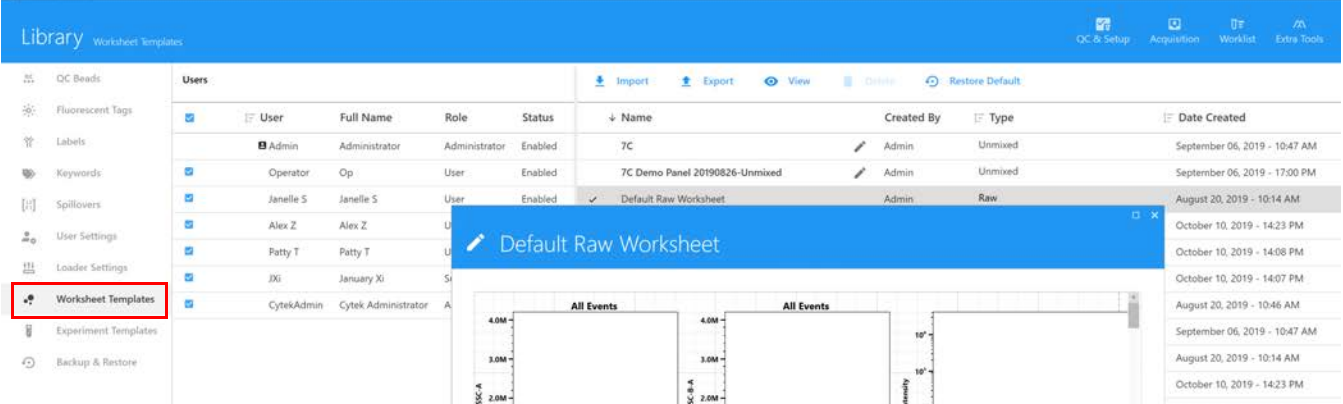

# **Experiment Templates (Modèles d'expérience)**

Les modèles d'expérience contiennent les éléments clés d'une expérience, sans les données. Ils peuvent être enregistrés et stockés dans la bibliothèque pour une utilisation ultérieure. Les analyses enregistrées sont affichées dans l'onglet Assays (Analyses). Le nom, la date et l'heure de création, la description et les informations concernant l'utilisateur qui les a créés sont affichés. Les modèles d'expérience peuvent également être importés et exportés à partir de cet onglet. Les analyses peuvent être utilisées pour créer des expériences. Pour plus d'informations concernant les expériences, voir [« À propos des expériences » en page 19.](#page-18-0)

Sélectionnez un ou plusieurs utilisateurs pour afficher les modèles d'expérience créés par cet ou ces utilisateurs. Utilisez l'outil crayon pour modifier la description de la feuille de travail sélectionnée. Les administrateurs peuvent cocher la case Shared (Partagé) pour permettre à tous les utilisateurs de visualiser et d'utiliser les modèles d'expérience créés par d'autres utilisateurs. Les superutilisateurs peuvent afficher, importer et exporter les modèles d'expérience, mais ne peuvent pas supprimer les modèles créés par d'autres utilisateurs. Pour supprimer un modèle d'expérience qui n'est plus nécessaire, sélectionnez-le puis cliquez sur Delete (Supprimer). Le modèle d'expérience par défaut ne peut pas être supprimé.

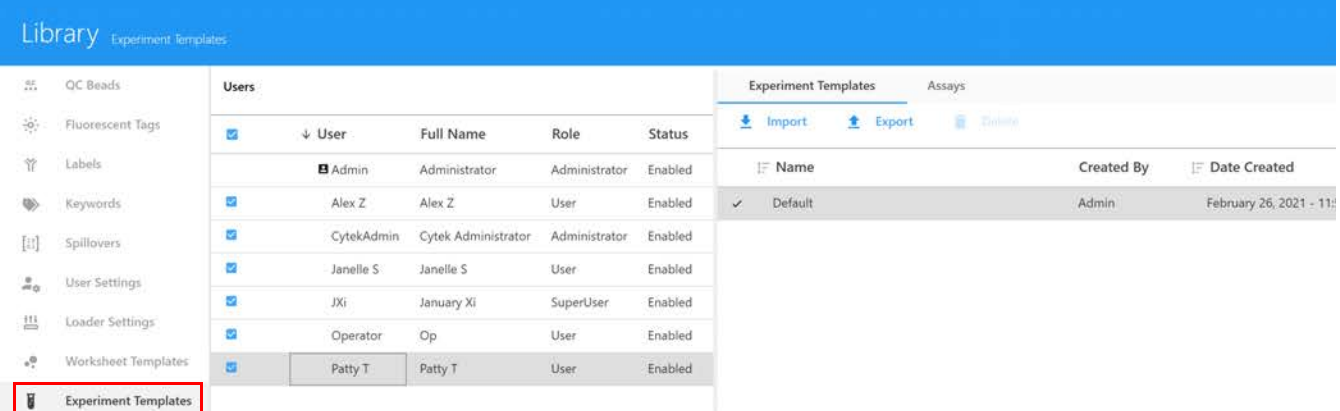

## **Backup & Restore (Sauvegarder et restaurer)**

Les utilisateurs et les super-utilisateurs peuvent sauvegarder directement des données sélectionnées de leurs comptes à partir du logiciel SpectroFlo. Il peut s'agir des expériences, des modèles d'expérience, des feuilles de travail, des paramètres utilisateur, des paramètres du chargeur, des résultats du QC quotidien et des contrôles de référence. Les administrateurs ont également la possibilité de sauvegarder des données sélectionnées de différents comptes d'utilisateurs et de super-utilisateurs.

- 1 Pour sauvegarder des données, cliquez sur Backup (Sauvegarder) dans le volet de droite.
- 2 Choisissez un intervalle de temps (jour, semaine, mois ou intervalle personnalisé) comprenant les données et sélectionnez le ou les utilisateurs.

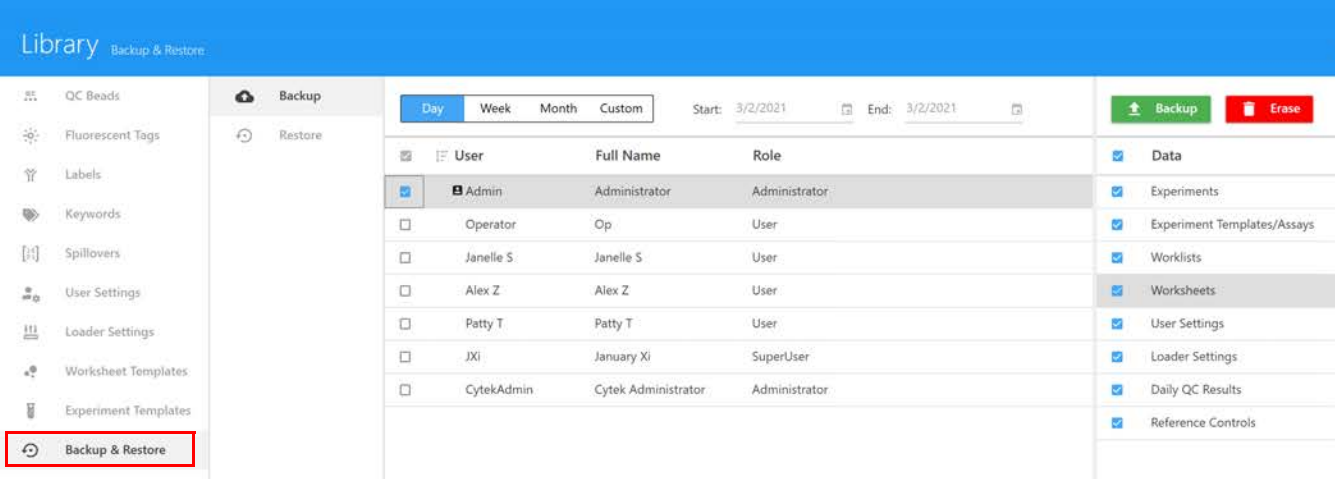

### **Preferences (Préférences)**

Le module Preferences (Préférences) vous permet de modifier diverses fonctionnalités et d'afficher les éléments de l'interface utilisateur du logiciel. La section ci-dessous décrit les options qui peuvent être modifiées dans ce module. Chaque section du module peut être restaurée aux valeurs par défaut en sélectionnant Restore Default Preferences (Restaurer les préférences par défaut).

 $\boldsymbol{\mathcal{L}}\boldsymbol{\cdot}$ **Restore Default Preferences** 

## **Acquisition Preferences (Préférences d'acquisition)**

Dans l'onglet Acquisition, vous pouvez changer le nombre d'événements affichés sur les graphiques lors de l'acquisition, le nombre de rinçages de la SIT, la durée de prévisualisation avant que l'enregistrement ne commence, l'incrémentation des paramètres de gain lorsque vous cliquez sur une flèche de la boîte d'incrémentation lors de l'acquisition et la distance d'élévation de la SIT. Vous pouvez également saisir des préfixes par défaut pour les noms de tubes, de groupes et d'expériences. Une fonctionnalité de déconvolution spécifique au marqueur/lot vous permet de choisir des contrôles de référence spécifiques pour la déconvolution. L'option Batch Analysis (Analyse par lot) vous permet de choisir le type du fichier de sortie et les résultats de tube/puits contenus dans le fichier PDF.

#### Preferences Acquisition

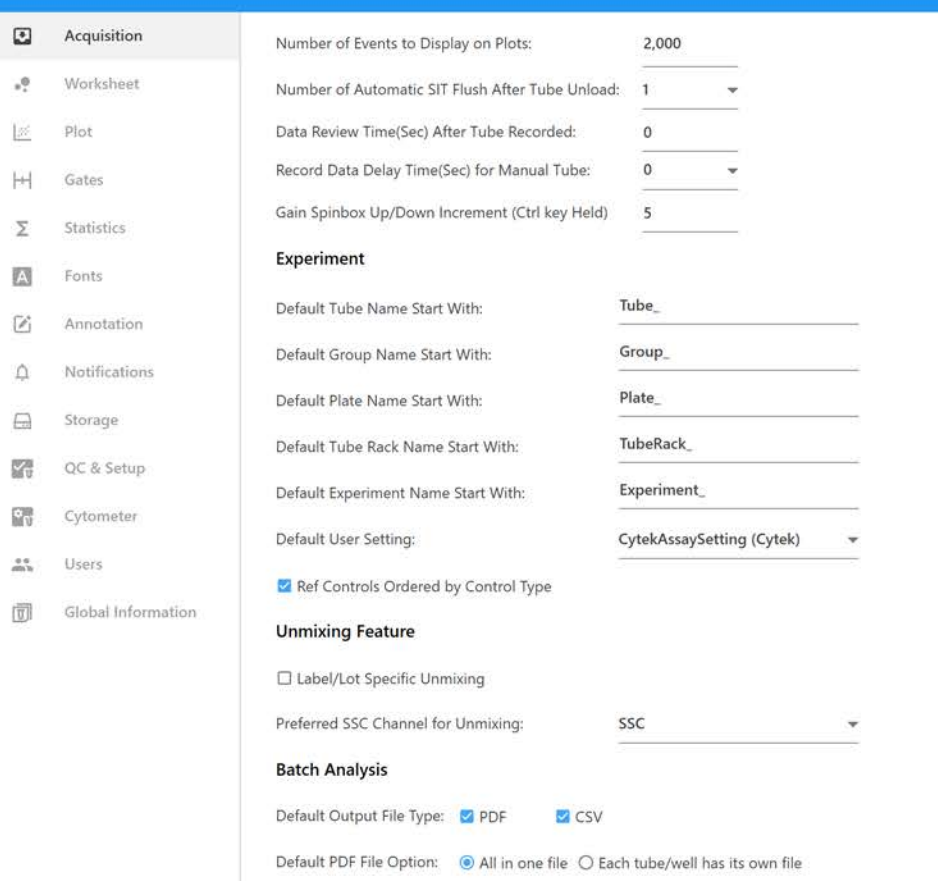

Le tableau ci-dessous décrit les options des préférences d'acquisition :

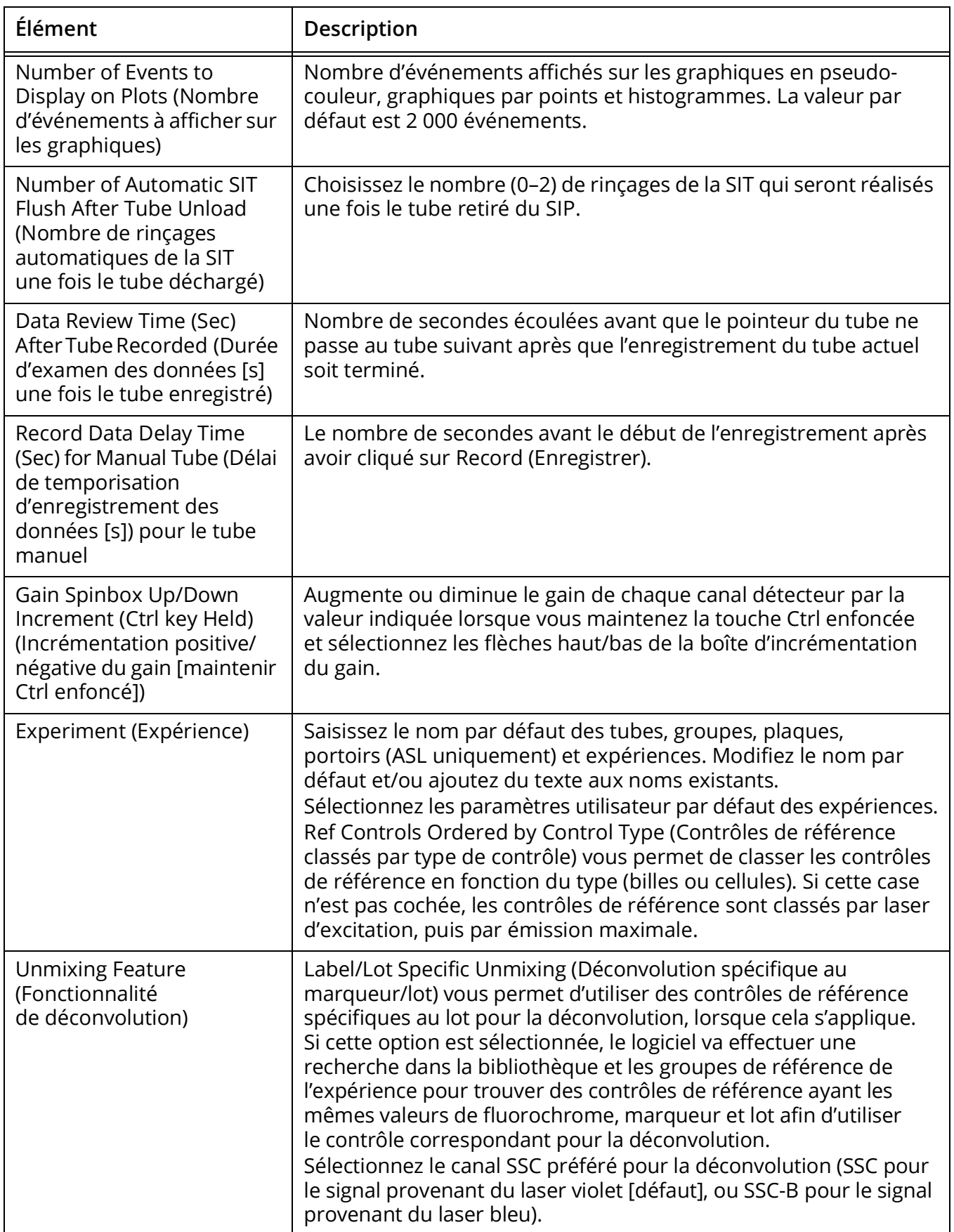

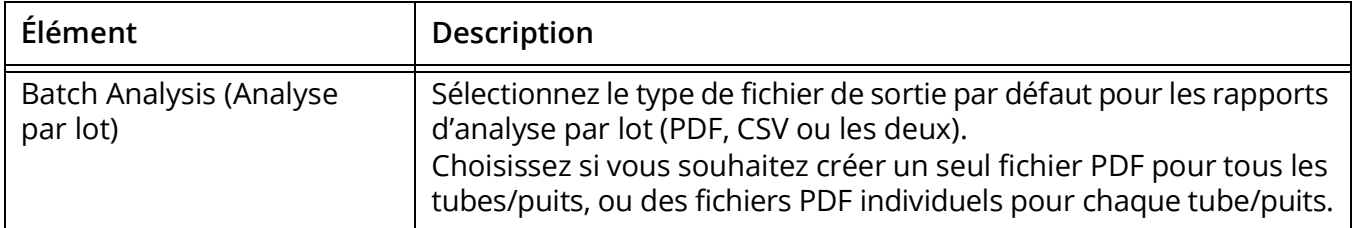

# **Worksheet Preferences (Préférences des feuilles de travail)**

L'onglet Worksheet (Feuille de travail) vous permet de modifier la manière dont les éléments sont affichés dans la feuille de travail. Les propriétés des en-têtes et pieds de page sont également ajustées dans cet onglet.

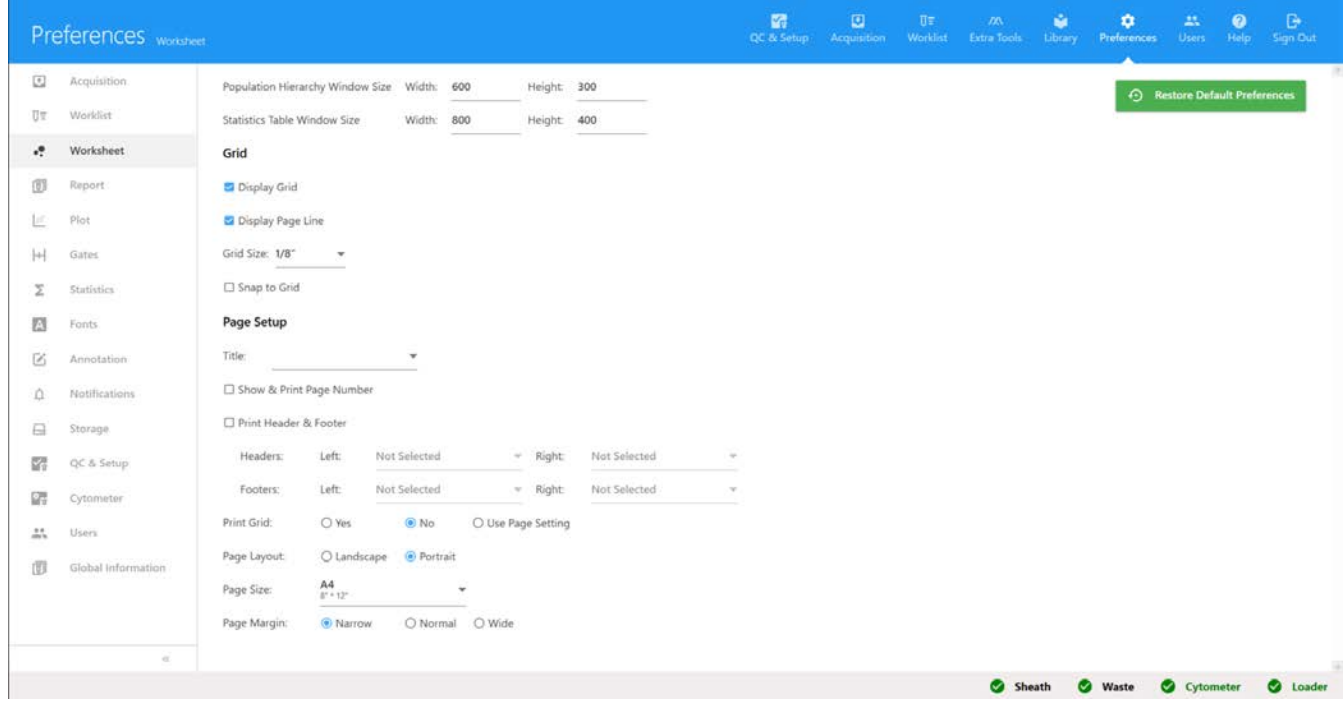

Le tableau ci-dessous décrit les options des préférences des feuilles de travail.

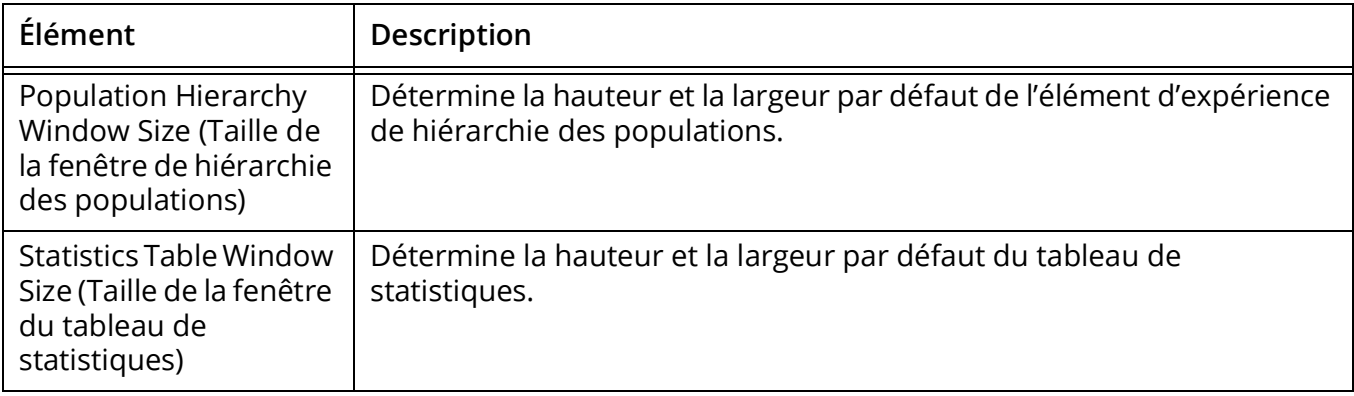

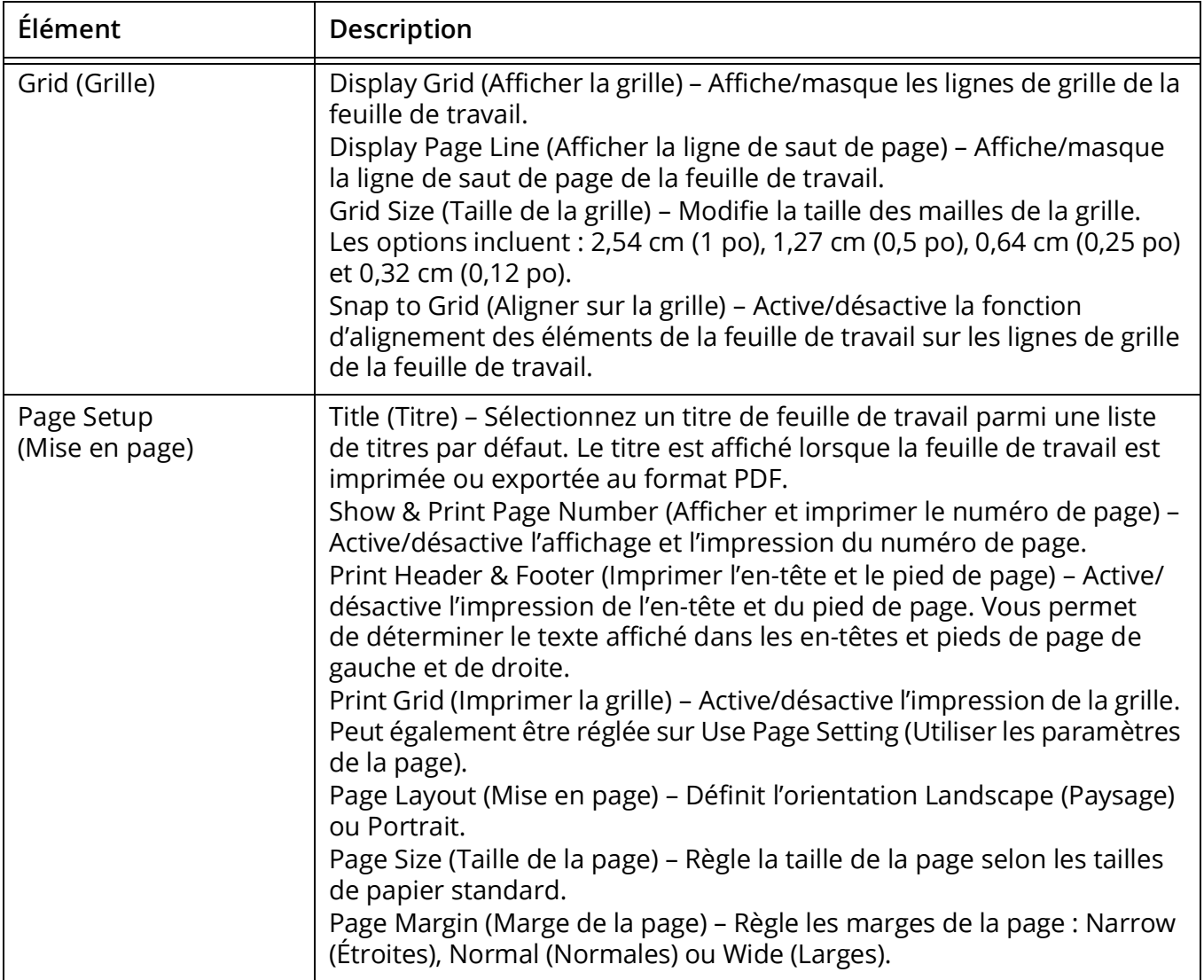

# **Plot Preferences (Préférences des graphiques)**

Les propriétés d'affichage des graphiques en pseudo-couleur, graphiques par points et histogrammes peuvent être ajustées dans l'onglet Plot (Graphique).

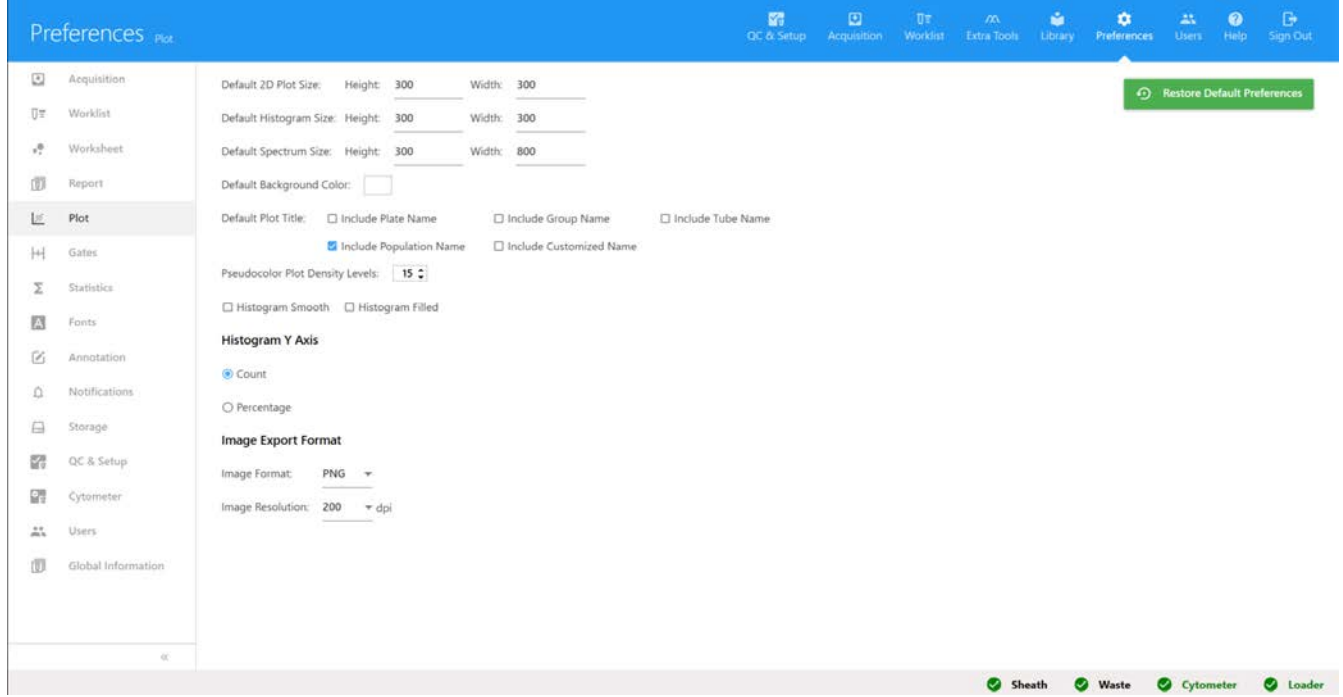

Le tableau ci-dessous décrit les options de l'onglet Plot Preferences (Préférences des graphiques).

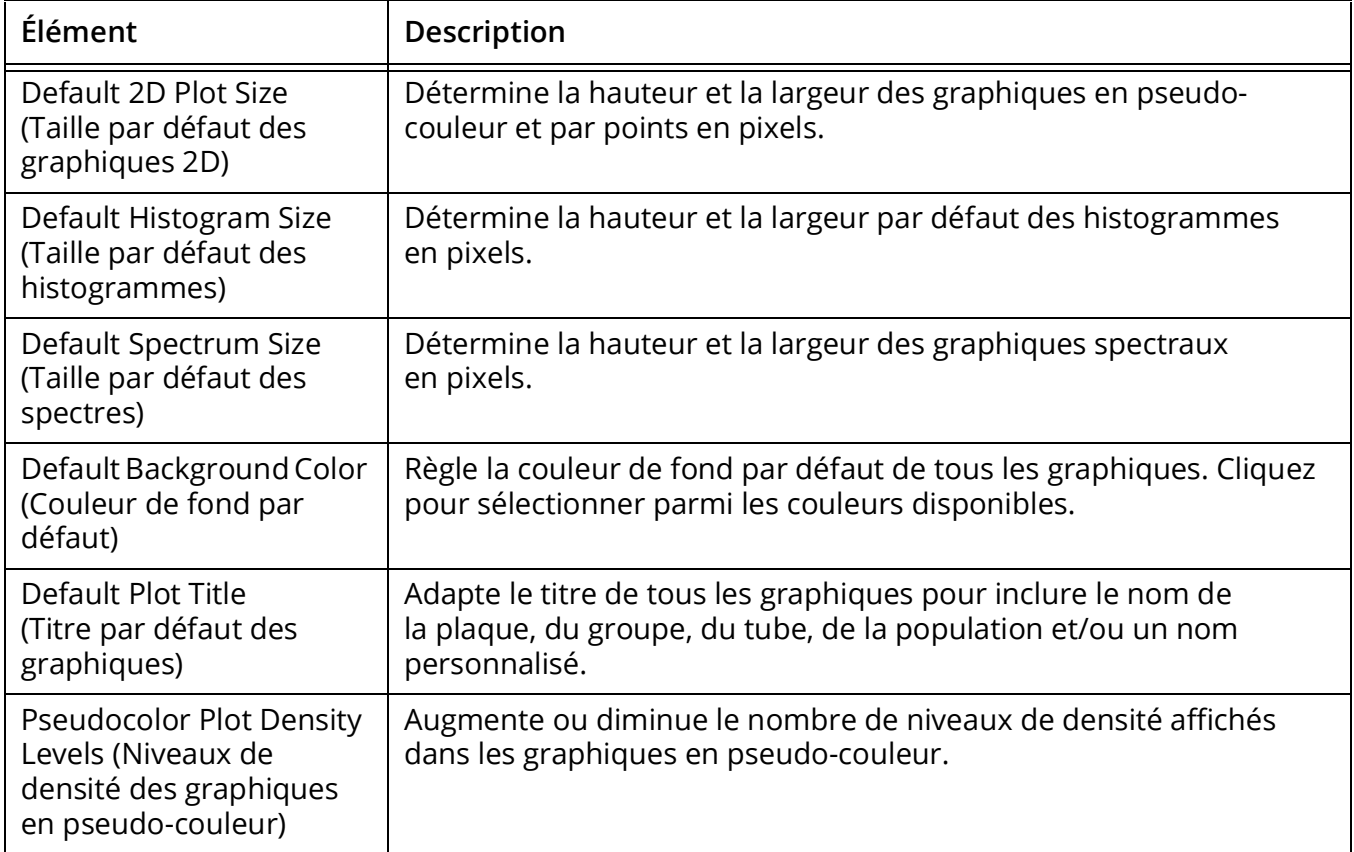

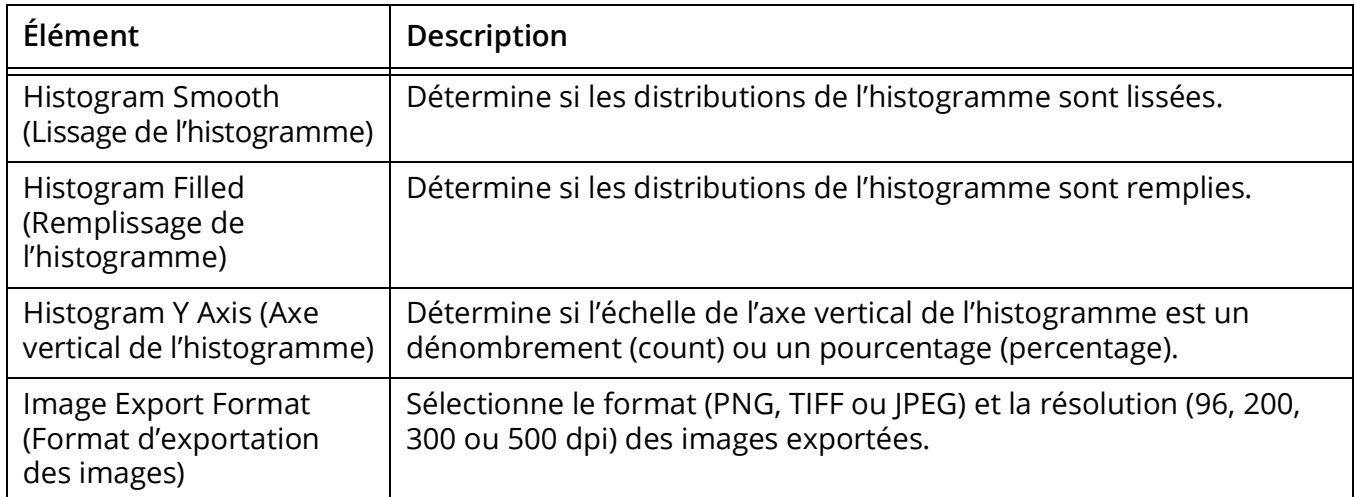

# **Gates Preferences (Préférences des fenêtrages)**

Les propriétés des fenêtrages peuvent être ajustées dans l'onglet Gates (Fenêtrages).

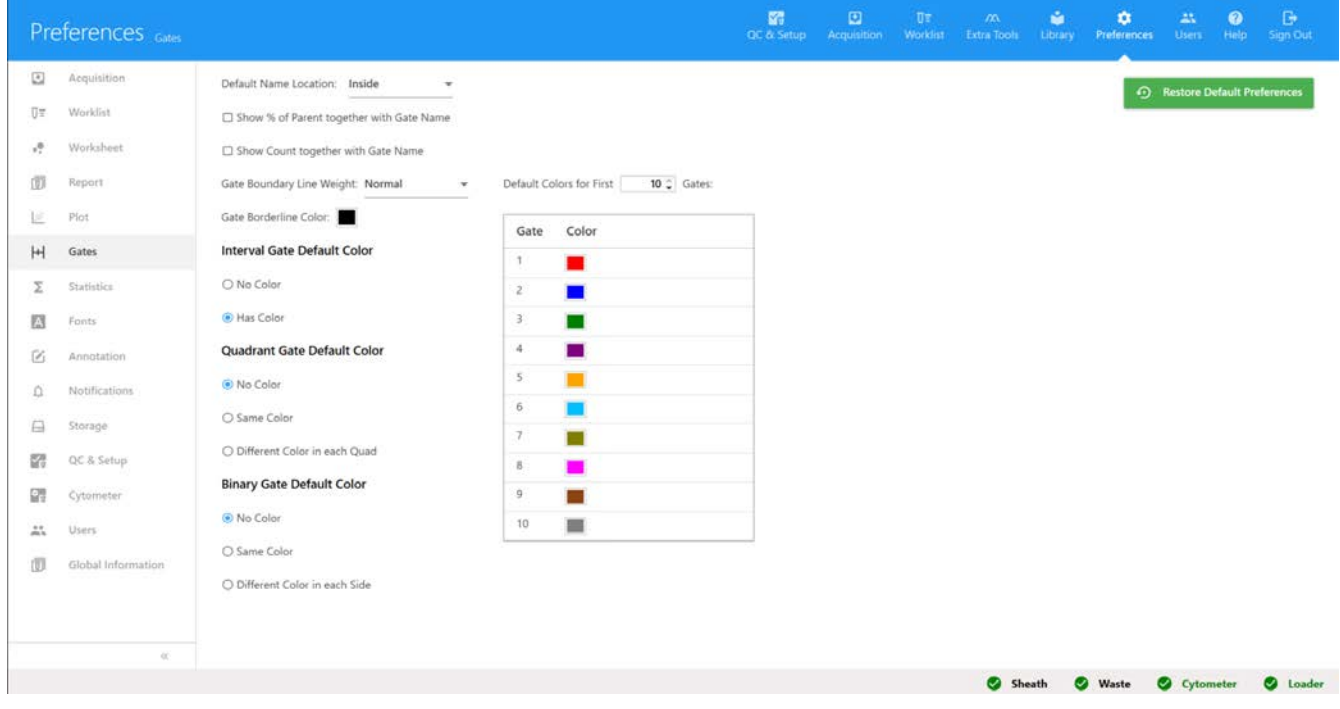

Le tableau ci-dessous décrit les options de l'onglet Gates Preferences (Préférences des fenêtrages).

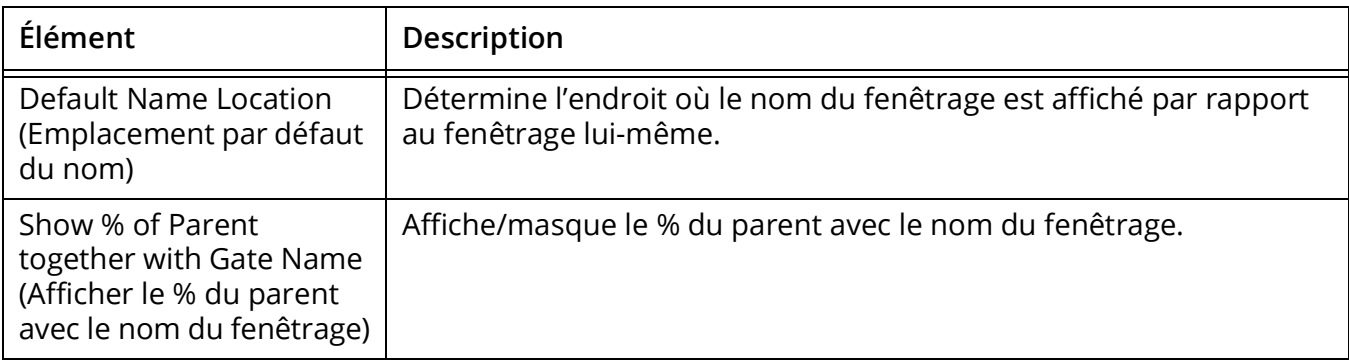

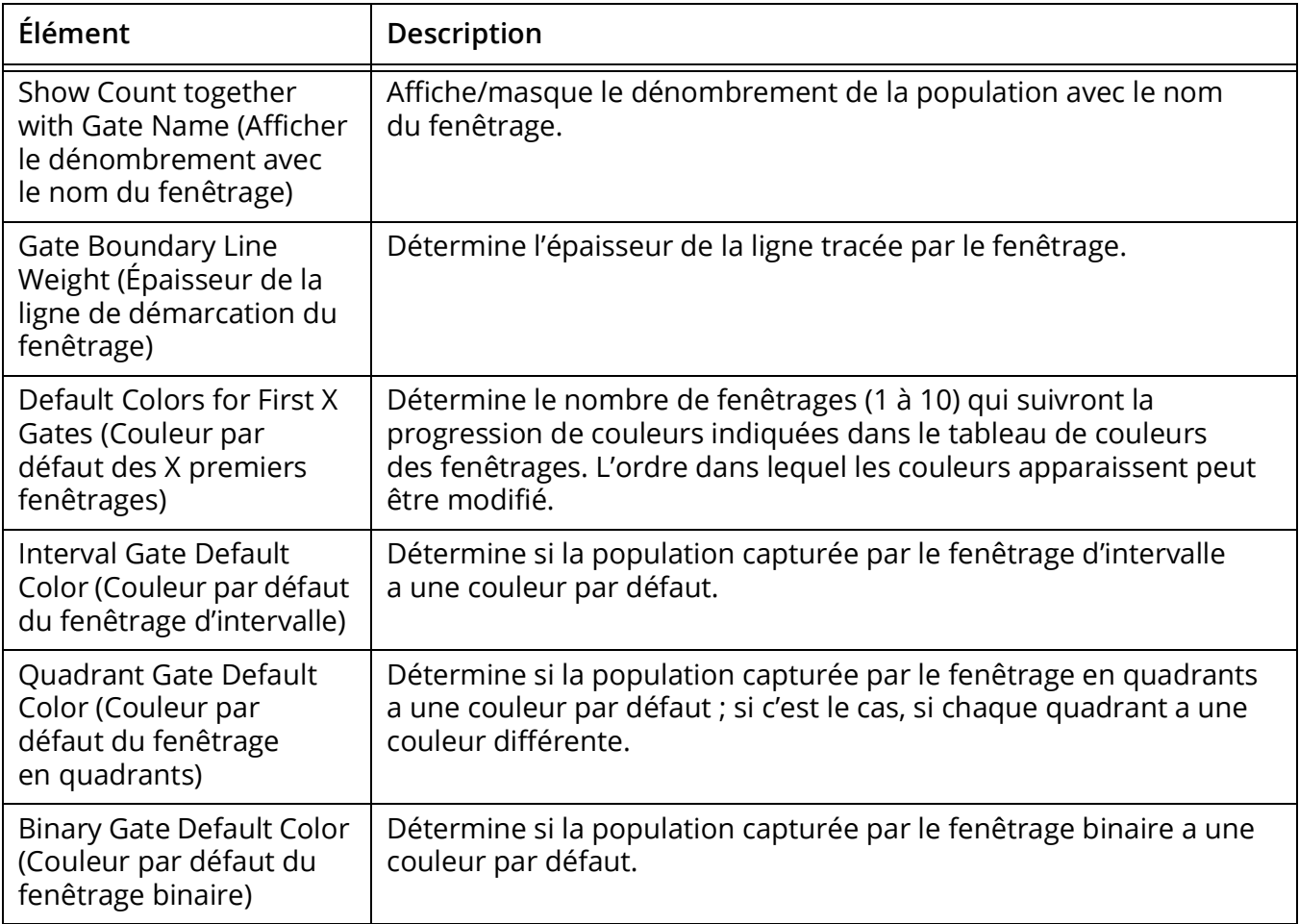

## **Statistics Preferences (Préférences des statistiques)**

Le degré de précision (nombre de décimales) par défaut des statistiques affichées dans la feuille de travail peut être modifié dans l'onglet Statistics (Statistiques).

La précision peut être ajustée pour les statistiques suivantes : Median (Médiane), rSD, % rCV, Mean (Moyenne), Max, Min, SD, % CV, % Total, % Parent et % Grand-parent.

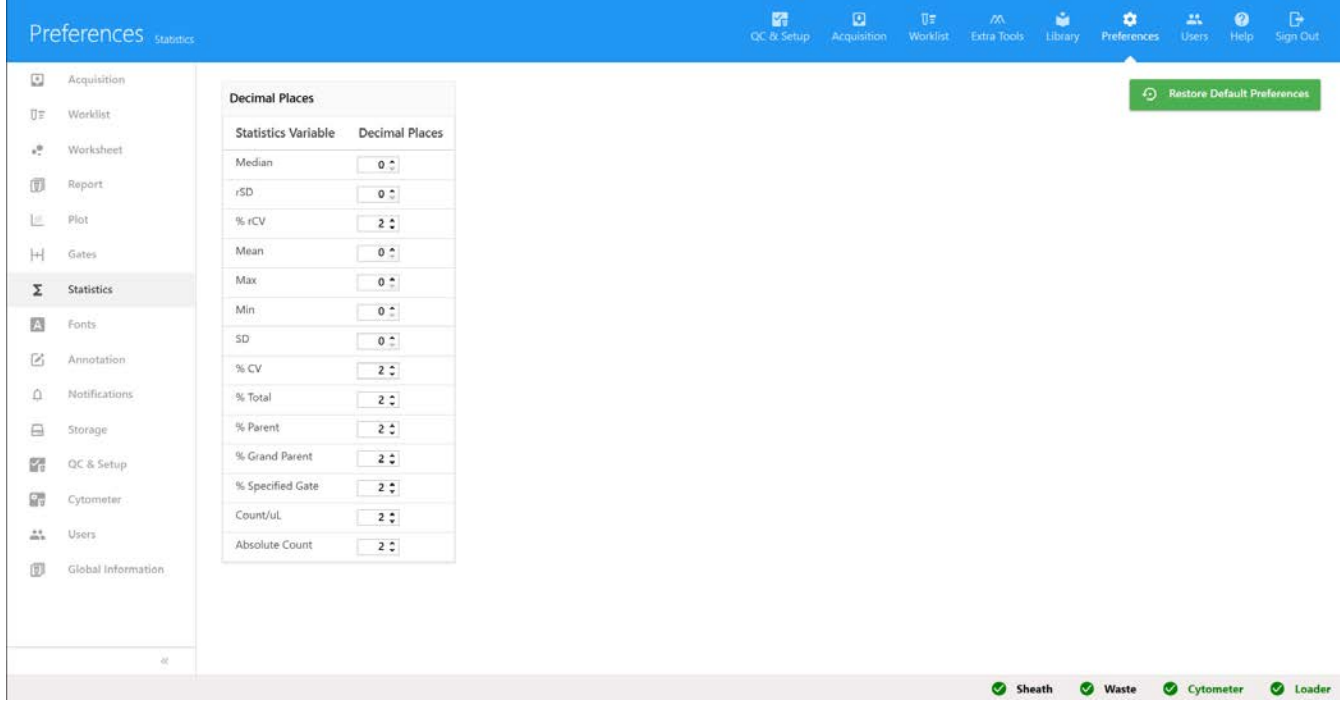

# **Fonts Preferences (Préférences des polices)**

L'onglet des polices vous permet de modifier les propriétés de chaque élément d'affichage.

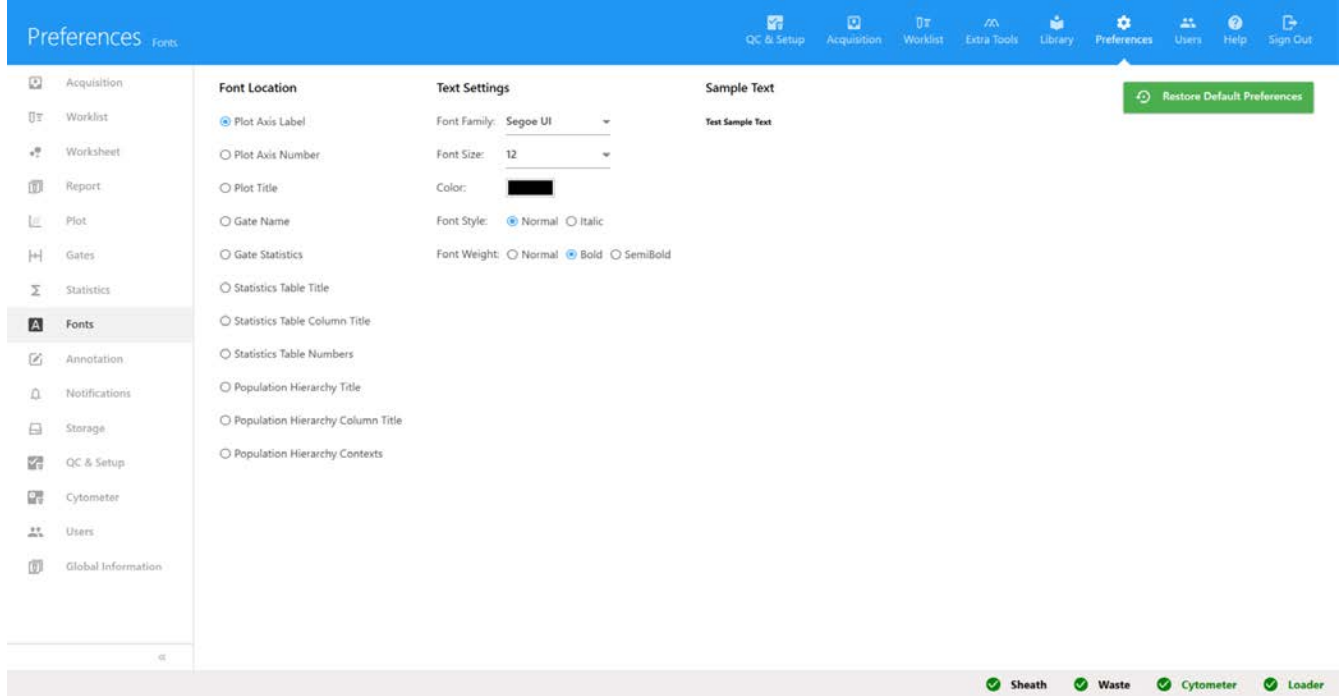

Le tableau ci-dessous décrit les options de l'onglet Fonts Preferences (Préférences des polices).

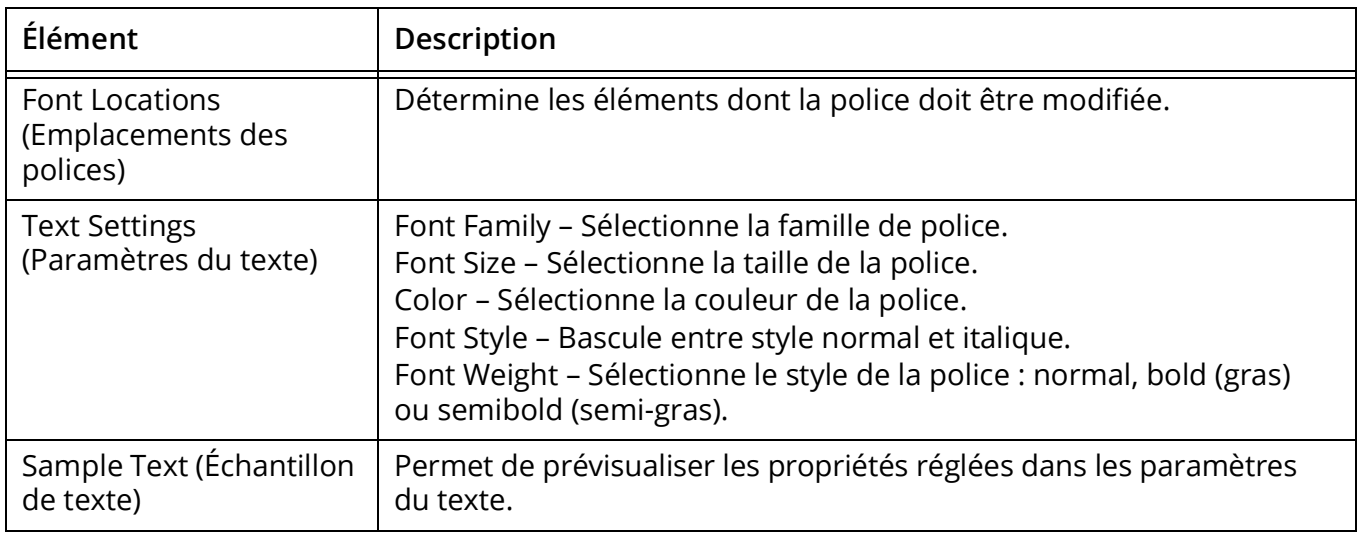

# **Notifications Preferences (Préférences des notifications)**

L'onglet Notifications vous permet de modifier certains paramètres de notification dans les modules Acquisition et Extra Tools (Outils supplémentaires).

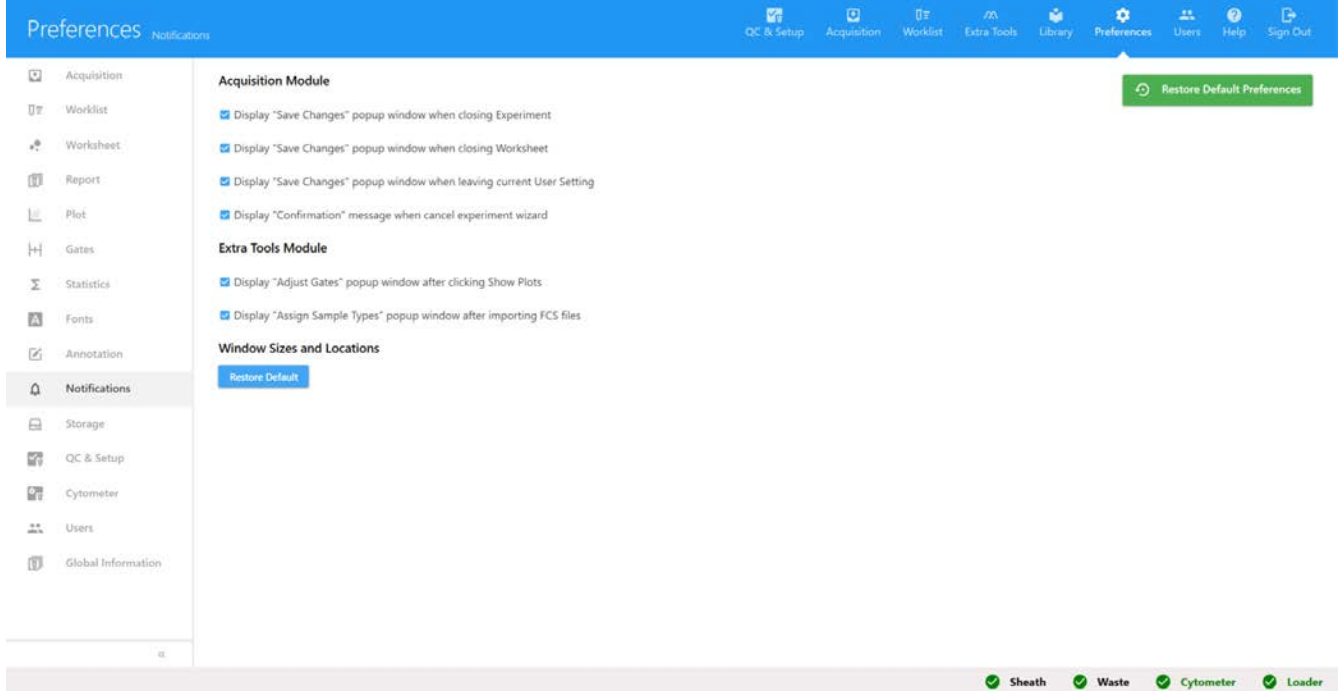

Le tableau ci-dessous décrit les options de l'onglet Notifications Preferences (Préférences des notifications).

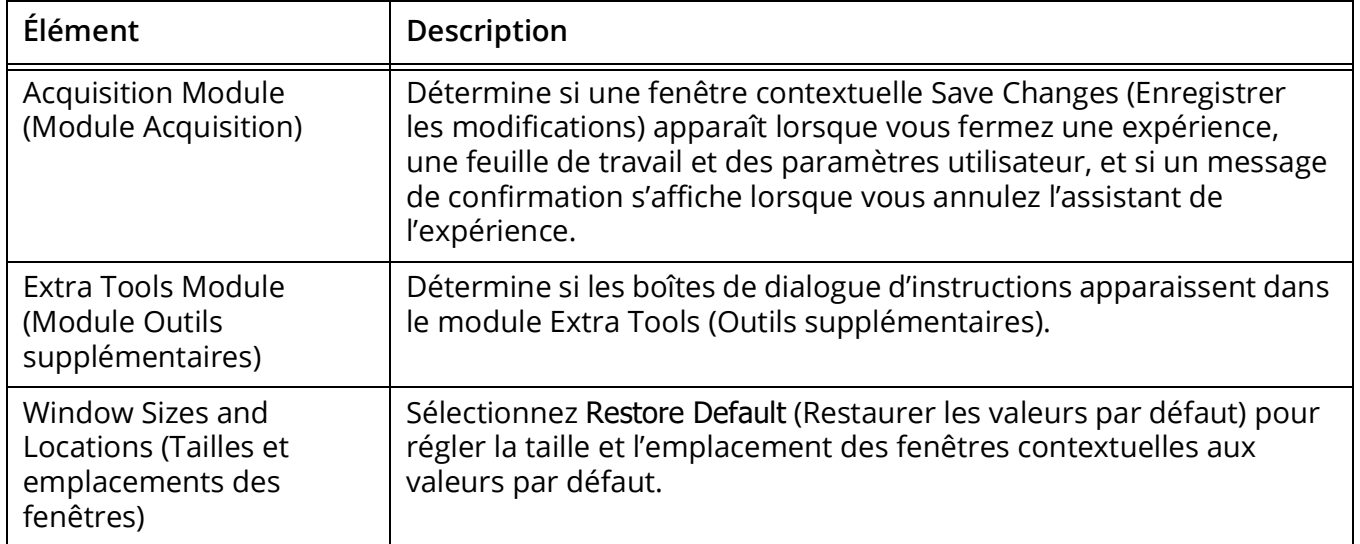

# **Storage Preferences (Préférences de stockage)**

L'onglet Storage (Stockage) permet à l'utilisateur de régler l'emplacement par défaut de stockage des fichiers FCS d'expériences et de configurations. Cette option est uniquement disponible aux administrateurs.

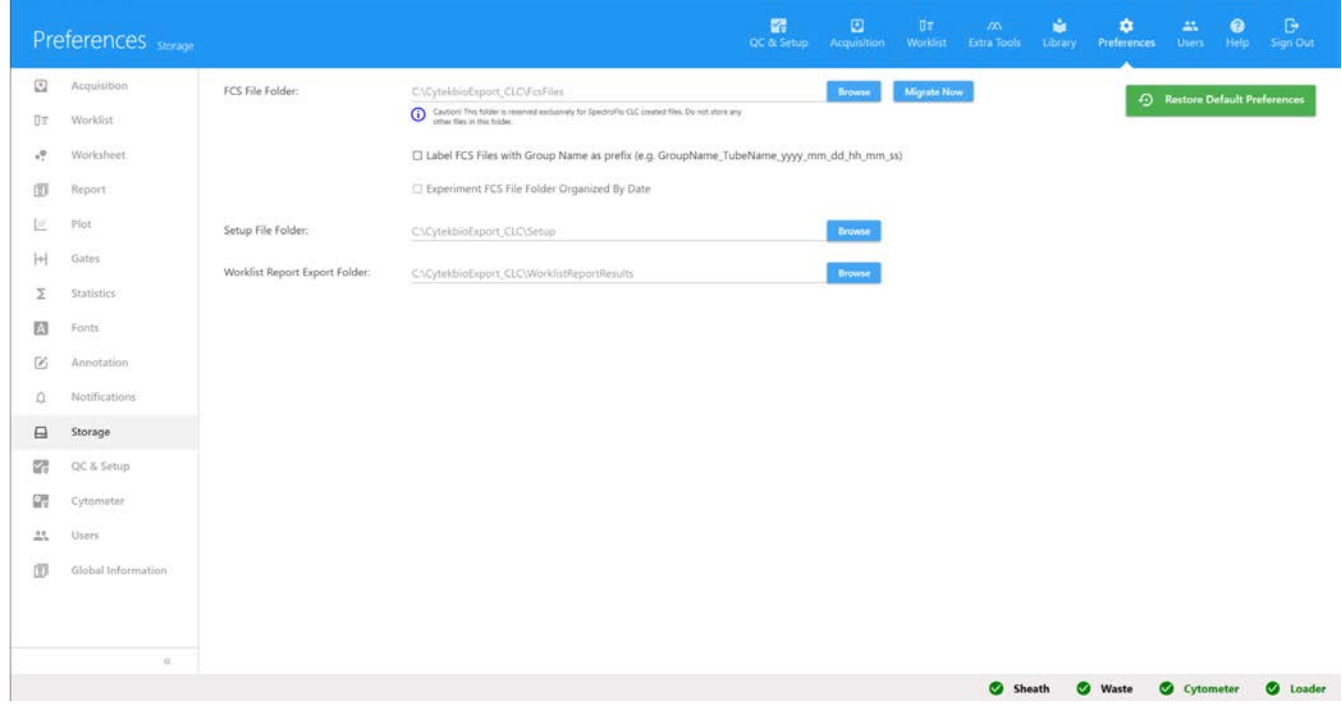

**REMARQUE :** ne déplacez pas les fichiers stockés dans ces dossiers.

Le tableau ci-dessous décrit les options de l'onglet Storage Preferences (Préférences de stockage).

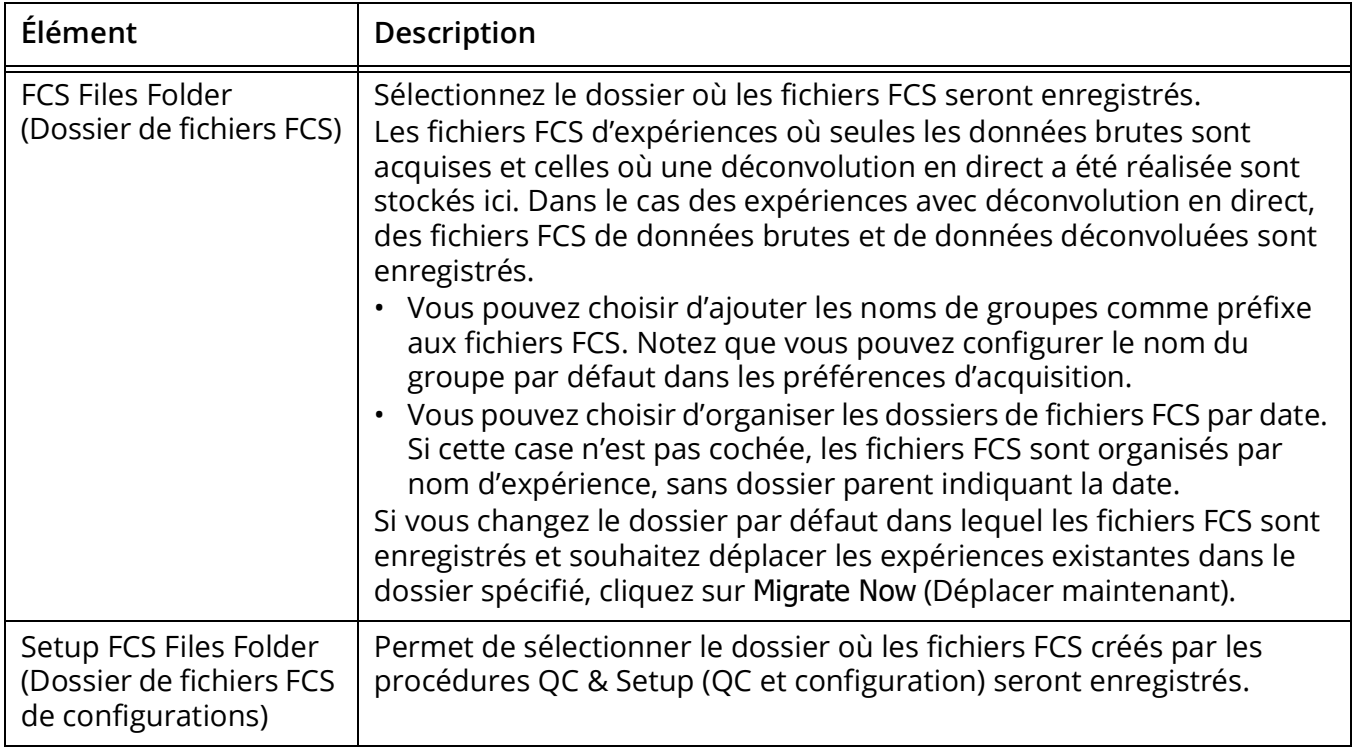

## **QC Setup Preferences (Préférences de QC et configuration)**

L'onglet QC Setup (QC et configuration) vous permet de sélectionner les jours/mois des rapports de QC à afficher dans la section Reports (Rapports) du menu Cytometer QC (QC du cytomètre) du module QC & Setup (QC et configuration).

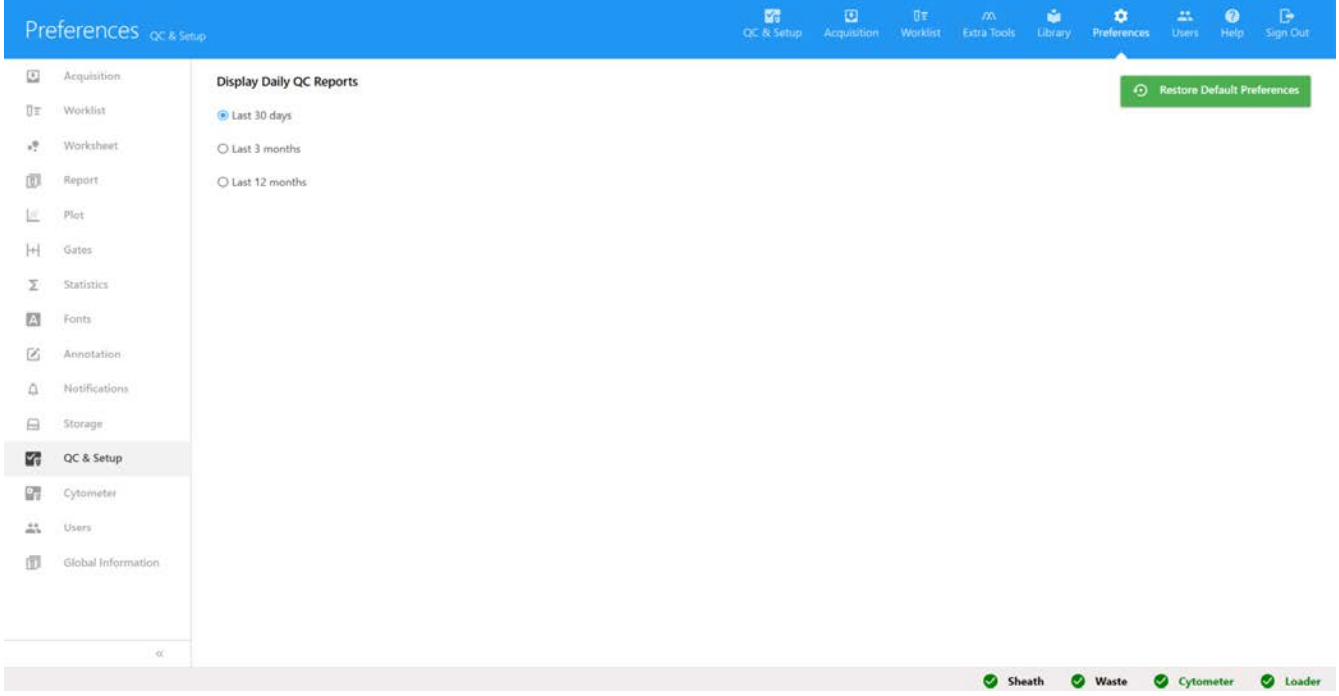

# **Cytometer Preferences (Préférences du cytomètre)**

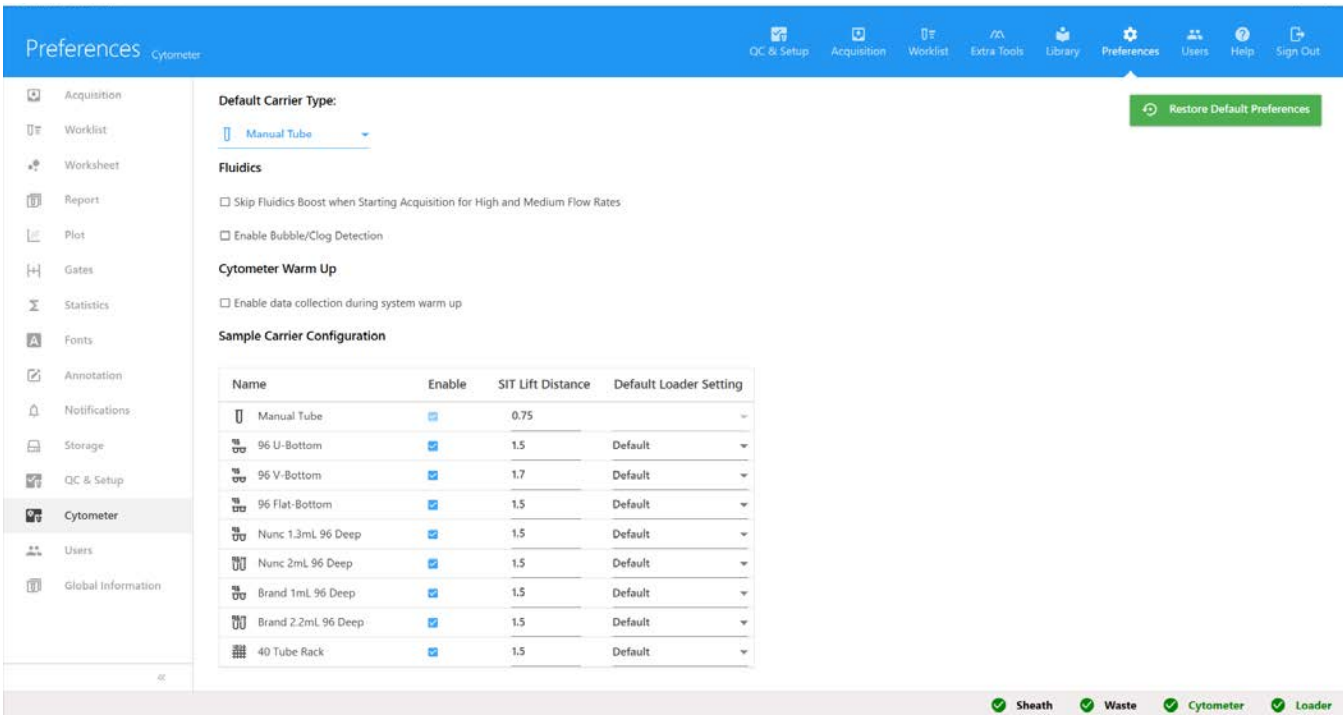

Le tableau ci-dessous décrit les options de l'onglet Cytometer Preferences (Préférences du cytomètre).

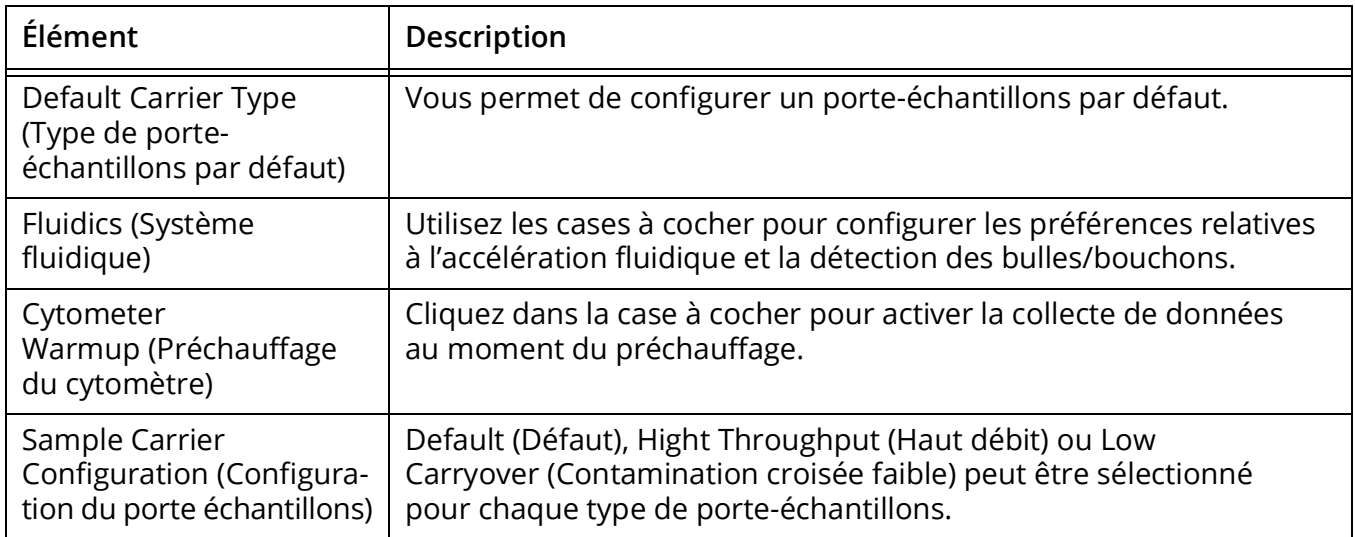

# **Users (Utilisateurs)**

Les comptes d'utilisateurs peuvent être gérés dans le module Users (Utilisateurs). Des informations concernant les comptes d'utilisateurs et le temps d'utilisation sont stockées dans ce module.

Il existe deux types de comptes d'utilisateurs : SuperUser (Super-utilisateur) et User (Utilisateur). Seuls les administrateurs peuvent gérer les comptes d'utilisateurs.

## **Gestion des utilisateurs**

Les administrateurs peuvent ajouter, supprimer, modifier et désactiver les comptes d'utilisateurs dans l'onglet User (Utilisateur). Les mots de passe des utilisateurs peuvent également être modifiés/réinitialisés. Cet onglet répertorie tous les utilisateurs, avec leur type et leur état (Status).

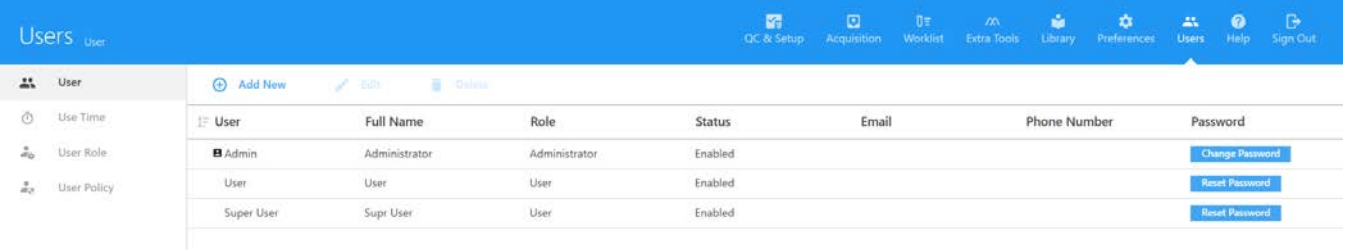

#### *Ajouter un nouveau compte d'utilisateur*

1 Cliquez sur (+) Add New (Ajouter nouveau) dans l'onglet des utilisateurs du module Users (Utilisateurs).

Cette option est uniquement disponible aux administrateurs.

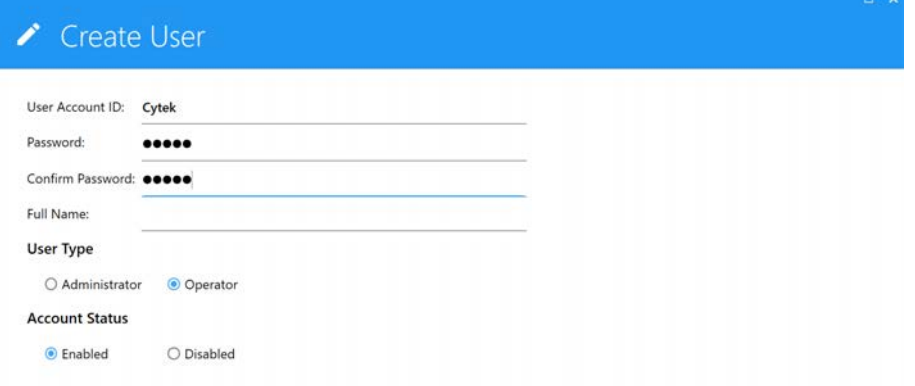

2 Saisissez un identifiant de compte d'utilisateur (User Account ID) et un mot de passe (Password), puis saisissez de nouveau ce dernier pour le confirmer.

L'identifiant de compte d'utilisateur apparaît dans le champ du nom d'utilisateur dans l'onglet User (Utilisateur).

- 3 (Facultatif) Saisissez le nom complet de l'utilisateur.
- 4 Sélectionnez le type d'utilisateur Administrator (Administrateur), SuperUser (Superutilisateur) ou User (Utilisateur).
- 5 Sélectionnez l'état de l'utilisateur Enabled (Activé) ou Disabled (Désactivé).
- 6 Cliquez sur Save (Enregistrer).

#### *Modifier un compte d'utilisateur*

1 Sélectionnez l'utilisateur dans l'onglet User (Utilisateur) du module Users (Utilisateurs), puis cliquez sur Edit (Modifier).

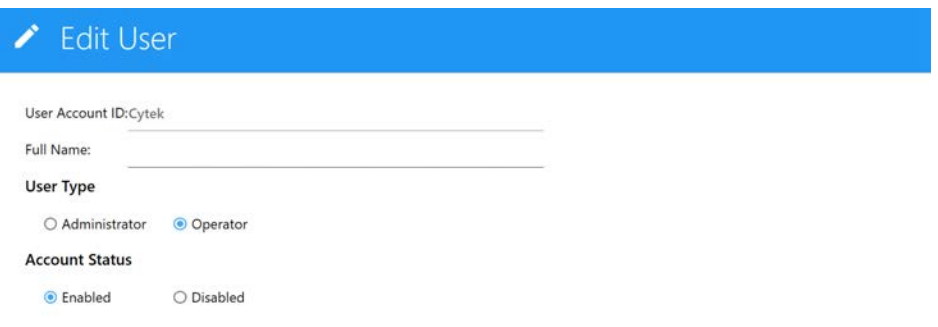

- 2 Vous pouvez modifier ou ajouter un nom d'utilisateur. Vous pouvez aussi modifier le type ou l'état du compte d'utilisateur.
- 3 Cliquez sur Save (Enregistrer).

#### *Réinitialiser le mot de passe d'un utilisateur*

Un administrateur peut changer son propre mot de passe ou celui d'un autre administrateur, ou réinitialiser le mot de passe d'un opérateur.

- 1 Sélectionnez l'utilisateur dans l'onglet User (Utilisateur) du module Users (Utilisateurs).
- 2 Cliquez sur Reset Password (Réinitialiser le mot de passe).

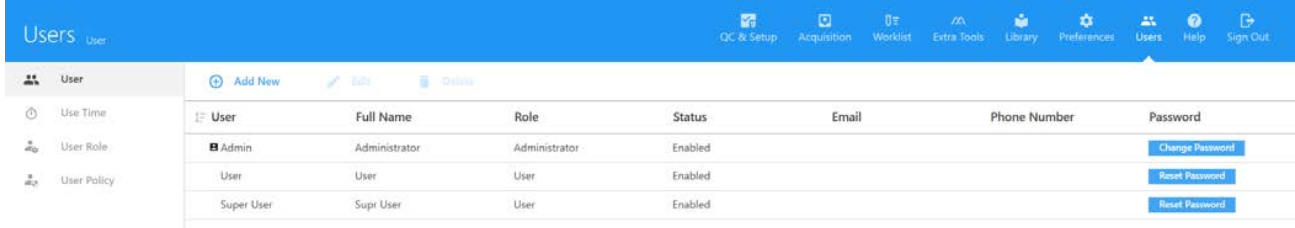

- 3 Une boîte de dialogue s'ouvre, qui affiche le nouveau mot de passe.
- 4 Prenez note du mot de passe et cliquez sur OK.

#### *Supprimer un compte d'utilisateur*

Pour supprimer un compte d'utilisateur, sélectionnez l'utilisateur dans l'onglet User (Utilisateur) du module Users (Utilisateurs), puis cliquez sur Remove (Supprimer). Lorsque vous supprimez un compte d'utilisateur, toutes les informations liées au compte et toutes les données acquises par cet utilisateur sont supprimées. Les fichiers FCS enregistrés par l'utilisateur sont conservés.

# **Use Time (Temps d'utilisation)**

Sélectionnez l'onglet Use Time (Temps d'utilisation) du module Users (Utilisateurs).

Le temps d'utilisation affiche la durée totale d'utilisation par jour, par semaine ou par mois et le nombre de sessions sur le système pour chaque utilisateur. Sélectionnez Admin, User (Utilisateur) ou SuperUser (Super-utilisateur) pour visualiser et exporter les temps d'utilisation des comptes d'utilisateur correspondants.

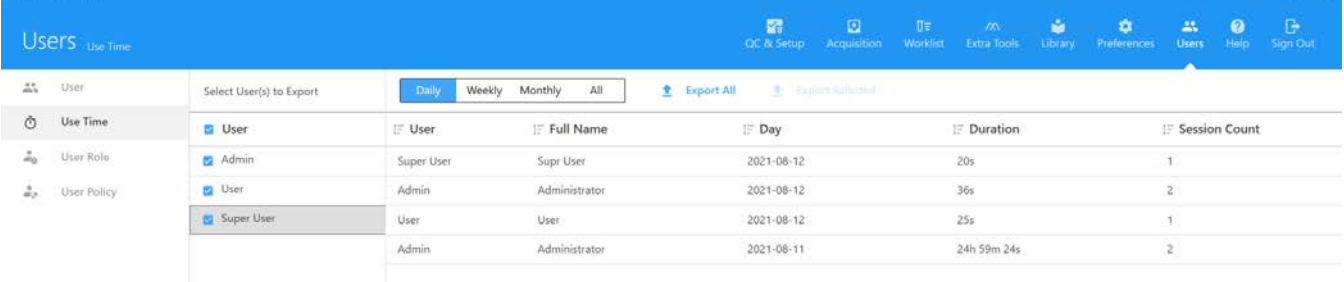

Pour afficher les sessions de connexion individuelles pour chaque journée, sélectionnez Login Sessions (Sessions de connexion). Sélectionnez Admin, User (Utilisateur) ou SuperUser (Superutilisateur) pour visualiser et exporter les sessions de connexion des comptes d'utilisateur correspondants. L'heure de connexion et de déconnexion de chaque session est affichée, ainsi que la durée correspondante. Les administrateurs peuvent gérer la liste de sessions de connexion en supprimant toutes les sessions avant une date précisée. Pour supprimer les sessions, cliquez sur Manage Use Time (Gérer le temps d'utilisation), sélectionnez la date, puis cliquez sur Delete (Supprimer).

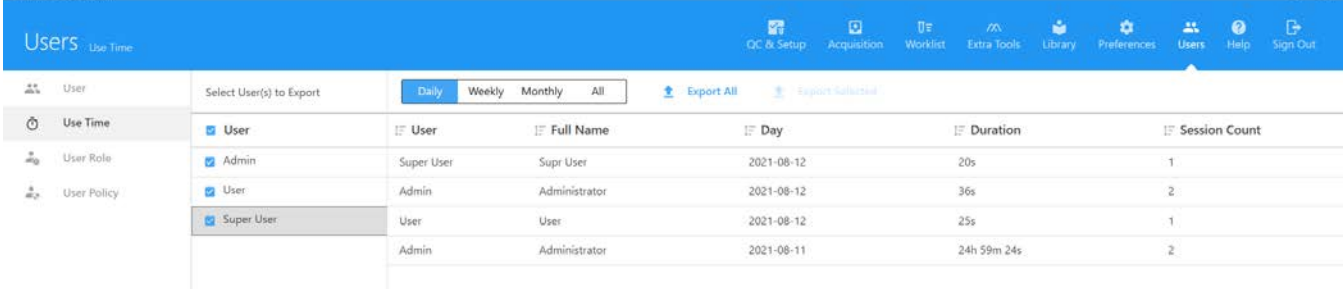

Les administrateurs peuvent exporter les temps d'utilisation et les sessions de connexion quotidiens, hebdomadaires et mensuels dans des fichiers .csv en sélectionnant le ou les utilisateurs et les dates des sessions, puis en cliquant sur Export (Exporter), ou en sélectionnant Admin, User (Utilisateur) ou SuperUser (Super-utilisateur), puis en cliquant sur Export All (Tout exporter) pour exporter tous les temps d'utilisation ou toutes les sessions de connexion.

## **User Role (Rôle des utilisateurs)**

Les administrateurs peuvent modifier les privilèges associés aux rôles de User (Utilisateur) et de SuperUser (Super-utilisateur). Les administrateurs peuvent aussi créer et modifier de nouveaux rôles d'utilisateur personnalisés. Les privilèges des administrateurs ne peuvent pas être modifiés.

#### *Modification d'un rôle d'utilisateur*

1 Sélectionnez User Role (Rôle des utilisateurs) dans l'onglet Users (Utilisateurs), puis choisissez le nom d'utilisateur (rôle) que vous souhaitez modifier.

Les rôles (et les noms) des utilisateurs par défaut sont Administrator (Administrateur), SuperUser (Super-utilisateur) et User (Utilisateur). Le rôle d'administrateur ne peut pas être modifié.

- 2 Cliquez sur Edit (Modifier) pour modifier le rôle d'utilisateur sélectionné.
- 3 Modifiez les privilèges associés au rôle de l'utilisateur, puis cliquez sur Save (Enregistrer).

Voir [« Privilèges associés aux rôles des utilisateurs »](#page-96-0) dans la section suivante.

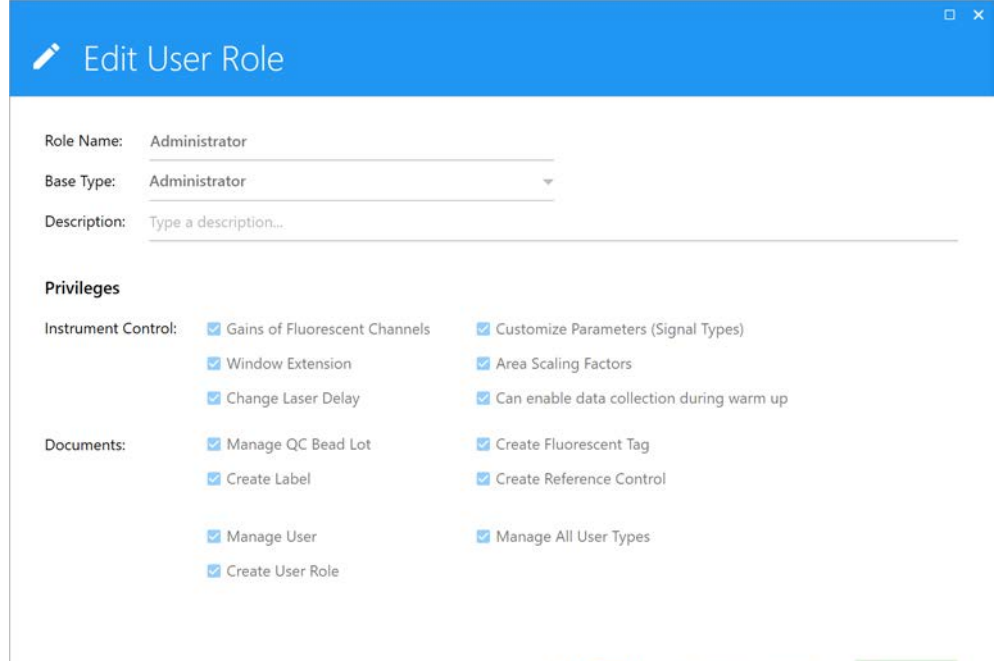

4 Si vous souhaitez restaurer les valeurs par défaut des privilèges associés au rôle d'utilisateur, cliquez sur Restore Default (Restaurer les valeurs par défaut) dans la fenêtre Edit User Role (Modifier le rôle des utilisateurs).

#### <span id="page-96-0"></span>*Privilèges associés aux rôles des utilisateurs*

Le tableau suivant indique les privilèges associés aux trois types d'utilisateurs par défaut (Administrateur [Administrateur], SuperUser [Super-utilisateur] et User [Utilisateur]). Les administrateurs peuvent modifier les privilèges associés aux rôles de SuperUser (Superutilisateur) et User (Utilisateur). Les privilèges des administrateurs ne peuvent pas être modifiés.

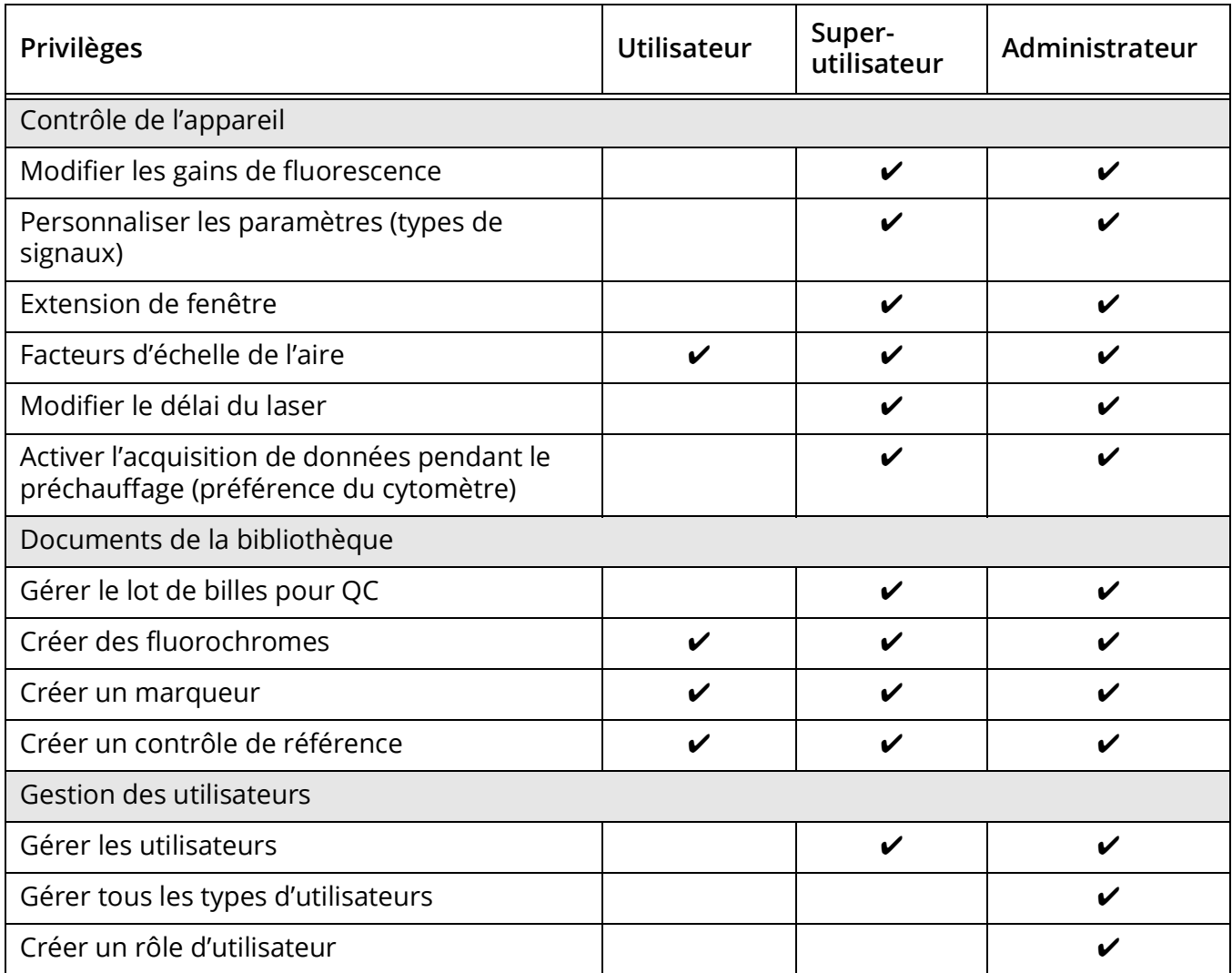

#### *Création d'un rôle d'utilisateur*

Les administrateurs peuvent créer de nouveaux rôles d'utilisateur sur la base des privilèges des trois rôles par défaut.

- 1 Sélectionnez User Role (Rôle des utilisateurs) dans l'onglet Users (Utilisateurs).
- 2 Cliquez sur New (Nouveau).
- 3 Saisissez un nom pour le nouveau rôle d'utilisateur.
- 4 Sélectionnez Base Type (Type de référence) pour le nouveau rôle. Les types de référence sont Administrator (Administrateur), SuperUser (Super-utilisateur) et User (Utilisateur).

Le nouveau rôle peut avoir les mêmes privilèges que le type de référence sélectionné. Vous pouvez supprimer certains privilèges mais vous ne pouvez pas accorder d'autres privilèges au type de référence. Par exemple, si vous souhaitez que le nouveau rôle utilisateur gère les informations sur les lots de billes pour QC, sélectionnez SuperUser (Super-utilisateur) comme type de référence, car User (Utilisateur) n'a pas ce privilège.

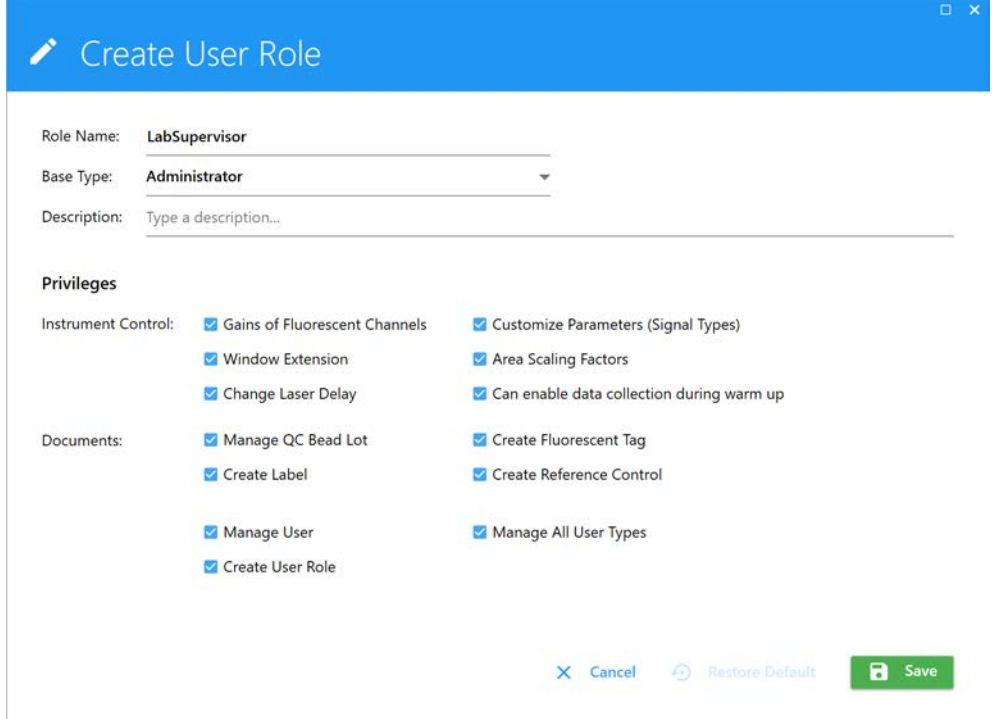

- 5 (Facultatif) Saisissez une description.
- 6 Cliquez sur Save (Enregistrer).

Le nouveau rôle utilisateur s'affiche sous Role Name (Nom de rôle).

#### *Suppression d'un rôle d'utilisateur*

Les administrateurs peuvent supprimer un rôle d'utilisateur personnalisé.

- 1 Sélectionnez User Role (Rôle des utilisateurs) dans l'onglet Users (Utilisateurs).
- 2 Cliquez sur Delete (Supprimer).
- 3 Cliquez sur Delete (Supprimer) pour confirmer la suppression.

# **User Policy (Politique d'utilisation)**

Les administrateurs peuvent configurer des consignes générales relatives aux mots de passe et à la sécurité de la connexion.

1 Sélectionnez User Policy (Politique d'utilisation) dans l'onglet Users (Utilisateurs) pour afficher les politiques d'utilisation.

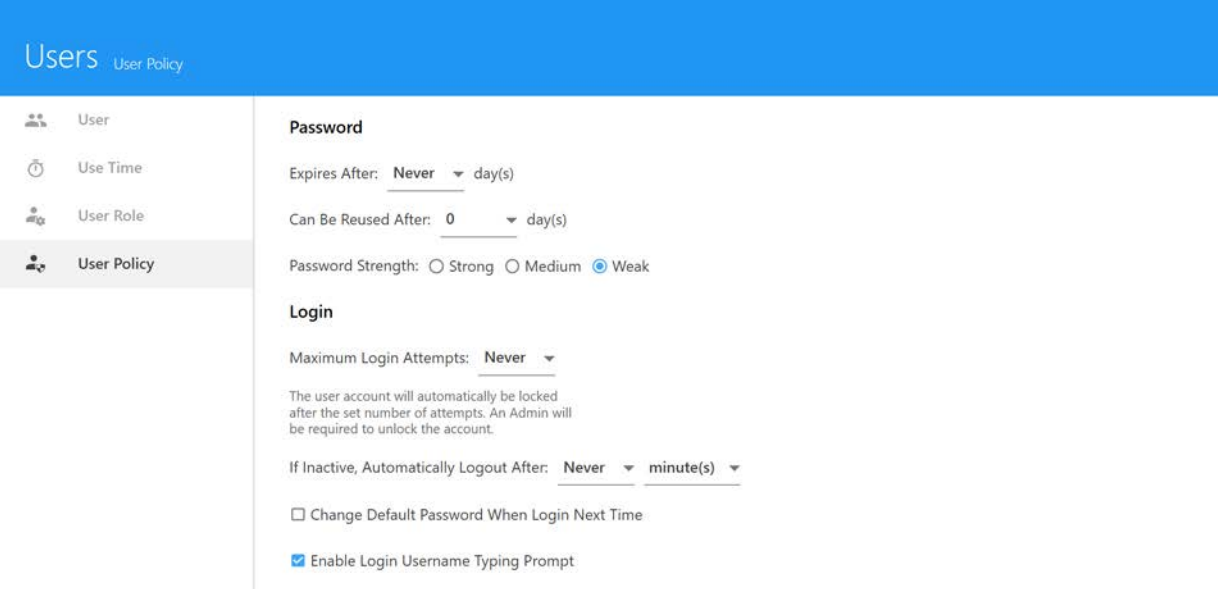

- 2 Sélectionnez ce qui suit :
	- si et quand les mots de passe expirent
	- si et quand les mots de passe peuvent être réutilisés
	- la force du mot de passe
		- un mot de passe fort a 8 à 20 caractères contenant des majuscules et des minuscules, au moins un chiffre et au moins un caractère spécial
		- un mot de passe moyen a 6 à 20 caractères contenant des lettres et des chiffres
		- un mot de passe faible n'a aucune restriction
	- si et quand un nombre maximal de tentatives de connexion échouent (les utilisateurs ne peuvent plus accéder au SpectroFlo une fois atteint le nombre sélectionné de tentatives de connexion infructueuses)
	- si et quand les utilisateurs sont automatiquement déconnectés en cas d'inactivité pendant la durée sélectionnée (1 minute à 45 heures, par incréments variés)
	- la modification du mot de passe par défaut lors de la prochaine connexion (si le mot de passe par défaut « Rainbow » est configuré, l'utilisateur sera invité à créer un nouveau mot de passe)
	- l'activation de l'invite de saisie du nom d'utilisateur à la connexion (lorsque vous commencez à taper le nom d'utilisateur, une liste de noms contenant les caractères correspondants s'affiche)

# **Déconvolution et compensation**

# **Déconvolution spectrale**

Il est important de comprendre le concept de déconvolution spectrale pour savoir comment les données sont générées et analysées à l'aide du cytomètre en flux NL-CLC et du logiciel SpectroFlo. La déconvolution spectrale permet d'identifier le signal de fluorescence émis par chaque fluorophore utilisé dans une expérience donnée.

# **Concepts de base de la cytométrie en flux à spectre complet**

Comme les fluorophores émettent de la lumière sur une plage de longueurs d'onde, des filtres optiques sont généralement utilisés pour limiter la gamme de fréquences mesurées par un détecteur donné. Cependant, lorsque deux fluorophores ou plus sont utilisés, le chevauchement des plages de longueurs d'onde ne permet pas aux filtres optiques d'isoler la lumière provenant d'un fluorophore donné. Par conséquent, la lumière émise par un fluorophore apparaît dans un détecteur non primaire (prévu pour la détection d'un autre fluorophore). C'est ce qu'on appelle le « signal de fuite ». Dans la cytométrie en flux conventionnelle, le signal de fuite peut être corrigé en utilisant un calcul mathématique appelé « compensation ». Des contrôles mono-marqués doivent être acquis pour calculer l'étendue du signal de fuite dans chacun des détecteurs non primaires.

La capacité de mesurer le spectre d'émission complet d'un fluorophore permet au système d'utiliser une méthode différente pour isoler le signal souhaité du signal parasite. Pour pouvoir différencier les divers fluorophores, ceux-ci doivent présenter des signatures ou patrons distincts sur l'ensemble du spectre. Comme le système examine l'ensemble de la plage d'émission d'un fluorophore donné, et pas uniquement l'émission maximale, deux colorants dont l'émission est similaire mais qui présentent des signatures spectrales distinctes peuvent être différenciés. La méthode mathématique pour séparer les signaux de plusieurs fluorophores ou colorants s'appelle la « déconvolution spectrale » et produit une matrice de déconvolution qui est appliquée aux données. Bien que le concept mathématique ne soit pas identique à celui de la compensation conventionnelle, le principe général est le même. Comme dans le cas de la compensation, il est nécessaire de disposer de contrôles mono-marqués (que le logiciel SpectroFlo appelle « contrôles de référence »), car ils fournissent les informations de spectre complet de fluorescence requises pour réaliser la déconvolution spectrale.

Un avantage de la déconvolution est qu'elle donne la possibilité d'extraire l'auto-fluorescence d'un échantillon et de la traiter comme un paramètre distinct. Ceci est particulièrement avantageux pour les analyses avec des particules présentant une auto-fluorescence importante, pour lesquelles ce bruit de fond élevé a un impact dans la résolution des signaux fluorescents. Pour chaque expérience, vous pouvez définir un ou plusieurs contrôles non marqués (un par groupe), selon que les échantillons multicolores ont ou non les mêmes signatures d'auto-fluorescence.

Dans la figure de gauche ci-dessous, les tracés spectraux de visionneurs de spectre conventionnels montrent un chevauchement important entre les pics de spectres d'émission pour Qdot 705 et BV711. Sur la figure de droite, les tracés spectraux de NL-CLC présentent des signatures distinctes pour Qdot 705 et BV711.

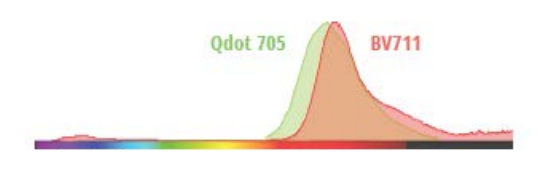

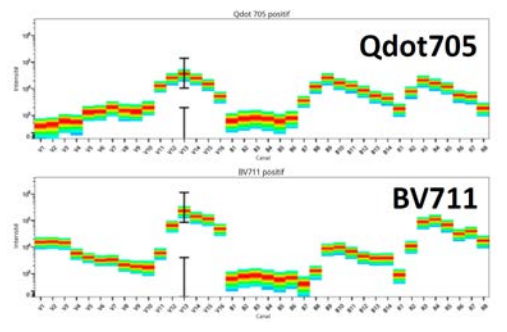

# **Déroulement de la déconvolution**

# **Vue d'ensemble de la déconvolution**

Le déroulement de la déconvolution peut suivre trois schémas différents dans le logiciel SpectroFlo – deux sont disponibles dans le module Acquisition et un dans le module Extra Tools (Outils supplémentaires) :

- déconvolution en direct lors de l'acquisition ;
- déconvolution après l'acquisition (dans le module Acquisition) ;
- déconvolution après l'acquisition (dans le module Extra Tools [Outils supplémentaires]).

Lorsque les données sont acquises avec une déconvolution en direct, les références sont acquises comme données brutes soit au cours de l'expérience, dans le cadre du groupe de référence, soit au préalable, dans le module QC & Setup (QC et configuration) en tant que contrôles de référence. Des références pour *tous* les fluorochromes utilisés dans une expérience donnée doivent être présentes dans le système pour que la déconvolution en direct des échantillons multicolores puisse être réalisée. La fonctionnalité de déconvolution en direct vous permet de visualiser les données déconvoluées lors de l'acquisition.

#### *Contrôles de référence pour la déconvolution*

Selon le moment où vous réalisez la déconvolution des données, vous devrez utiliser les contrôles suivants :

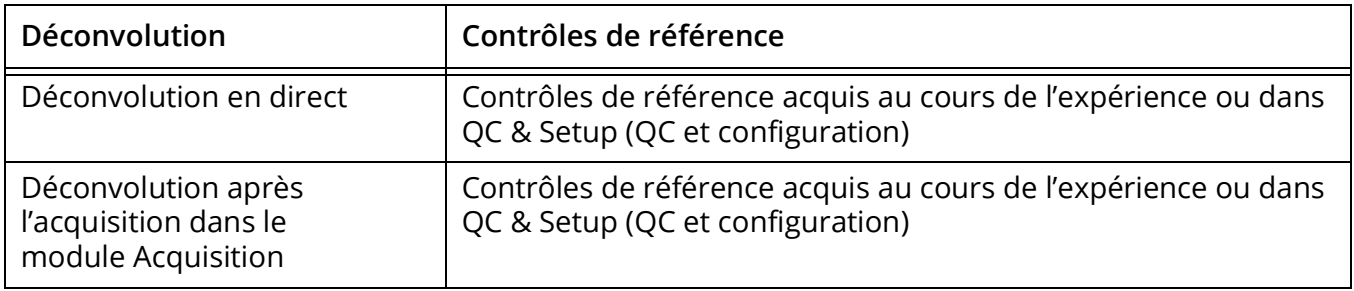

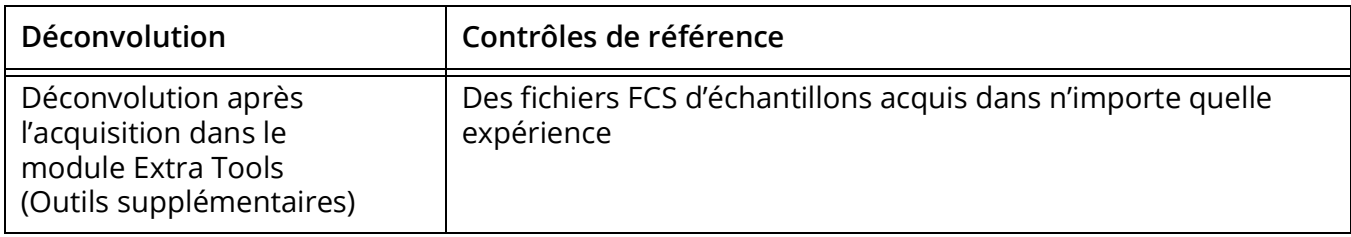

Les échantillons multicolores peuvent également être acquis en tant que données brutes et déconvoluées après l'acquisition. Cette opération peut être exécutée soit dans le module Acquisition, soit dans le module Extra Tools (Outils supplémentaires).

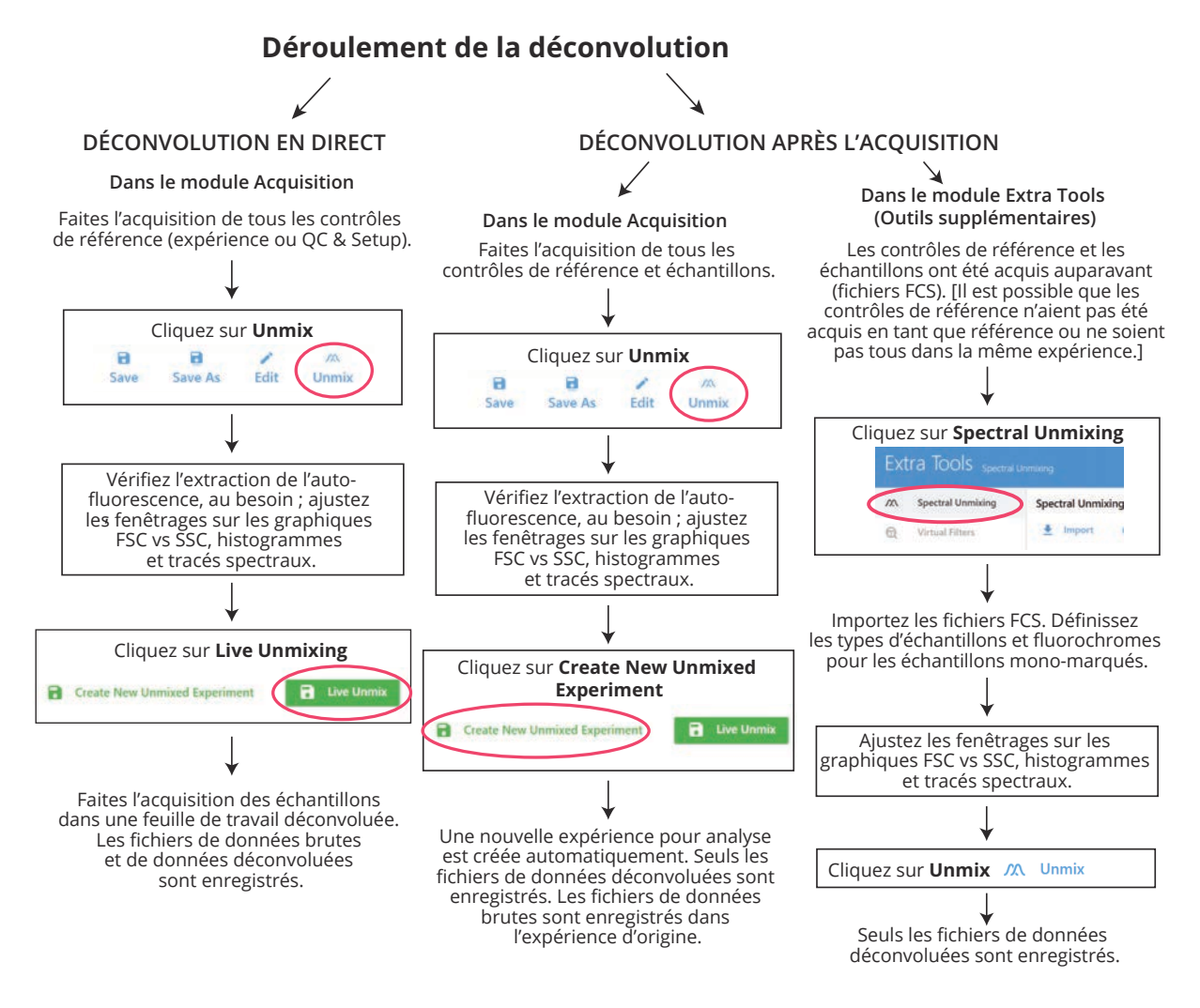

#### *Contrôles négatifs/non marqués*

En plus des contrôles de référence positifs requis pour la déconvolution spectrale, un contrôle non marqué est également nécessaire pour évaluer l'**auto-fluorescence**. Le contrôle non marqué doit être du même type et préparé de la même manière que les échantillons, car cela garantira la précision de la déconvolution et de l'extraction de l'auto-fluorescence, au besoin. Idéalement, les contrôles de référence, le contrôle négatif et les échantillons sont tous du même type et préparés de la même manière.

Il est important de déterminer non seulement l'auto-fluorescence, mais aussi le **signal de fuite**. Pour la correction du signal de fuite, le contrôle non marqué d'auto-fluorescence peut être utilisé s'il correspond au type des échantillons et des contrôles de référence. Cependant, si les contrôles de référence sont d'un autre type que les échantillons et ne contiennent pas de population négative dans chaque tube (s'ils ne présentent que des pics positifs), vous devrez utiliser un contrôle non marqué à part, du même type que les contrôles de référence, pour la correction du signal de fuite.

#### **Contrôles**

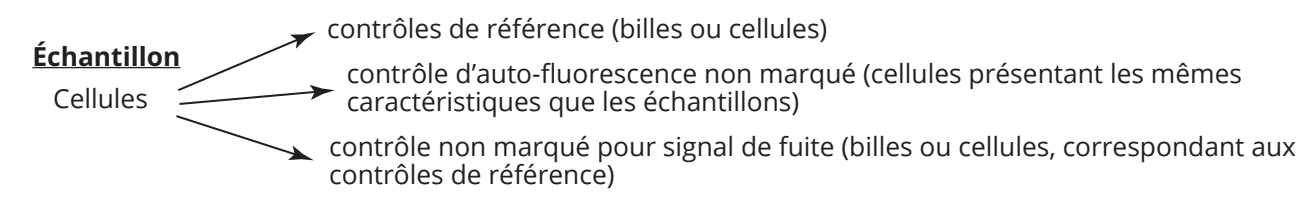

# **Déconvolution en direct**

Les échantillons peuvent être déconvolués au cours de l'acquisition. La déconvolution en direct peut être réalisée avec le groupe de référence acquis au cours de l'expérience, les contrôles de référence (acquis lors du QC et enregistrés dans le système), ou une combinaison des deux.

Pour chaque tube d'échantillon déconvolué en direct, deux fichiers FCS sont générés, dont l'un est composé de données brutes et l'autre de données déconvoluées.

Les données déconvoluées en direct peuvent être analysées dans des feuilles de travail déconvoluées dans le module Acquisition. Les feuilles de travail déconvoluées diffèrent des feuilles de travail brutes en ce qu'elles ne présentent que les informations de fluorescence catégorisées selon les fluorochromes définis pour chaque expérience.

#### *Procédure de déconvolution en direct*

1 Créez une nouvelle expérience avec des fluorochromes définis. Créez un groupe de référence dans l'expérience avec les fluorochromes, s'il en existe qui n'ont pas encore été enregistrés comme contrôles de référence. Voir [« Création d'une nouvelle expérience » en page 61](#page-60-0) pour les détails.

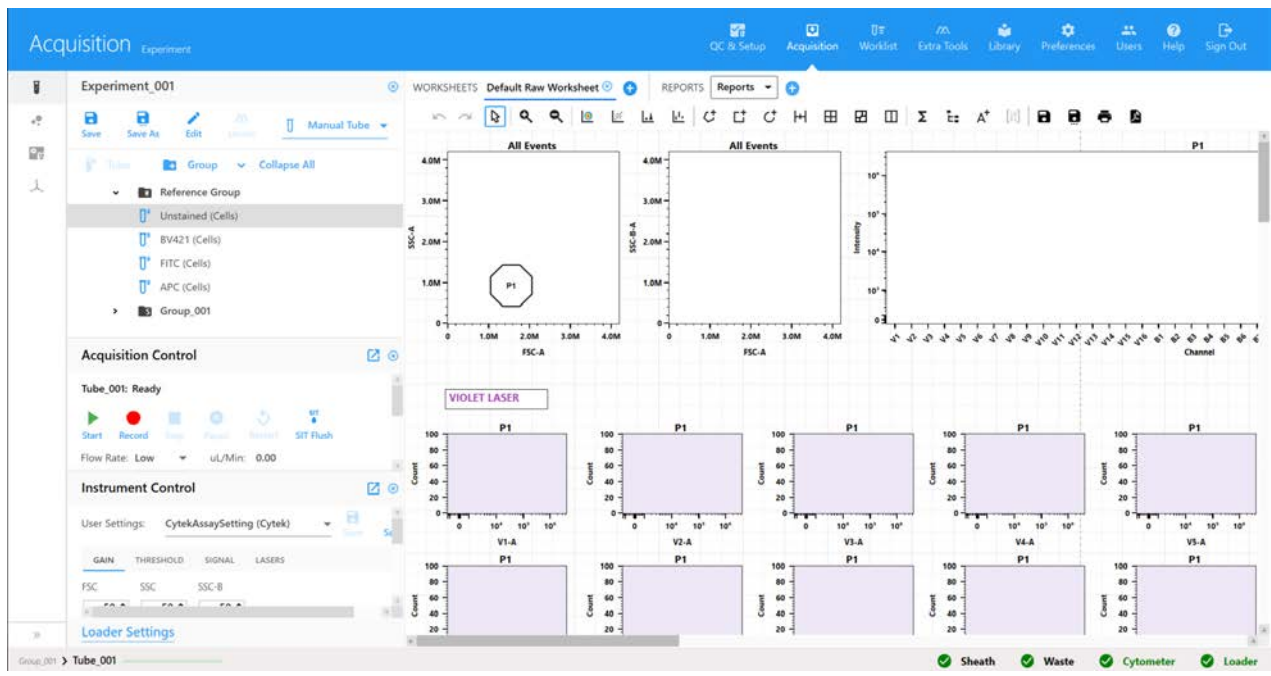

2 Pour visualiser les données des tubes de contrôles de référence, vérifiez que CytekAssaySetting est sélectionné, puis cliquez sur Start (Démarrer). Si nécessaire, utilisez Instrument Controls (Contrôles de l'appareil) pour ajuster les paramètres de sorte que tous les événements soient à la bonne échelle. Examinez tous les contrôles ainsi que les tubes multicolores et procédez aux ajustements nécessaires sur l'appareil pour faire en sorte que les populations soient à la bonne échelle avant de commencer l'enregistrement.

Pour modifier les critères d'acquisition, cliquez sur Edit (Modifier) au niveau de l'expérience et sélectionnez l'onglet Acquisition. Pour modifier les propriétés d'un seul tube, faites un clic droit et sélectionnez Tube Properties (Propriétés du tube).

 **REMARQUE :** le temps nécessaire pour la déconvolution des données augmente avec le nombre d'événements acquis.

3 Lorsque vous êtes prêt à démarrer l'acquisition, cliquez sur Record (Enregistrer). L'acquisition s'arrête dès que le premier critère d'arrêt est rempli.

 **REMARQUE :** si nécessaire, vous pouvez mettre l'enregistrement en pause pour modifier le débit.

- 4 Lorsque tous les contrôles de référence sont acquis, cliquez sur Unmix (Déconvoluer) dans la barre d'outils en haut à gauche.
- 5 Dans le cas des contrôles non marqués, nous vous recommandons de sélectionner Use Control from Experiment (Utiliser le contrôle de l'expérience) si vous réalisez la déconvolution avec les contrôles que vous avez acquis au cours de l'expérience.
- 6 Si nécessaire, pour les contrôles marqués, sélectionnez Use Control from Library (Utiliser le contrôle de la bibliothèque) si vous réalisez la déconvolution avec les contrôles de référence acquis dans QC & Setup (QC et configuration).

Des cases cochées apparaissent pour les contrôles provenant de QC & Setup (QC et configuration). La case n'est active que si les contrôles de référence de ces fluorochromes ont déjà été enregistrés avec les contrôles de référence du module QC & Setup (QC et configuration).

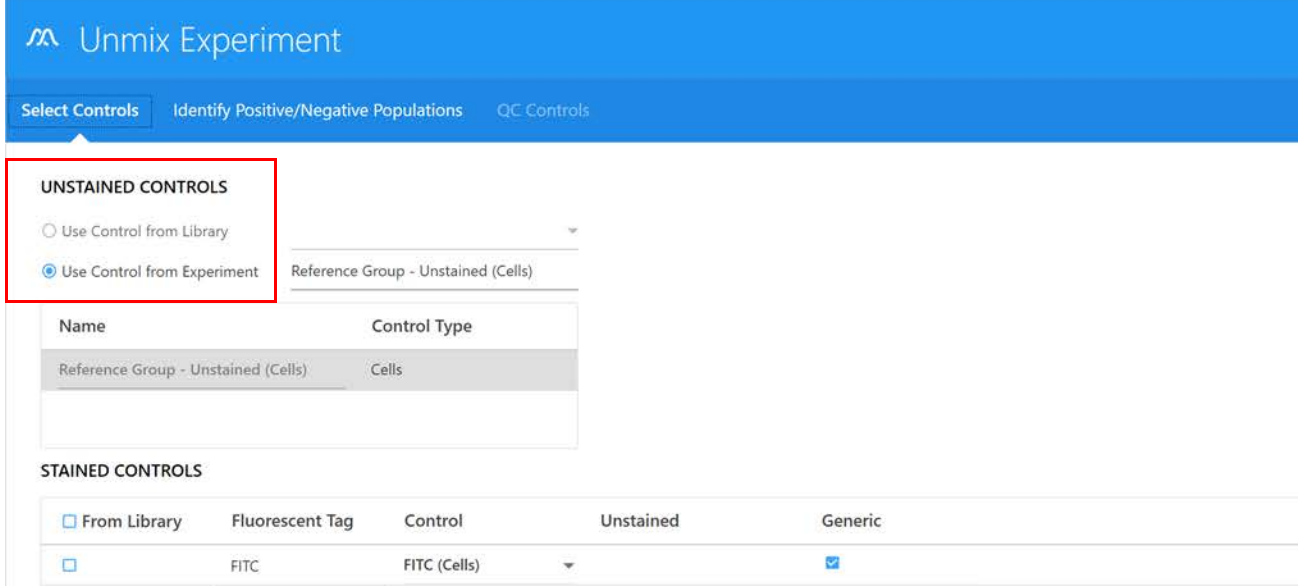

7 Cliquez sur Next (Suivant).

8 Utilisez l'onglet Identify Positive/Negative Populations (Identifier les populations positives et négatives) pour inclure les populations positives et négatives pour chaque fluorochrome dans le fenêtrage approprié.

Seuls les tracés des données des échantillons que vous venez d'acquérir sont affichés, et pas ceux des contrôles de référence de la bibliothèque que vous avez utilisés.

 **REMARQUE :** si vous devez mettre les axes FSC et/ou SSC à l'échelle logarithmique, cochez la case Log (Journal).

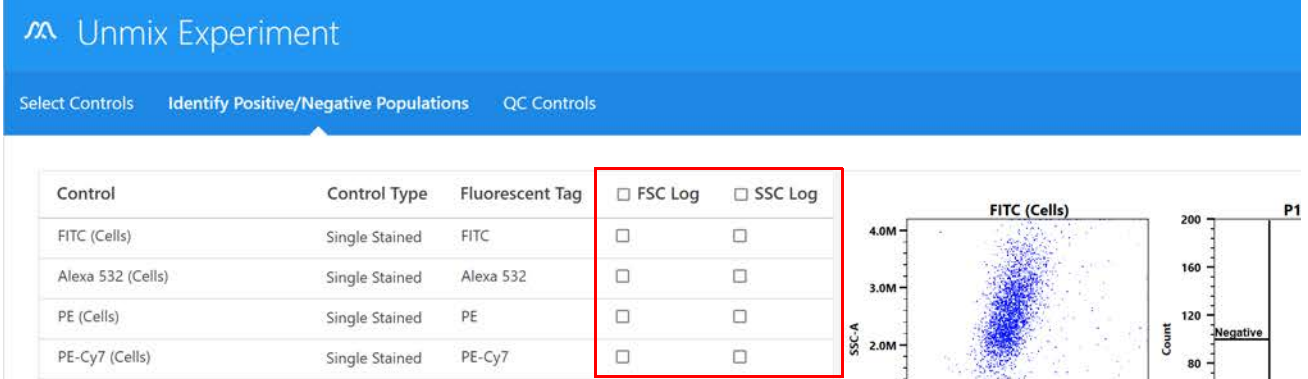

- a. Déplacez le polygone de fenêtrage sur le graphique FSC vs SSC à gauche pour inclure la population de singlets. Maintenez enfoncée la touche Ctrl pour déplacer tous les polygones de fenêtrage en même temps.
- b. Déplacez le fenêtrage d'intervalle positif sur l'histogramme pour inclure la population marquée positive. Déplacez le fenêtrage d'intervalle négatif pour inclure la population négative.
- c. Déplacez le fenêtrage d'intervalle du tracé spectral à droite pour sélectionner le canal qui présente la fluorescence la plus intense. Ce canal est le canal d'émission maximale du fluorochrome en question.

 **REMARQUE :** si l'un des contrôles est peu clair ou qu'il ne contient pas suffisamment de données, vous pouvez l'acquérir de nouveau ou y ajouter des données et répéter la déconvolution.

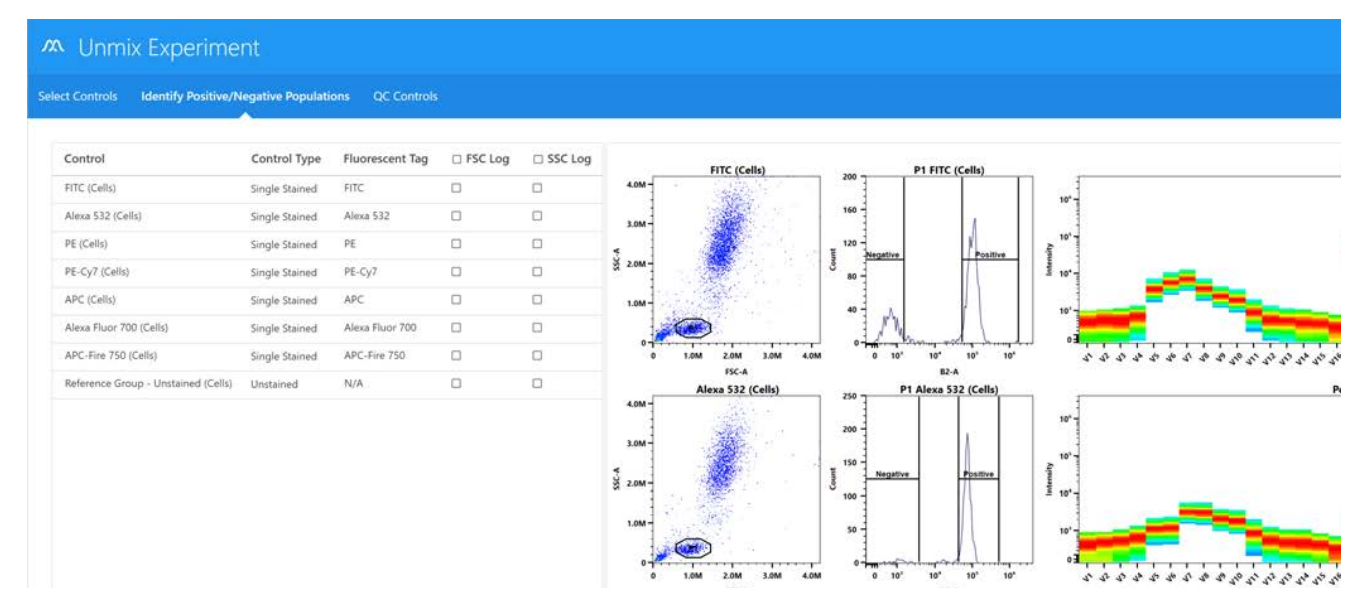

9 (Facultatif) Pour comparer les contrôles de référence acquis dans l'expérience aux contrôles de référence repères, cliquez sur Next (Suivant).

 **REMARQUE :** pour obtenir des informations sur la création de repères, voir [« Réglage de](#page-43-0)  [contrôles de référence comme repères pour le QC des contrôles de référence » en page 44.](#page-43-0)

Deux options vous permettent de comparer les deux contrôles de référence : Spectral Profile (Profil spectral) et Similarity™ Matrix (Matrice de similarité).

• Spectral Profile (Profil spectral) présente le spectre d'émission des contrôles de déconvolution par rapport aux spectres repères désignés par l'utilisateur. Le spectre des contrôles de référence repères apparaît en rouge et celui des contrôles de référence en noir.

Un indice de similarité s'affiche à droite des graphiques. Une valeur proche de 1 indique des signatures spectrales similaires, tandis qu'une valeur proche de 0 indique des signatures spectrales distinctes. Pour la comparaison aux repères, la valeur doit être proche de 1. Si elle est inférieure à 0,97, elle sera marquée avec un symbole d'avertissement jaune. Cela indique que les spectres des contrôles de déconvolution et ceux du repère ne correspondent pas. Si l'indice de similarité est inférieur à cette valeur, il est impératif de vérifier le contrôle de déconvolution par rapport au spectre de référence fourni dans les conseils relatifs aux fluorochromes dans le menu Help (Aide). Voir Similarity™ Matrix (Matrice de similarité) dans la section suivante.

L'indice de similarité peut aussi être utilisé lors de l'examen et de la comparaison des signatures spectrales complètes de deux colorants donnés. Les colorants dont les signatures spectrales sont similaires peuvent être difficiles à résoudre. Dans ce cas, il est préférable  $d'$ utiliser des colorants avec un indice de similarité  $\leq$  0,98. Voir <spectrum.cytekbio.com> pour obtenir un outil de visualisation du spectre complet.

Si aucun contrôle repère n'est établi pour un colorant donné, le graphique correspondant montrera seulement une ligne noire qui représente le spectre du contrôle de déconvolution. N/A (sans objet) sera affiché à côté de l'indice de similarité.

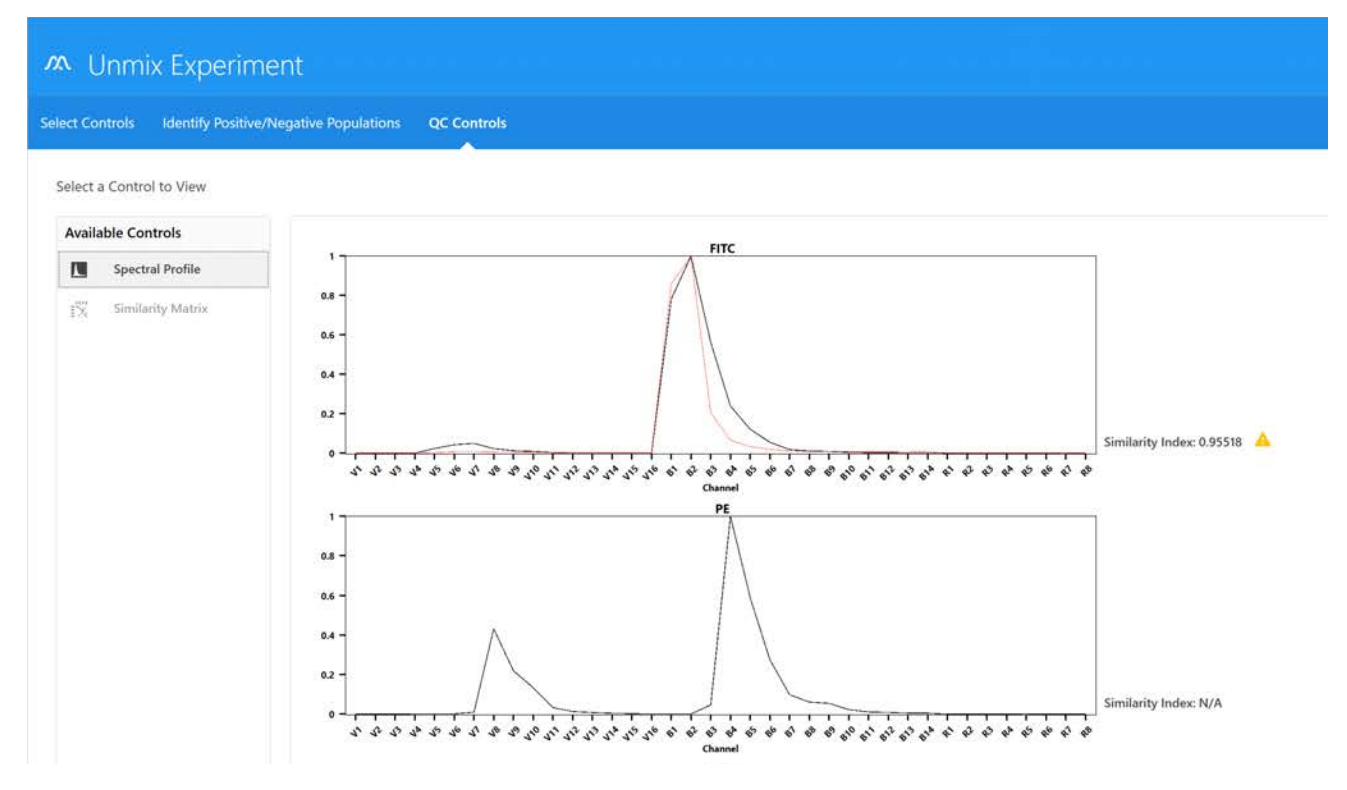

• Similarity™ Matrix (Matrice de similarité) affiche une matrice d'indices de similarité et une valeur d'indice de complexité.

Cliquez sur View Similarity Index (Afficher l'indice de similarité) au-dessus de la matrice pour afficher les indices de chaque colorant. La Similarity™ Matrix (Matrice de similarité) affiche l'indice de similarité de chaque colorant par rapport à lui-même et à tous les autres colorants qui doivent être déconvolués dans cette expérience.

L'indice de complexité est une mesure calculant à quelle hauteur une série de signatures spectrales sont distinguables les unes des autres lorsqu'elles sont déconvoluées ensemble. Il calcule ceci en examinant le rapport de l'indice de similarité de la combinaison de signatures qui se superpose le moins à celui de la combinaison qui se superpose le plus.

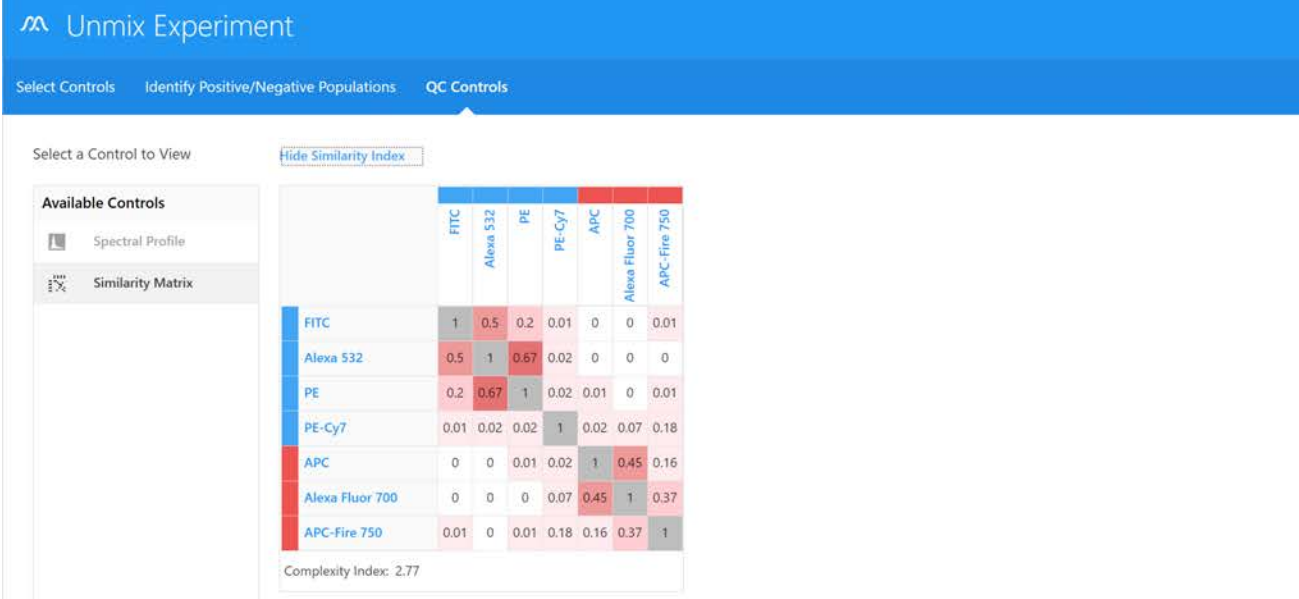

10 Cliquez sur Live Unmix (Déconvolution en direct).

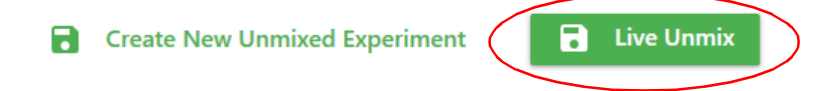
11 L'assistant se ferme et l'expérience réapparaît. Le groupe de référence affiche maintenant l'icône « déconvolué » à gauche du ou des tubes. Sélectionnez une feuille de travail déconvoluée pour visualiser les données déconvoluées.

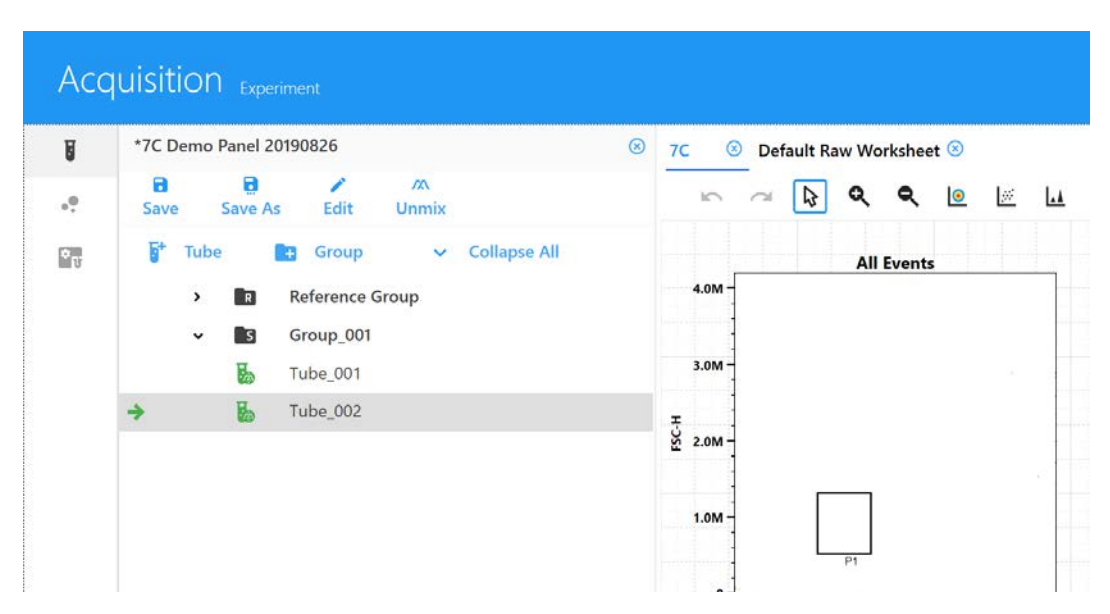

12 Sélectionnez le tube à échantillon que vous souhaitez acquérir. La flèche verte indique que le tube est sélectionné. Cliquez sur Start (Démarrer), puis sur Record (Enregistrer).

Dans My Experiments (Mes expériences), ouvrez les expériences que vous avez déjà réalisées si vous souhaitez examiner les données ou acquérir d'autres échantillons.

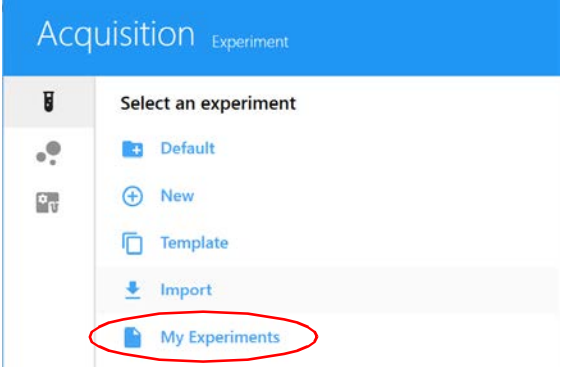

Les fichiers FCS sont conservés dans le dossier Export (Exporter) par défaut ou dans le dossier par défaut que vous avez désigné. Voir [« Storage Preferences \(Préférences de](#page-89-0)  [stockage\) » en page 90](#page-89-0) pour plus d'informations. Les fichiers FCS des données déconvoluées en direct sont enregistrés sous forme de données brutes et de données déconvoluées.

## *Analyse des données hors ligne*

Pour analyser les données hors ligne, vous pouvez cliquer sur My Experiments (Mes expériences), sélectionner les expériences que vous souhaitez exporter, faire un clic droit et sélectionner Export (Exporter). L'ensemble de l'expérience est alors exporté sous forme de fichier ZIP contenant tous les fichiers FCS et les modèles de feuilles de travail. Cette expérience peut être importée dans d'autres copies du logiciel SpectroFlo ou décompressée pour accéder aux fichiers FCS et les analyser à l'aide d'un autre logiciel.

# **Déconvolution après l'acquisition**

Les échantillons peuvent également être acquis en tant que données brutes, puis déconvolués après l'acquisition. Deux méthodes peuvent être utilisées à cette fin :

- déconvolution après l'acquisition dans le module Acquisition (voir ci-dessous) ;
- déconvolution après l'acquisition dans le module Extra Tools (Outils supplémentaires, voir [page 111\)](#page-110-0).

## *Déconvolution après l'acquisition dans le module Acquisition*

L'assistant de déconvolution dans le module Acquisition limite les contrôles de référence à ceux provenant du groupe de contrôle de l'expérience ou des contrôles de référence acquis dans QC & Setup (QC et configuration).

Pour réaliser la déconvolution après l'acquisition dans le module Acquisition, suivez la même procédure que pour la déconvolution en direct, avec les modifications suivantes :

- 1 Faites l'acquisition de tous les tubes de contrôles de référence et d'échantillons avant de sélectionner le bouton Unmix (Démixer) dans le volet supérieur gauche.
- 2 Examinez les graphiques spectraux en procédant comme suit, si nécessaire :
	- a. Déplacez le polygone de fenêtrage sur le graphique FSC vs SSC à gauche pour inclure la population de singlets. Maintenez enfoncée la touche Ctrl pour déplacer tous les polygones de fenêtrage en même temps.
	- b. Déplacez le fenêtrage d'intervalle positif sur l'histogramme pour inclure la population marquée positive. Déplacez le fenêtrage d'intervalle négatif pour inclure la population négative.
	- c. Déplacez le fenêtrage d'intervalle du tracé spectral à droite pour sélectionner le canal qui présente la fluorescence la plus intense. Ce canal est le canal d'émission maximale du fluorochrome en question.

#### **M** Unmix Experiment

Select Controls Intentify Positive/Negative Populations QC Controls

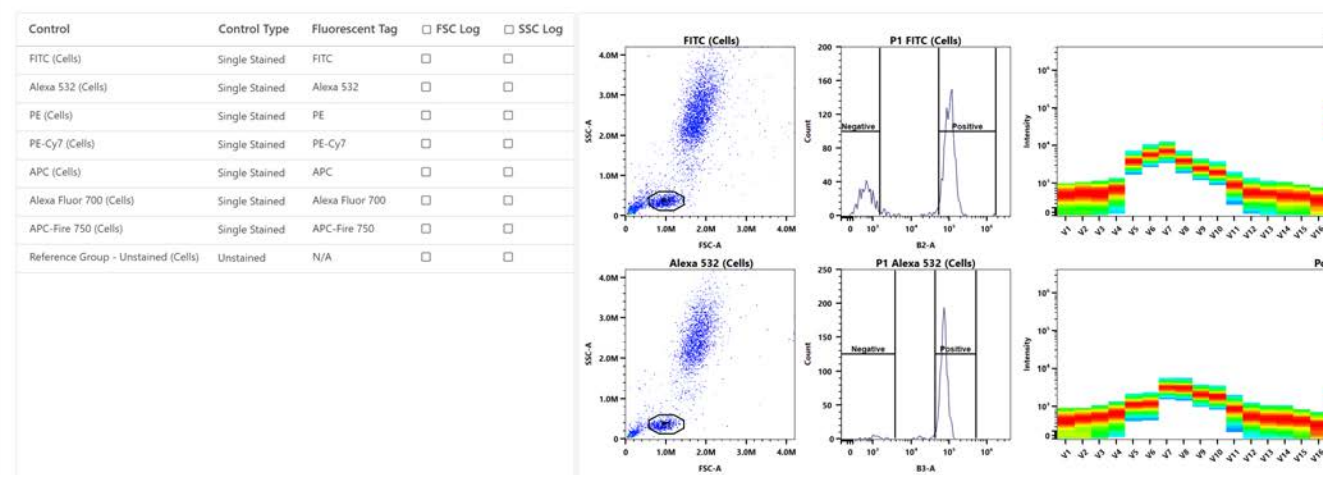

3 Cliquez sur Create New Unmixed Experiment (Créer une nouvelle expérience déconvoluée).

Une nouvelle expérience s'ouvre avec une nouvelle feuille de travail déconvoluée.

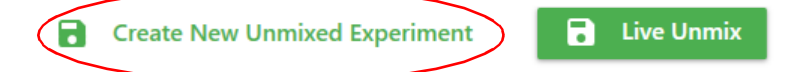

Dans My Experiments (Mes expériences), ouvrez les expériences que vous avez déjà réalisées si vous souhaitez examiner les données ou acquérir d'autres échantillons.

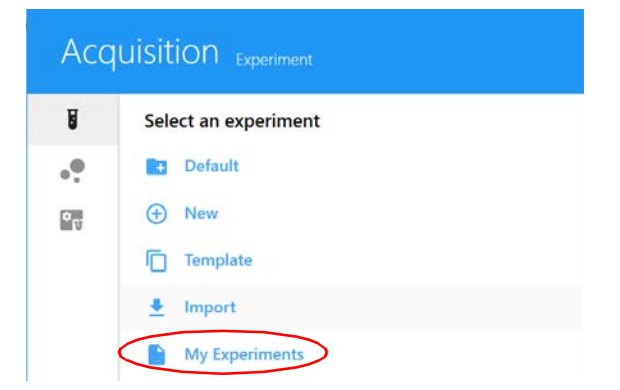

Les fichiers FCS sont conservés dans le dossier Export (Exporter) par défaut ou dans le dossier par défaut que vous avez désigné. Voir [« Storage Preferences \(Préférences de](#page-89-0)  [stockage\) » en page 90](#page-89-0) pour plus d'informations. Les fichiers FCS des données déconvoluées après l'acquisition sont enregistrés sous forme de données déconvoluées uniquement.

#### <span id="page-110-0"></span>*Déconvolution après l'acquisition dans le module Extra Tools (Outils supplémentaires)*

Lorsque vous réalisez la déconvolution après l'acquisition dans le module Extra Tools (Outils supplémentaires), vous pouvez choisir les fichiers FCS à déconvoluer (par exemple, des contrôles provenant de différentes expériences, des contrôles de référence acquis lors du QC et de la configuration ou des contrôles mono-marqués qui n'ont pas été acquis dans un groupe de référence).

Un fichier FCS peut être classé dans trois catégories :

- Single Stained (mono-marqué) ;
- Unstained (non marqué) ;
- Sample (échantillon).

 **REMARQUE :** la liste doit contenir au moins un fichier FCS d'un contrôle mono-marqué et un fichier FCS d'un contrôle non marqué, faute de quoi la déconvolution ne pourra pas être réalisée.

**REMARQUE :** les paramètres doivent correspondre pour que cette action soit possible.

En outre, les fichiers FCS bruts peuvent également être compensés de façon conventionnelle dans ce module, à l'aide de l'onglet Virtual Filters (Filtres virtuels). Cette fonction peut simuler la présence de filtres et peut réaliser une compensation des données par des méthodes conventionnelles (voir [« Filtres virtuels » en page 115\)](#page-114-0).

#### **Déconvolution des fichiers de données brutes :**

- 1 Sélectionnez Spectral Unmixing (Déconvolution spectrale) dans le module Extra Tools (Outils supplémentaires).
- 2 Cliquez sur Import (Importer) pour importer les fichiers FCS à déconvoluer.

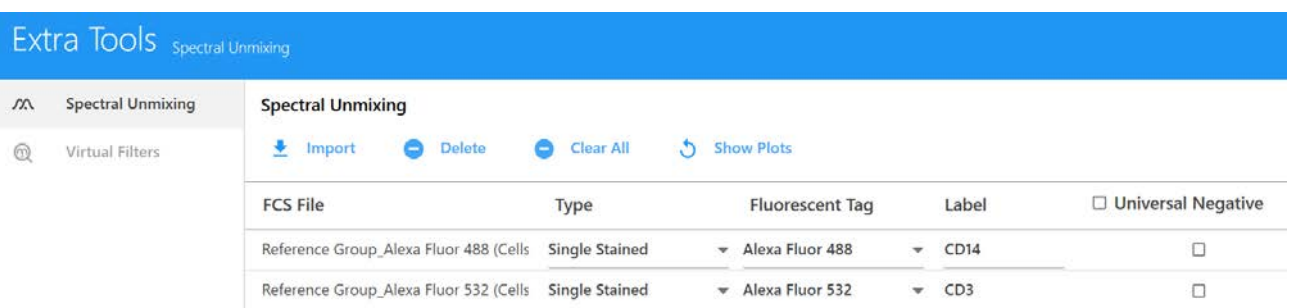

- 3 Sélectionnez les fichiers. Sélectionnez plusieurs fichiers à l'aide de la touche Maj ou Ctrl. Cliquez sur **Open** (Ouvrir).
- 4 Lors de l'importation, une boîte de dialogue apparaît avec des instructions concernant l'attribution des types d'échantillons. Lisez ces instructions et cliquez sur OK.

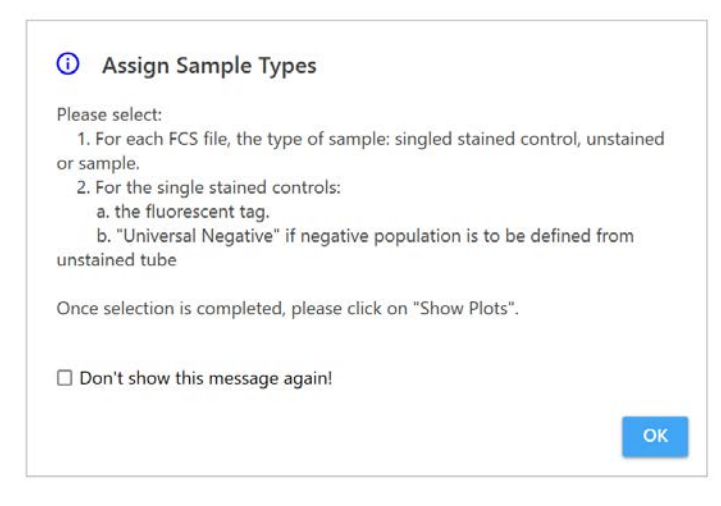

5 Une fois les fichiers FCS importés, sélectionnez pour chacun d'entre eux le type d'échantillon : Single Stained (mono-marqué), Unstained (non marqué) ou Sample (échantillon). Le logiciel attribue automatiquement un type selon le nom du fichier. Si l'attribution automatique est incorrecte, vous pouvez modifier manuellement le type des échantillons.

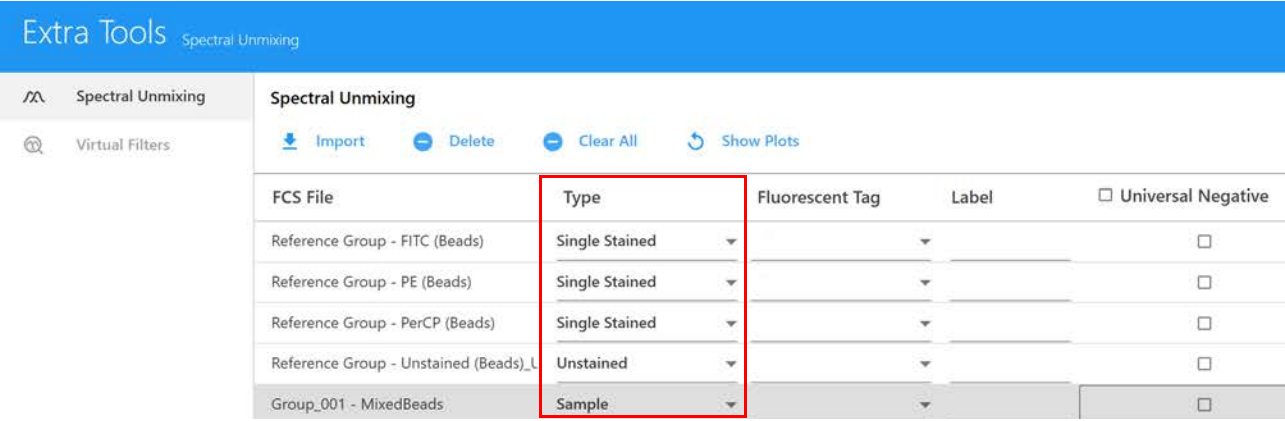

6 Les fichiers FCS désignés comme mono-marqués doivent avoir un fluorochrome identifié pour préciser quel spectre de référence sera utilisé lors de la déconvolution.

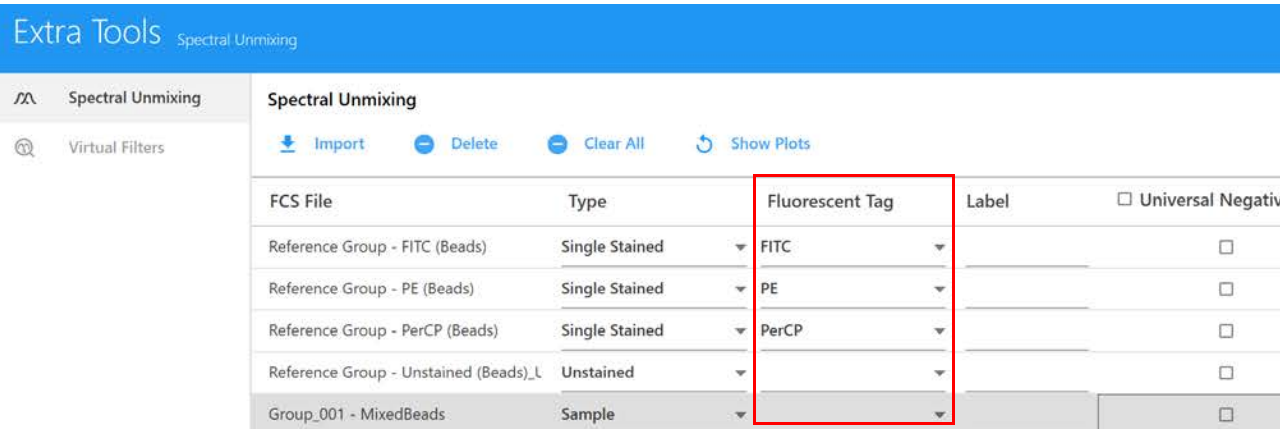

7 Saisissez un marqueur pour chaque contrôle mono-marqué et chaque échantillon.

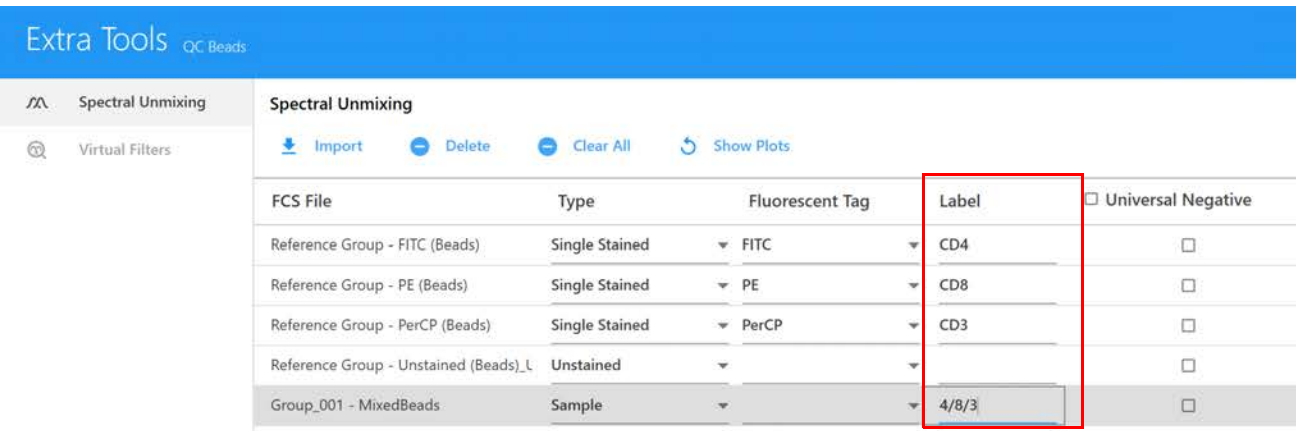

- 8 Sélectionnez Universal Negative (Négatif universel) pour les fichiers FCS mono-marqués qui ne comportent pas de population négative ; le contrôle non marqué sera alors utilisé pour la population négative. En bas à gauche de l'écran, cochez si l'auto-fluorescence doit être utilisée comme fluorochrome.
- 9 Cliquez sur Show Plots (Afficher les graphiques) pour afficher les données sous forme de graphiques FSC vs SSC, d'histogrammes des canaux d'émission maximale et de tracés spectraux.
- 10 Les populations positives et négatives doivent être identifiées en plaçant les fenêtrages existants à l'emplacement correct. Cliquez sur OK pour ajuster les fenêtrages.
	- a. Déplacez le polygone de fenêtrage sur le graphique FSC vs SSC pour inclure la population de singlets.
	- b. Déplacez le fenêtrage d'intervalle sur l'histogramme marqué *Positive* (Positif) pour inclure la population marquée positive. Déplacez le fenêtrage d'intervalle sur l'histogramme marqué *Negative* (Négatif) pour inclure la population marquée négative. N'ajustez pas le fenêtrage négatif si vous utilisez Universal Negative (Négatif universel).

c. Déplacez le fenêtrage d'intervalle du tracé spectral à droite pour sélectionner le canal qui présente la fluorescence la plus intense. Ce canal est le canal d'émission maximale du fluorochrome en question.

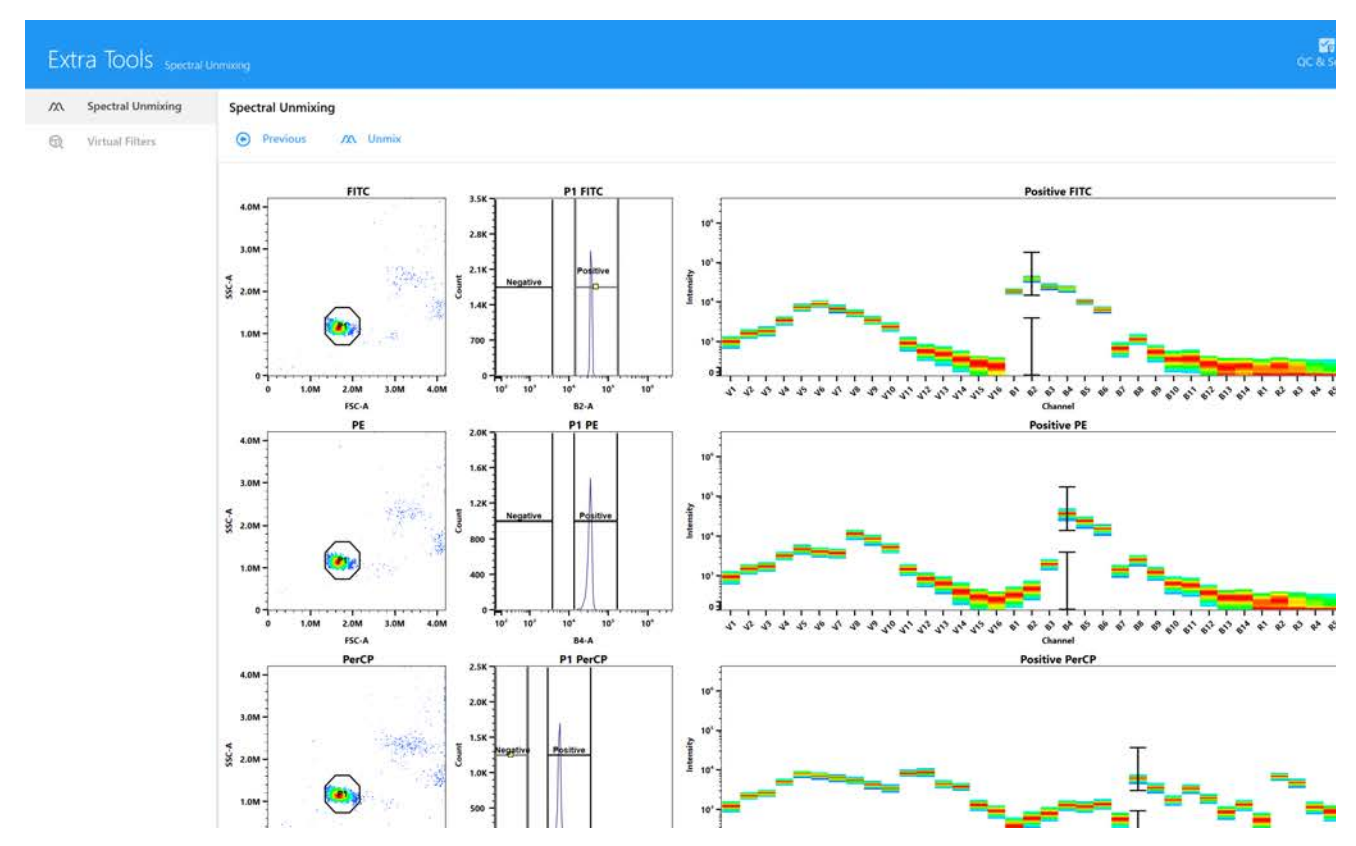

- 11 Cliquez sur Unmix (Déconvoluer).
- 12 Sélectionnez le répertoire vers lequel les fichiers FCS sont exportés ou gardez l'emplacement par défaut. Cliquez sur OK.

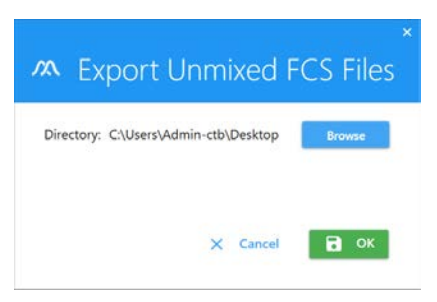

Ces fichiers FCS peuvent ensuite être importés dans une expérience pour l'analyse ou être analysés avec un logiciel tiers.

## *Ajustement du signal de fuite*

Vous pouvez ajuster le signal de fuite de fluorescence pour un tube/puits sélectionné.

1 Assurez-vous que la flèche verte est en face du tube/puits et faites un clic droit, puis sélectionnez Edit Properties (Modifier les propriétés) dans la liste hiérarchique de tube-groupe.

La fenêtre Tube/Well Properties (Propriétés des tubes/puits) s'affiche.

2 Sélectionnez l'onglet Spillover (Signal de fuite).

3 Cliquez sur la case à cocher Enable Compensation (Activer la compensation). L'icône d'ajustement du signal de fuite dans la barre d'outils est alors activée.

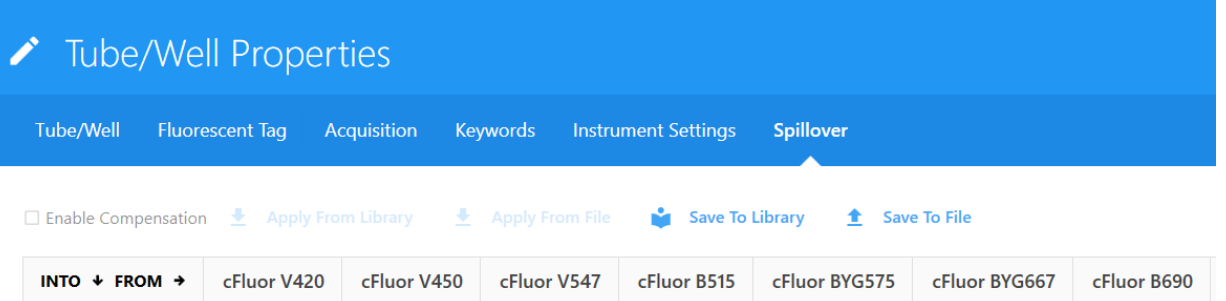

4 Laissez la fenêtre Tube/Well Properties (Propriétés des tubes/puits) ouverte, cliquez sur l'icône d'ajustement du signal de fuite  $\begin{bmatrix} 10 \\ 01 \end{bmatrix}$ , puis cliquez sur le graphique et faites-le glisser dans le sens où vous souhaitez l'ajuster.

Les modifications sont affichées dans la fenêtre Tube/Well Properties (Propriétés des tubes/puits).

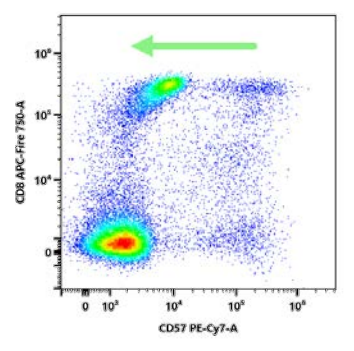

5 Cliquez sur Save (Enregistrer) pour enregistrer les modifications. Pour supprimer les modifications, fermez la fenêtre Tube/Well Properties (Propriétés des tubes/puits) et cliquez sur No (Non) dans la fenêtre de confirmation, ou cliquez sur Discard changes (Supprimer les modifications) dans la fenêtre Tube/Well Properties (Propriétés des tubes/puits).

## <span id="page-114-0"></span>**Filtres virtuels**

L'option Virtual Filters (Filtres virtuels) dans le module Extra Tools (Outils supplémentaires) vous permet de réaliser une compensation des données FCS brutes par des méthodes conventionnelles.

1 Cliquez sur l'onglet Virtual Filters (Filtres virtuels) dans le module Extra Tools (Outils supplémentaires).

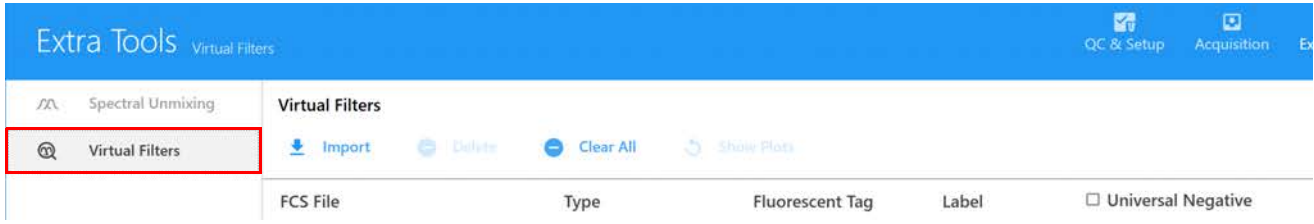

2 Cliquez sur Import (Importer) pour importer les fichiers FCS bruts à analyser avec les filtres virtuels.

Ces fichiers FCS peuvent correspondre à des contrôles de référence mono-marqués, des contrôles non marqués et/ou des échantillons. Cependant, vous devez inclure le fichier FCS d'un contrôle non marqué.

3 Lors de l'importation, une boîte de dialogue apparaît avec des instructions concernant l'attribution des types d'échantillons. Lisez ces instructions et cliquez sur OK.

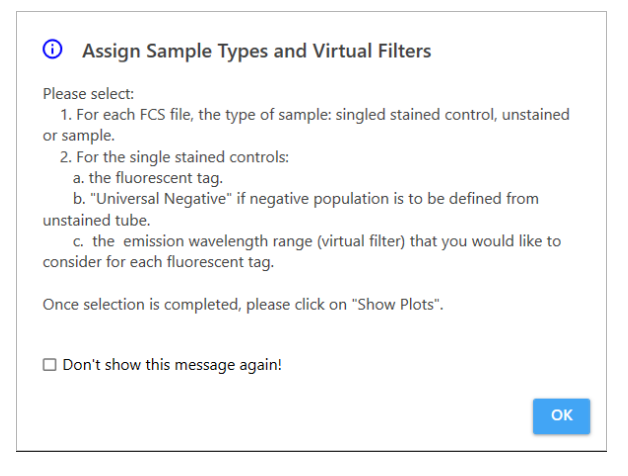

- 4 Une fois les fichiers FCS importés, vous devez sélectionner pour chacun d'entre eux le type d'échantillon : Single Stained (mono-marqué), Unstained (non marqué) ou Sample (échantillon). Le logiciel attribue automatiquement un type selon le nom du fichier. Si l'attribution automatique est incorrecte, vous pouvez modifier manuellement le type des échantillons.
- 5 Les fichiers FCS désignés comme mono-marqués doivent avoir un fluorochrome identifié. Sélectionnez les fluorochromes pour chaque échantillon marqué avec un seul fluorochrome.

S'il n'y a pas de population négative dans le ou les fichiers FCS mono-marqués, sélectionnez Universal Negative (Négatif universel) et le contrôle non marqué sera utilisé comme population négative.

Le filtre virtuel est automatiquement attribué par le logiciel selon le fluorochrome identifié. (Facultatif) Pour augmenter la bande passante du filtre virtuel, utilisez le menu déroulant du canal pour sélectionner la plage voulue. Consultez le tableau ci-dessous pour les plages de longueurs d'onde.

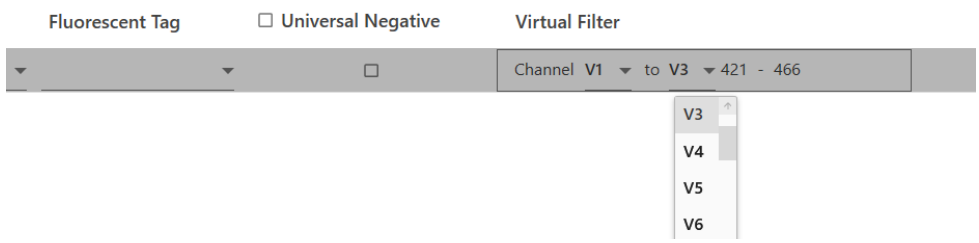

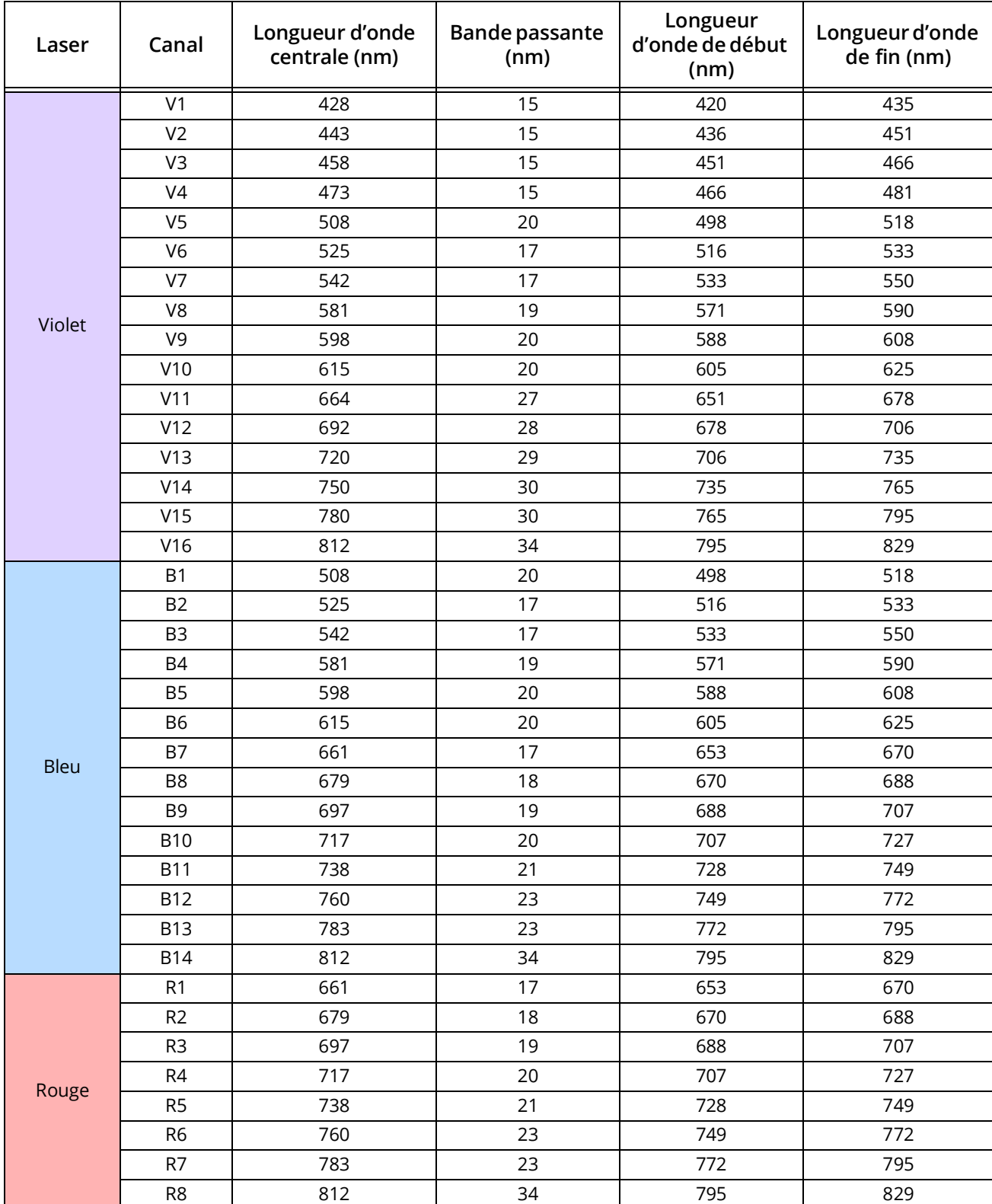

Le tableau ci-dessous indique les bandes passantes des filtres du système.

6 (Facultatif) Saisissez un marqueur pour les contrôles mono-marqués et les échantillons.

7 Cliquez sur Show Plots (Afficher les graphiques) pour afficher les graphiques.

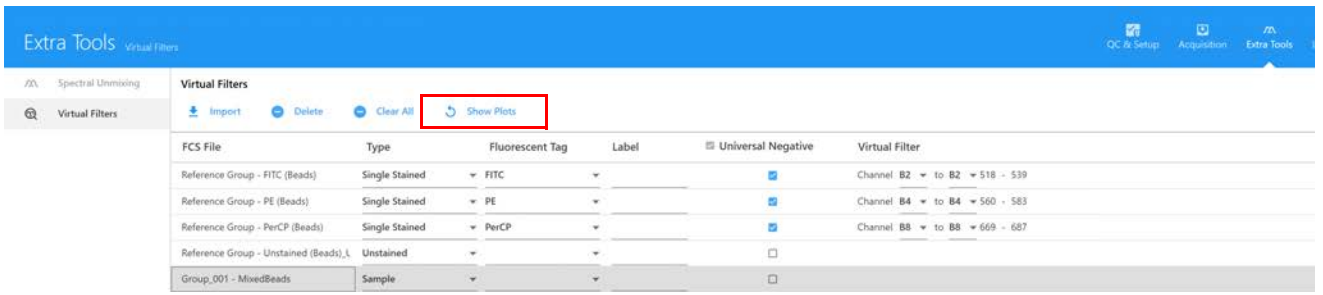

Les données sont présentées sur le graphique FSC vs SSC et sur l'histogramme des fluorochromes.

- 8 Les populations positives et négatives doivent être identifiées en plaçant les fenêtrages à l'emplacement correct. Cliquez sur OK pour ajuster les fenêtrages.
	- a. Déplacez le polygone de fenêtrage sur le graphique FSC vs SSC pour inclure la population de singlets. Maintenez enfoncée la touche Ctrl pour déplacer tous les polygones de fenêtrage en même temps.
	- b. Déplacez le fenêtrage d'intervalle sur l'histogramme marqué *Positive* (Positif) pour inclure la population marquée positive. Déplacez le fenêtrage d'intervalle sur l'histogramme marqué *Negative* (Négatif) pour inclure la population marquée négative. N'ajustez pas le fenêtrage négatif si vous utilisez Universal Negative (Négatif universel).

Les axes horizontaux des histogrammes indiquent le fluorochrome plutôt que le canal/ détecteur.

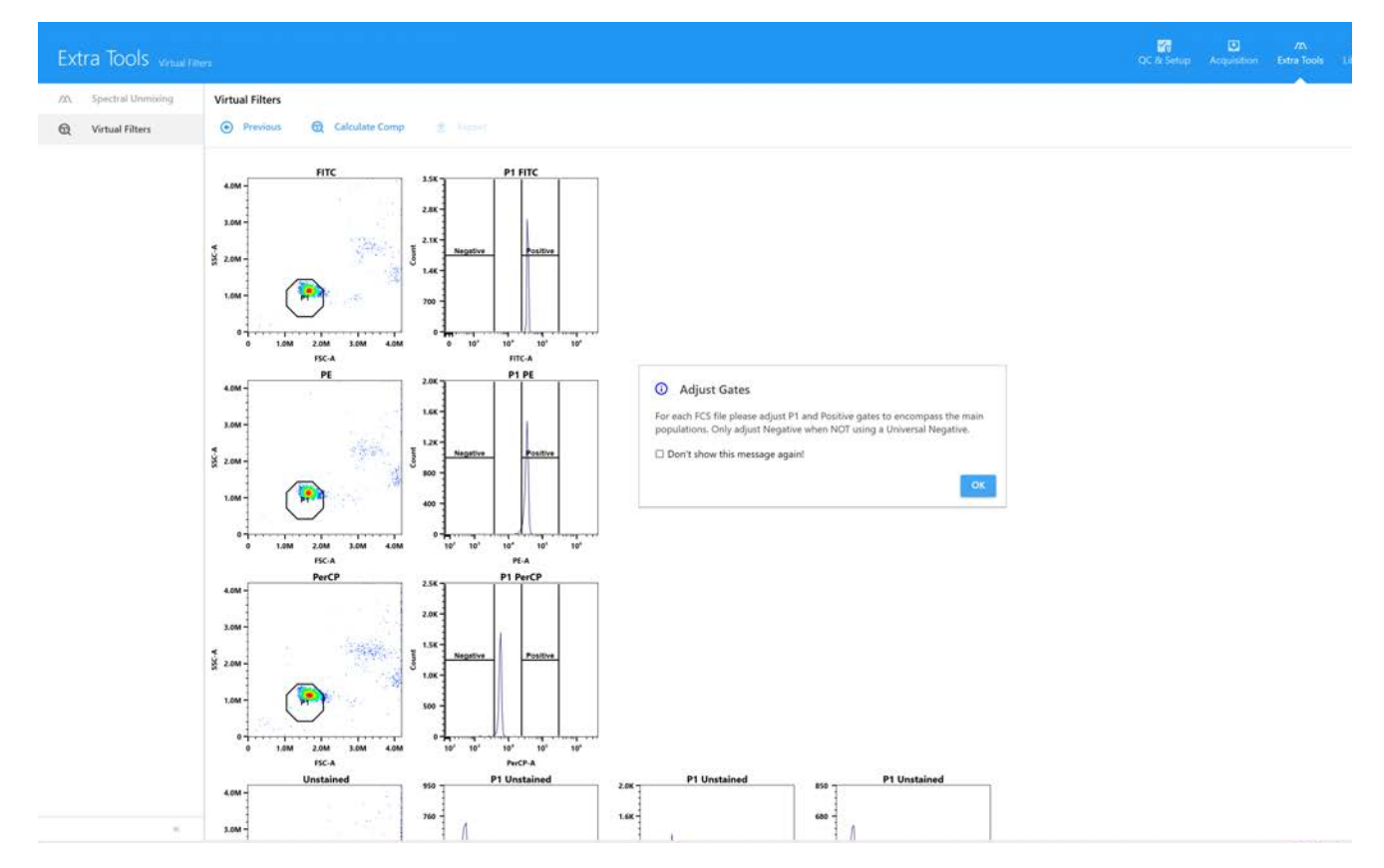

9 Cliquez sur Calculate Comp (Calculer la compensation) une fois les fenêtrages ajustés correctement. Les données compensées par des méthodes conventionnelles sont affichées. Pour afficher les données d'un fichier FCS particulier, sélectionnez le fichier.

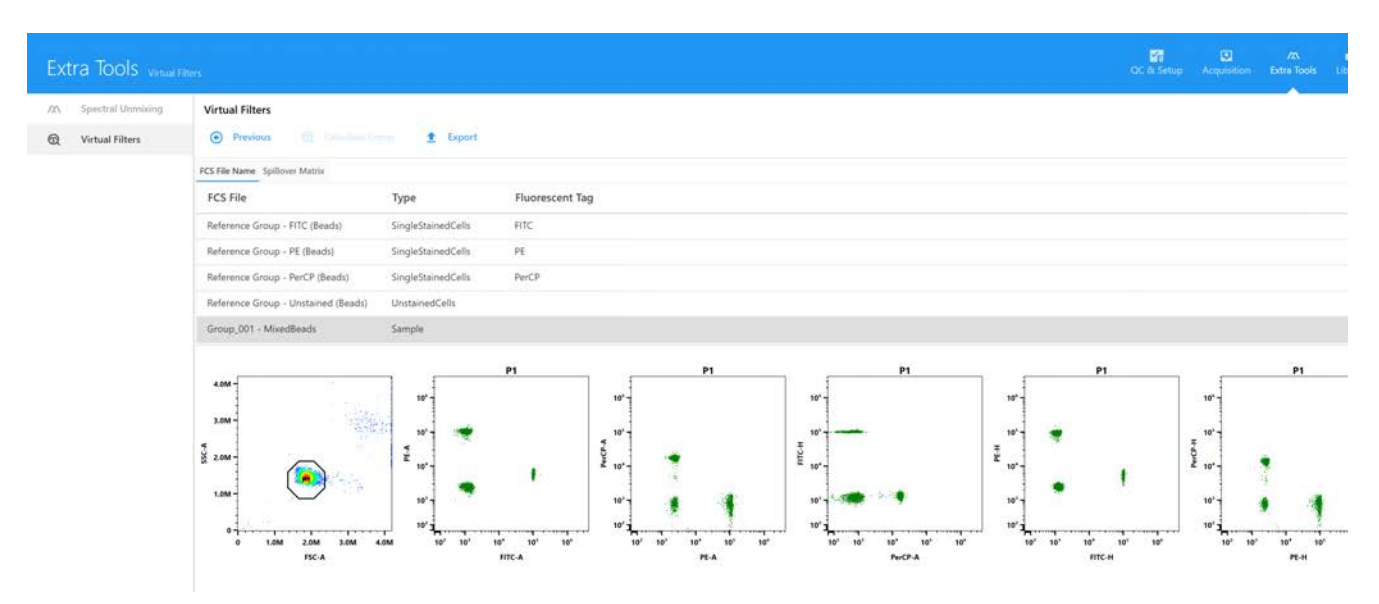

La matrice de signal de fuite est également calculée. Cliquez sur Spillover Matrix (Matrice de signal de fuite) pour afficher les valeurs de signal de fuite.

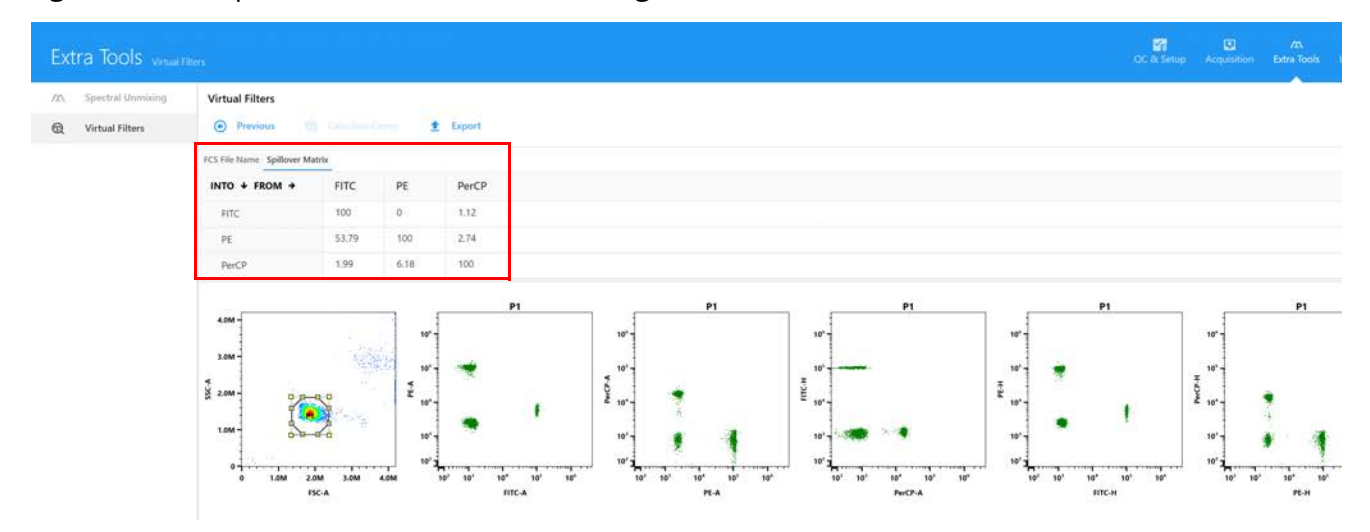

10 Cliquez sur Export (Exporter) et sélectionnez l'emplacement où vous souhaitez exporter les données compensées par des méthodes conventionnelles. Les fichiers sont exportés dans un dossier appelé Compensated (Compensé) suivi de la date et de l'heure de l'exportation. Les fichiers peuvent ultérieurement être réimportés dans une expérience pour analyse dans le logiciel SpectroFlo.

# **Liste de tâches**

## **Créer ou ouvrir une liste de tâches**

- 1 Dans le module Worklist (Liste de tâches), cliquez sur New (Nouveau) dans la barre d'outils pour créer une nouvelle liste de tâches. Les listes de tâches existantes sont affichées sous la barre d'outils Worklist (Liste de tâches).
- 2 Sélectionnez la liste de tâches souhaitée et faites un double clic dessus, ou cliquez sur Open (Ouvrir) en bas pour ouvrir la liste de tâches.

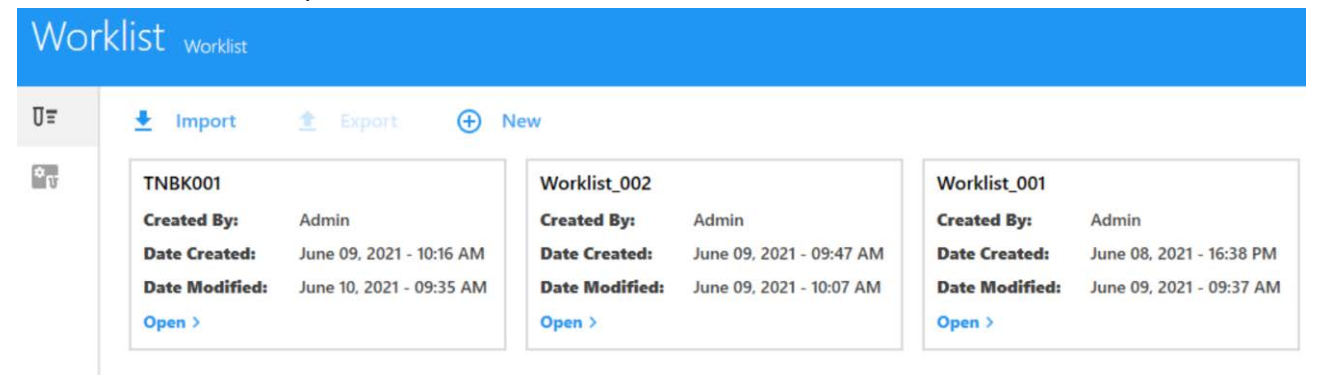

# **Ajouter des tâches**

Une fois la liste de tâches ouverte, cliquez sur le bouton Add (Ajouter), ou cliquez sur la flèche de déroulement dans la colonne Task (Tâche) de la liste de tâches pour ajouter des tâches.

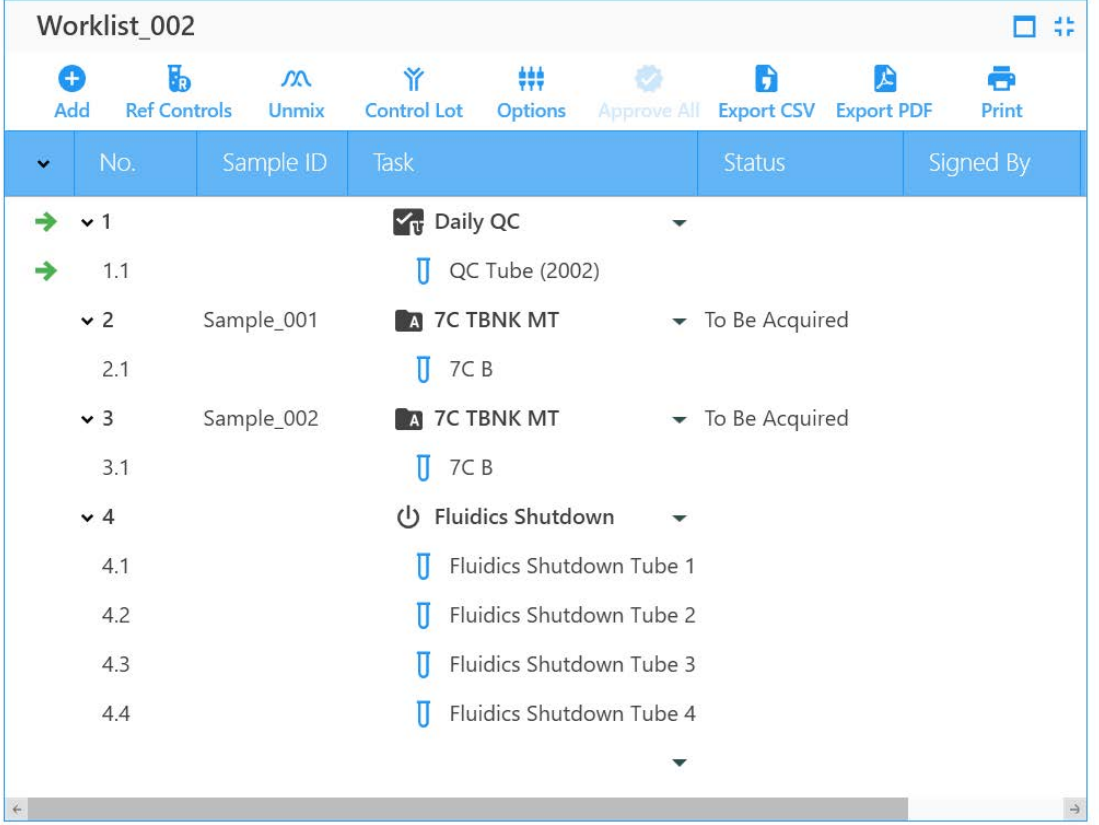

- 1 Cliquez sur Add (Ajouter) pour afficher la boîte de dialogue Add Task (Ajouter une tâche).
- 2 Sélectionnez Assay Task (Tâche d'analyse) ou Fluidics Task (Tâche fluidique) que vous souhaitez ajouter.

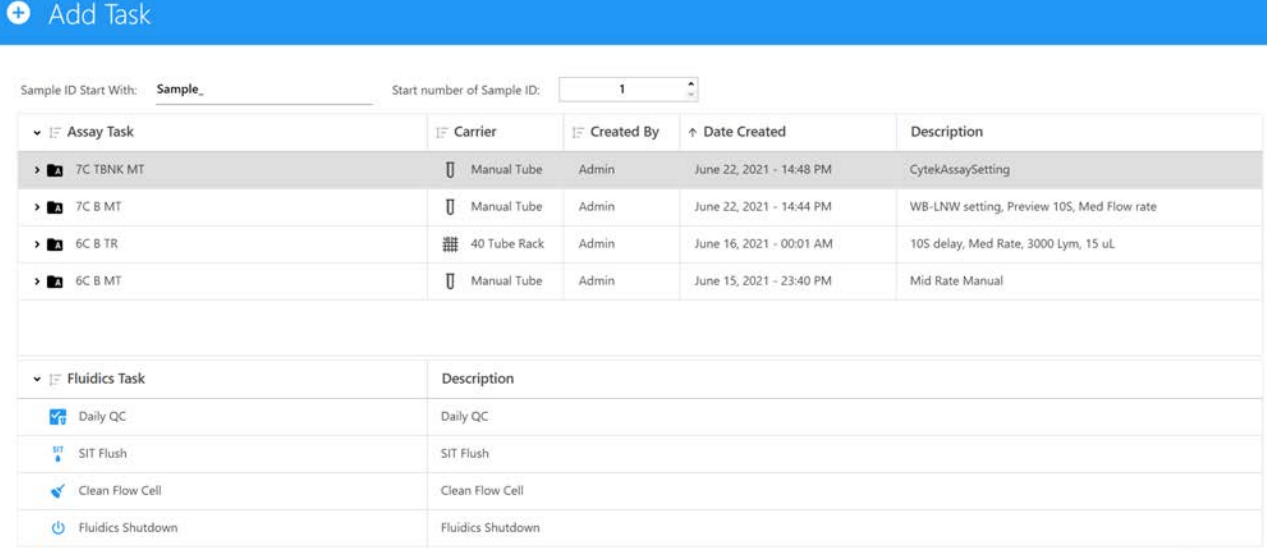

X Close 5 C add

- 3 Saisissez le nombre requis d'échantillons dans la case des quantités dans le coin inférieur droit, puis cliquez sur le bouton Add (Ajouter).
- 4 Une fois terminé, cliquez sur le bouton Close (Fermer) pour fermer la boîte de dialogue.

Notez que certaines tâches fluidiques ne peuvent être ajoutées qu'à certains types de porteéchantillons. Une fois une tâche ajoutée, le logiciel sélectionnera automatiquement le porteéchantillons nécessaire pour le test et procédera au positionnement par défaut des échantillons sur le porte-échantillons.

5 (Facultatif) Imprimez le tableau d'emplacement des tubes/puits. Cliquez sur Print (Imprimer) et sélectionnez Print Tube/Well Location Mapping Table (Imprimer le tableau de localisation des tubes/puits).

## **Contrôles de référence**

Vous pouvez choisir d'utiliser les contrôles de référence enregistrés dans la bibliothèque ou de créer des contrôles de référence dans la liste de tâches.

1 Cliquez sur Ref Controls (Contrôles de référence) pour afficher la boîte de dialogue Create Reference Control (Créer un contrôle de référence). Le logiciel générera une liste de contrôles de référence selon les analyses ajoutées à la liste de tâches.

 **REMARQUE :** l'icône des contrôles de référence sera grisée jusqu'à ce que l'analyse à exécuter soit ajoutée.

2 Cliquez sur le bouton Add (Ajouter) pour ajouter d'autres contrôles de référence.

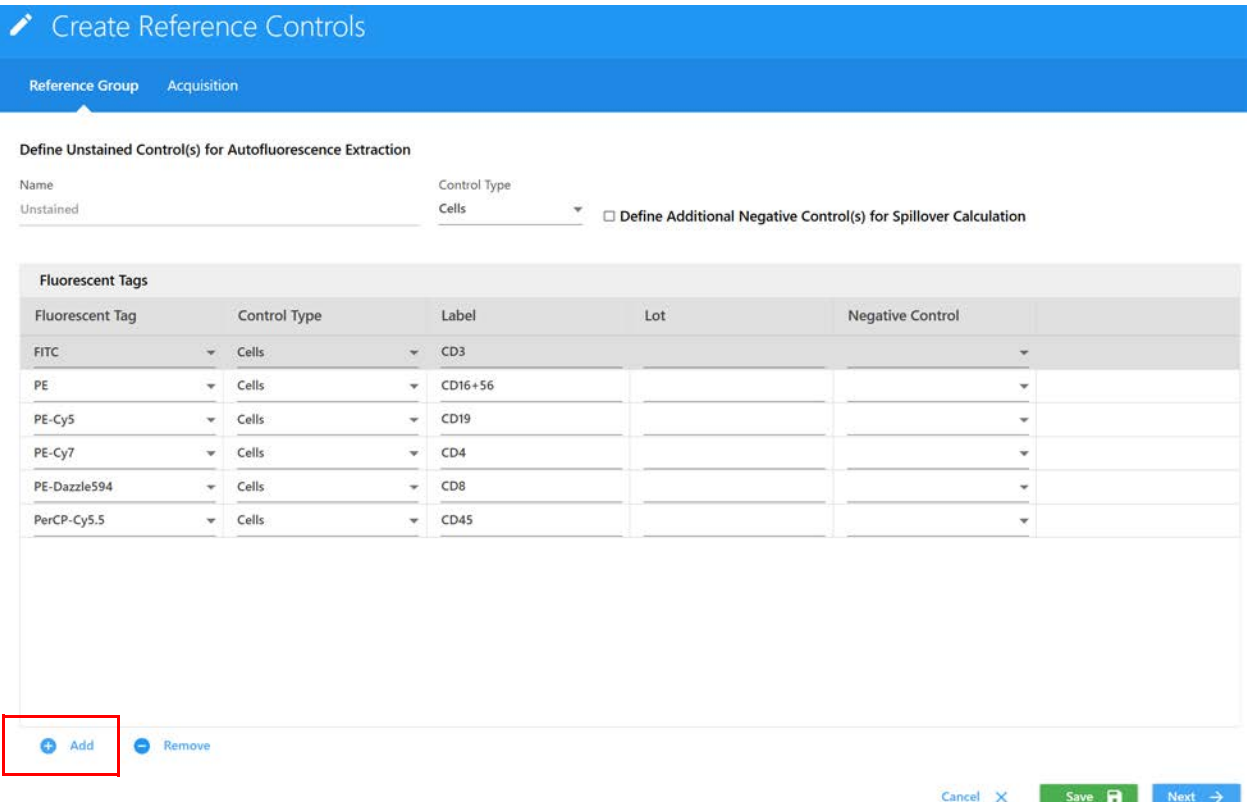

3 Cliquez sur Acquisition ou sur Next (Suivant) pour sélectionner la feuille de travail, les critères d'arrêt et les paramètres de l'appareil nécessaires à la collecte des données.

Si plusieurs analyses dans la liste de tâches utilisent différents paramètres utilisateur, tous les paramètres utilisateur ainsi que CytekAssySetting figureront dans le menu déroulant.

CytekAssySetting sera toujours le paramètre par défaut. Les données des contrôles de référence doivent être recueillies avant les données des échantillons.

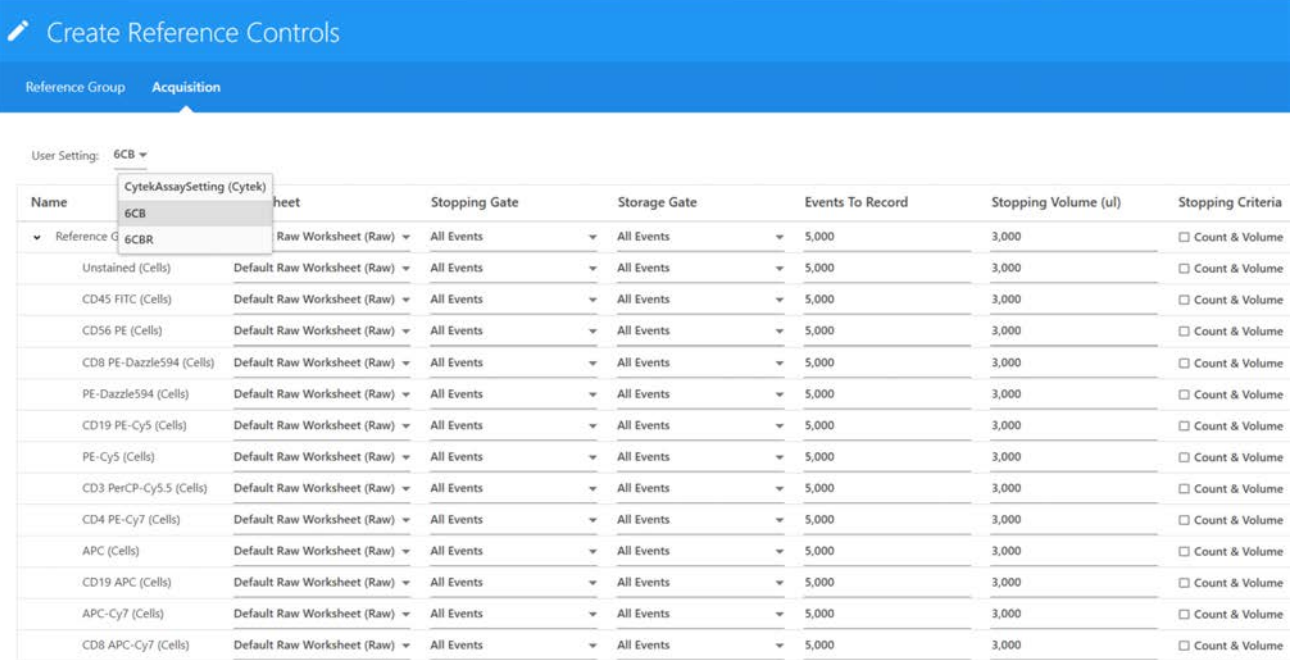

# **Déconvolution**

Le processus de déconvolution est le même que celui décrit dans Experiment (Expérience). Voir [« Déroulement de la déconvolution » en page 102](#page-101-0) pour les détails.

- 1 Cliquez sur Unmix (Déconvoluer), sélectionnez le contrôle de référence correspondant et déterminez si vous souhaitez utiliser l'extraction de l'auto-fluorescence.
- 2 Cliquez sur Live Unmix (Déconvolution en direct).

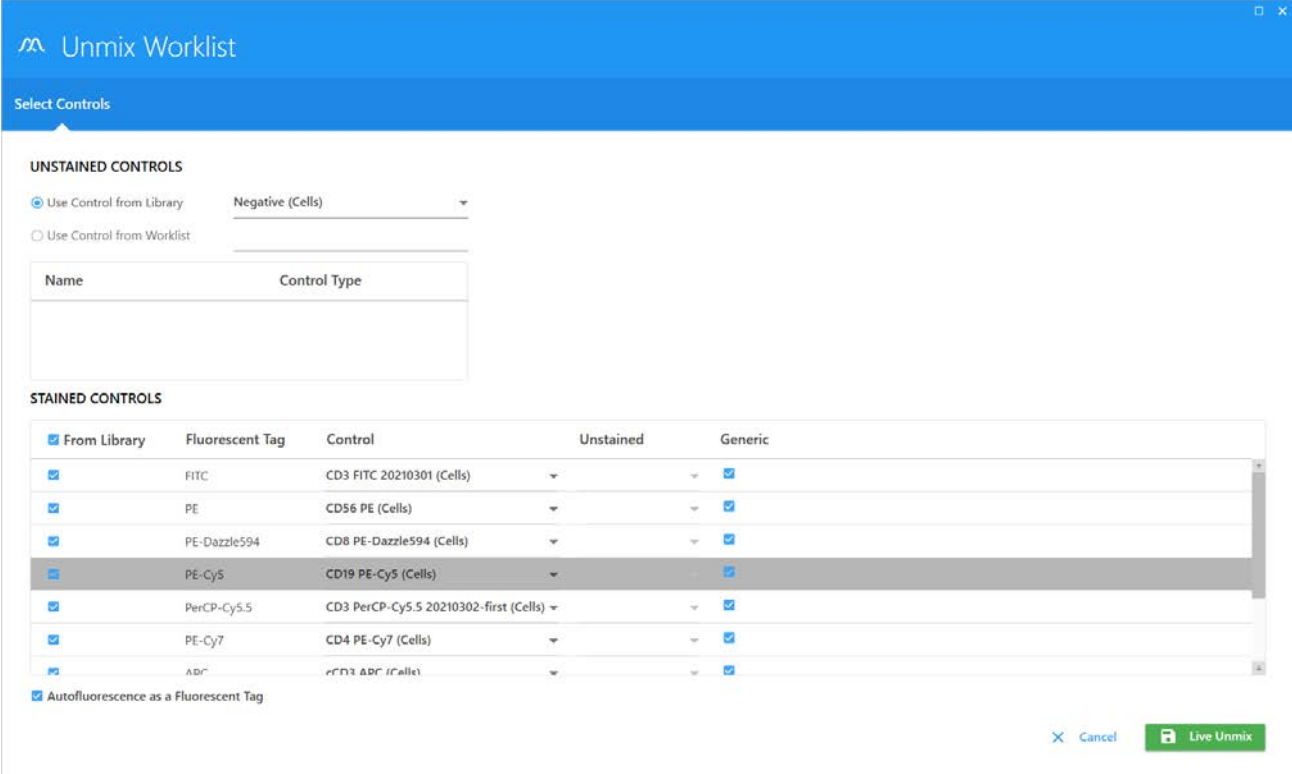

## **Contrôles de référence spécifiques au lot**

Vous pouvez sélectionner des contrôles de référence spécifiques au lot.

- 1 Cliquez sur Control Lot (Lot de contrôles) pour afficher la fenêtre de sélection des lots de contrôles de référence.
- 2 Si le même fluorochrome a plusieurs numéros de lot, vous pouvez sélectionner un numéro de lot spécifique dans le menu déroulant. Un fluorochrome Not Specified (Non spécifié) utilisera le contrôle de référence par défaut le mieux adapté, déterminé par le logiciel.

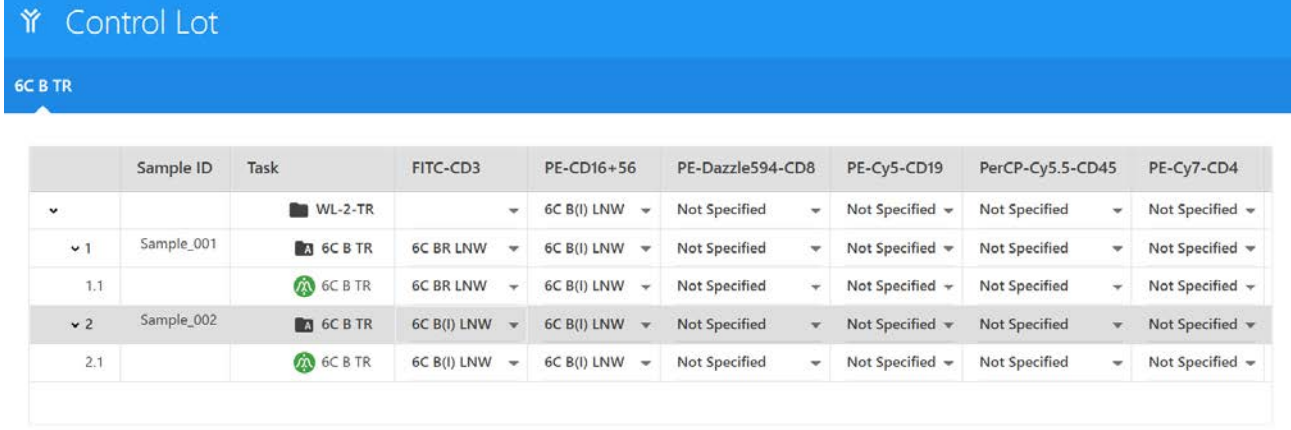

Cancel X

Save **B** 

## **Disposition des échantillons dans un porte-échantillons**

Les analyses qui contiennent un type de porte-échantillons ne peuvent pas être modifiées dans la liste de tâches, à l'exception des analyses qui utilisent le portoir de tubes, qui peuvent être passées en mode manuel dans la liste de tâches.

- 1 Cliquez sur le bouton Options dans la barre d'outils pour ouvrir la boîte de dialogue des options du porte-échantillons.
	- Vous pouvez modifier le type de porte-échantillons (manuel/portoir de tubes) si une analyse utilise le portoir de tubes.
	- Vous pouvez personnaliser l'emplacement des tubes/puits d'échantillons sur un porteéchantillons par glisser-déposer.

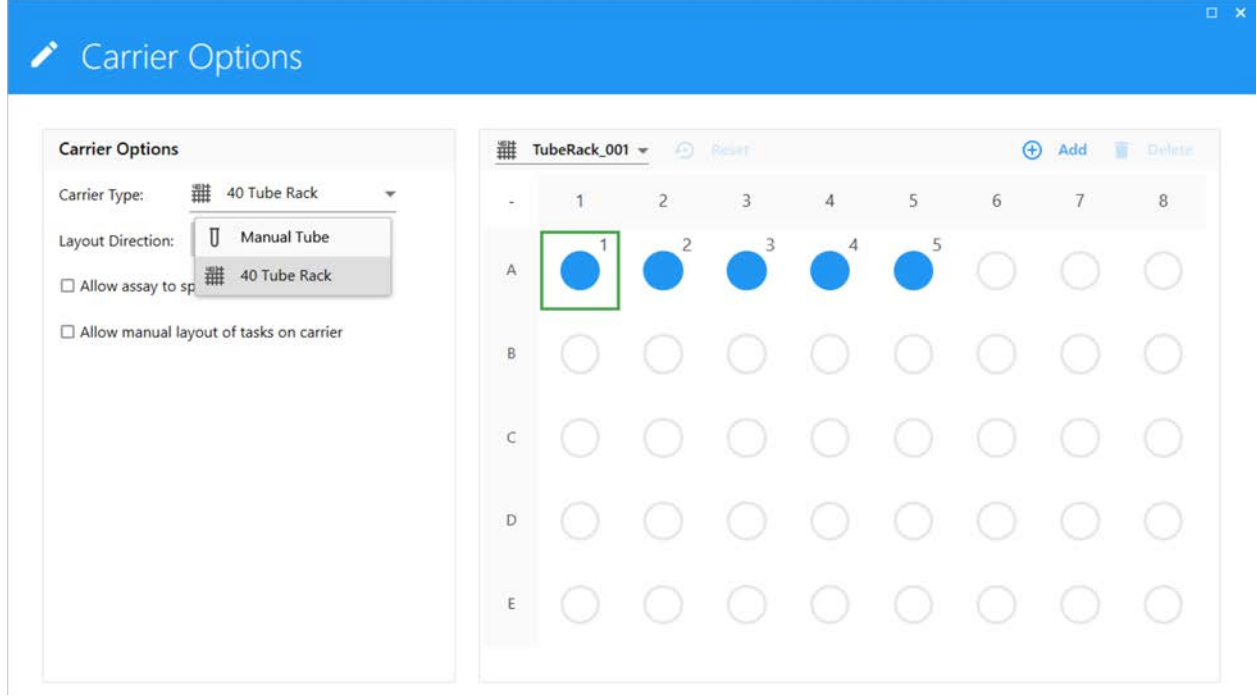

## **Collecte de données**

- 1 Faites un double clic sur une entrée ou un tube dans la liste de tâches pour en faire la tâche actuelle.
- 2 Cliquez sur le bouton Start (Commencer) dans le panneau Acquisition Control (Contrôle de l'acquisition) et observez le diagramme de dispersion dans la zone d'affichage des données à droite.
- 3 Ajustez le gain FSC et/ou SSC et le seuil dans le volet Instrument Control (Contrôle de l'appareil) pour mettre la population d'intérêt à la bonne échelle. Ajustez le fenêtrage sur le graphique FSC vs SSC pour inclure la population.

4 Cliquez sur le bouton Run (Exécuter) et sélectionnez la gamme d'échantillons à recueillir pour commencer la collecte des données dans la liste contextuelle déroulante. Le logiciel vous invitera à charger le tube à échantillon ou le type de porte-échantillons correct.

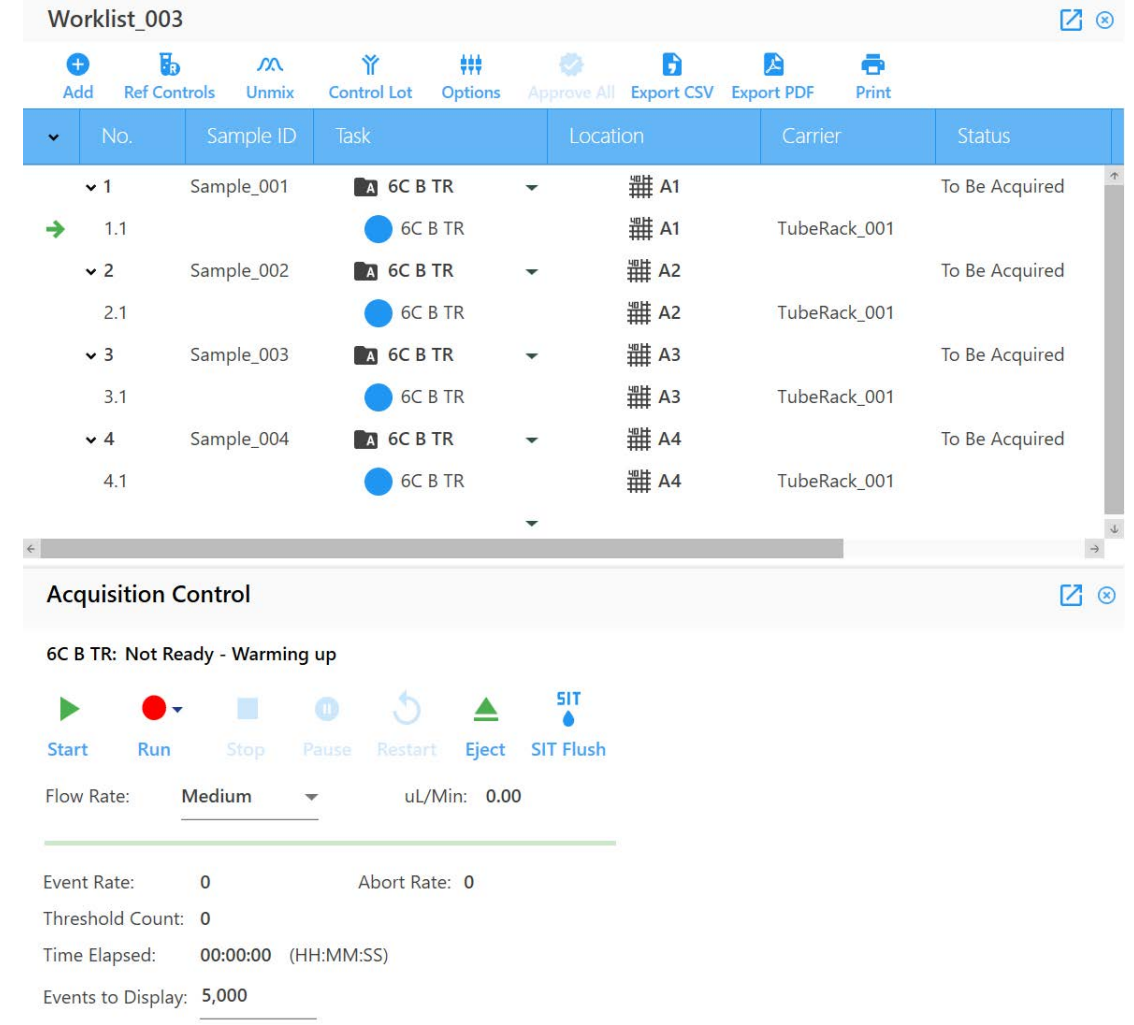

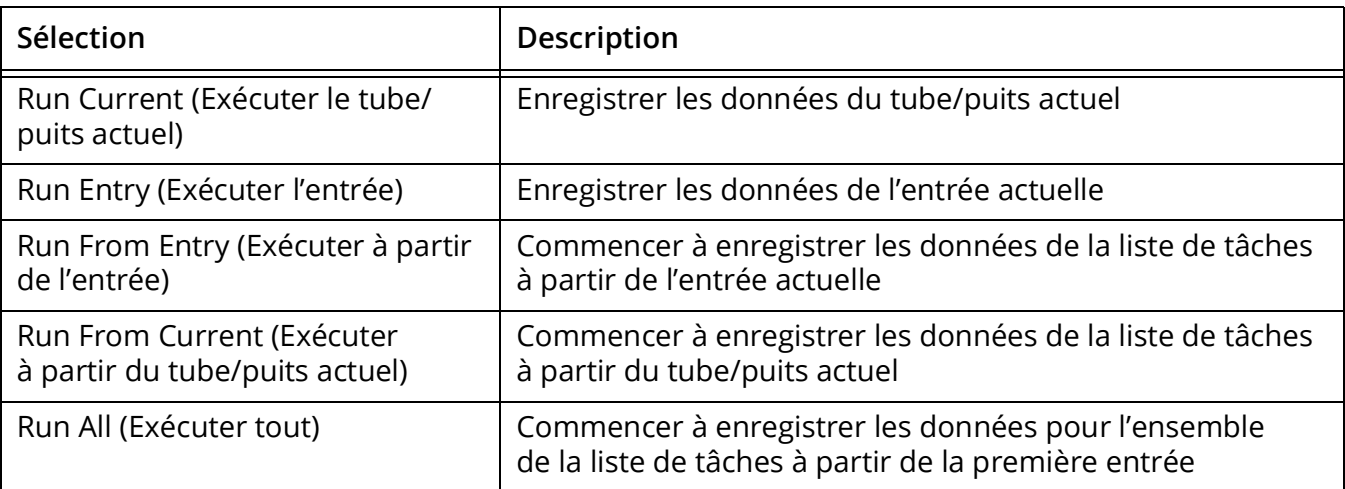

## **Exporter un rapport**

1 Faites un double clic sur une entrée enregistrée pour ouvrir le rapport sur la droite. Le rapport vous permet de prévisualiser les données pour les éléments suivants : fenêtrage et précision de la déconvolution, modification du rapport, ajout de notes, approbation et exportation des rapports.

#### **Corriger des erreurs de déconvolution**

Si une feuille de travail ou un rapport a été utilisé(e) pour l'acquisition, il est possible de modifier la compensation au besoin.

- 1 Faites un clic droit sur un tube/puits et sélectionnez Properties (Propriétés).
- 2 Passez à l'onglet Spillover (Signal de fuite).
- 3 Ajustez la compensation et cliquez sur Save (Enregistrer).
- 4 Le logiciel vous demandera si vous souhaitez appliquer les modifications de compensation à d'autres échantillons.

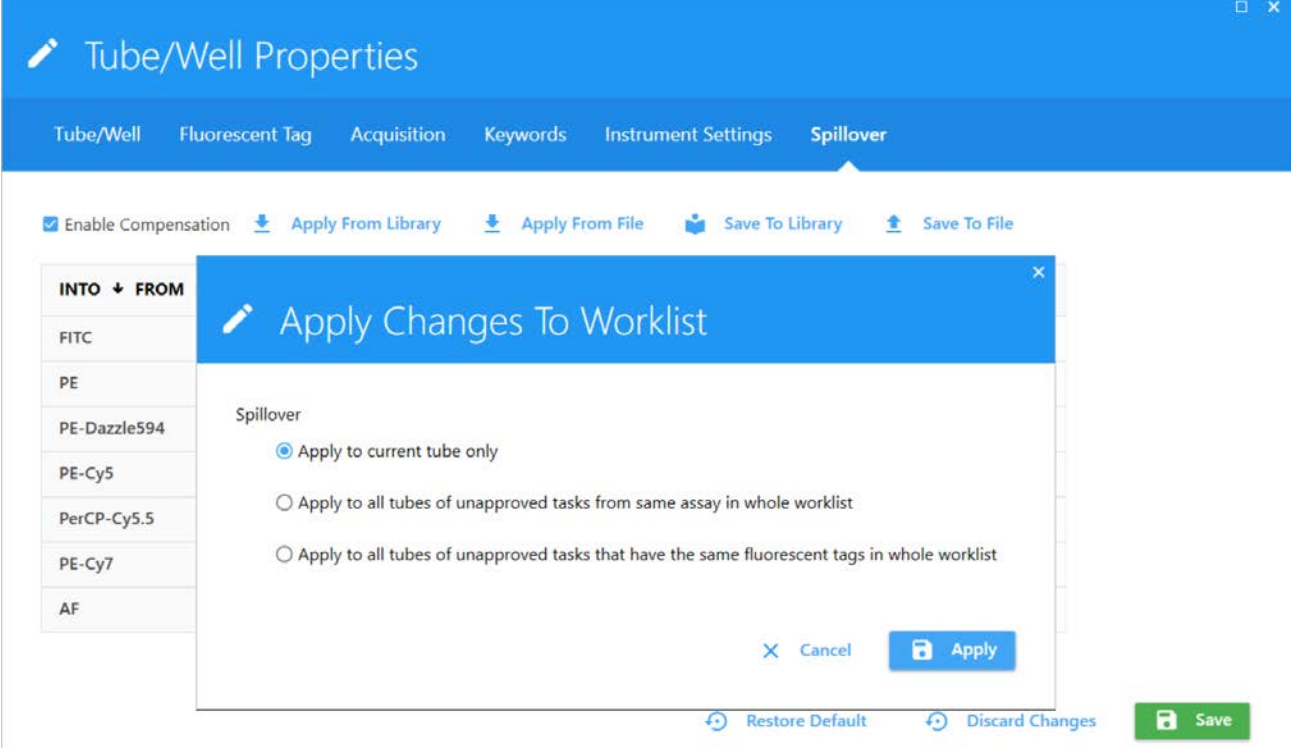

#### **Modifier un rapport**

Aucun élément de rapport ne peut être ajouté ou supprimé mais les fenêtrages peuvent être ajustés selon les données.

1 Une fois l'ajustement d'une entrée terminée, vous pouvez faire un clic droit sur l'entrée (échantillon) pour appliquer l'ajustement à d'autres échantillons dans la liste de tâches.

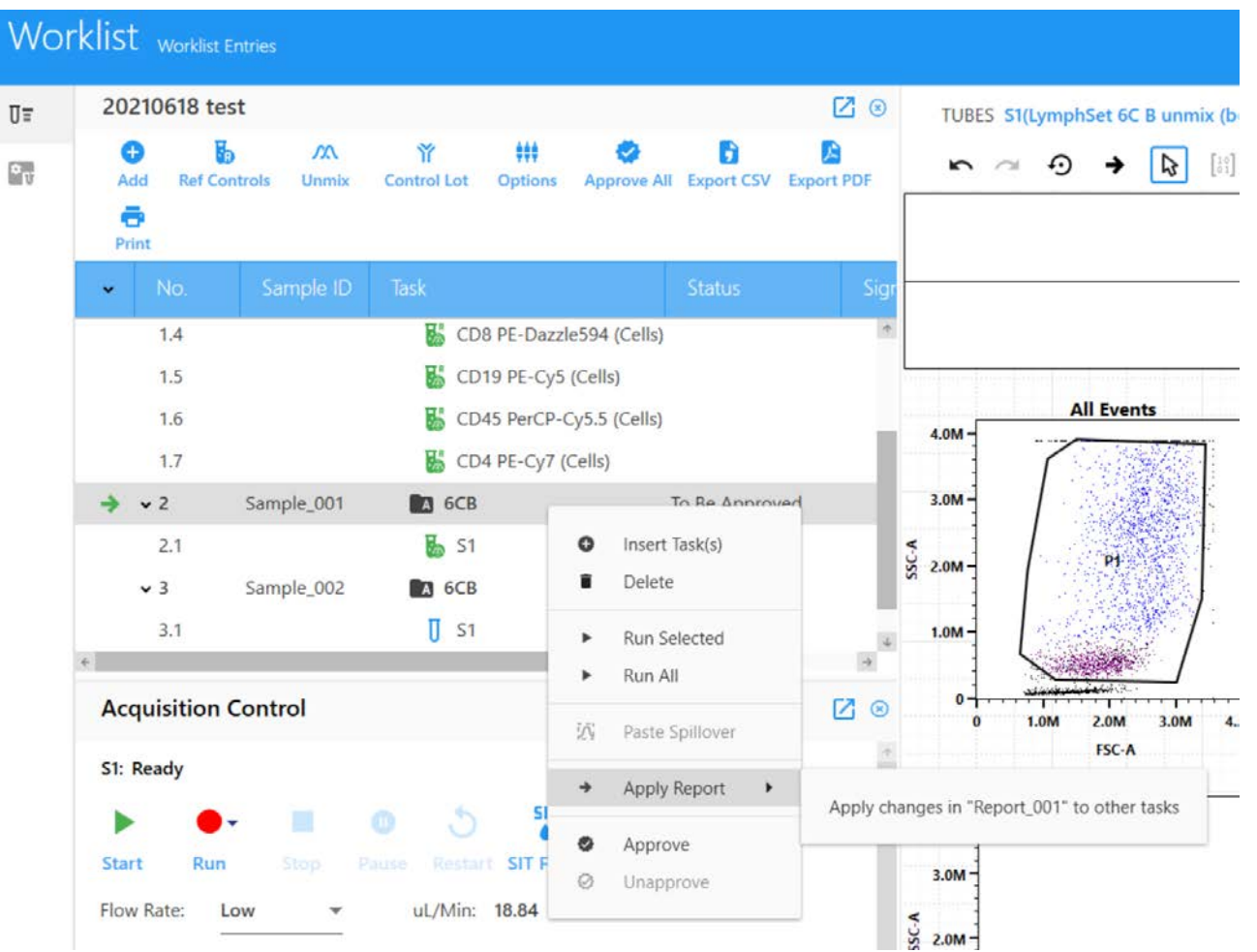

## **Piste de vérification**

Le logiciel enregistrera automatiquement les opérations clés et les modifications manuelles dans le journal de piste de vérification.

1 Cliquez sur le bouton Audit Trail Logs (Journaux de piste de vérification) pour ouvrir la boîte de dialogue correspondante.

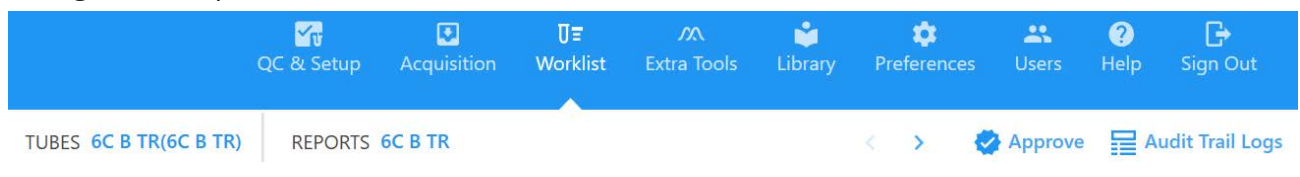

2 Dans cette boîte de dialogue, vous pouvez saisir les raisons par lots, une par une.

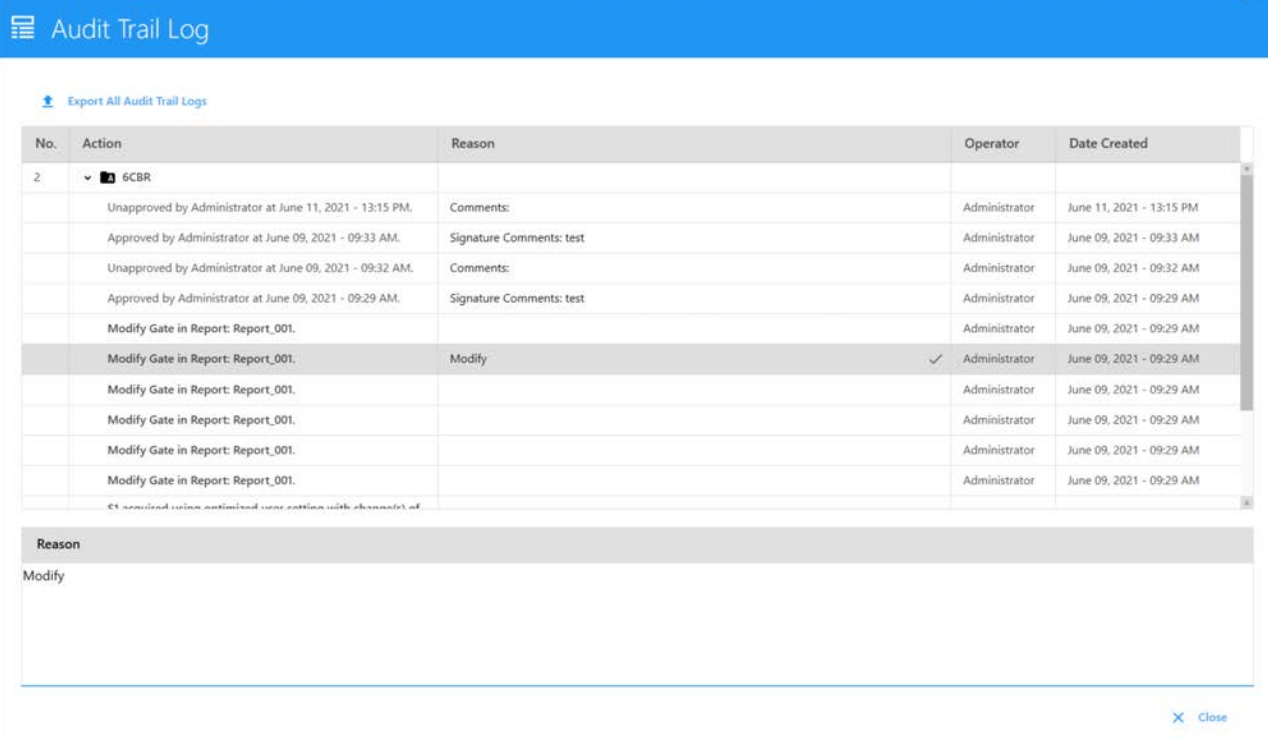

## **Approbation du rapport**

- 1 Une fois le rapport ajusté et l'examen terminé, cliquez sur le bouton Approve (Approuver) pour approuver le rapport.
- 2 Le processus d'approbation invitera l'utilisateur à saisir le nom d'utilisateur et le mot de passe de l'approbateur, et permettra de saisir des commentaires.
- 3 Une fois terminé, l'état de la tâche de test passera à Approved (Approuvé).
- 4 Cliquez sur Approve All (Approuver tout) pour effectuer une approbation par lots après avoir confirmé que tous les rapports sont corrects.

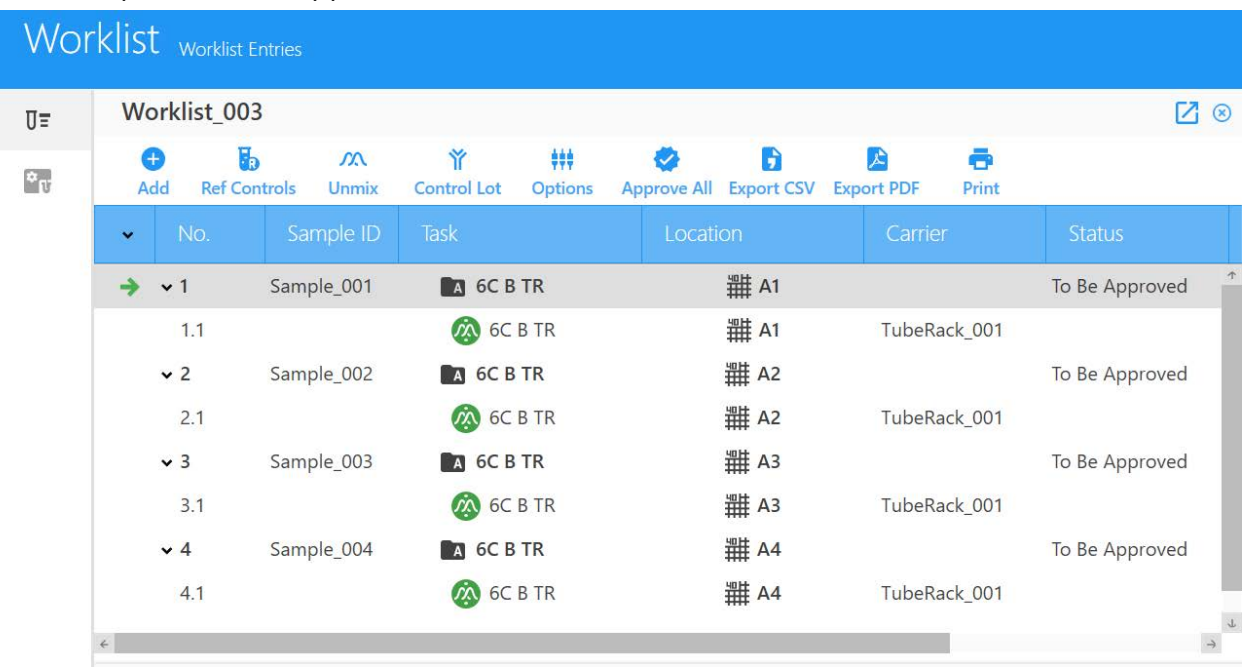

- 1 Si vous souhaitez enregistrer à nouveau ou modifier un rapport approuvé, cliquez sur le bouton Unapprove (Ne pas approuver).
- 2 L'état de l'entrée passera de Approved (Approuvé) à Pending Approval (Approbation en instance).
- 3 Vous pouvez enregistrer à nouveau ou ajuster les fenêtrages, etc. et réapprouver l'entrée.

#### **Imprimer un rapport**

Une fois un rapport approuvé, le fichier PDF du rapport et le fichier CSV des données dans le tableau des statistiques seront exportés automatiquement à C:\CytekbioExport\_CLC\WorklistReportResults. Vous pouvez aussi exporter manuellement le fichier PDF et le fichier CSV dans un répertoire sélectionné.

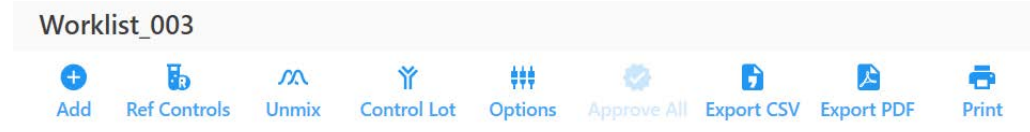

- 1 Pour imprimer des rapports, cliquez sur Print (Imprimer).
- 2 Sélectionnez le rapport de test à imprimer et le journal de piste de vérification à inclure.
- 3 Suivez le reste des invites d'impression.

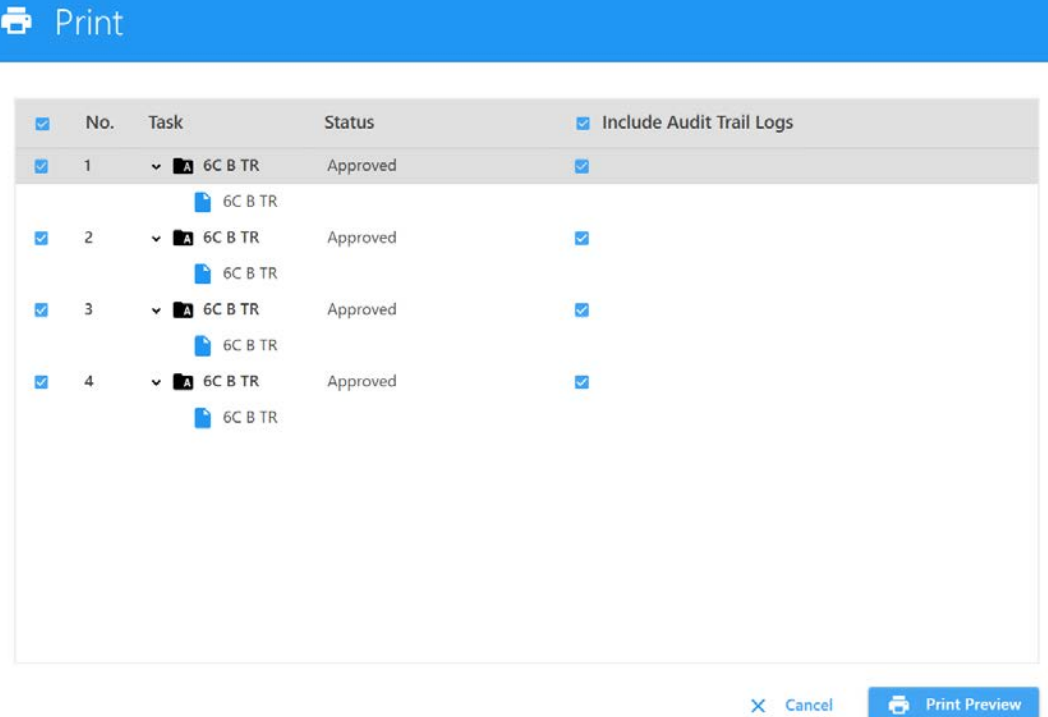

# **Chargeur**

## **Présentation du chargeur**

Le chargeur d'échantillons automatisé (ASL) est un système de chargement automatisé qui mélange les échantillons et délivre les portoirs et les plaques au cytomètre pour l'acquisition. Le chargeur peut être fourni en option sur un nouveau système, ou il peut être commandé et installé ultérieurement sur place par un technicien de maintenance. Le chargeur garantit un niveau de performance stable répondant aux exigences des applications.

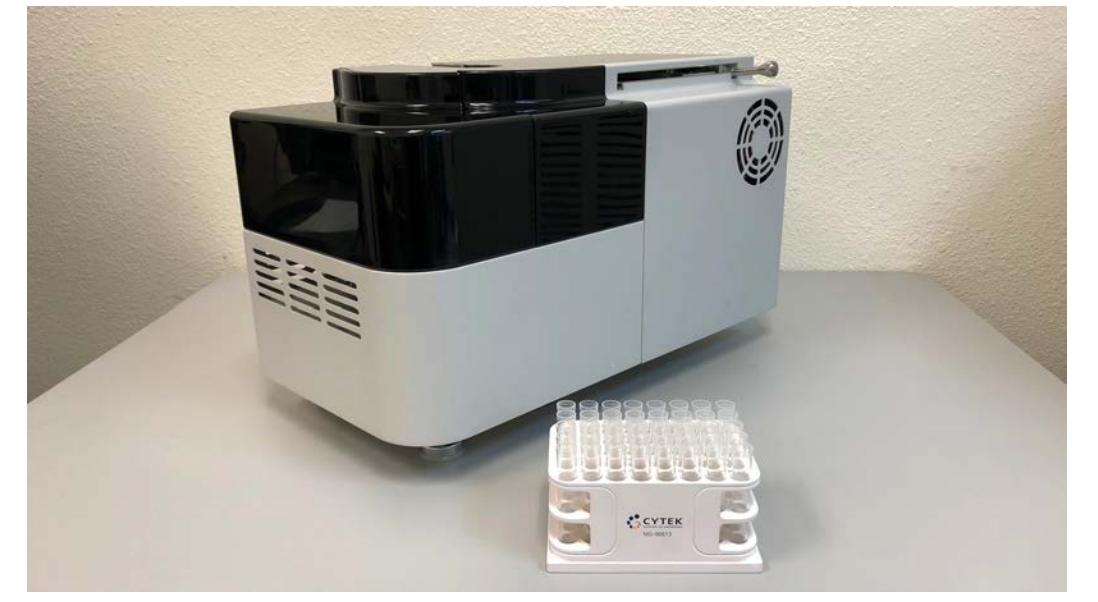

L'ASL remet les échantillons en suspension à l'aide d'un agitateur orbital. Il peut prendre en charge une gamme de plaques à 96 puits, y compris des méga-plaques, ainsi qu'un portoir de 40 tubes. Les paramètres du chargeur sont ajustables par l'utilisateur, y compris la vitesse de mélange, la durée de mélange, le nombre de rinçages de la SIT entre les échantillons et le délai de temporisation des données enregistrées. Les paramètres du chargeur sont Default (Défaut, standard), High Throughput (Haut débit) et Low Carryover (Contamination croisée faible).

## **Éléments du chargeur d'échantillons automatisé**

L'interrupteur du chargeur est situé à l'arrière de l'appareil. Pour mettre le chargeur sous tension, branchez le cordon d'alimentation et placez l'interrupteur en position ON (Marche).

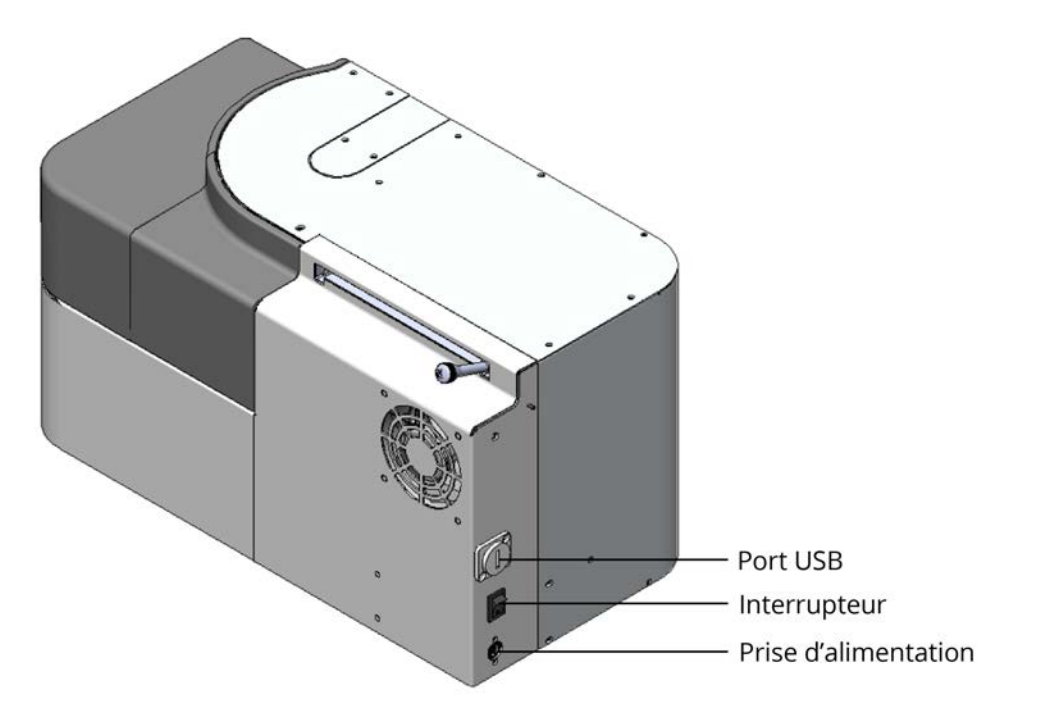

Lorsque le chargeur est sous tension et connecté au logiciel, le voyant d'état dans le coin inférieur droit de l'écran affiche une coche verte. Une croix rouge apparaît si le chargeur n'est pas sous tension ou s'il n'est pas connecté au logiciel.

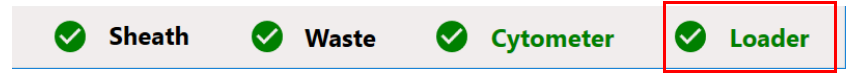

Les commandes principales du chargeur se trouvent sur le panneau de droite. Le chargeur comprend un port USB, une prise d'alimentation et un interrupteur.

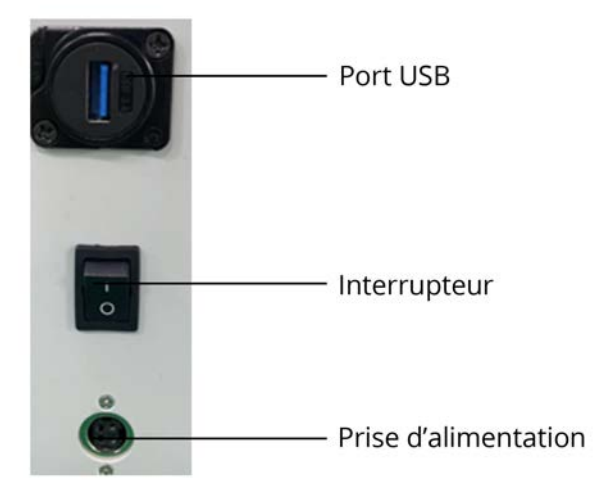

Le chargeur a deux capots qui peuvent être ouverts pour placer le porte-échantillons sur la plateforme.

- Le ventilateur situé à droite est utilisé pour la ventilation des composants électroniques. Il se met en marche lorsque la température est supérieure à 27 °C.
- Le logiciel détecte la position de la poignée et règle le cytomètre dans le mode correspondant.

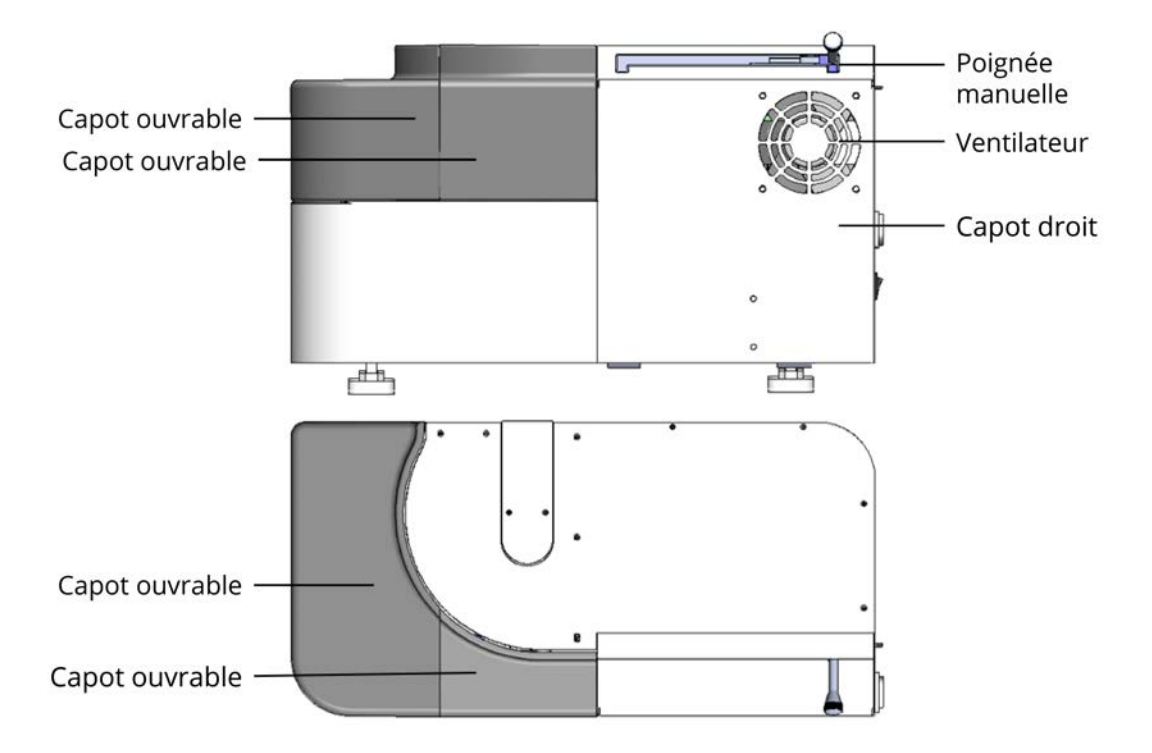

• La poignée manuelle est située à droite du chargeur. La poignée est un levier mécanique utilisé pour placer l'appareil en mode Plaque, en mode Tube ou en mode Portoir de tubes. La poignée peut être déplacée lorsque l'appareil est sous tension or hors tension.

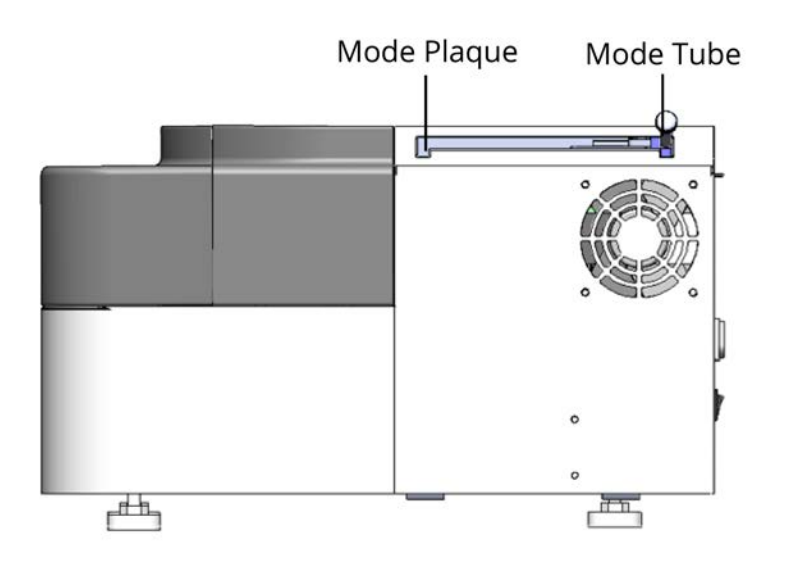

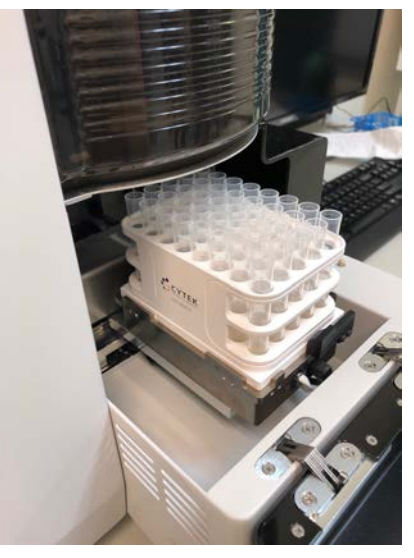

## **Commandes et paramètres d'acquisition du chargeur**

Le volet Acquisition Control (Contrôle de l'acquisition) vous permet de démarrer, d'arrêter et de mettre en pause une acquisition, d'enregistrer les données et de redémarrer les compteurs d'acquisition. Pour afficher, masquer ou désancrer (dissocier) ce volet de l'expérience, utilisez les icônes ancrer/désancrer et masquer dans le coin supérieur droit.

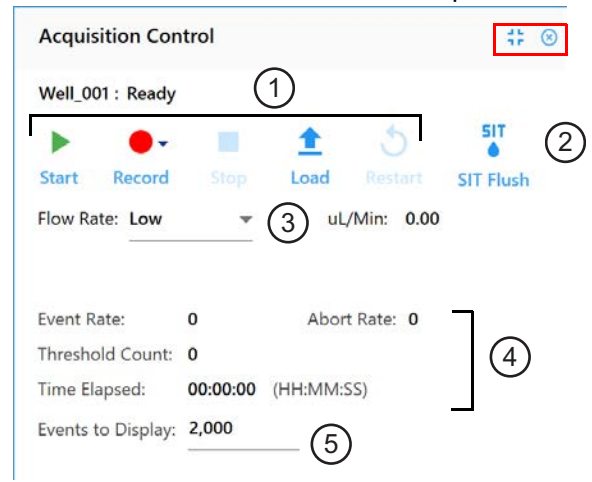

Le tableau ci-dessous décrit les contrôles du volet Acquisition Control (Contrôle de l'acquisition).

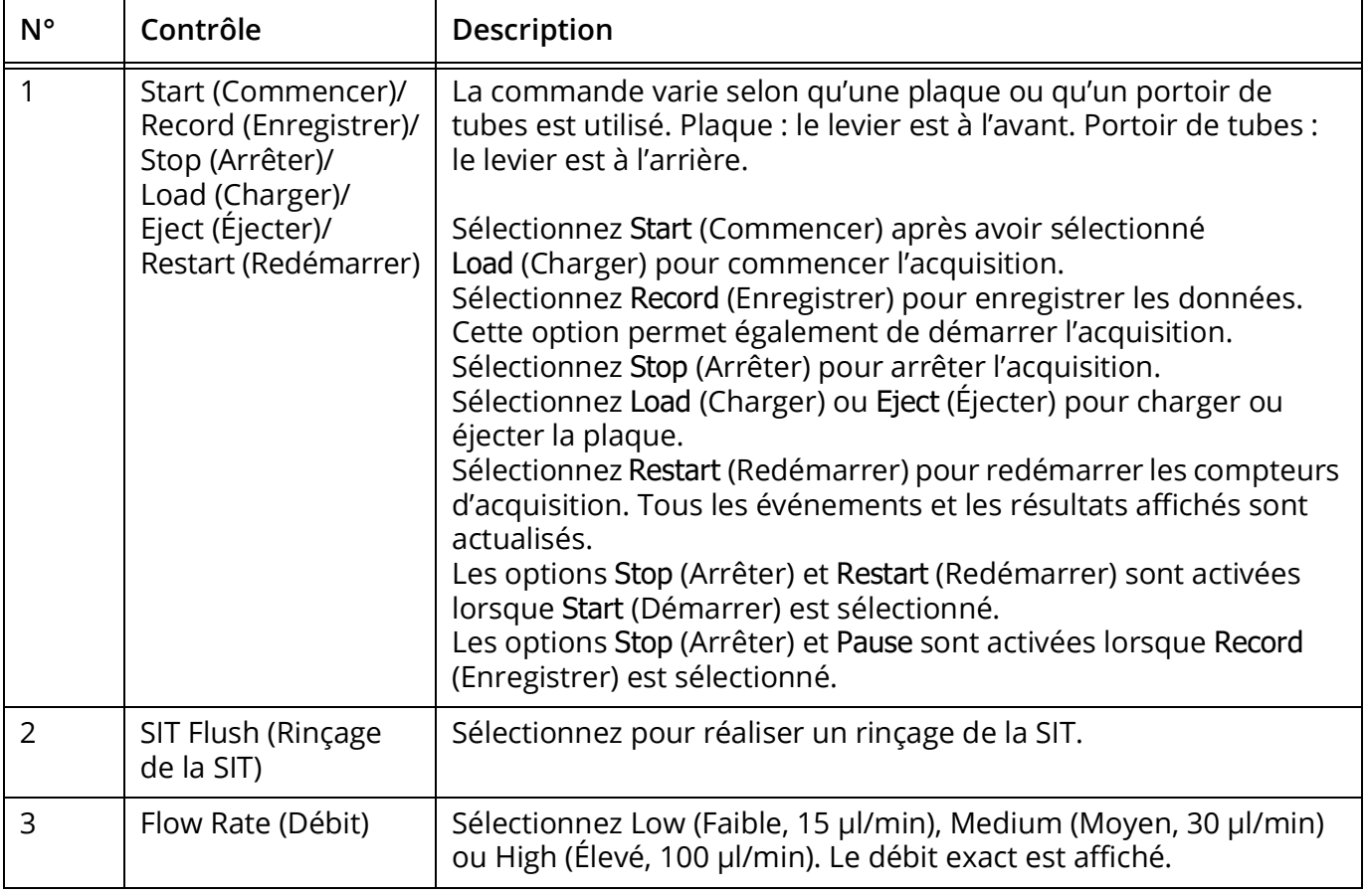

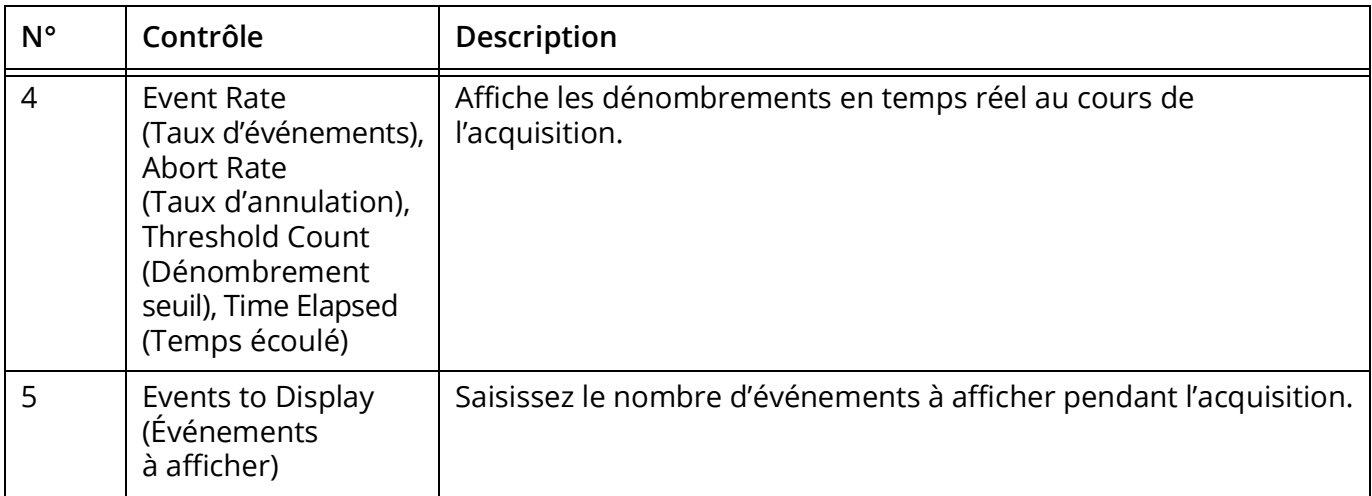

Le tableau ci-dessous décrit les paramètres du chargeur ASL.

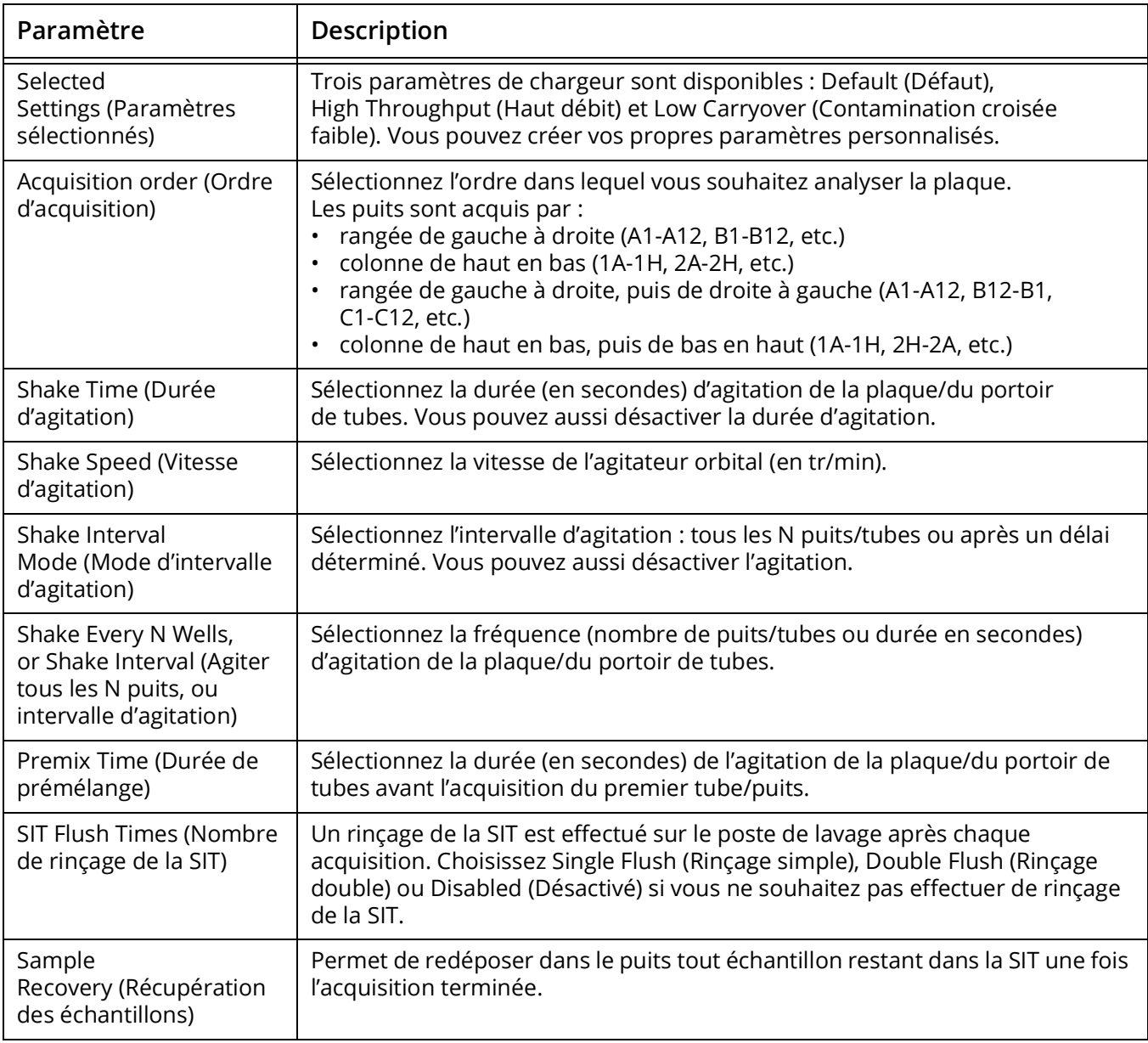

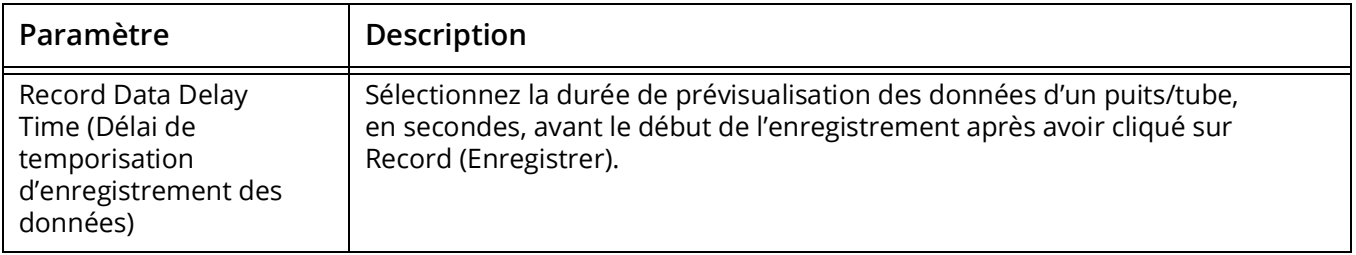

## **Déroulement du travail quotidien du chargeur**

La section suivante décrit les procédures de fonctionnement recommandées du chargeur d'échantillons automatisé, de son démarrage à son arrêt.

## **Démarrage**

- 1 Mettez le cytomètre, le chargeur et l'ordinateur sous tension (s'ils ne le sont pas déjà).
- 2 Lancez le logiciel SpectroFlo et connectez-vous en utilisant le nom d'utilisateur approprié.
- 3 Une fois que vous êtes connecté au logiciel, la procédure d'initialisation du cytomètre commence. Chargez un tube d'eau DI et attendez que l'étape d'autodiagnostic de l'appareil et du chargeur soit terminée. Le voyant d'état de connexion du cytomètre et du chargeur passera au vert lorsque l'autodiagnostic est achevé.
- 4 Assurez-vous que les coches d'état « Cytometer » (Cytomètre) et « Loader » (Chargeur) sont toutes les deux vertes. Elles indiquent que l'ordinateur, l'appareil et le chargeur communiquent entre eux.

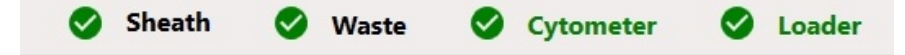

5 Le chargeur et le cytomètre sont alors prêts à fonctionner.

## **Paramétrer une expérience**

Le paramétrage d'une expérience dans le logiciel SpectroFlo consiste à :

- 1 Saisir un nom et une description (facultative) pour l'expérience.
- 2 Préciser les fluorophores utilisés dans l'expérience.
- 3 Définir le groupe de référence comme acquis dans l'expérience ou provenant de la bibliothèque des contrôles de référence enregistrés.
- 4 Définir les critères d'acquisition pour le groupe de référence et le groupe d'échantillons. Les critères d'acquisition sont basés sur les événements, le volume ou le temps.
- 5 (Facultatif) Si les contrôles de référence doivent être acquis dans l'expérience, les données NE POURRONT PAS être déconvoluées en direct lors de l'acquisition. L'acquisition doit être effectuée avec une feuille de travail brute. Les contrôles de référence provenant de la bibliothèque des contrôles de référence enregistrés n'ont pas besoin d'être acquis dans l'expérience.
- 6 Analysez l'échantillon, ajuster les paramètres de l'appareil et enregistrez les paramètres utilisateur dans le logiciel.

## **Acquisition**

L'espace de travail d'acquisition fournit à l'utilisateur les éléments nécessaires pour la collecte des données. Les données du cytomètre en flux peuvent être acquises à partir des expériences. Les expériences peuvent être créées à l'aide de l'assistant de création d'une nouvelle expérience ou de modèles d'expérience. Le logiciel SpectroFlo contient de nombreuses fonctionnalités permettant d'assurer l'acquisition correcte des données de cytométrie en flux. Les données sont enregistrées au format FCS 3.0.

L'espace de travail d'acquisition fournit une interface permettant à l'utilisateur de mettre en page une feuille de travail d'expérience avec différents éléments, comme des graphiques bidimensionnels, des histogrammes et des affichages statistiques. Les paramètres de gain de l'appareil peuvent aussi être ajustés dans l'interface. Ajustez correctement les paramètres de gain de l'appareil entre les échantillons et choisissez si vous souhaitez prévisualiser ou enregistrer les données avec les critères d'acquisition appropriés aux débits d'échantillons sélectionnés.

#### **Création d'une nouvelle expérience de chargeur avec groupe de référence :**

1 Sélectionnez Edit (Modifier) dans le menu d'acquisition pour modifier l'expérience Plate (Plaque).

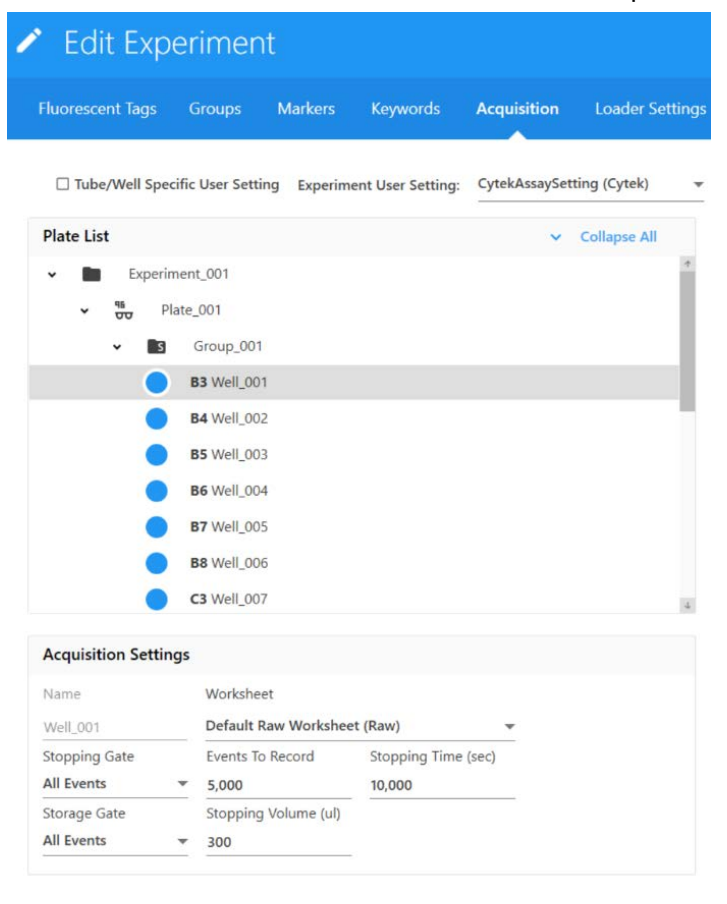

2 L'assistant de création d'une nouvelle expérience s'ouvre. Dans cette fenêtre, l'utilisateur peut saisir un nom pour l'expérience et/ou saisir une description.

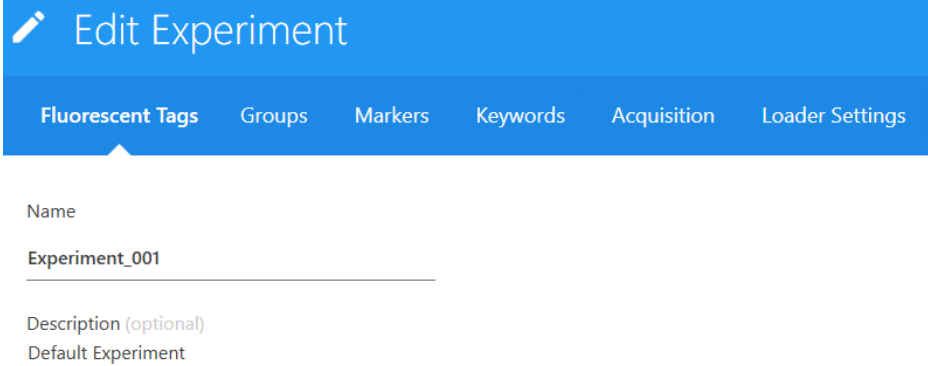

3 L'utilisateur doit ensuite sélectionner les fluorophores présents dans l'expérience dans la liste du volet Library (Bibliothèque) à gauche. L'utilisateur doit sélectionner tous les fluorophores présents dans l'expérience, car cela définit les contrôles de référence à utiliser lors de la déconvolution spectrale. Les fluorophores supplémentaires non présents dans l'échantillon peuvent aussi être sélectionnés dans cette liste.

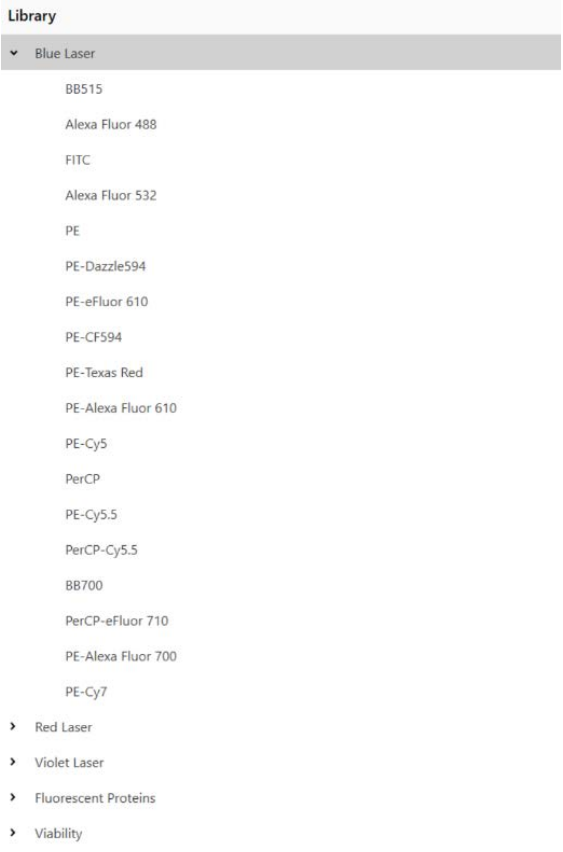

 **REMARQUE :** vous pouvez rechercher les fluorophores dans le coin supérieur droit du volet Library (Bibliothèque).

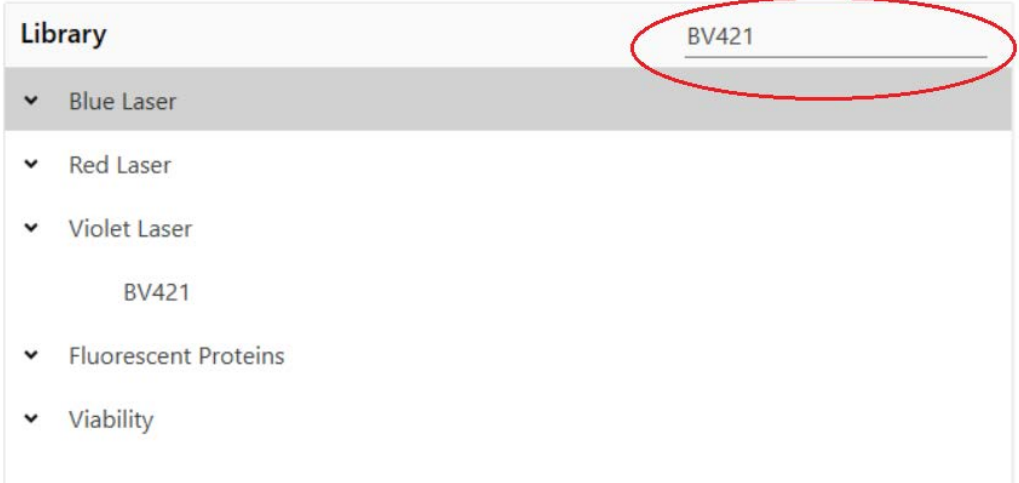

4 Une fois que tous les fluorophores ont été choisis dans la bibliothèque des fluorophores, confirmez dans le volet de sélection. Des fluorophores individuels peuvent être supprimés dans ce volet. Sélectionnez Clear All (Tout supprimer) pour supprimer tous les fluorophores.

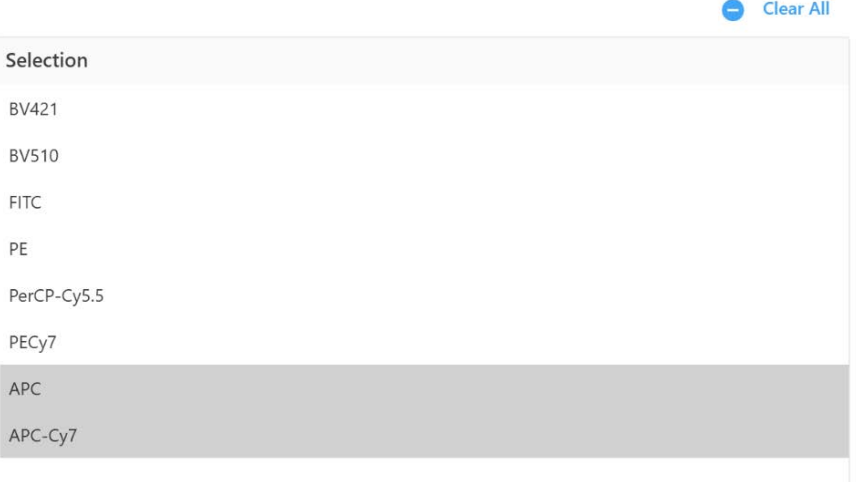

5 Sélectionnez sur la plaque les puits destinés à l'acquisition. Configurez-les comme puits d'échantillons, puits de référence ou puits de nettoyage.

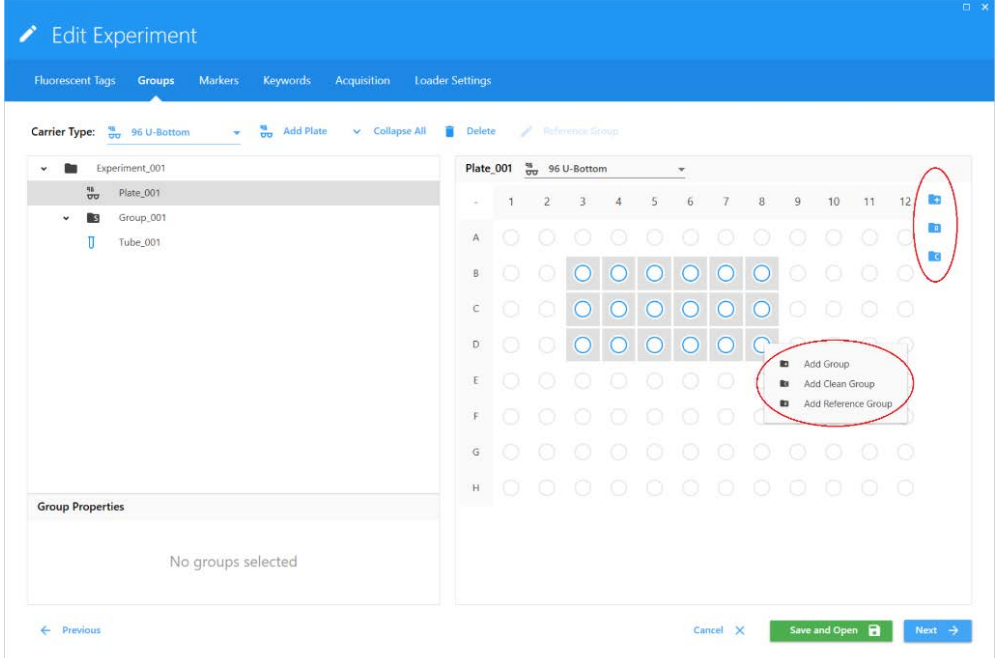

6 À l'aide de l'onglet Acquisition, configurer les paramètres de l'expérience. Ils incluent l'affichage de la feuille de travail, les fenêtrages d'arrêt et à conserver et les critères d'acquisition.

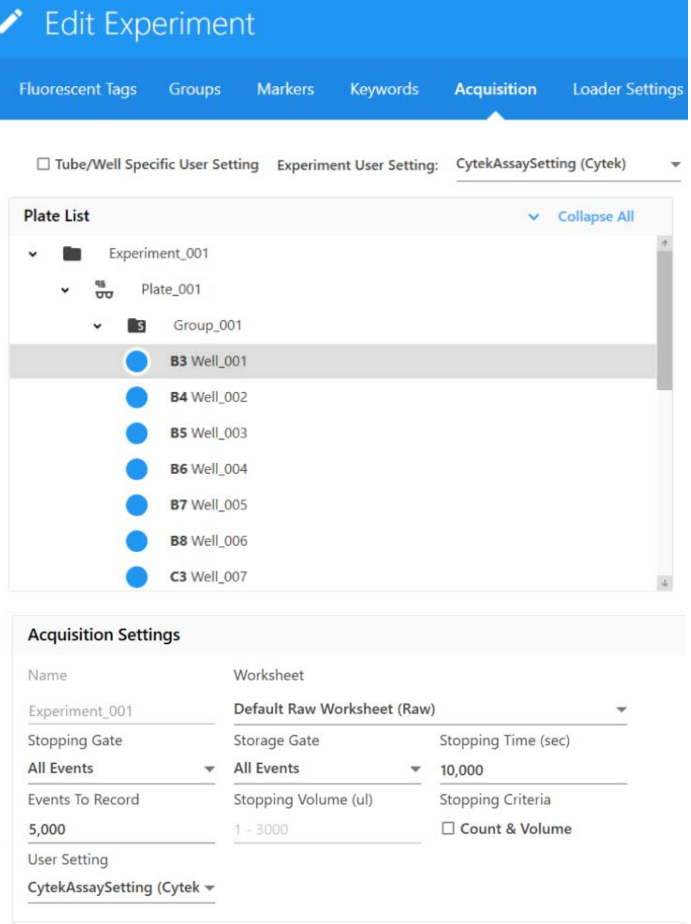
À l'aide de l'onglet Loader Settings (Paramètres du chargeur), configurer les paramètres de fonctionnement du chargeur. Ils incluent la configuration de l'agitation, SIT Flush Times (Nombre de rinçage de la SIT), Sample Recovery (Récupération des échantillons) et Record Data Delay Time (Délai de temporisation d'enregistrement).

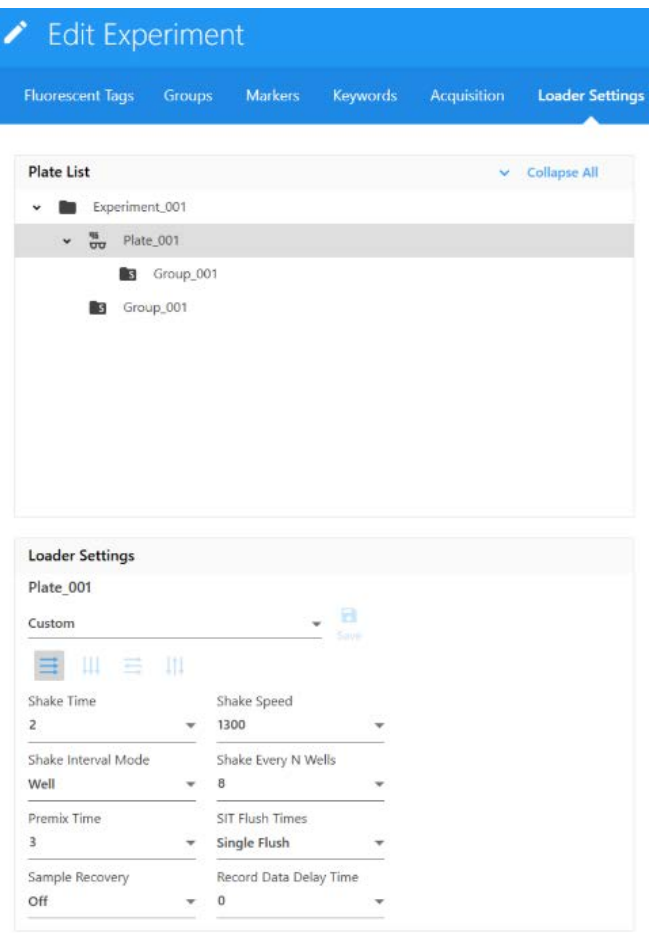

### **Arrêt du chargeur**

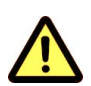

<span id="page-144-0"></span>Suivez toujours les procédures appropriées de manipulation des échantillons et des réactifs. Lors de cette procédure, portez une tenue de protection de laboratoire standard, telle qu'une blouse, des gants et des lunettes de protection.

#### **Arrêt du système fluidique avec portoir de tubes du chargeur :**

- 1 Dans l'assistant du cytomètre, sélectionnez Fluidics Shutdown (Arrêt du système fluidique) avec portoir de tubes.
- 2 Chargez le tube d'eau de Javel à 10 % à la position A1 (la position des tubes peut être modifiée par glissement sur la vue de la plaque).
- 3 Chargez le tube d'eau déminéralisée à la position B1 (la position des tubes peut être modifiée par glissement sur la vue de la plaque).
- 4 Chargez le tube de Contrad à 30 % à la position C1 (la position des tubes peut être modifiée par glissement sur la vue de la plaque).
- Chargez le tube d'eau déminéralisée à la position D1 (la position des tubes peut être modifiée par glissement sur la vue de la plaque).
- Laissez la SIT immergée sous l'eau déminéralisée du dernier tube.
- Sortez du logiciel SpectroFlo.
- Éteignez le cytomètre et l'ordinateur.
- Mettez le chargeur hors tension.

# **Maintenance**

### **Calendrier de maintenance**

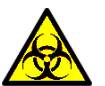

Toutes les surfaces de l'appareil en contact avec les échantillons biologiques peuvent transmettre une maladie potentiellement mortelle. Appliquez les précautions universelles lors du nettoyage de l'appareil ou du remplacement des pièces. Portez une tenue de protection de laboratoire adaptée, telle qu'une blouse, des gants et des lunettes de protection.

La solution d'eau de Javel à 10 % utilisée tout au long des procédures de maintenance est préparée en mélangeant 1 part d'eau de Javel de ménage avec 9 parts d'eau DI.

La maintenance de routine du cytomètre NL-CLC implique le remplacement périodique de pièces. Pour les références produits, voir [« Matériel et pièces de rechange » en page 175](#page-174-0).

### <span id="page-146-1"></span>**Maintenance planifiée**

Le tableau ci-dessous décrit les procédures de maintenance planifiées de votre cytomètre.

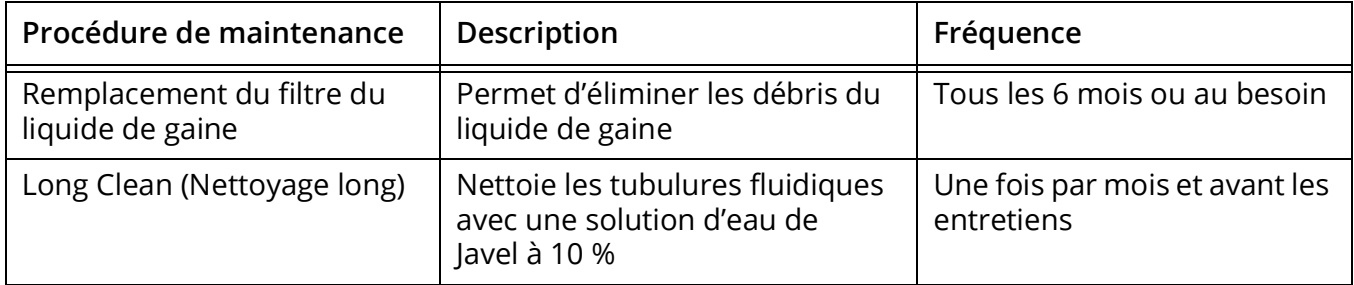

### <span id="page-146-0"></span>**Maintenance non planifiée**

Le tableau ci-dessous décrit les procédures de maintenance non planifiée de votre cytomètre.

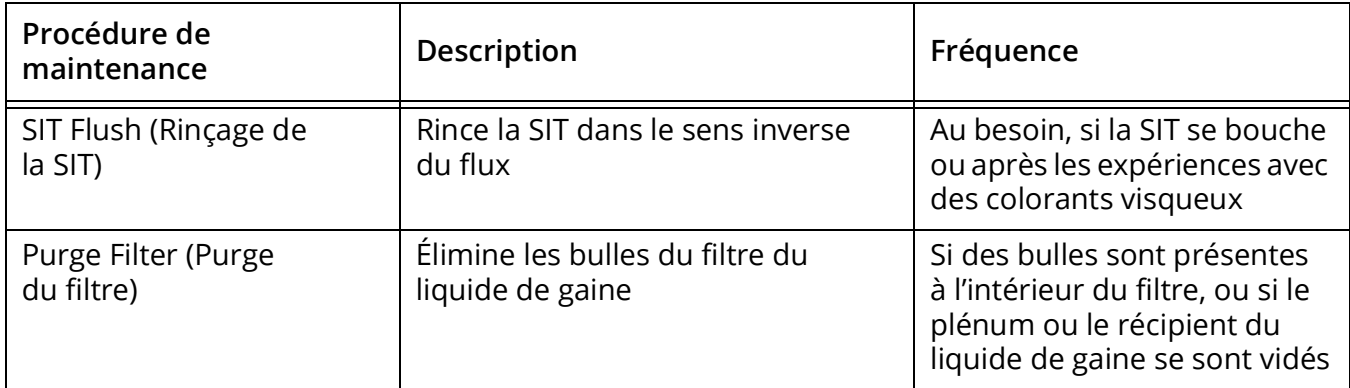

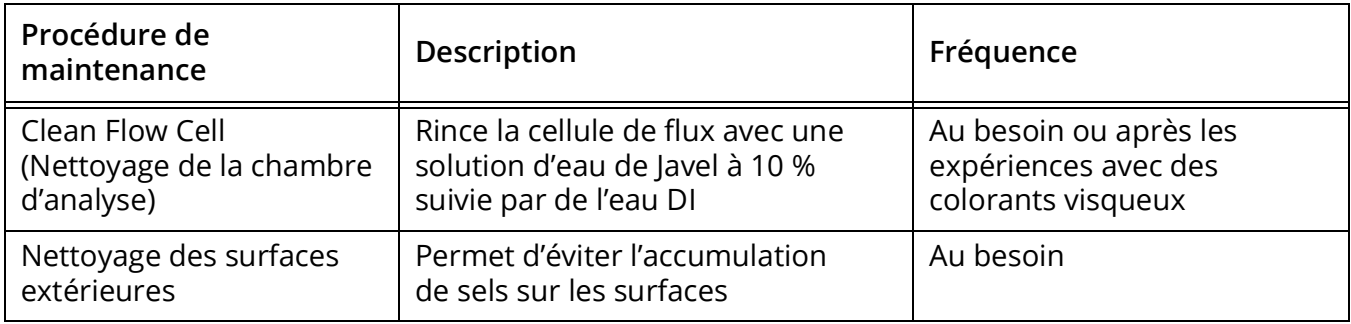

### **SIT Flush (Rinçage de la SIT)**

<span id="page-147-0"></span>Un rinçage de la ligne de prélèvement dans le sens inverse du flux est réalisé chaque fois qu'un tube est retiré du SIP après l'acquisition de l'échantillon. Si la ligne de prélèvement présente des signes de contamination croisée ou se bouche après avoir réalisé une expérience avec un colorant visqueux, comme l'iodure de propidium, l'orange d'acridine ou le thiazole orange, la ligne de prélèvement doit être rincée manuellement dans le sens inverse du flux.

1 Dans l'onglet Cytometer (Cytomètre), à partir du module QC & Setup (QC et configuration) ou du module Acquisition, sélectionnez SIT Flush (Rinçage de la SIT).

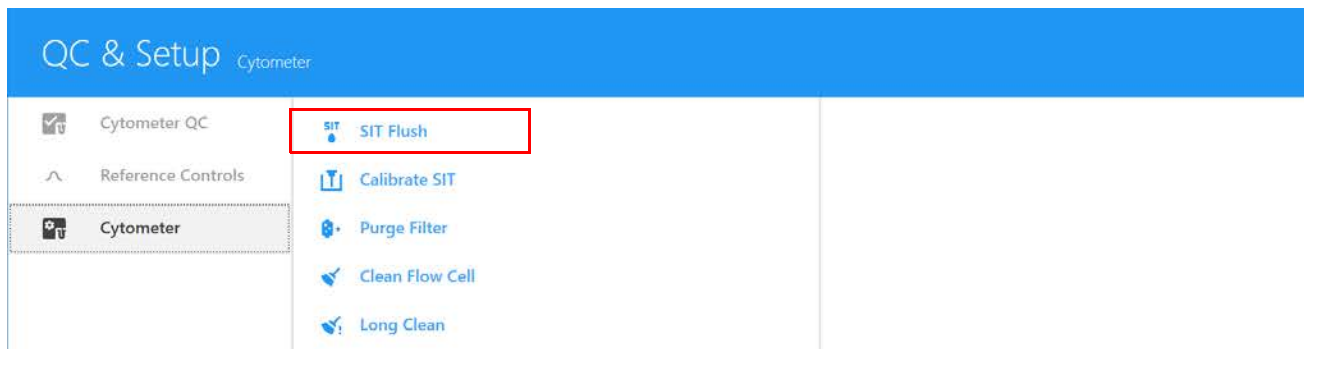

2 Si la contamination croisée ou le bouchon persiste, placez un tube d'eau de Javel à 10 % sur le SIP et faites une acquisition avec un débit élevé pendant 5 minutes. Faites ensuite une acquisition avec un tube d'eau DI à débit élevé pendant 5 minutes.

 **REMARQUE :** si vous analysez de grandes quantités de billes ou de cellules de grande taille, nous vous recommandons de rincer le système entre les expériences avec un tube d'eau de Javel à 10 % suivi par un tube d'eau DI (5 minutes par tube).

### <span id="page-148-0"></span>**Purge Filter (Purge du filtre)**

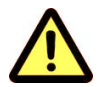

Exécutez cette procédure si des bulles d'air sont visibles dans le filtre du liquide de gaine ou si le plénum ou le réservoir à liquide de gaine se sont vidés et que de l'air est présent dans le système fluidique.

<span id="page-148-2"></span>1 Dans l'onglet Cytometer (Cytomètre), à partir du module QC & Setup (QC et configuration) ou du module Acquisition, sélectionnez Purge Filter (Purge du filtre).

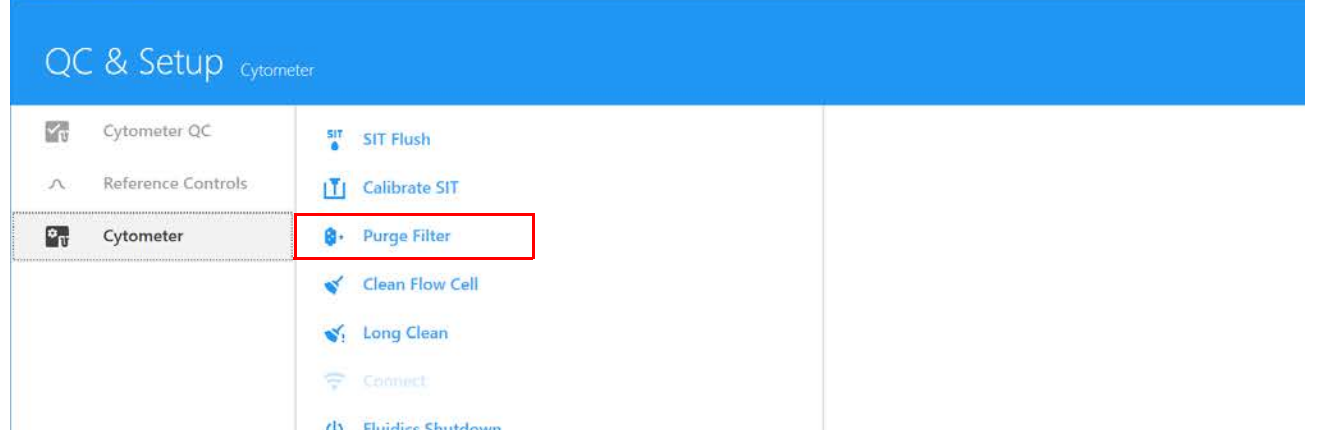

La vanne de ventilation raccordée au filtre du liquide de gaine s'ouvre alors, libérant les éventuelles bulles d'air piégées dans le filtre.

2 Répétez la purge du filtre jusqu'à ce qu'il n'y ait plus de bulles visibles dans le filtre du liquide de gaine.

### **Clean Flow Cell (Nettoyage de la chambre d'analyse)**

<span id="page-148-1"></span>Nettoyez la chambre d'analyse après avoir réalisé une expérience avec un colorant visqueux comme l'iodure de propidium, l'orange d'acridine ou le thiazole orange. Ce nettoyage est également recommandé après l'acquisition de grandes quantités de billes à haute concentration ou si vous soupçonnez un bouchon.

Si vous analysez des échantillons visqueux, réalisez cette procédure de nettoyage avec une solution de Contrad 70 diluée à 50 % entre les expériences, au lieu d'eau de Javel à 10 %.

1 Dans l'onglet Cytometer (Cytomètre), à partir du module QC & Setup (QC et configuration) ou du module Acquisition, sélectionnez Clean Flow Cell (Nettoyage de la chambre d'analyse).

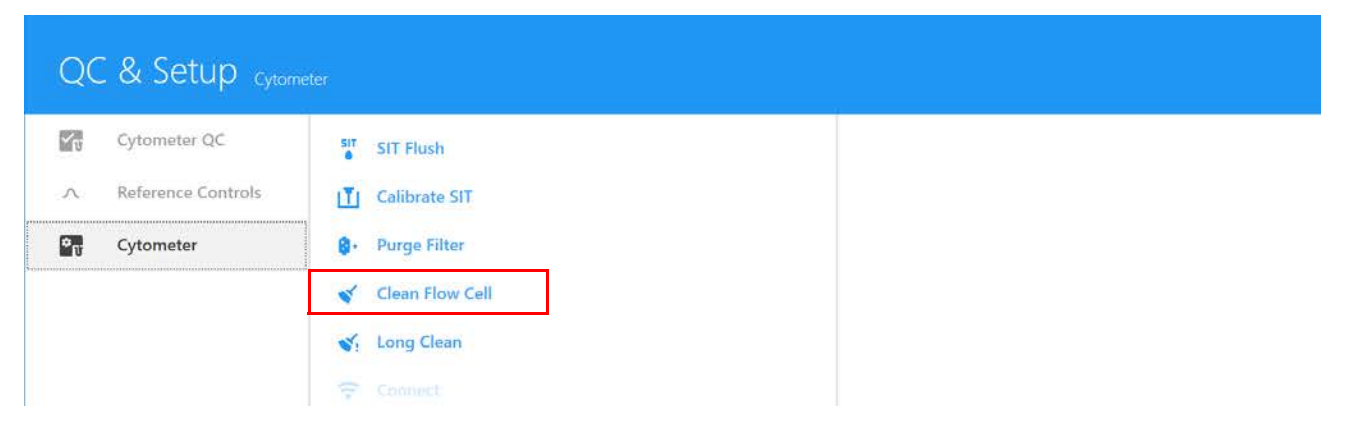

- 2 Suivez les instructions qui apparaissent. Chargez un tube contenant 3 ml d'eau de Javel à 10 % sur le SIP et cliquez sur Continue (Continuer).
- 3 Lorsque vous y êtes invité, chargez un tube contenant 3 ml d'eau DI sur le SIP et cliquez sur Continue (Continuer).
- 4 Cliquez sur Done (Terminé) lorsque la procédure est terminée.

### **Long Clean (Nettoyage long)**

<span id="page-149-0"></span>Décontaminez le système fluidique mensuellement en exécutant le mode fluidique Long Clean (Nettoyage long). Réalisez un nettoyage long juste avant un entretien ou si vous analysez de grands volumes d'échantillons non lavés ou marqués à l'iodure de propidium, à l'orange d'acridine ou au thiazole orange.

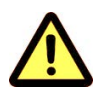

Ne faites pas circuler d'eau de Javel ou de détergent à travers le filtre du liquide de gaine. L'élimination des solutions de nettoyage du filtre du liquide de gaine est difficile.

1 Dans l'onglet Cytometer (Cytomètre), à partir du module QC & Setup (QC et configuration) ou du module Acquisition, sélectionnez Long Clean (Nettoyage long).

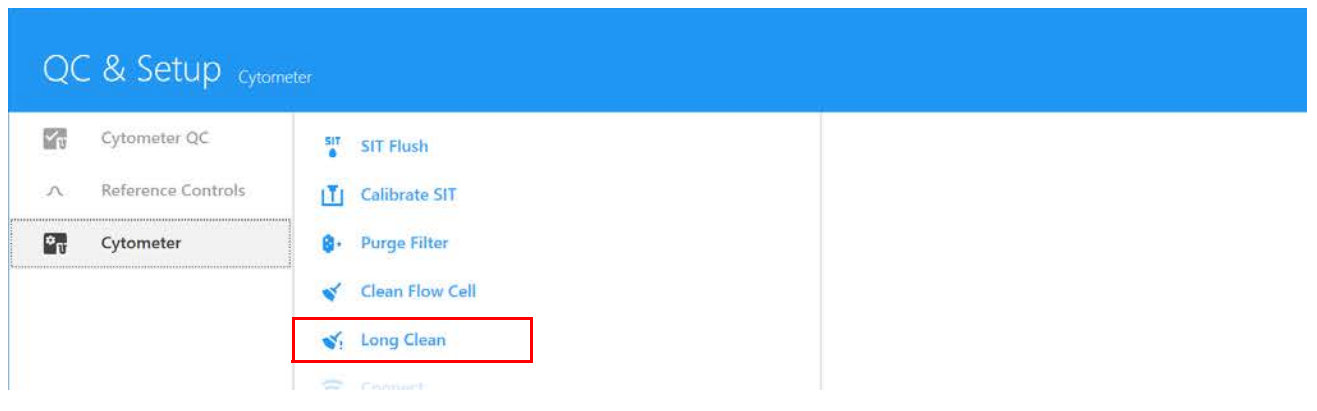

2 Suivez les instructions qui apparaissent. Préparez le nombre approprié de tubes de nettoyage et de réservoirs à liquides.

3 Videz le réservoir à déchets. Remplacez le filtre du liquide de gaine par le tube de contournement du filtre du liquide de gaine (tubulure pour nettoyage long).

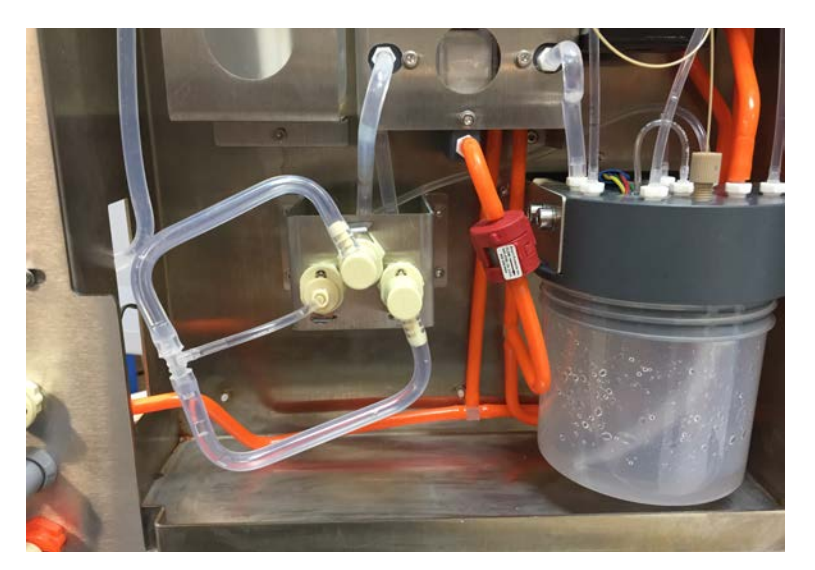

- 4 Détachez le réservoir à liquide de gaine et remplacez-le par un réservoir contenant une solution d'eau de Javel à 10 %.
- 5 Chargez un tube contenant 3 ml d'eau de Javel à 10 % sur le SIP.
- 6 Exécutez la procédure Long Clean (Nettoyage long) dans le logiciel.
- 7 Une fois le cycle de nettoyage à l'eau de Javel terminé, rebranchez le réservoir à liquide de gaine.
- 8 Retirez le tube d'eau de Javel à 10 % du SIP et remplacez-le par un tube contenant 3 ml d'eau DI.
- 9 Exécutez la procédure Long Clean (Nettoyage long) dans le logiciel.
- 10 Lorsque vous y êtes invité, retirez la tubulure pour nettoyage long et réinstallez le filtre du liquide de gaine.

### **Fluidics Shutdown (Arrêt du système fluidique)**

Exécutez la procédure d'arrêt du système fluidique à la fin de chaque journée où l'appareil a été utilisé. Cette procédure nettoie en profondeur le système fluidique.

- 1 Dans l'onglet Cytometer (Cytomètre), à partir du module QC & Setup (QC et configuration) ou du module Acquisition, sélectionnez Fluidics Shutdown (Arrêt du système fluidique).
- 2 Chargez un tube contenant 3 ml d'eau de Javel à 10 % sur le SIP et cliquez sur Continue (Continuer).

Une solution d'eau de Javel à 10 % est préparée en mélangeant 1 part d'eau de Javel de ménage avec 9 parts d'eau DI.

- 3 Chargez un tube contenant 3 ml d'eau DI et cliquez sur Continue (Continuer).
- 4 Chargez un tube contenant 3 ml de Contrad 70 à 50 % et cliquez sur Continue (Continuer).
- 5 Chargez un tube contenant 3 ml d'eau DI et cliquez sur Continue (Continuer).

6 Attendez que la procédure d'arrêt s'achève, puis cliquez sur Done (Terminé) et mettez le cytomètre hors tension. Assurez-vous que la SIT est immergée dans de l'eau DI à l'issue de la procédure.

Le jour suivant, lorsque vous mettez le système sous tension, la procédure de démarrage commence avec le tube d'eau DI déjà présent sur le SIP.

### **Nettoyage des surfaces extérieures**

<span id="page-151-0"></span>Vérifiez périodiquement si des résidus de sels sont présents.

- 1 Humidifiez un chiffon avec une solution de nettoyage douce et essuyez les surfaces de l'appareil.
- 2 Humidifiez un chiffon avec de l'eau DI et essuyez de nouveau les surfaces pour éliminer les résidus de solution de nettoyage.
- 3 Séchez les surfaces avec un chiffon propre et sec.

### <span id="page-151-2"></span>**Inspection des tubulures fluidiques**

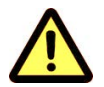

Inspectez le cytomètre régulièrement à la recherche de fuites de liquide. Si une fuite est détectée, contactez le service technique de Cytek immédiatement. Ne tentez pas de réparer l'appareil.

- 1 Inspectez visuellement le cytomètre à la recherche de petites quantités de liquide à proximité des raccords rapides.
- 2 Vérifiez visuellement qu'il n'y a pas de résidus secs ou de légers changements de couleur dans les espaces entourant le cytomètre.

### **Remplacement du filtre du liquide de gaine**

<span id="page-151-1"></span>Le filtre du liquide de gaine retient les débris et les bulles d'air avant qu'ils n'atteignent la chambre d'analyse. Remplacez l'ensemble du filtre tous les 6 mois ou lorsque vous observez un débit plus rapide des échantillons ou la présence de débris dans un graphique FSC vs SSC.

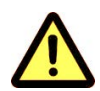

Lors de cette procédure, portez une tenue de protection adaptée, telle qu'une blouse, des gants et des lunettes de protection.

- 1 Mettez le cytomètre sous tension.
- 2 Ouvrez le panneau frontal du cytomètre.

3 Appuyez sur les deux raccords rapides de la tubulure fluidique et sur le raccord rapide de la tubulure de ventilation à droite du filtre du liquide de gaine.

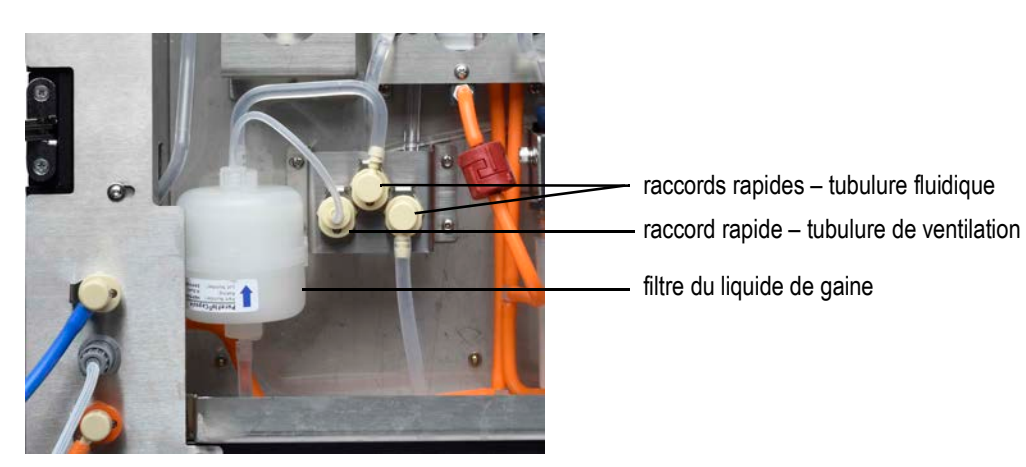

- 4 Jetez le filtre du liquide de gaine selon le protocole standard du laboratoire et les réglementations locales.
- 5 Installez un nouveau filtre de liquide de gaine avec la flèche pointant vers le haut.
- 6 Redémarrez le cytomètre et exécutez le mode fluidique de purge du filtre pour éliminer les bulles d'air (voir [« Purge Filter \(Purge du filtre\) » en page 149\)](#page-148-0). Répétez cette étape jusqu'à ce que toutes les bulles d'air soient purgées du filtre.
- 7 Fermez le panneau frontal.

### **Remplacement de la SIT**

<span id="page-152-0"></span>Remplacez la SIT si la tubulure est bouchée même après plusieurs tentatives de nettoyage et de rinçage de la SIT.

1 Vérifiez que la SIT est sortie et plonge dans un tube d'eau DI et que le cytomètre est hors tension.

Si le cytomètre a été correctement mis hors tension à l'aide de la procédure d'arrêt du système fluidique, la SIT sera déjà sortie et plongera dans un tube d'eau.

 **REMARQUE :** si la SIT n'est pas sortie, mettez le cytomètre sous tension et exécutez une procédure d'arrêt du système fluidique, puis mettez le cytomètre hors tension.

2 Munissez-vous d'un ensemble de tubulure SIT.

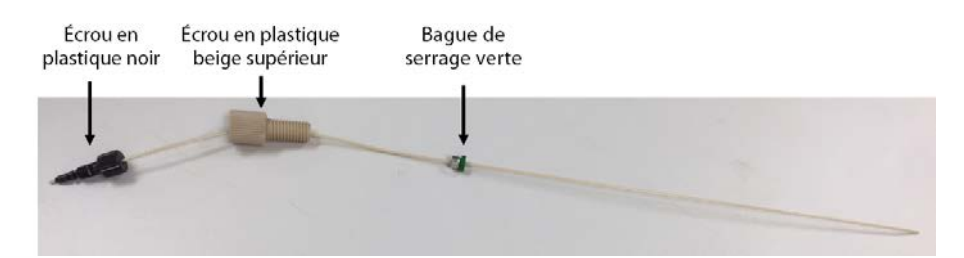

3 Ouvrez la porte de la SIT. Identifiez les trois composants illustrés sur la figure ci-dessous.

Ouvrez le panneau frontal, puis la porte de la SIT. La porte de la SIT est située au-dessus du SIP. Voir [« Vue avant du cytomètre » en page 12](#page-11-0).

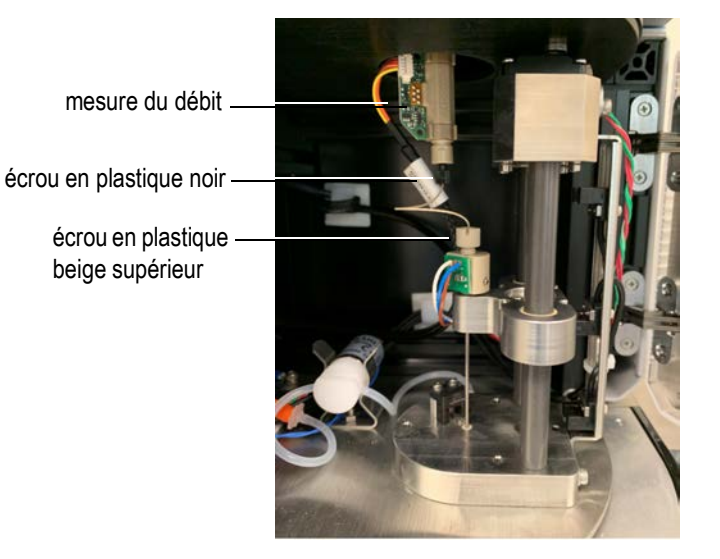

4 Dévissez et retirez avec précaution l'écrou en plastique noir à la base du débitmètre.

<span id="page-153-0"></span>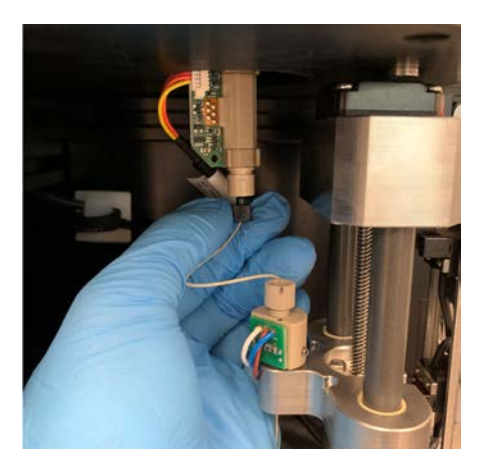

5 Suivez la tubulure vers le bas, de l'écrou noir jusqu'à l'écrou en plastique beige. Dévissez l'écrou beige et tirez-le délicatement avec la tubulure en dehors du SIP.

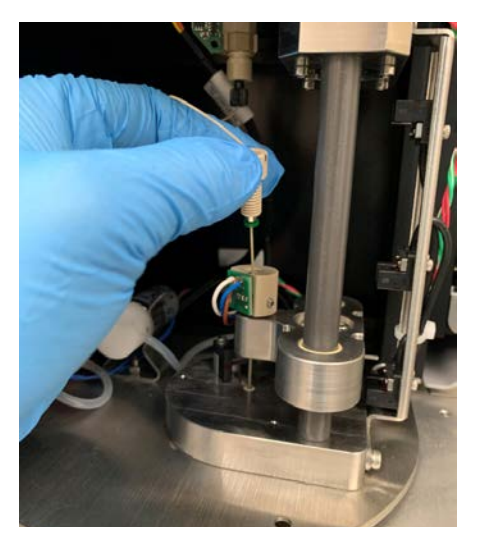

6 Enlevez l'ensemble de la tubulure SIT.

7 Insérez la nouvelle ligne de prélèvement à travers le trou.

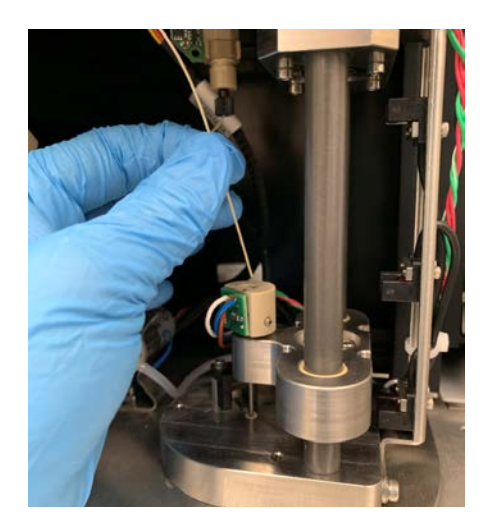

8 Faites glisser l'écrou beige vers le bas dans le trou et vissez-le pour le fixer, mais sans le serrer.

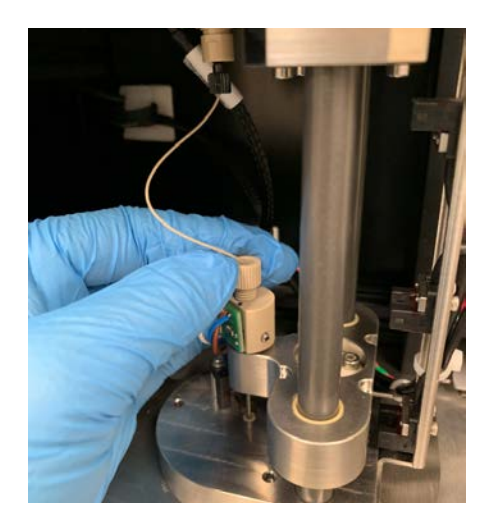

9 Marquez la position de l'écrou entièrement vissé sur la base et sur l'écrou, tel qu'illustré. Puis dévissez l'écrou un tour et demi par rapport au repère ainsi marqué.

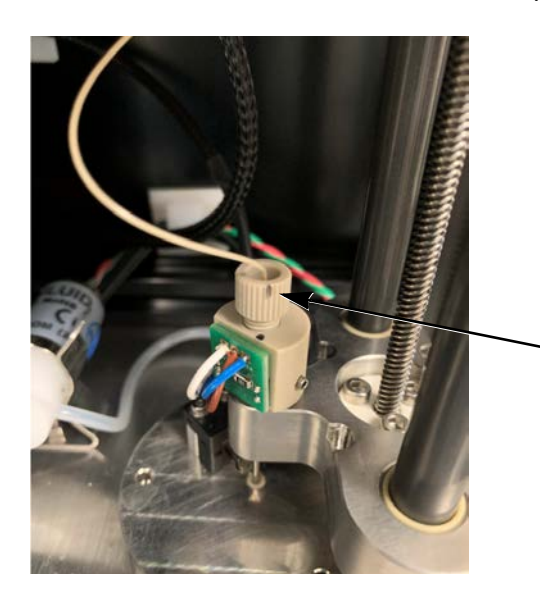

Marquez la position de l'écrou vissé.

10 Vérifiez que la tubulure est en contact avec le fond du tube chargé sur le SIP.

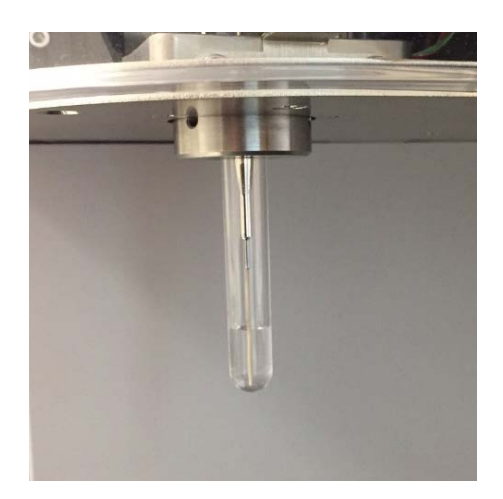

11 Vissez l'écrou noir à la base du débitmètre de façon à le fixer fermement. Assurez-vous que la ligne de prélèvement se courbe à l'écart de l'ensemble de la SIT lorsque la plateforme de la SIT se relève.

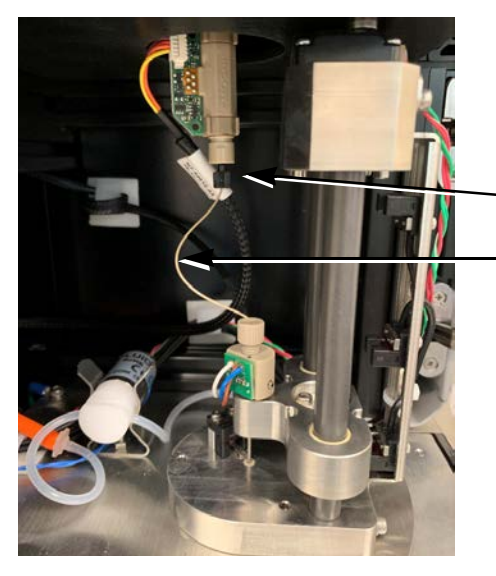

Fixez fermement l'écrou noir.

<span id="page-155-1"></span>Assurez-vous que la ligne de prélèvement est à l'écart de l'ensemble de la SIT.

- 12 Fermez la porte de la SIT.
- 13 Mettez le système sous tension. Pendant l'initialisation, le système calibre automatiquement la profondeur de la SIT dans le tube chargé sur le SIP.

### **Maintenance du chargeur**

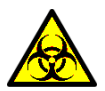

<span id="page-155-0"></span>Toutes les surfaces de l'appareil en contact avec les échantillons biologiques peuvent transmettre une maladie potentiellement mortelle. Appliquez les précautions universelles lors du nettoyage de l'appareil ou du remplacement des pièces. Portez une tenue de protection de laboratoire adaptée, telle qu'une blouse, des gants et des lunettes de protection.

### <span id="page-156-0"></span>**Calibrage de la plateforme du chargeur et de la plaque**

Cliquez sur le bouton Reset (Réinitialiser) pour recalibrer la plateforme et la plaque dans les cas suivants :

- Si la plateforme elle-même atteint sa limite de course mécanique.
- Si toute pièce qui se déplace le long de la plateforme atteint sa limite de course mécanique.

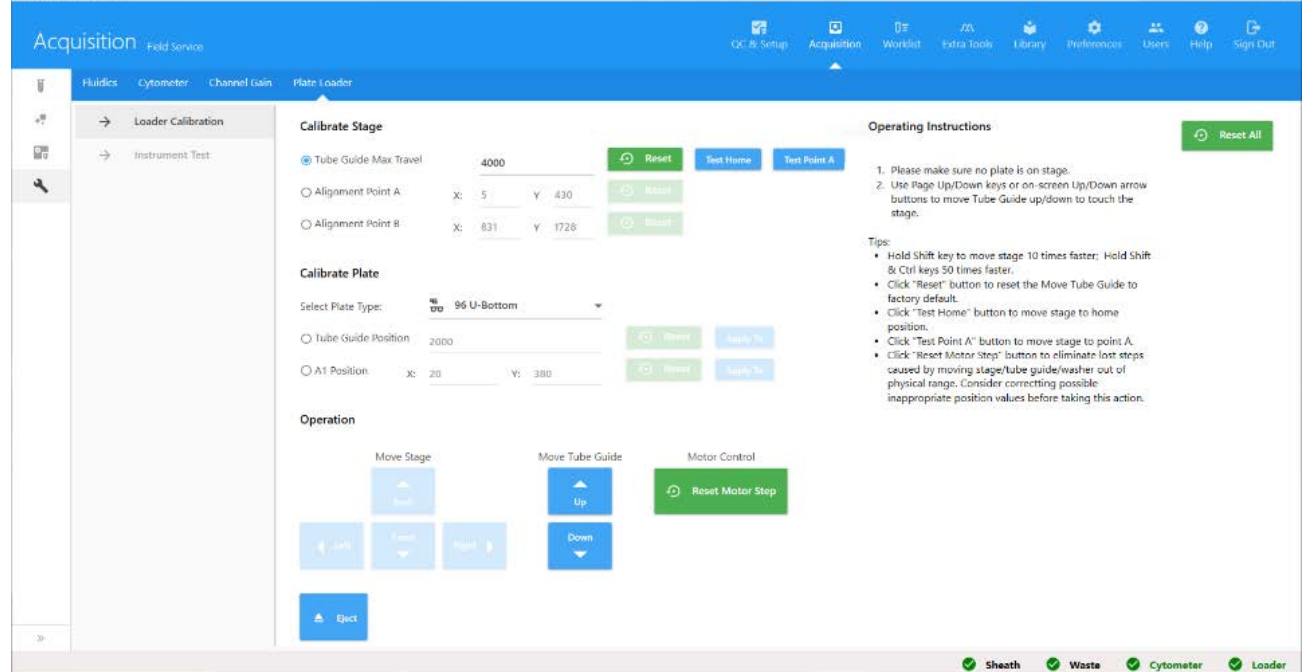

- 1 Tirez la poignée vers l'avant. Observez la position du tube guide et ajustez sa course maximale à une position appropriée.
- 2 Cliquez sur Alignment Point A (Point d'alignement A) ou Alignment Point B (Point d'alignement B). Alignez le tube guide à l'aide du repère en croix de l'outil de calibrage de la plateforme en position droite/gauche et arrière/avant.
- 3 Placez une micro-plaque standard ou une méga-plaque sur la plateforme d'agitation. Calibrez la position du tube guide et la position A1.
- 4 Retirez la poignée et placez le portoir de tubes sur la plateforme d'agitation. Calibrez la position A1.

### **Nettoyage des surfaces extérieures du chargeur**

Vérifiez périodiquement si des résidus de sels sont présents.

- 1 Humidifiez un chiffon avec une solution de nettoyage et essuyez les surfaces pour éliminer le liquide de gaine sec.
- 2 Imbibez un chiffon propre avec de l'eau DI et essuyez les surfaces pour éviter l'effet corrosif de l'eau de Javel.
- 3 Essuyez les surfaces avec un chiffon propre et sec.

 **REMARQUE :** des concentrations élevées d'hypochlorite de sodium (eau de Javel) et d'autres agents de nettoyage peuvent endommager l'appareil.

### **Connexions du chargeur**

<span id="page-157-0"></span>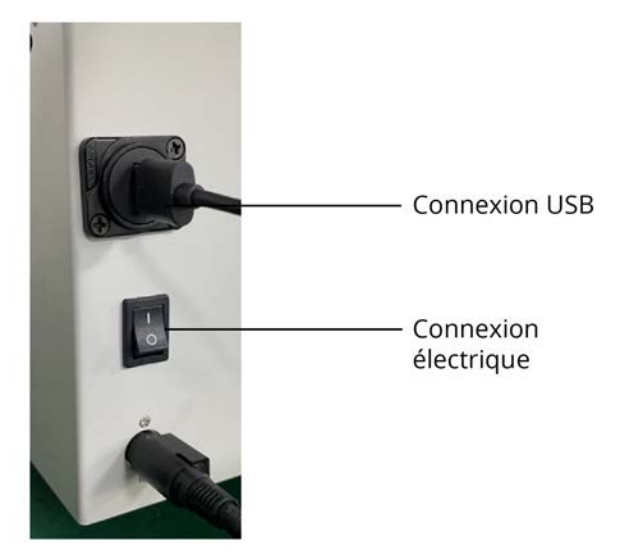

- USB2.0 : requiert un câble USB2.0 de type A vers USB2.0 de type A standard (d'environ 1 mètre de long) pour la connexion à l'ordinateur.
- Alimentation : requiert un câble d'alimentation CEI320-C8 pour la connexion à l'adaptateur CA/CC.

### <span id="page-157-1"></span>**Débranchement de l'alimentation du chargeur**

Pour débrancher l'alimentation :

- 1 Débranchez la prise secteur.
- 2 Débranchez la prise du chargeur.

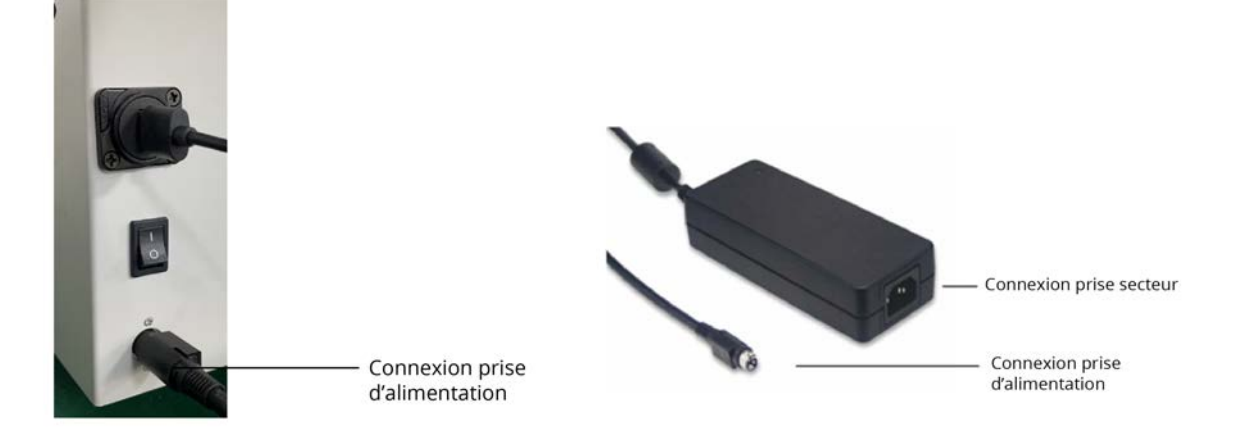

### **Instructions pour soulever et transporter le chargeur**

- <span id="page-157-2"></span>• Conservez tous les appareils sur une surface ferme, comme une table, à distance du sol.
- Ne placez jamais le chargeur sur le sol en cours d'utilisation.
- Utilisez un chariot ou un autre système de soutien stable pour transporter le chargeur.

# **11**

# **Dépannage**

Cette section fournit des conseils pour vous aider à identifier et à résoudre les problèmes pouvant survenir avec le cytomètre en flux. Si vous avez besoin d'aide supplémentaire, contactez Cytek Biosciences. Veuillez vous munir des informations suivantes : numéro de série, messages d'erreur et détails concernant la performance récente du système.

<span id="page-158-0"></span>Pour une assistance concernant l'appareil au sein des États-Unis, appelez le 1-877-92-CYTEK. Consultez notre site Web, [www.cytekbio.com,](http://www.cytekbio.com) pour les coordonnées à jour.

- [« Dépannage général » en page 160](#page-159-0)
- [« Dépannage du chargeur » en page 163](#page-162-0)

### <span id="page-159-0"></span>**Dépannage général**

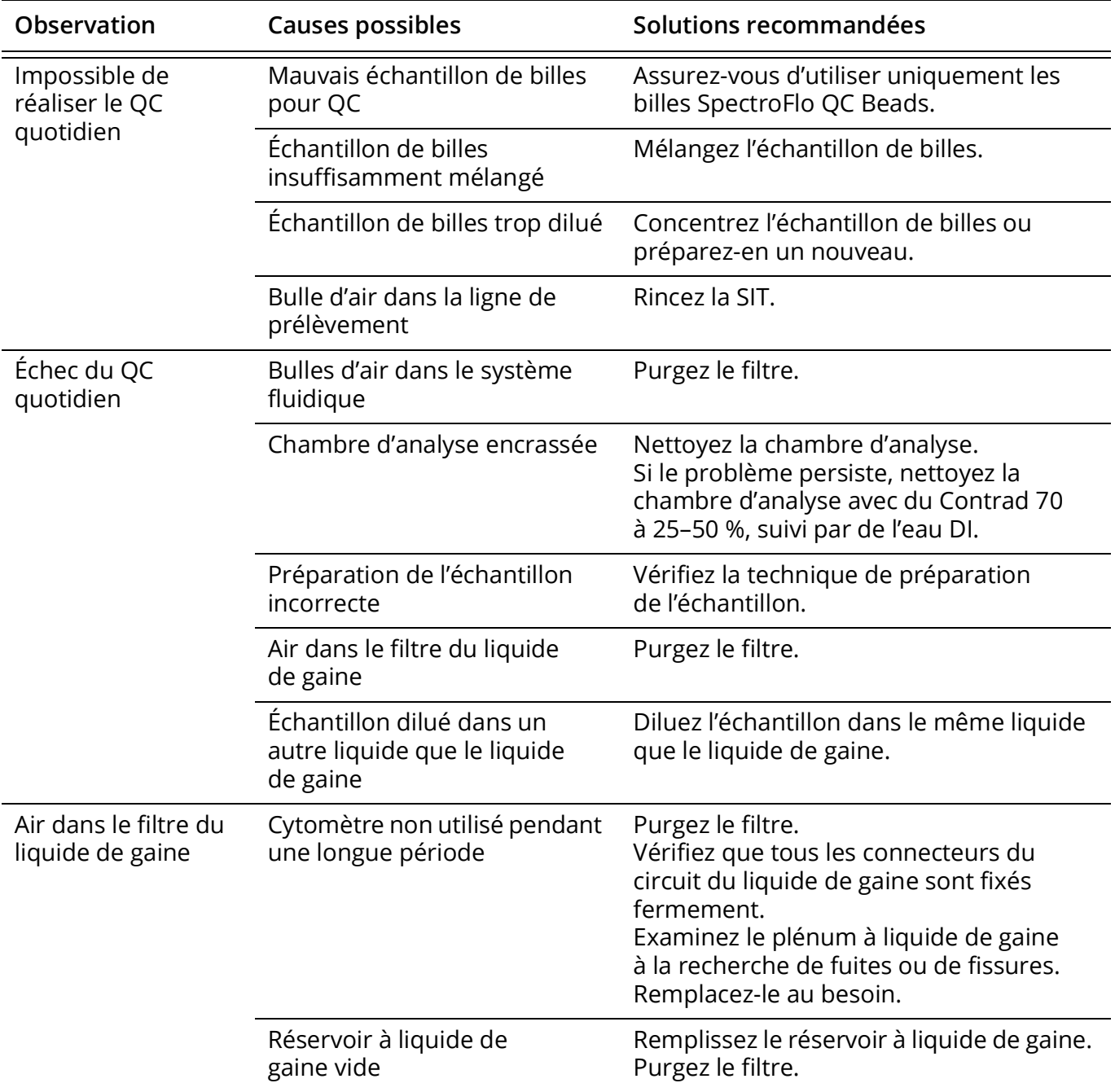

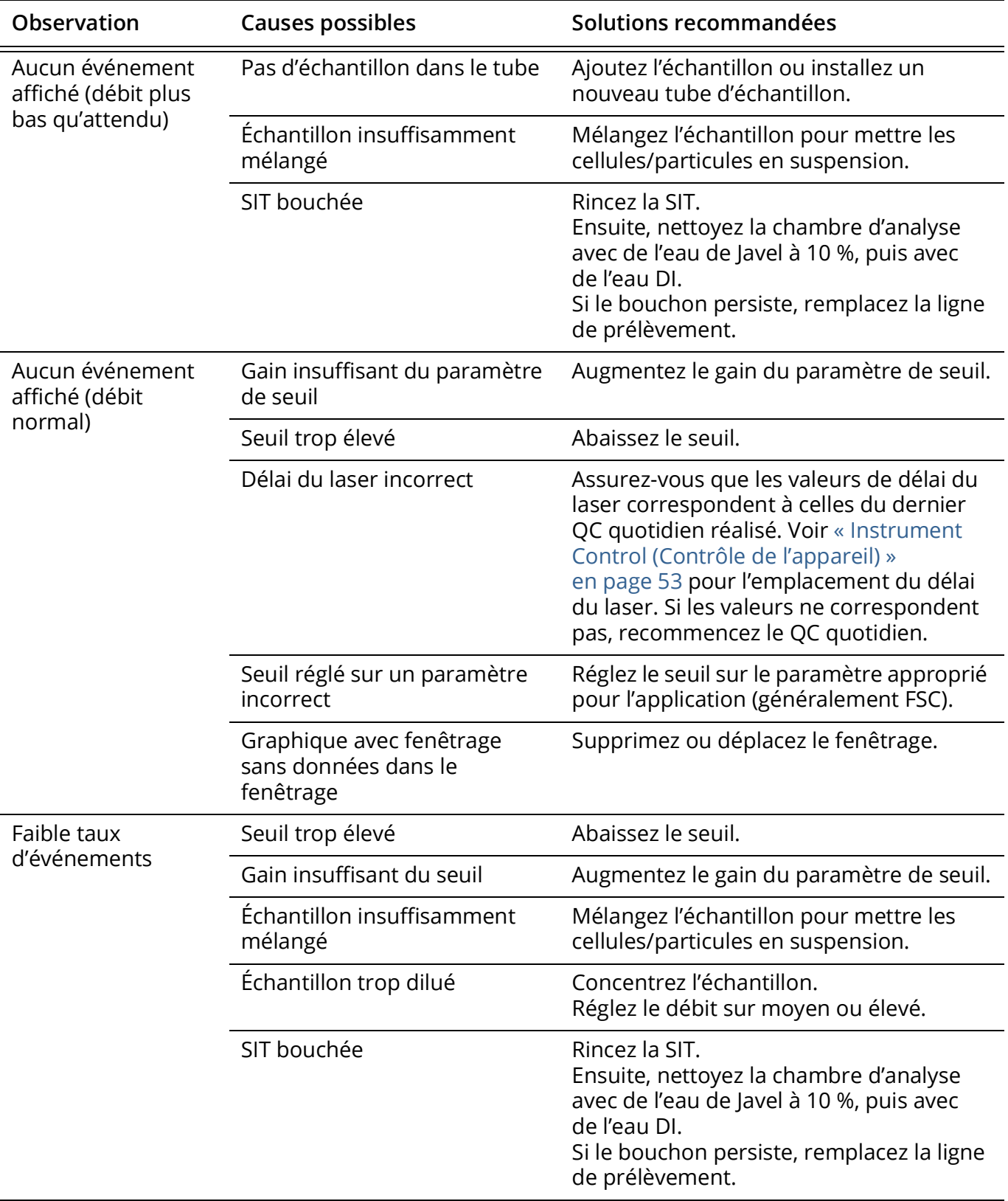

<span id="page-161-0"></span>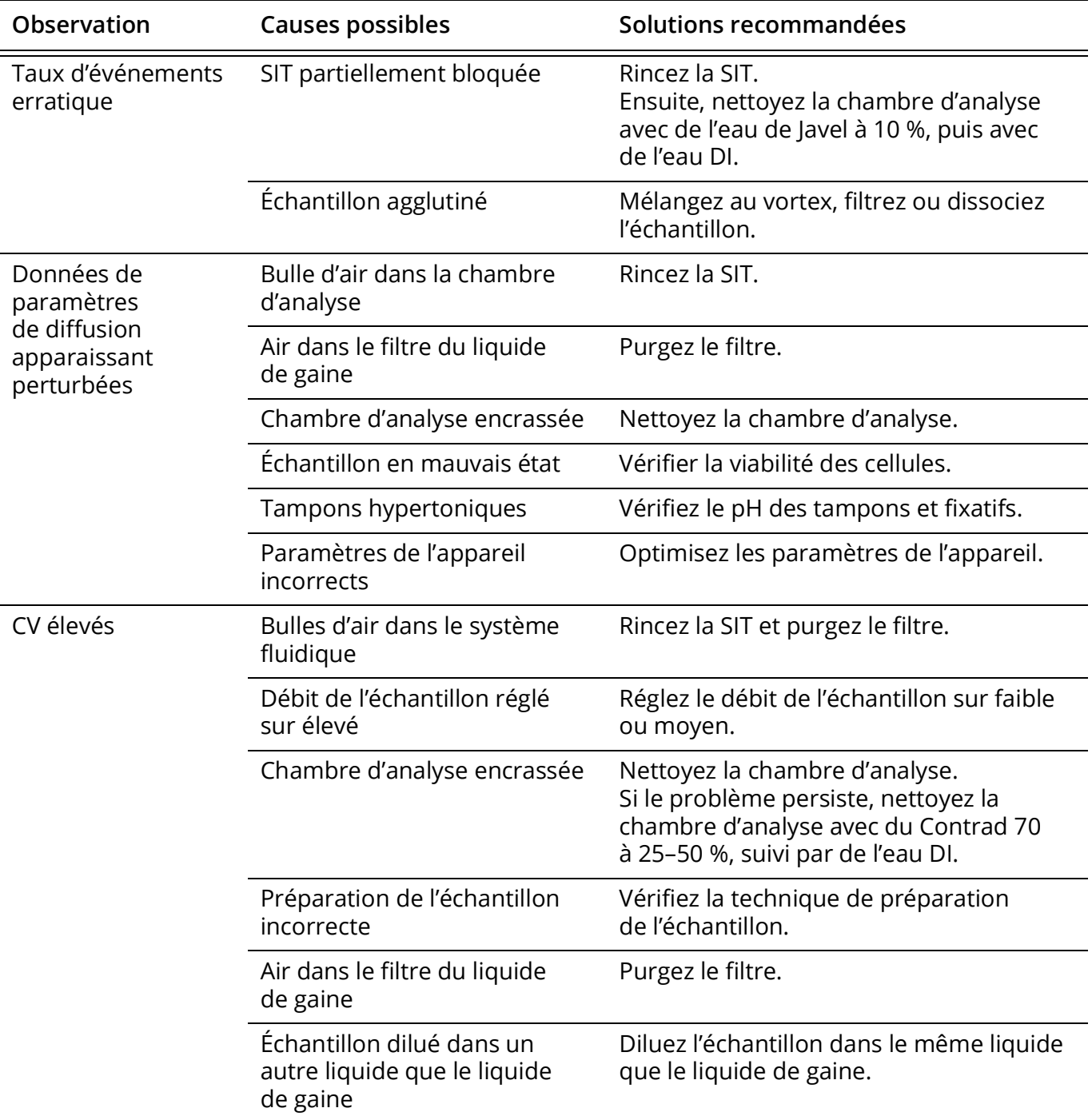

### <span id="page-162-1"></span><span id="page-162-0"></span>**Dépannage du chargeur**

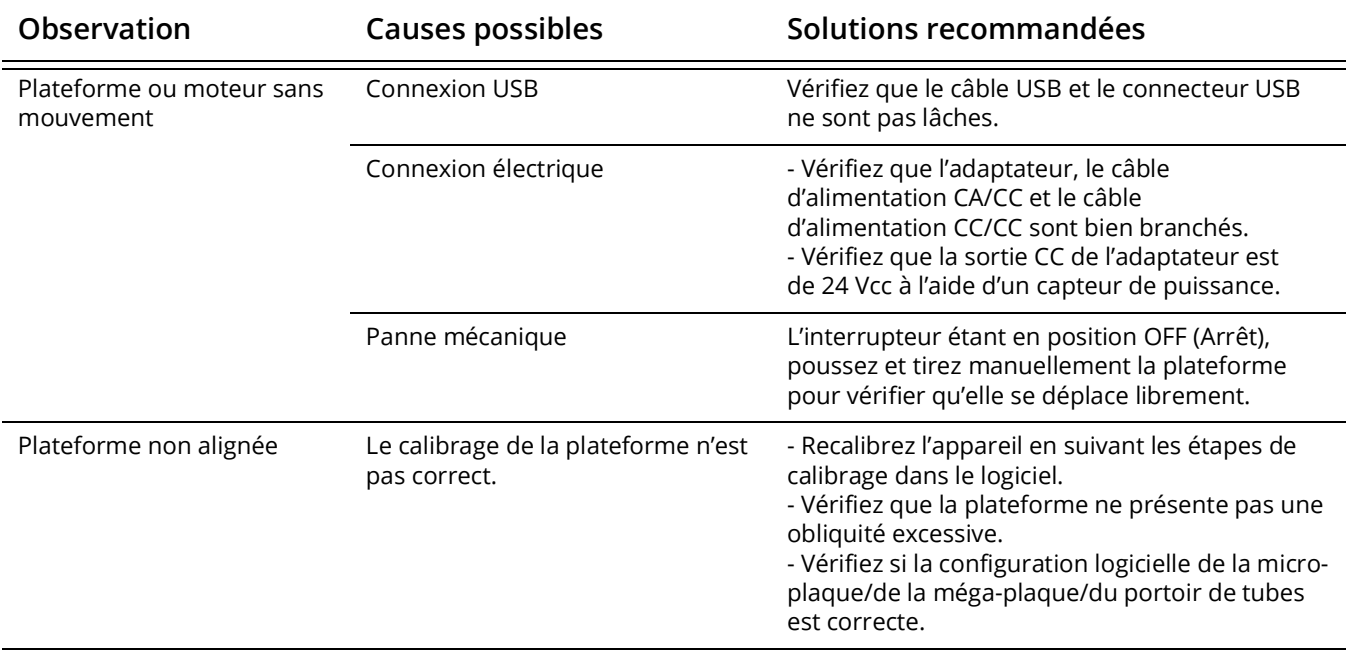

# **Glossaire**

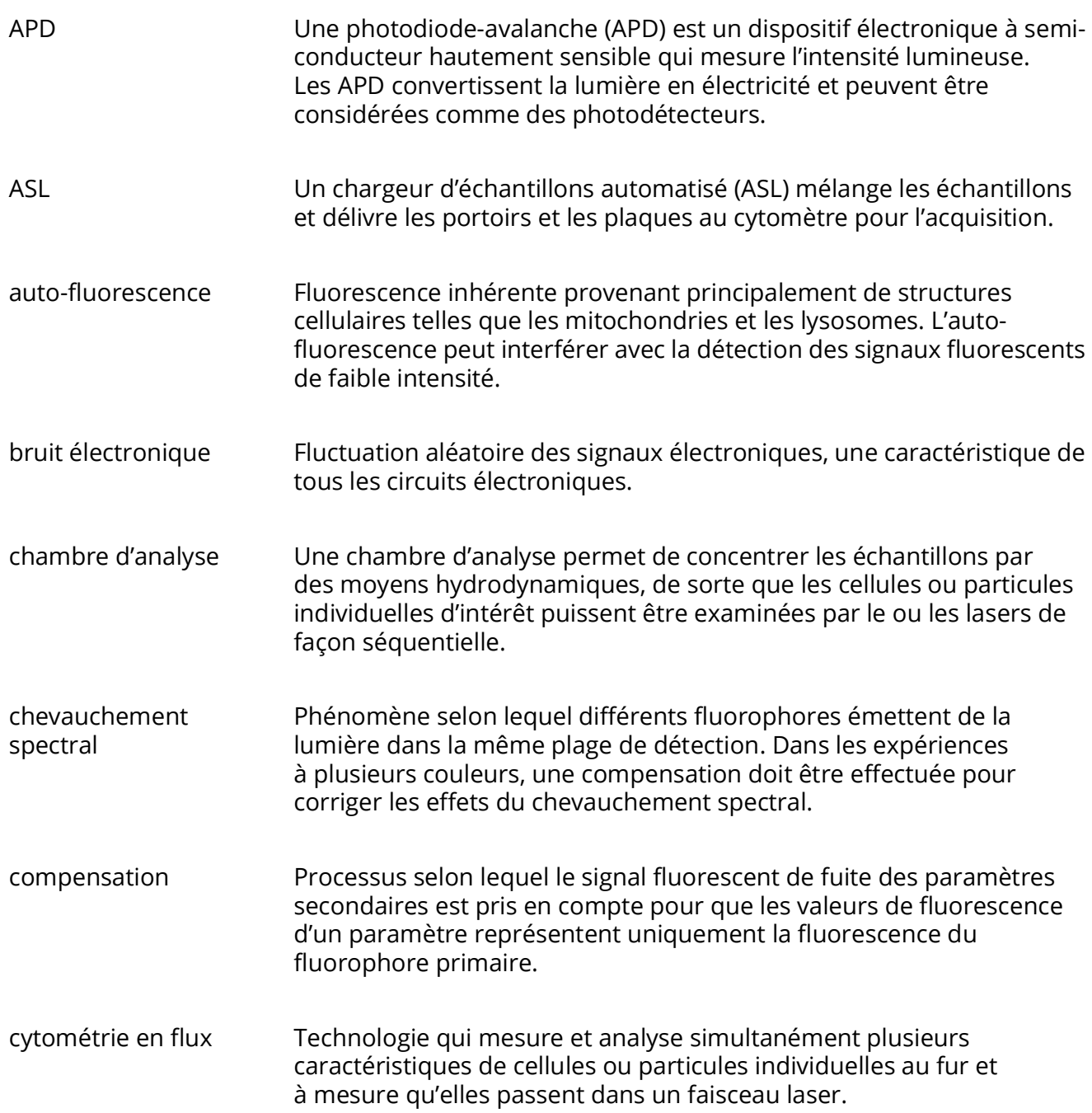

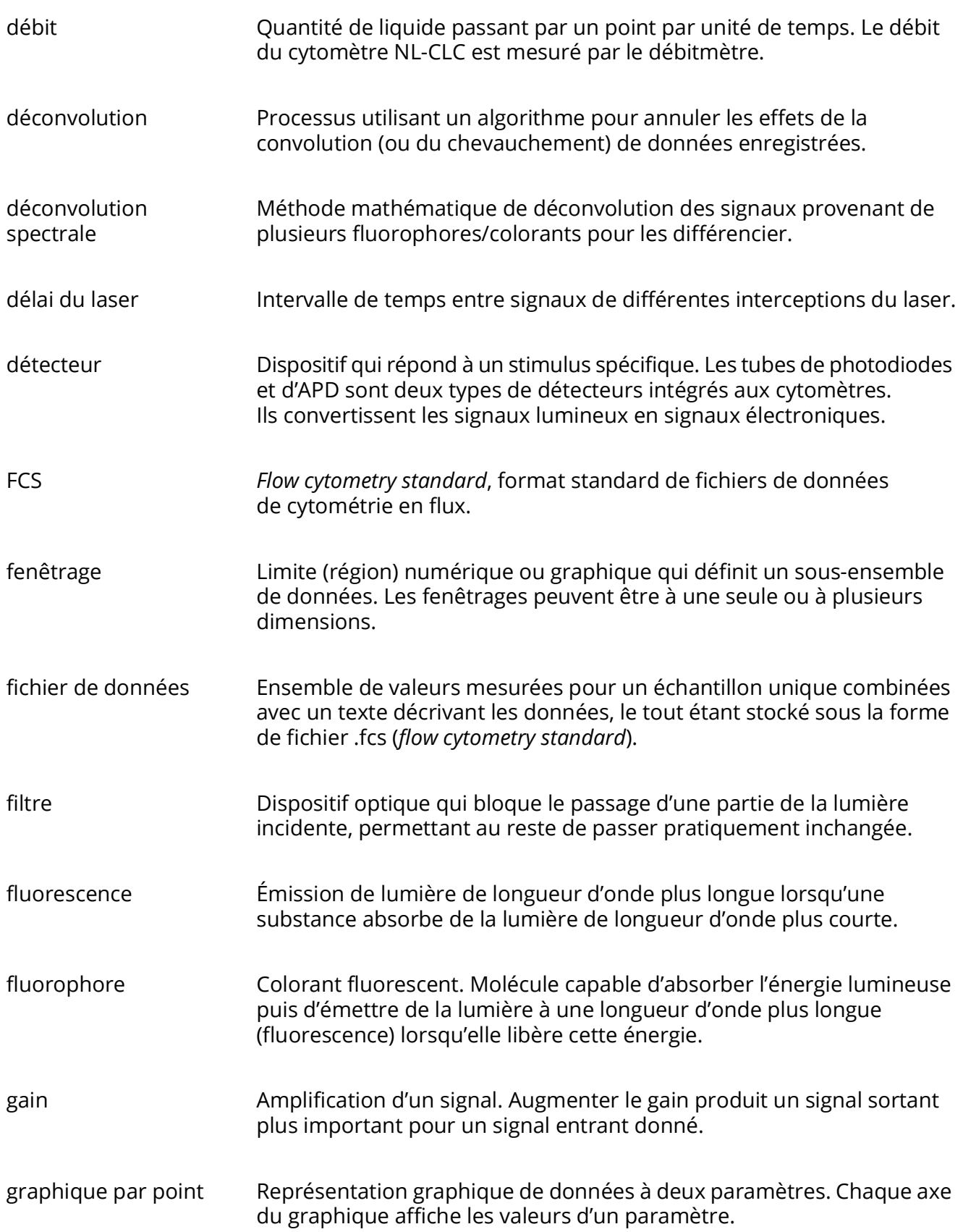

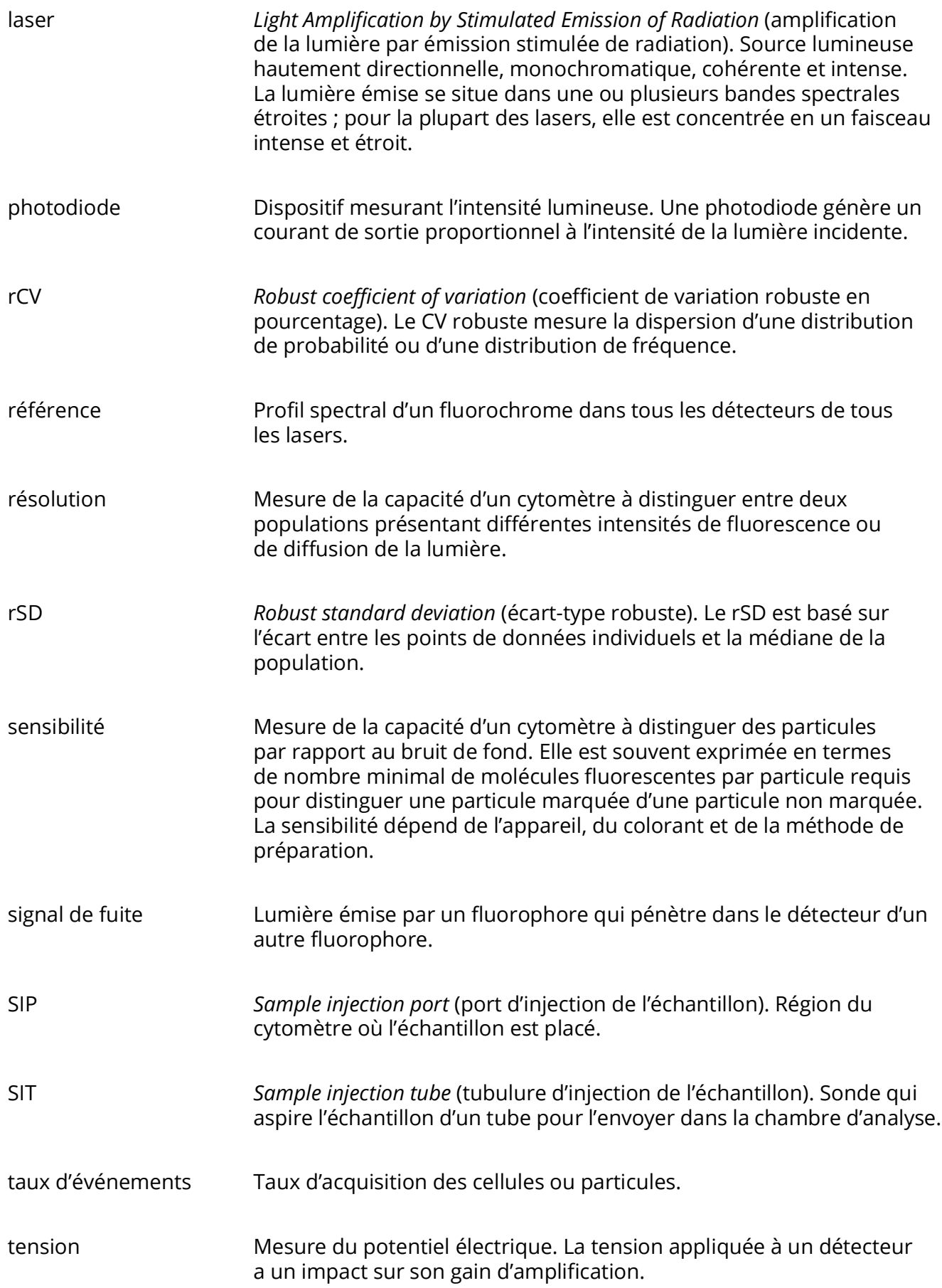

# **Spécifications**

# **Cytomètre**

### **Composants optiques**

<span id="page-168-0"></span>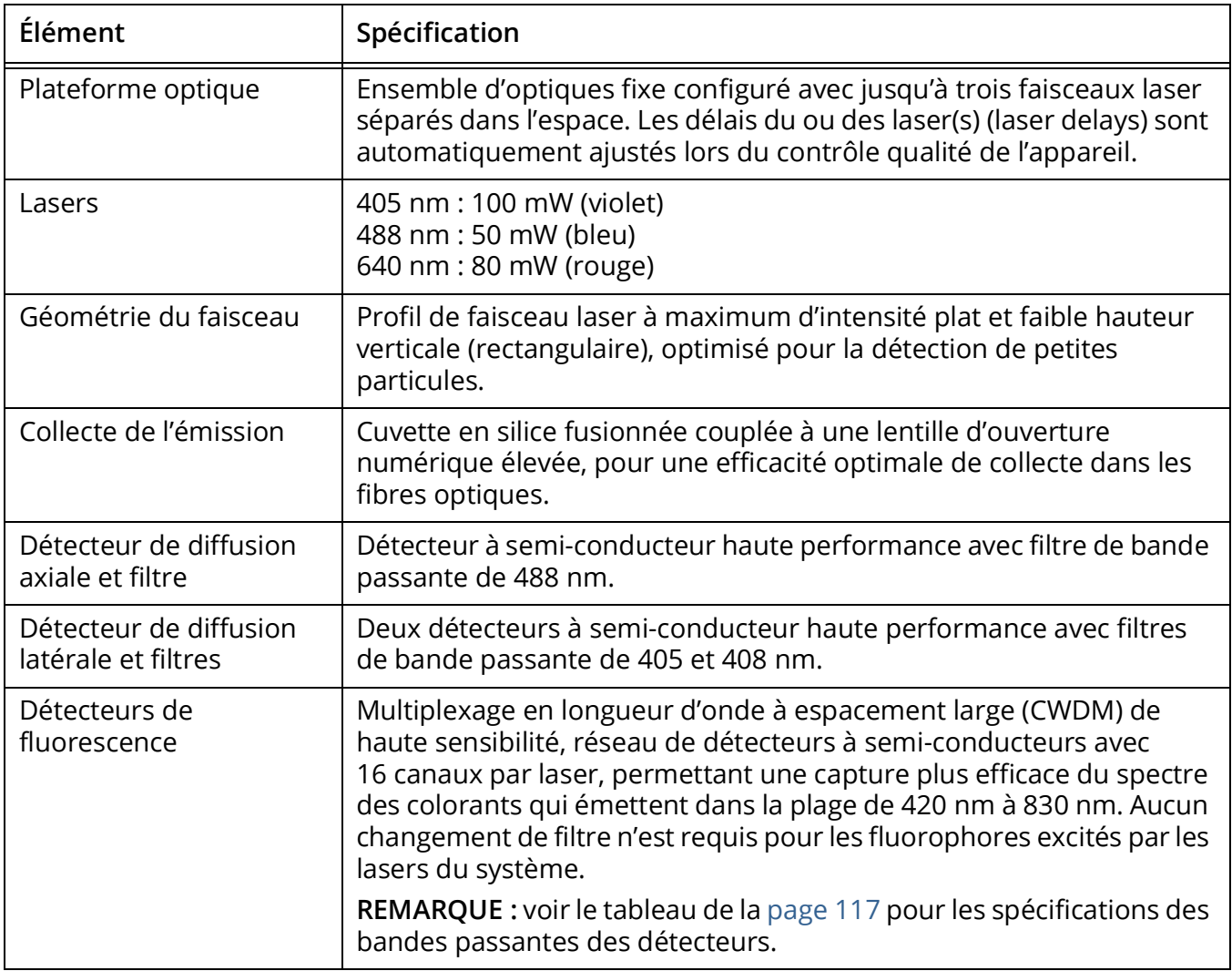

### **Fluidics (Système fluidique)**

<span id="page-169-0"></span>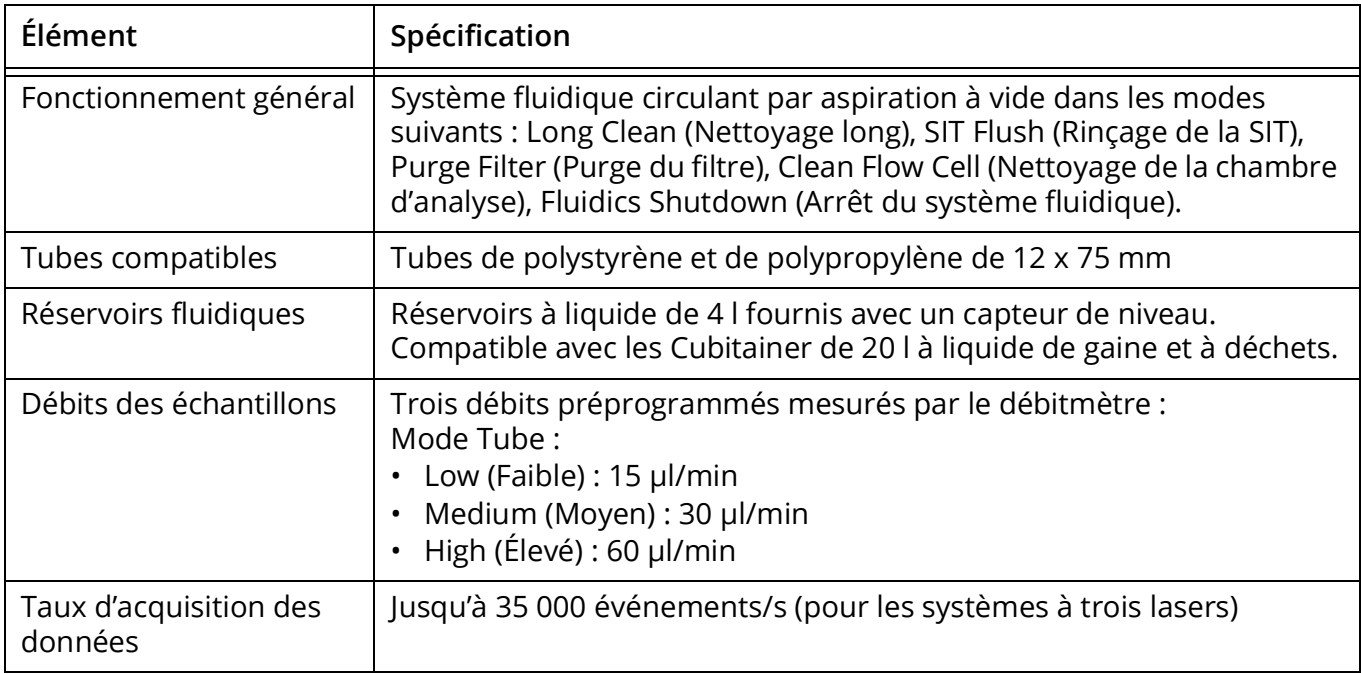

### **Performances**

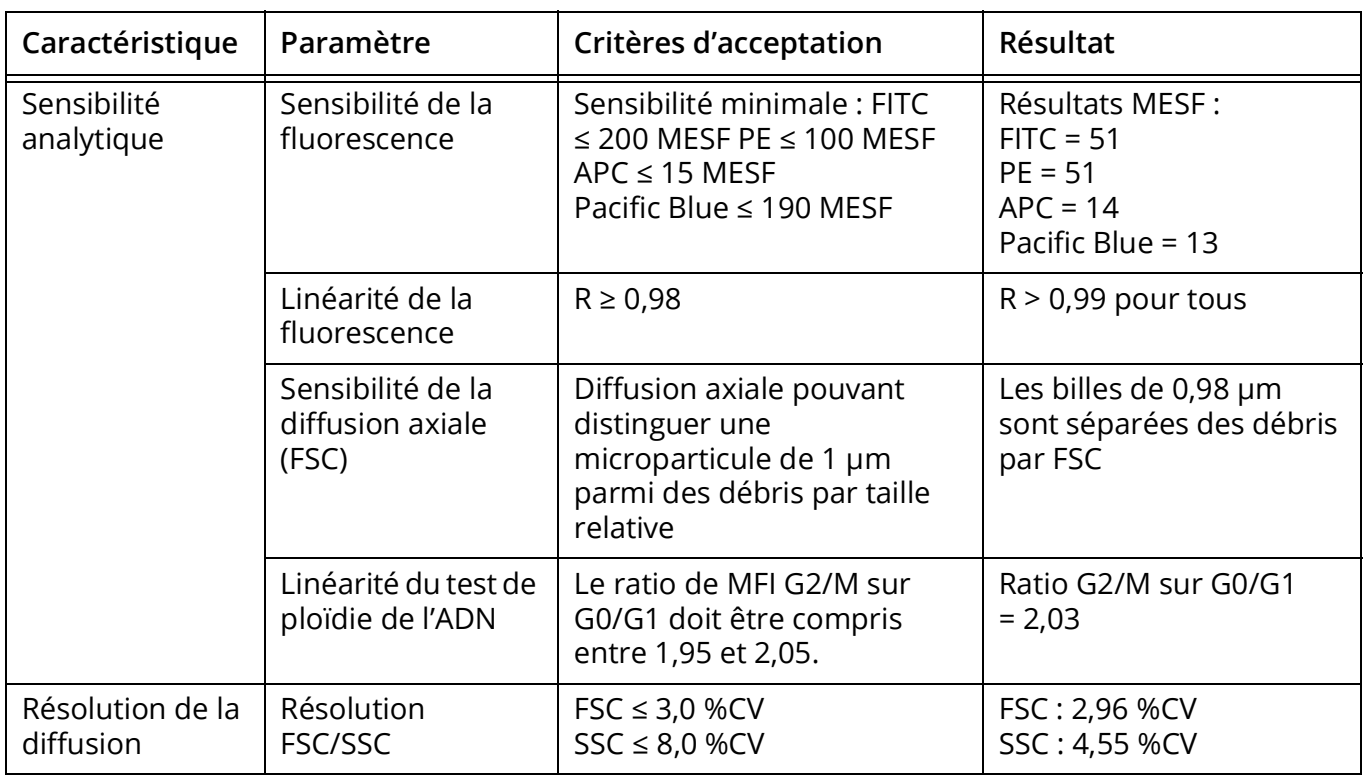

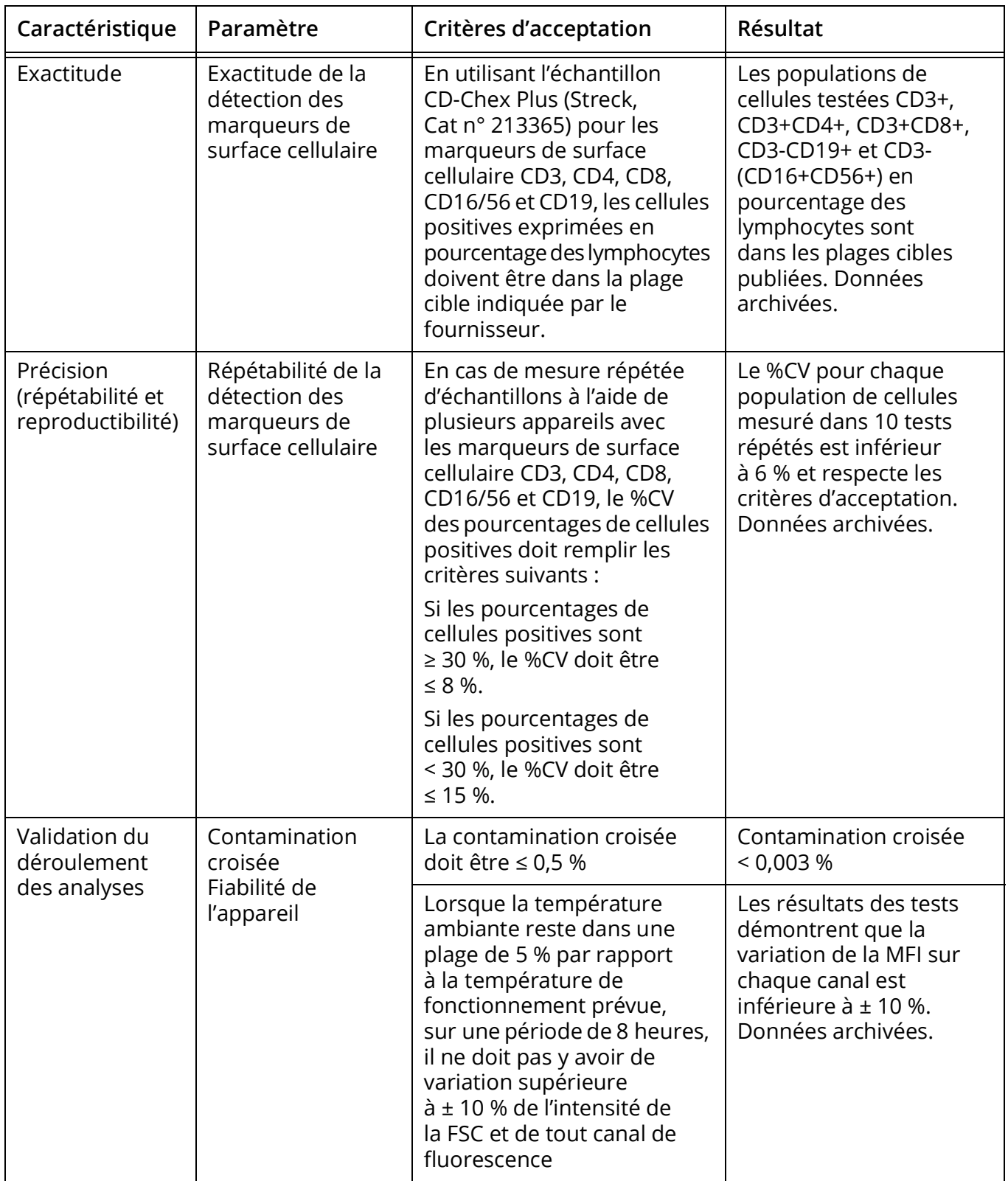

### **Ordinateur**

<span id="page-171-0"></span>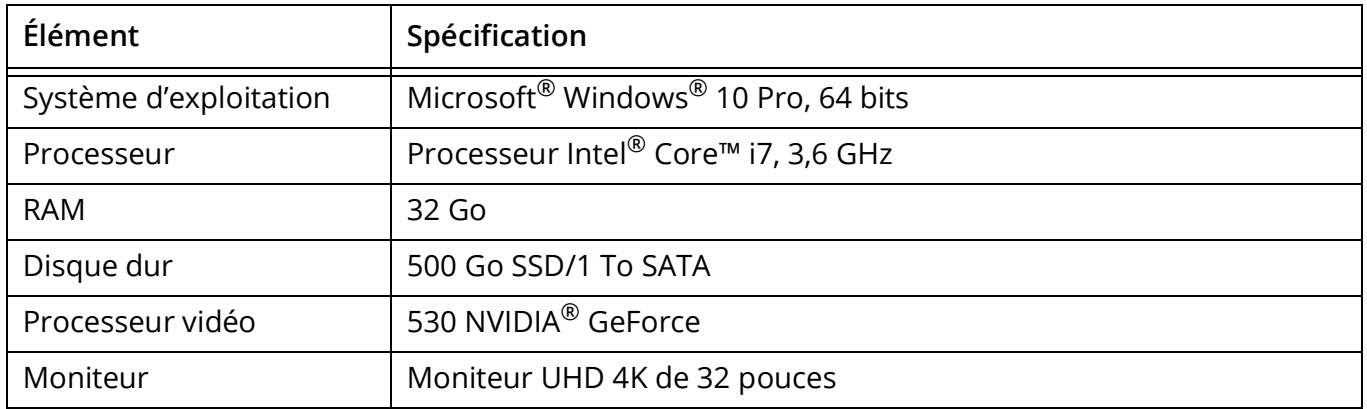

### **Caractéristiques techniques du chargeur**

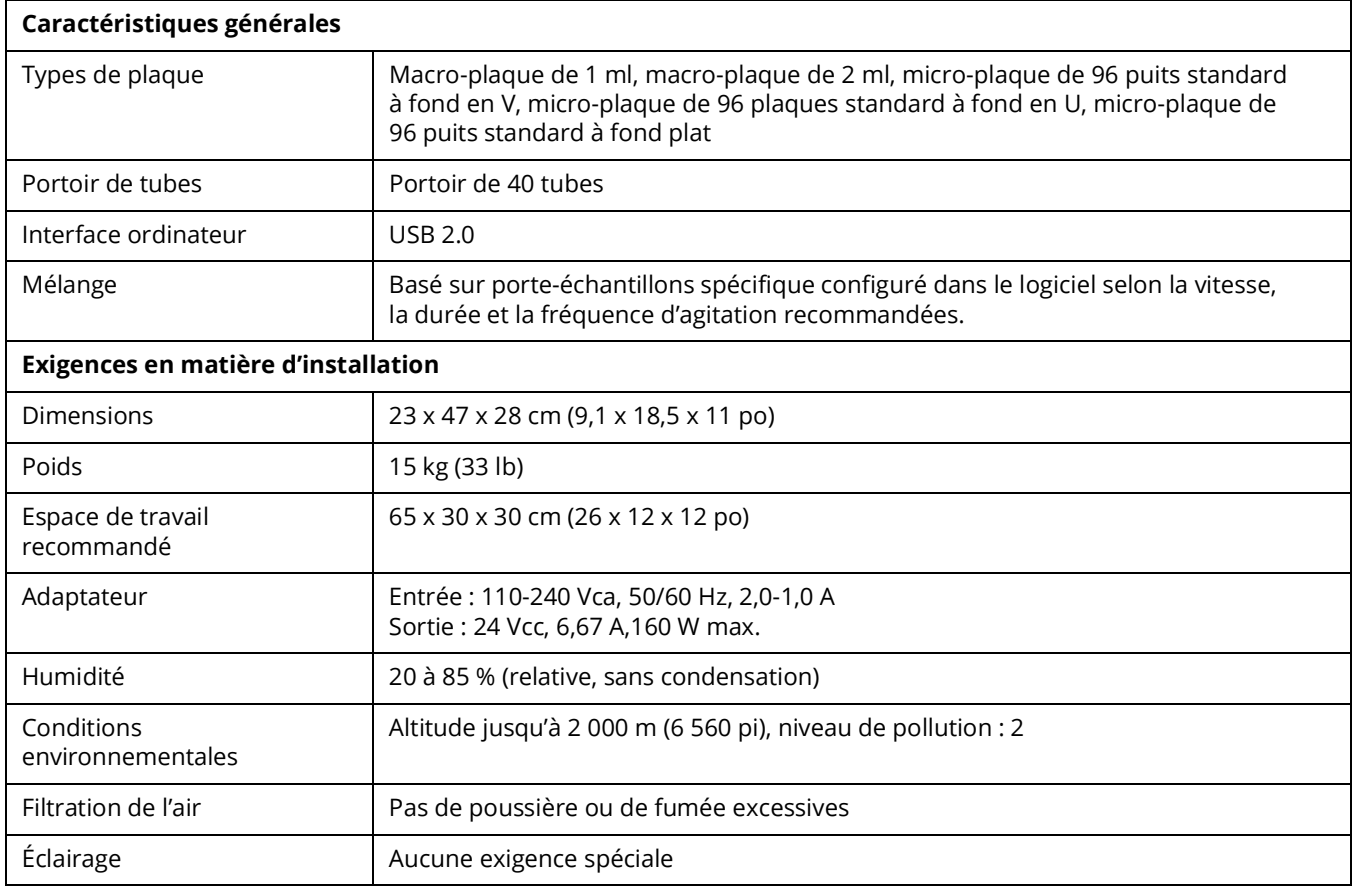

## **Exigences en matière d'installation**

<span id="page-172-0"></span>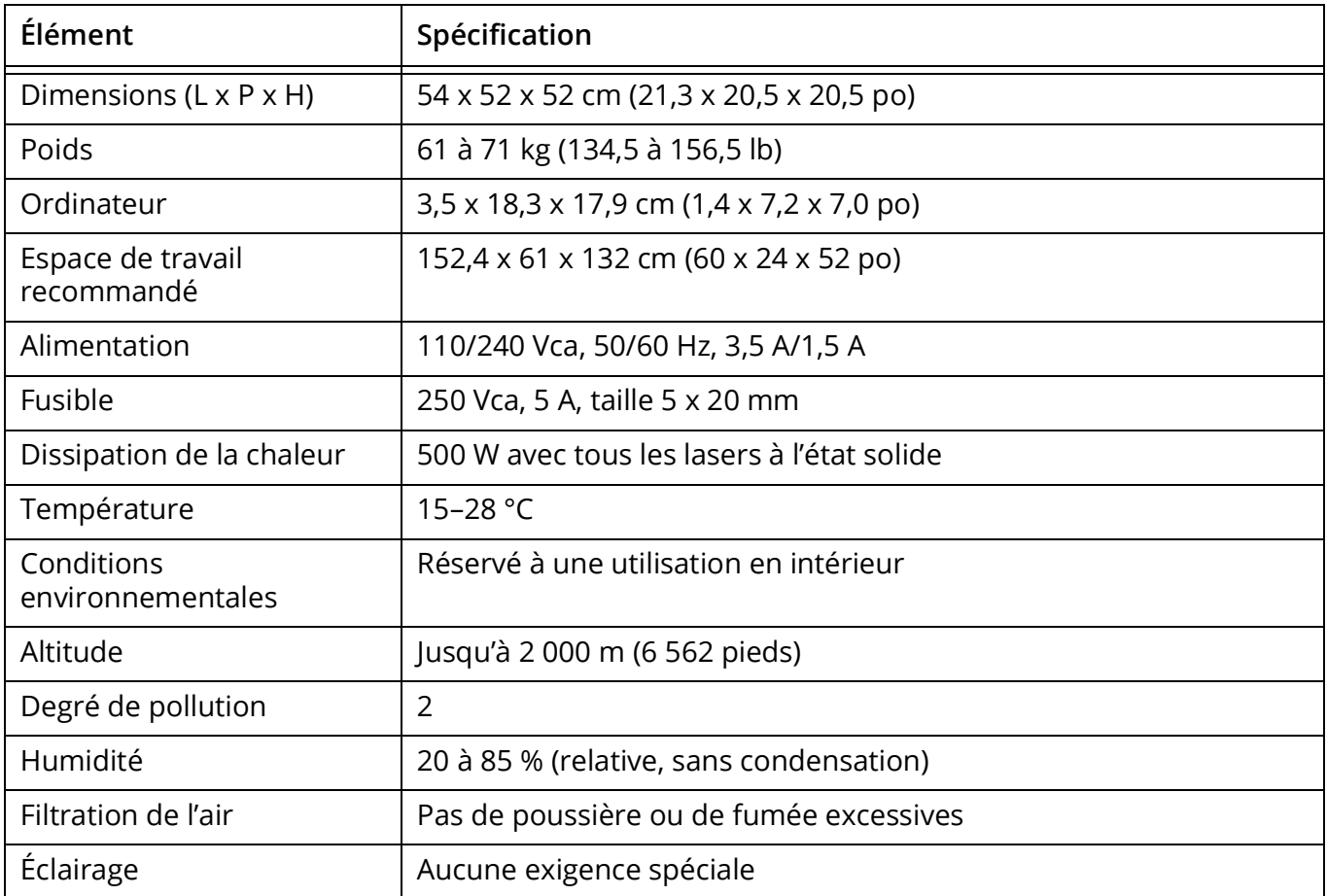

# <span id="page-174-0"></span>**Matériel et pièces de rechange**

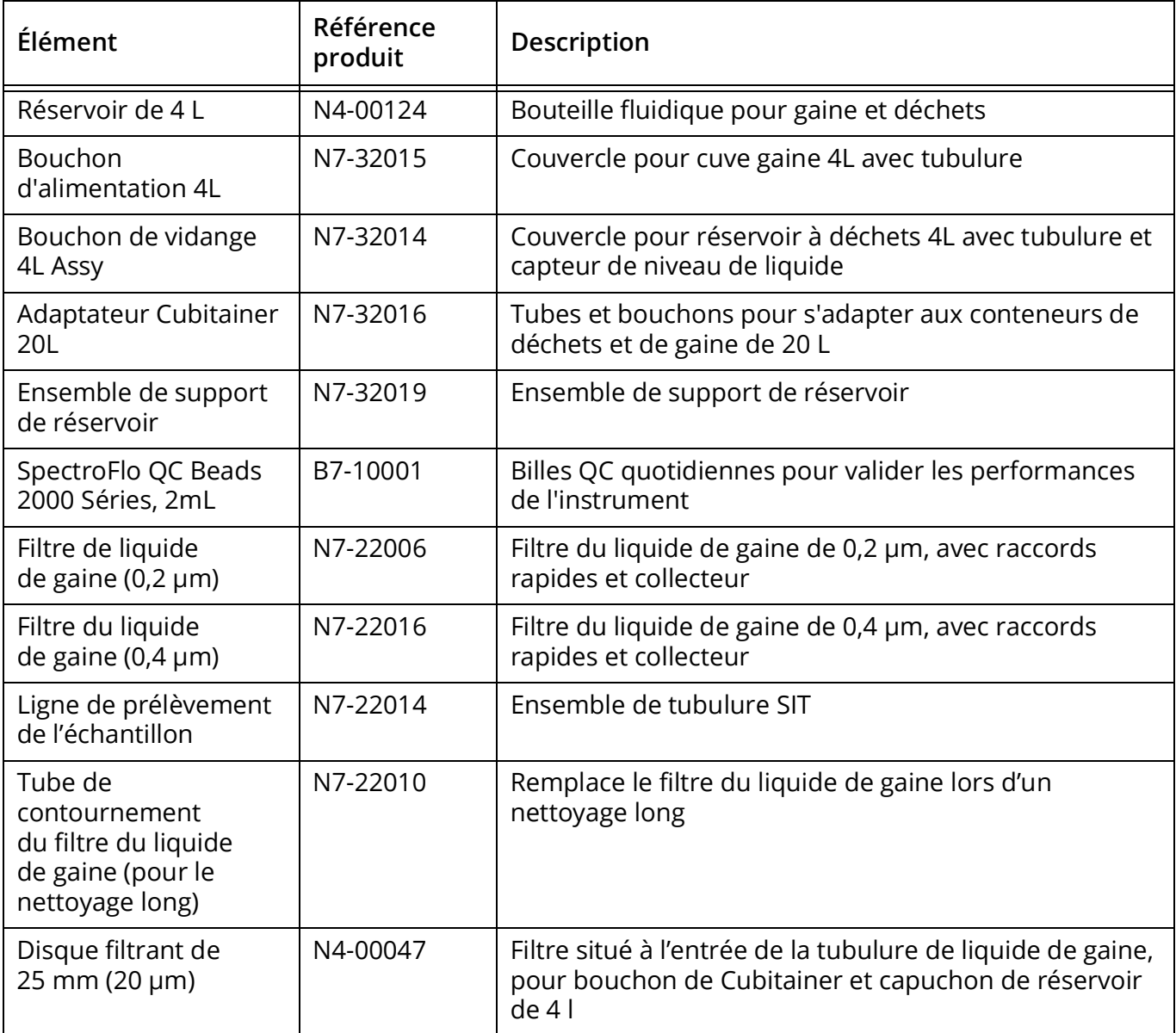

# **Index**

### **A**

accumulateur à vide [15](#page-14-0), [16](#page-15-0) acquisition contrôles [51](#page-50-0) expériences [50](#page-49-0) préférences [80](#page-79-0) ajouter fluorochromes à la bibliothèque [72](#page-71-0) marqueurs [73](#page-72-0) nouveau compte d'utilisateur [93](#page-92-0) Analyse des données hors ligne [109](#page-108-0) arrêt du système [31](#page-30-0)

### **B**

barre d'outils, expérience [55](#page-54-0) bibliothèque billes pour QC [71](#page-70-0) fluorochromes [72](#page-71-1) marqueurs [73](#page-72-1) modèles d'expérience [78](#page-77-0) modèles de feuilles de travail [77](#page-76-0) mots clés [74](#page-73-0) paramètres du chargeur [77](#page-76-1) paramètres utilisateur [76](#page-75-0) billes pour QC acquisition [33](#page-32-0)–[36](#page-35-0) bibliothèque [71](#page-70-0) bouton d'alimentation [12](#page-11-1)

### **C**

chambre d'analyse, nettoyer [149](#page-148-1) chargeur arrêt [145](#page-144-0) calibrage de la plateforme du chargeur et de la plaque [157](#page-156-0) connexions [158](#page-157-0) débranchement de l'alimentation [158](#page-157-1) démarrage [140](#page-139-0) dépannage [163](#page-162-1) déroulement du travail quotidien [140](#page-139-1) instructions pour soulever et transporter le chargeur [158](#page-157-2) maintenance [156](#page-155-0) paramétrer une expérience [140](#page-139-2)

paramètres [77](#page-76-1) paramètres et commandes [138](#page-137-0) composants optiques [17](#page-16-0) contrôles de référence [38](#page-37-0) acquisition [38](#page-37-1)–[43](#page-42-0) comparer aux repères [107](#page-106-0) mise à jour [45](#page-44-0) sélection de repères [44](#page-43-0) contrôles de référence repères [44](#page-43-0) coordonnées du service technique [10](#page-9-0) cytomètre arrêt [31](#page-30-0) bouton d'alimentation [12](#page-11-1) composants du système fluidique [15](#page-14-1)–[16](#page-15-1) filtre du liquide de gaine [16](#page-15-2) lasers [17](#page-16-1) nettoyer les surfaces [152](#page-151-0) pièces de rechange 175 réservoirs à liquides [14](#page-13-0), [27](#page-26-0)–[29](#page-28-0) SIT/SIP [13](#page-12-0) système optique [17](#page-16-0) vue d'ensemble [12](#page-11-2)

### **D**

déconvolution [101](#page-100-0) après l'acquisition [110](#page-109-0)–[114](#page-113-0) en direct [104](#page-103-0)–[109](#page-108-1) spécifique au marqueur/lot [81](#page-80-0) vue d'ensemble [102](#page-101-0) déconvolution après l'acquisition dans le module d'acquisition [110](#page-109-1)–[111](#page-110-0) dans le module d'analyse [111](#page-110-1), [111](#page-110-2)–[114](#page-113-1) dégazeur [15](#page-14-2) dépannage [159](#page-158-0)–[162](#page-161-0) données brutes [49](#page-48-0), [109](#page-108-2) déconvoluées [49](#page-48-1), [109](#page-108-3), [111](#page-110-3), [114](#page-113-2) formats [49](#page-48-2)

### **E**

exigences en matière d'installation [173](#page-172-0) expérience à propos [19](#page-18-0) affichage [50](#page-49-1)–[58](#page-57-0)

barre d'outils [55](#page-54-0) créer nouvelle [61](#page-60-0)–[68](#page-67-0) exporter [21](#page-20-0) modèles [22](#page-21-0), [78](#page-77-0) par défaut [20](#page-19-0), [24](#page-23-0) vue d'ensemble du paramétrage [50](#page-49-2) exporter expérience [21](#page-20-0) rapport de QC [36](#page-35-1)

#### **F**

facteur d'échelle de l'aire [54](#page-53-0) fenêtrages ajustement, déconvolution après l'acquisition [110](#page-109-2), [113](#page-112-0) modifier les propriétés [56](#page-55-0) préférences [85](#page-84-0) feuille de travail à propos [23](#page-22-0) modèles [77](#page-76-0) préférences [82](#page-81-0) sélection [54](#page-53-1) fichiers FCS données brutes [109](#page-108-2) données déconvoluées [109](#page-108-3), [111](#page-110-3), [114](#page-113-2) formats [21](#page-20-1), [49](#page-48-2) préférences de stockage [90](#page-89-0) filtre du liquide de gaine [16](#page-15-2) purger [149](#page-148-2) remplacer [152](#page-151-1) filtres virtuels [115](#page-114-0)–[119](#page-118-0) fluorochrome acquisition des contrôles de référence [38](#page-37-2) déconvolution en direct [105](#page-104-0) groupes [38](#page-37-3) sélectionner dans une expérience [62](#page-61-0) fluorochromes ajouter des nouveaux [72](#page-71-0) bibliothèque [72](#page-71-1) modifier les propriétés [72](#page-71-2)

### **G**

gain ajustement [53](#page-52-1) paramètres [46](#page-45-0) *[Voir aussi](#page-45-1)* paramètres utilisateur graphiques préférences [84](#page-83-0) types et propriétés [55](#page-54-1)

#### **L**

lasers détecteurs [17](#page-16-1) facteur d'échelle [54](#page-53-0) Levey-Jennings onglet pour suivi de la performance [33](#page-32-1) suivi [45](#page-44-1) liste de tâches ajouter des tâches [122](#page-121-0) collecte de données [127](#page-126-0) contrôles de référence [123](#page-122-0) contrôles de référence spécifiques au lot [126](#page-125-0) créer ou ouvrir [121](#page-120-0) déconvolution [125](#page-124-0) disposition des échantillons dans un porteéchantillons [127](#page-126-1) exporter un rapport [129](#page-128-0) logiciel format de fichier FCS [49](#page-48-3) modules [18](#page-17-0) vue d'ensemble [18](#page-17-1)

### **M**

maintenance non planifiée [147](#page-146-0) planifiée [147](#page-146-1) marqueurs ajouter [73](#page-72-0) bibliothèque [73](#page-72-1) mesure du débit [154](#page-153-0) mesures du signal [54](#page-53-2) modifier compte d'utilisateur [94](#page-93-0) propriétés des fenêtrages [56](#page-55-0) propriétés des fluorochromes [72](#page-71-2) propriétés des graphiques [55](#page-54-2) modules, logiciel [18](#page-17-0) mot de passe, réinitialiser [94](#page-93-1) mots clés [74](#page-73-0)

### **N**

nettoyage SIT [148](#page-147-0) nettoyage long [150](#page-149-0) nettoyer chambre d'analyse [149](#page-148-1) surfaces extérieures [152](#page-151-0)

### **O**

optique spécifications [169](#page-168-0)

#### **P**

paramètres utilisateur [46](#page-45-2) paramètres utilisateur [46](#page-45-2) bibliothèque [76](#page-75-0) pièces de rechange 175 plages d'alarmes [47](#page-46-0) plénum [15](#page-14-3) plénum à liquide de gaine [15](#page-14-3) port d'injection de l'échantillon (SIP) [13](#page-12-1) préférences acquisition [80](#page-79-0) fenêtrages [85](#page-84-0) feuille de travail [82](#page-81-0) graphique [84](#page-83-0) notifications [89](#page-88-0) polices [88](#page-87-0) QC et configuration [91](#page-90-0) statistiques [87](#page-86-0) stockage [90](#page-89-0) préférences des notifications [89](#page-88-0) préférences des polices [88](#page-87-0) procédure d'arrêt [31](#page-30-1)

### **Q**

QC et configuration préférences [91](#page-90-0) QC quotidien exécution [33](#page-32-0)–[36](#page-35-0) rapport [36](#page-35-2)

### **R**

rapport de QC exporter [36](#page-35-1) rapports de CQ critères de réussite ou d'échec [36](#page-35-3) remplacer filtre du liquide de gaine [152](#page-151-1) SIT [153](#page-152-0)–[156](#page-155-1) réservoir à déchets [14](#page-13-1) vider [28](#page-27-0)–[29](#page-28-1) réservoir à liquide de gaine [14](#page-13-2) remplir [27](#page-26-1)–[28](#page-27-1)

réservoirs [14](#page-13-3) réservoirs à liquides [14](#page-13-0), [27](#page-26-0)–[29](#page-28-0)

### **S**

sécurité biologique [9](#page-8-0) électrique [9](#page-8-1) informations générales [8](#page-7-0) symboles [7](#page-6-0) seuil [53](#page-52-2) signal de fuite [101](#page-100-1) ajustement [114](#page-113-3) SIP *[Voir](#page-12-2)* port d'injection de l'échantillon SIT *[Voir](#page-12-3)* tubulure d'injection de l'échantillon spécifications de l'ordinateur [172](#page-171-0) statistiques créer [57](#page-56-0) préférences [87](#page-86-0) suivi Levey-Jennings [45](#page-44-1) supprimer compte d'utilisateur [94](#page-93-2) système arrêt [31](#page-30-1) démarrage [29](#page-28-2) vue d'ensemble [11](#page-10-0) système fluidique composants [15](#page-14-1)–[16](#page-15-1) décontamination [150](#page-149-0) spécifications [170](#page-169-0) système optique compartiment [12](#page-11-3)

### **T**

tubulure d'injection de l'échantillon (SIT) compartiment [12](#page-11-4) remplacer [153](#page-152-0)–[156](#page-155-1) rinçage [148](#page-147-0) rinçage, chargeur [139](#page-138-0) [tubulure souple d'injection de l'échantillon \(SIT\)](#page-12-0) 13 tubulures fluidiques inspection [152](#page-151-2)

### **U**

utilisateur ajouter un nouveau compte [93](#page-92-0) utilisateurs modifier le compte [94](#page-93-0) réinitialiser le mot de passe [94](#page-93-1) supprimer un compte [94](#page-93-2) temps d'utilisation du système [95](#page-94-0)

### **V**

vue d'ensemble cytomètre [12](#page-11-2) déconvolution [102](#page-101-0) logiciel [18](#page-17-1) système Northern Lights [11](#page-10-0)
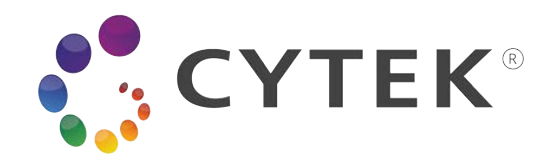

Cytek Biosciences, Inc 47215 Lakeview Blvd. Fremont, CA 94538, USA 1.877.922.9835 (option 1)

> products@cytekbio.com cytekbio.com

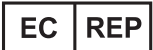

Emergo Europe Prinsessegracht 20 2514 AP The Hague Netherlands

> N9-20039FR Rev. C Janvier 2022